# Zoomtext

# 2024

# Användarmanual

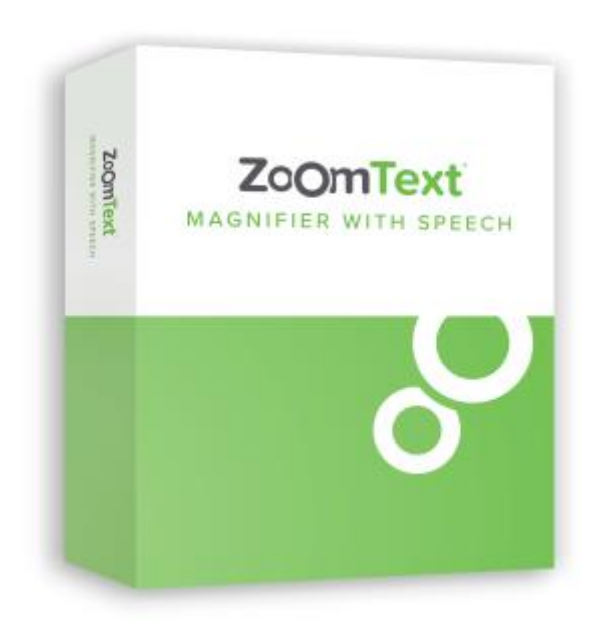

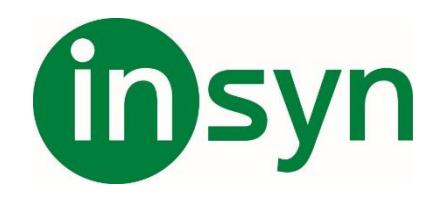

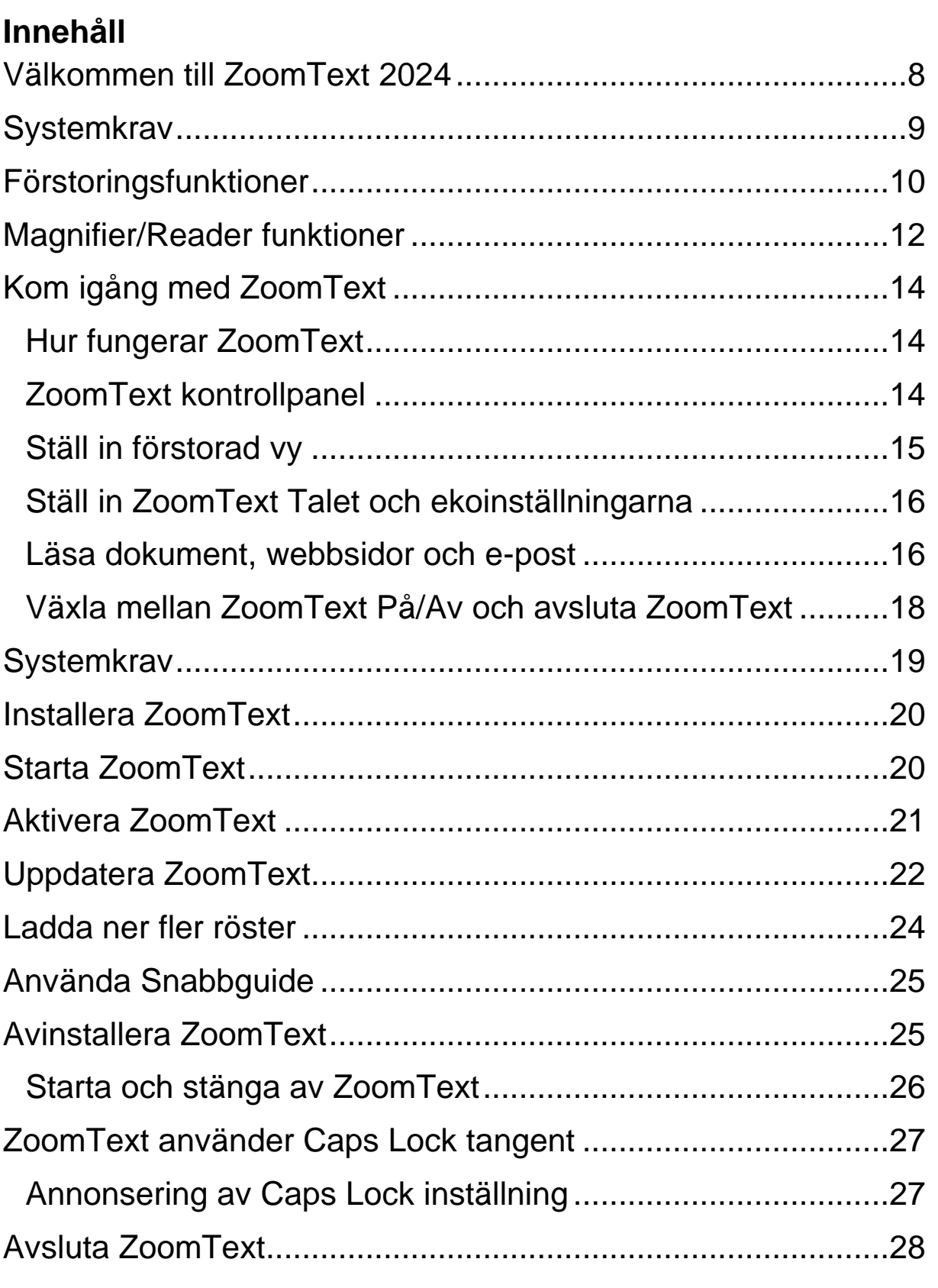

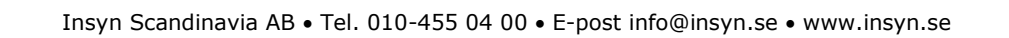

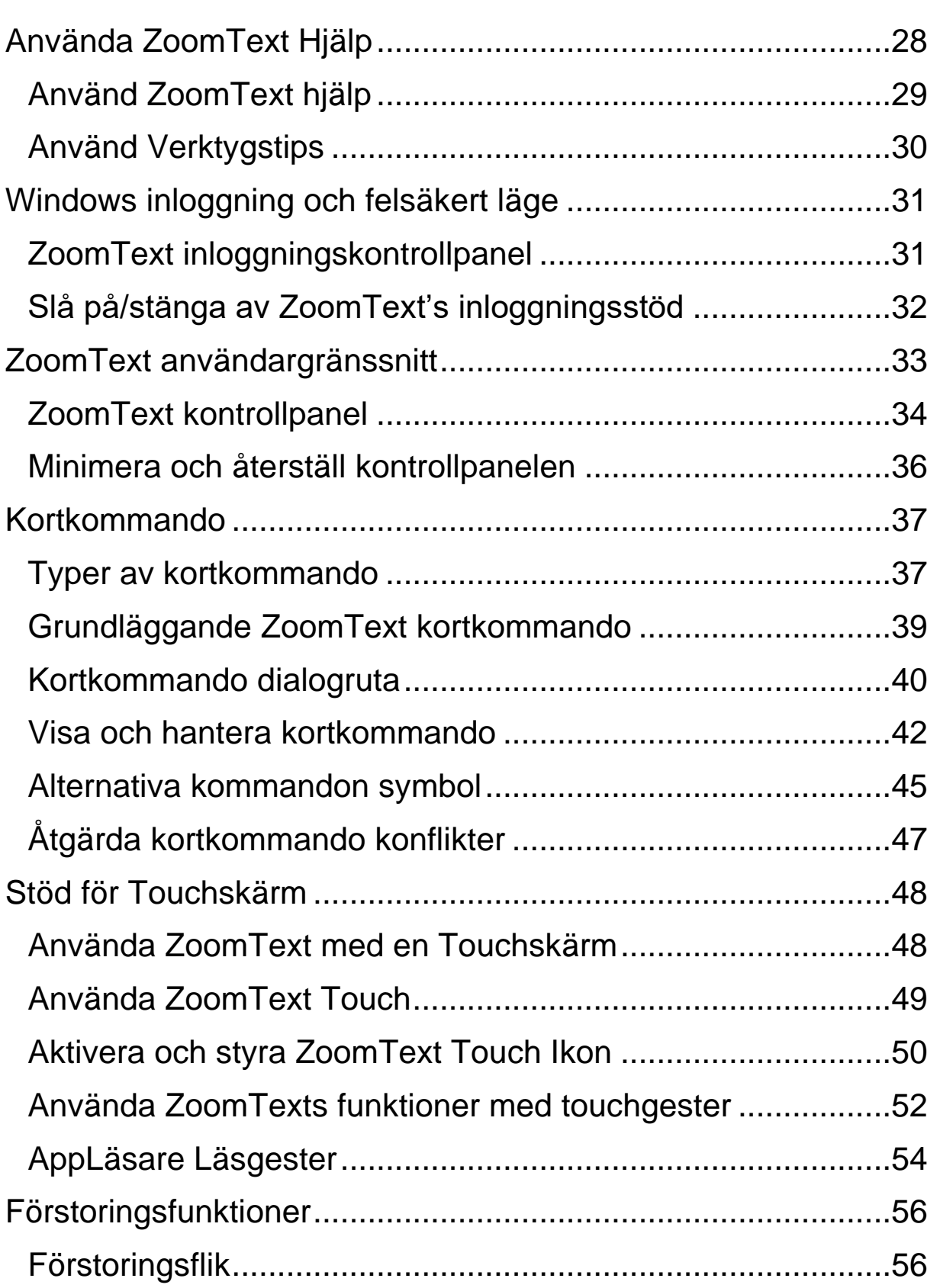

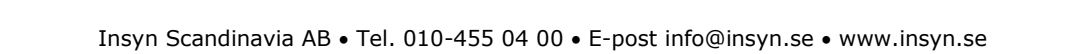

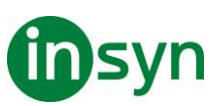

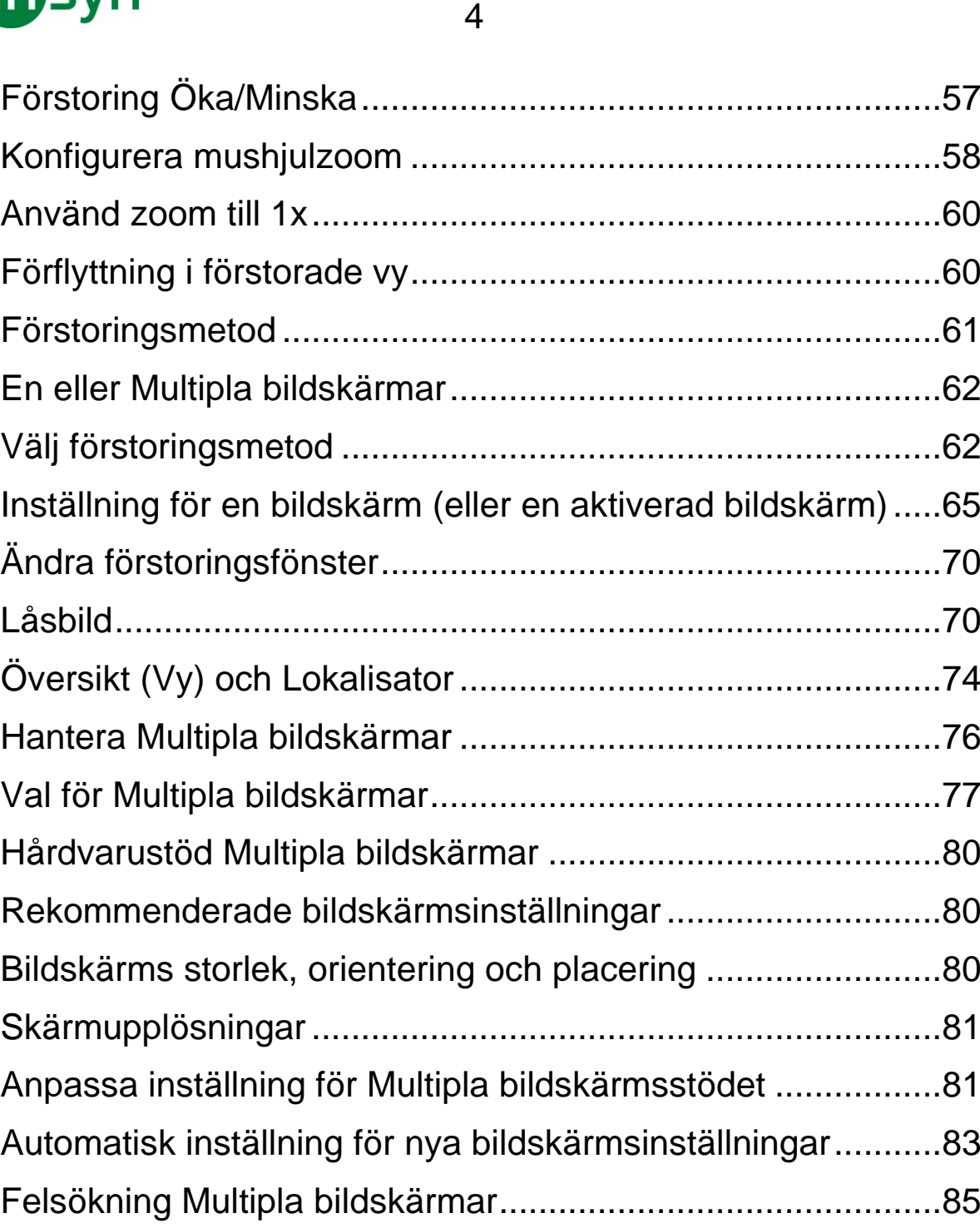

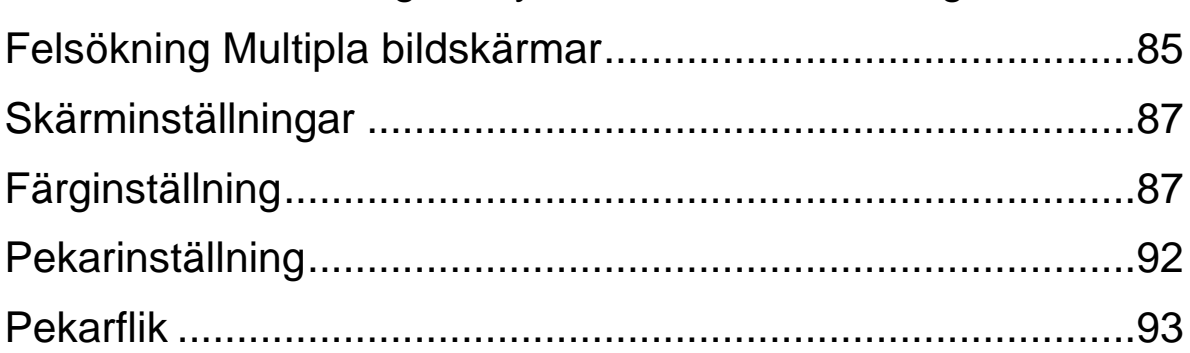

Insyn Scandinavia AB • Tel. 010-455 04 00 • E-post info@insyn.se • www.insyn.se

# tinsyn

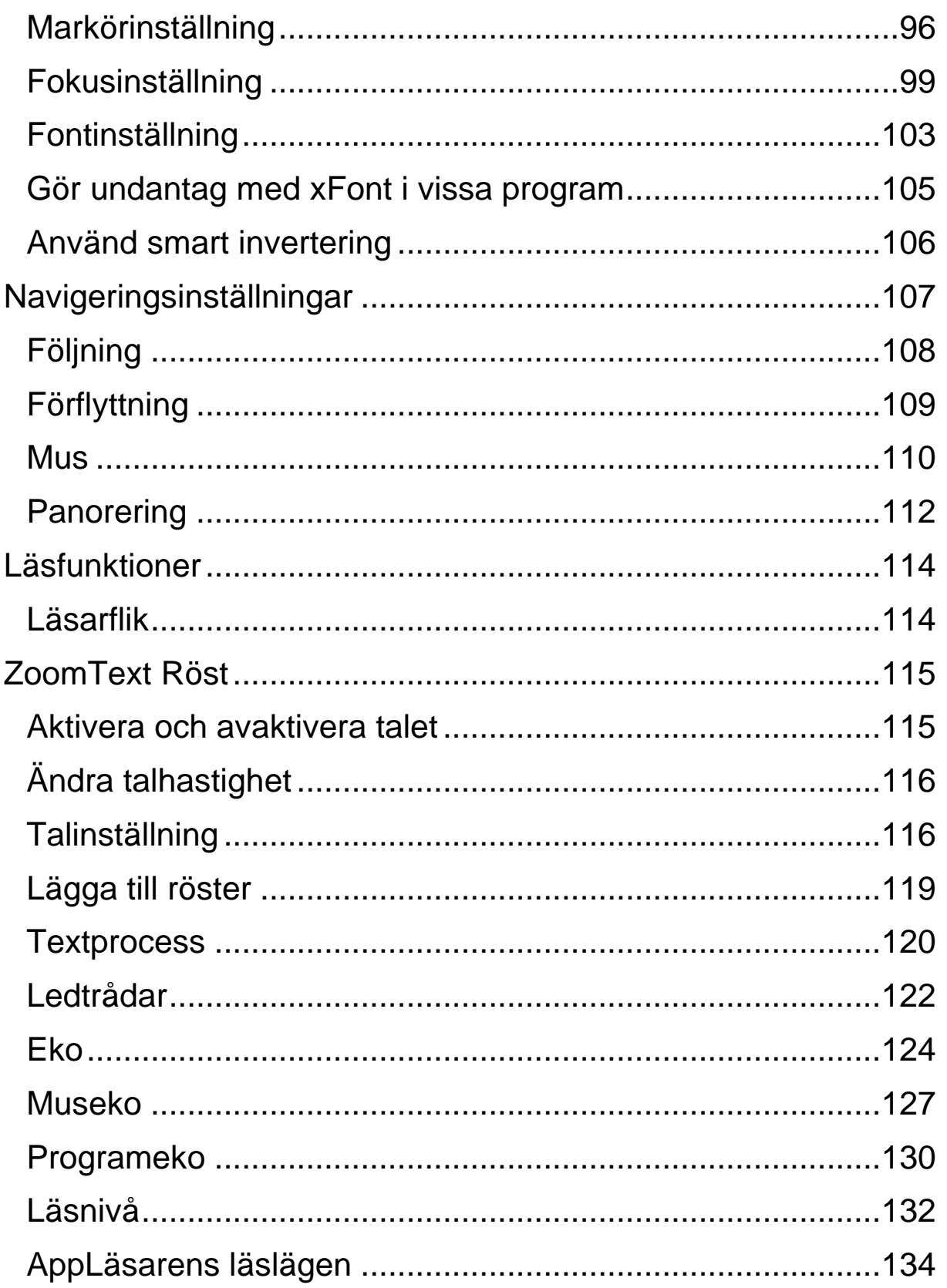

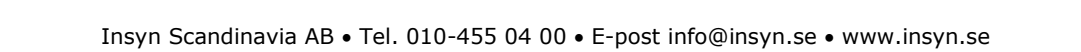

# tinsyn

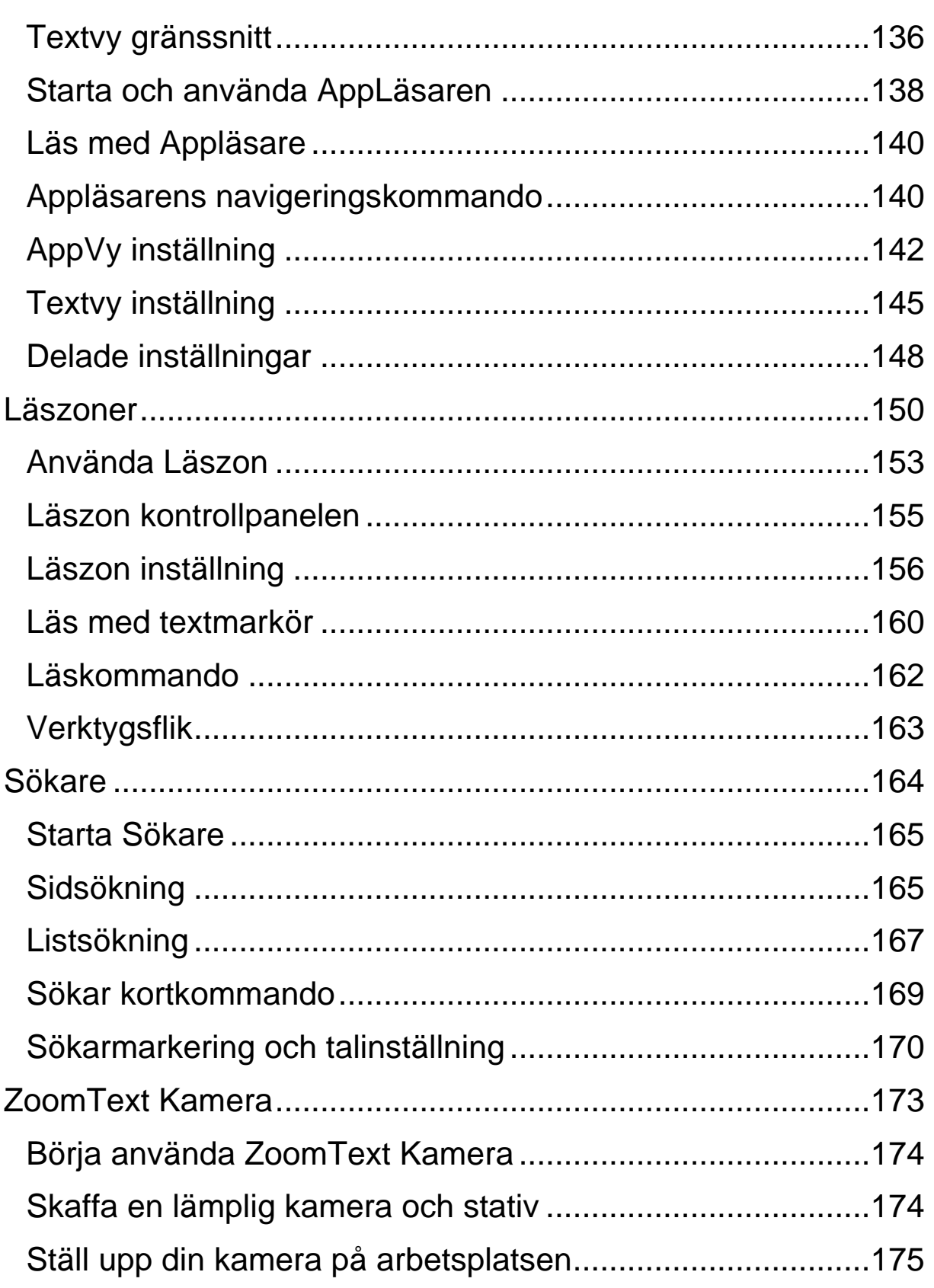

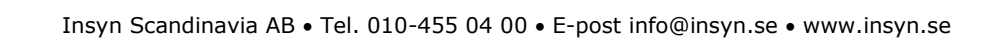

# tinsyn

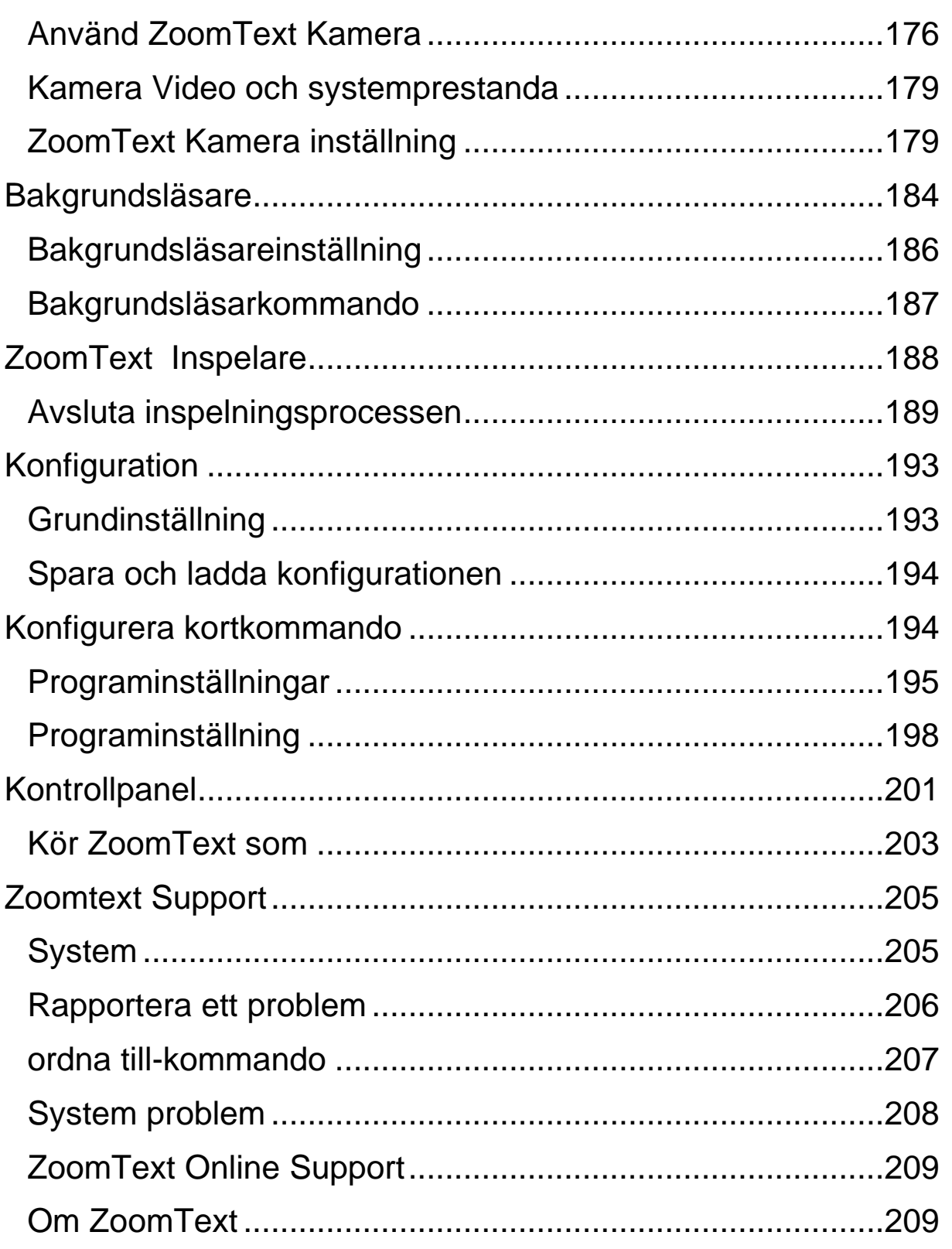

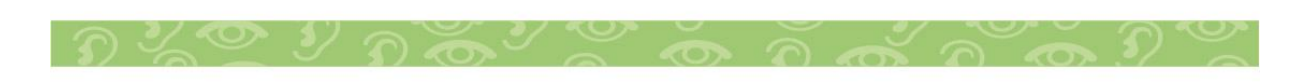

Insyn Scandinavia AB · Tel. 010-455 04 00 · E-post info@insyn.se · www.insyn.se

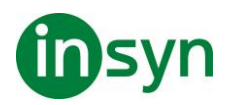

#### <span id="page-7-0"></span>**Välkommen till ZoomText 2024**

ZoomText är ett kraftfullt programverktyg som tillåter folk med synnedsättning att se, höra och använda allting på Windows datorer, notebook och surfplattor. ZoomText tillåter dig att se och höra allting som visas på bildskärmen.

ZoomText finns i två versioner: ZoomText Magnifier och ZoomText Magnifier/Reader.

- ZoomText Magnifier erbjuder en komplett serie av verktyg för att förstora och förbättra allt på bildskärmen.
- ZoomText Magnifier/Reader erbjuder alla funktioner i ZoomText Magnifier, plus en massa användarvänliga läsfunktioner speciellt utformade för personer med synnedsättning. ZoomText läsverktyg är perfekta för personer med inlärningsproblem, låg läskunnighet och andra läshandikapp.

Båda versionerna av ZoomText är utformade för personer i alla åldrar och i alla nivåer med målet att ge oberoende, produktivitet och framgångar både i hem, skola och arbetsplats.

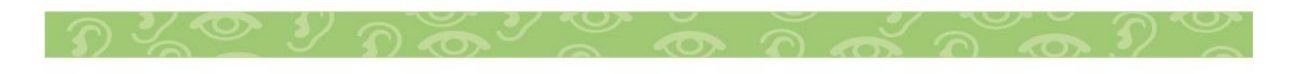

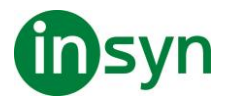

<span id="page-8-0"></span>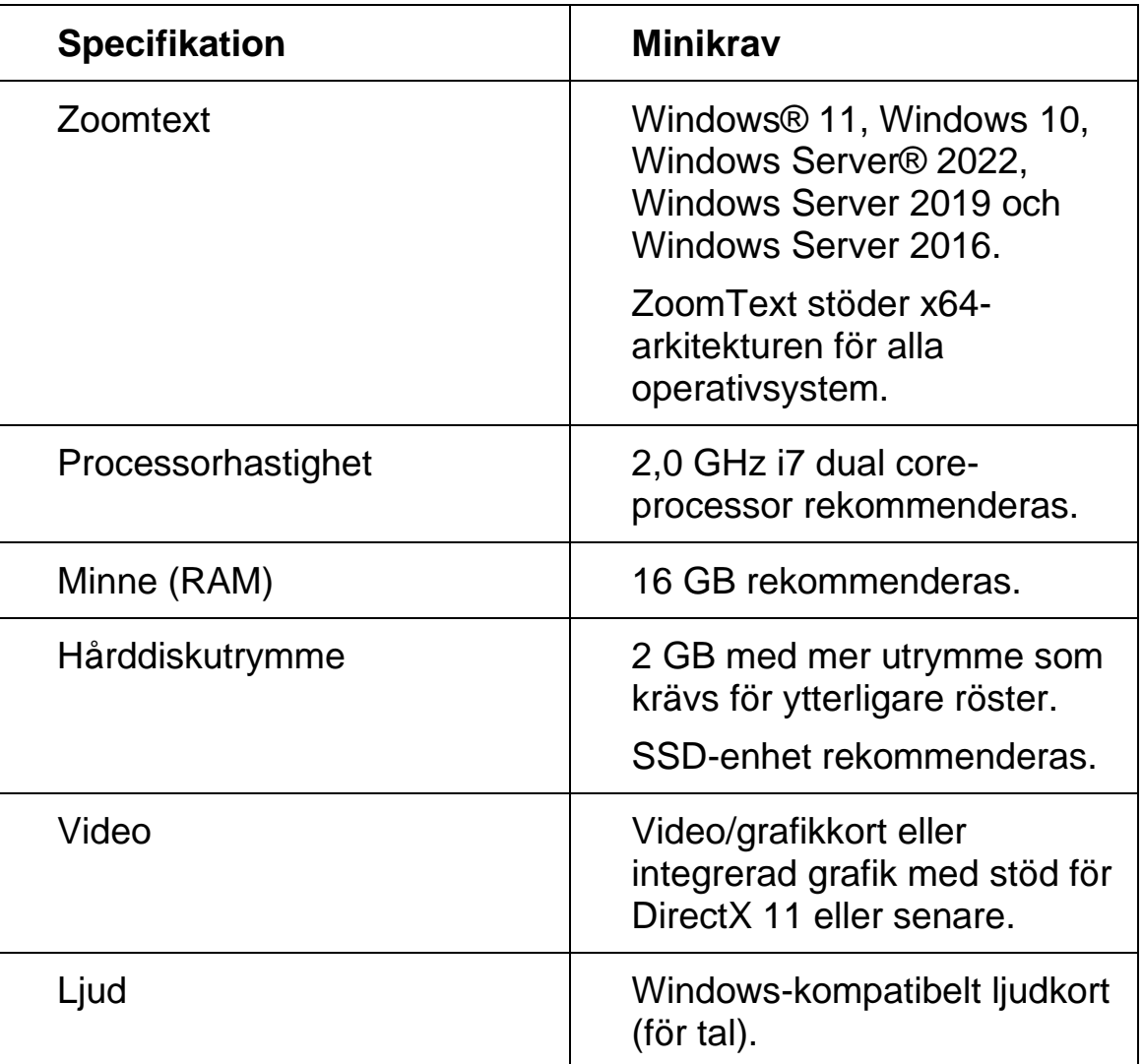

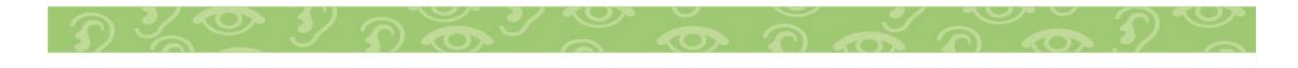

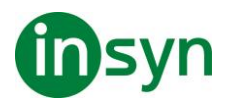

# <span id="page-9-0"></span>**Förstoringsfunktioner**

ZoomText Förstoring är ett avancerat förstoringsprogram som förstorar och förbättrar allting på bildskärmen.

ZoomText Förstoring inkluderar:

- Flexibel förstoring. ZoomText ger förstoring upp till 60 ggr. Förstoringsgrad från 1x till 8x i steg om 1, 10x till 16x i steg om 2, 20x till 36x i steg om 4, 42x till 60x i steg om 6 och även 1.2x, 1.4x, 1.6x, 1.8x, 2.5x, 3.5x och 4.5x.
- Bra förstoringsmetoder. ZoomText erbjuder bra lösningar på förstoringsmetoder både för enkel eller multipla bildskärmar som gör att du kan konfigurera den förstorade vyn enligt dina behov.
- Fontinställning. xFont teknologin visar skarp text som är enkel att läsa i alla förstoringsgrader. Kantutjämnad, fet och kondenserade inställningar för att justera tjocklek och mellanrum på texten. Ny geometriska kantutjämning jämnar ut kanterna på texten (och grafiken) på ställen där xFont förstoringen inte fungerar.
- Stöd för multipla bildskärmar. Erbjuder dig att använda Multipla bildskärmar och se mer information på olika sätt. ZoomTexts unika Multipla lägen —MultiVy Lokal och MultiVy Global, tillåter dig att samtidigt se flera program eller flera ställen i samma program.
- Stöd för touchskärmar. ZoomText kan användas på Windows 10 och 8.1 touchskärmar inklusive Tabblet-PC, bärbara och stationära monitorer. ZoomText följer när du pekar, drar eller sveper dig igenom alla dina programvaror. Du kan även komma åt ZoomText funktioner genom

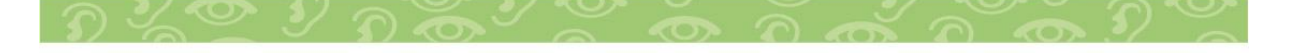

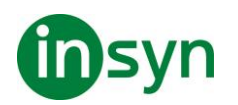

ZoomText Touch Ikon och dess gester. OBS: Kräver en 5 punkter eller bättre touchskärm. För mer information, se Stöd för Touchskärm.

- Möjligheten att ställa in egna färger. Färginställningen för att skärmbilden blir tydligare och enklare att se. Du kan välja från förinställda eller göra egna inställningar. Speciella effekter med bl.a. toning, tvåfärgslägen och ersätt jobbiga färger.
- Pekar och markörförbättringar. Storlek och färginställningar som gör att du ser pekaren och markören enklare. Speciella förbättringar runt muspekare och textmarkör för att de ska bli lättare att hitta och följa.
- Fokusinställning. Fokusinställning gör det lättare att lokalisera och följa en markerad kontroll när du navigerar genom menyer, dialogrutor och andra kontroller.
- Jämn förflyttning. Navigera genom dina program och skrollningen är alltid jämn och bekväm.
- Sökare. Sökaren hjälper dig att söka, skumma, navigera och läsa dokument, hemsidor och epost. Du kan söka efter ett ord eller mening i hela dokumentet, eller i speciella objekt som rubrik, formulär eller länkar.
- ZoomText Kamera. ZoomText Kamera ger dig möjlighet att förstora tryckt material som dokument, böcker eller annat material med en standard HD webbkamera.
- Programinställning. Spara unika inställningar för varje program som du använder. När du byter program laddar ZoomText automatiskt önskade inställningar.
- Windows inloggningshjälp. Förstoring och skärmläsning vid inloggningsrutan i Windows.

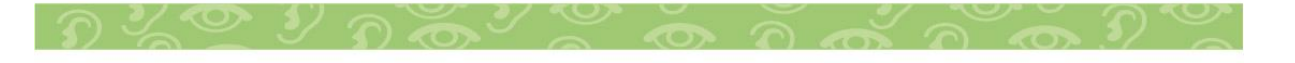

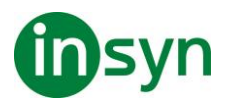

#### <span id="page-11-0"></span>**Magnifier/Reader funktioner**

ZoomText Magnifier / Reader är en helt integrerad förstoring och skärmläsningsprogram som förstorar, förstärker och läser upp allt högt på bildskärmen.

ZoomText 2024 Magnifier/Reader innehåller alla funktioner i Zoomtext Magnifier, plus:

- Komplett skärmläsning ZoomText läser automatiskt alla kontroller och händelser i program när du navigerar genom applikationer; inklusive menyer, dialogrutor , listvyer och meddelanden. Tre läsnivåer ger dig fullständig kontroll över mängden information som ska läsas.
- Appläsare. Med Appläsare kan du läsa mitt i programmet eller slå på i farten till hög kontrast textvy som är bättre för visuell avläsning. Du kan också snabbläsa stycken av text genom att klicka och dra med musen. Använd Appläsarens "Läs från pekare" kommando för att omedelbart starta Appläsare på ordet under muspekaren.
- Läszoner. LäsZoner låter dig se och läsa valt område i ett programfönster. Du kan skapa upp till 10 LäsZoner per program.
- Full Internettillgång ZoomText läser en webbsida, i rätt läsordning. Du kan läsa automatiskt eller manuellt navigera genom ord, rad, mening och stycke.
- Textnavigering Navigeringsknapparna gör det enkelt att läsa medan man kan skapa och redigera dokument. Med enkla kommandon kan du läsa genom tecken, ord, rad, mening och punkt, även när du väljer text.

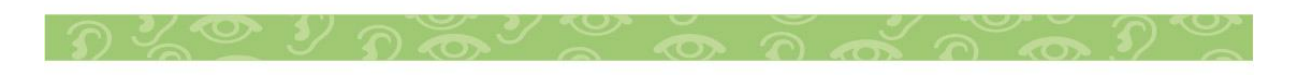

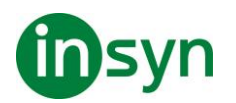

- Skriveko. Varje tangent eller ord som du skriver läses automatiskt. Du kan välja att ha alla tangenter läses eller endast utvalda grupper av tangenterna.
- Museko Museko läser automatiskt texten under pekaren. När du flyttar muspekaren på skärmen, enstaka ord eller hela rader läses direkt eller med lite fördröjning.
- SägDet-verktyg SägDet-verktyget läser valda områden av bildskärmen genom att klicka och dra med musen.
- Bakgrundsläsare Med Bakgrundsläsare kan du lyssna till dokument, webbsidor, e-post eller någon text samtidigt som du utför andra uppgifter.
- ZoomText Inspelare Med ZoomText Inspelare kan du göra om text från dokument, hemsidor, epost eller andra källor till ljud inspelningar för att lyssna på datorn eller överföra till din mobila enhet för att lyssna på när du är på språng.
- Inbyggda Premium röster. ZoomText Magnifier/Reader inkluderar en lista av Vocalizer Expressive talsynteser, tillhandhahåller röster för de mesta talade språken och dialekter i hela världen.

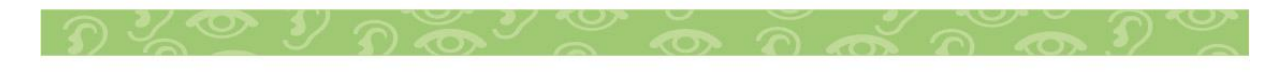

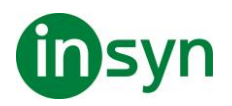

<span id="page-13-0"></span>ZoomText har en mängd funktioner som är avsedda att täcka de olika användarnas behov. Det här avsnittet innehåller en översikt över hur ZoomText arbetar och med kom igång instruktioner för de väsentliga funktioner som alla användare behöver lära sig och använda.

# <span id="page-13-1"></span>**Hur fungerar ZoomText**

För det mesta arbetar ZoomText i bakgrunden, ger en förstorad och förbättrad syn som följer allt ditt arbete. Så när du flyttar musen, skriver text och navigera dina applikationer, sätt alltid dina behov främst. Om du kör ZoomText Magnifier/Reader talar ZoomText också och berättar vad du gör, var du är, vad du skriver, med mera. Allt detta sker automatiskt, så du kan tänka att ZoomText är din personliga hjälpreda.

# <span id="page-13-2"></span>**ZoomText kontrollpanel**

ZoomText kontrollpanel har effektiv och modern layouten för att göra det lättare att lära sig, plus snabb och enkel att använda. Du kommer åt hela kontrollpanelen genom att använda mus eller tangentbord.

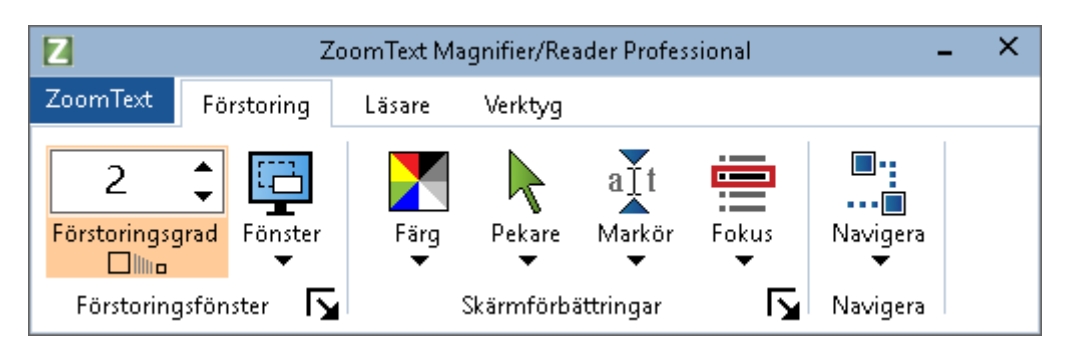

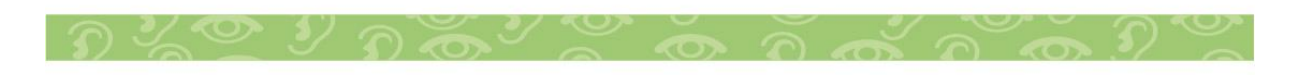

Insyn Scandinavia AB • Tel. 010-455 04 00 • E-post info@insyn.se • www.insyn.se

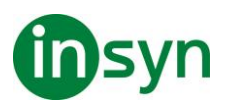

Med hjälp av piltangenterna kan du navigera i, ut och mellan Zoomtext -menyn, kontrollpanel, styra kontrollpanelen och knappmenyer. När fokus ligger på en delad knapp, tryck **Enter** för att växla funktionen, samtidigt som du trycker på nedåtpilen öppnas den bifogade menyn. När fokus ligger i förstoringsgradsrutan (på förstoringsfliken) eller Fart (på Läsningsfliken), trycka på knapparna **Upp** och **Ner** kommer att ändra värdet eller tryck på vänster- och högerknapparna så

flyttar fokus till nästa kontroll. När du är på förstoringsgrad och trycker **Enter** då växlar du även med Zoom till 1x funktionen.

# <span id="page-14-0"></span>**Ställ in förstorad vy**

Eftersom det primära syftet med ZoomText är att göra allt större och lättare att se, är den första uppgiften att ställa in förstoringen och skärminställningarna för bekväm visning. Här är de snabba sätten för att ställa in detta.

• **För att öka och minska förstoringen**

Håll ner **Caps Lock** och tryck **Pil-Upp** och **Pil-Ner**.

• **För att växla mellan aktuell förstoring och 1x**

Håll ner **Caps Lock** och tryck **Enter**

• **Att invertera ljusstyrka på skärmen**

Håll ner **Caps Lock** och tryck **C**.

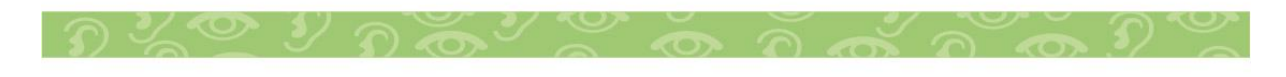

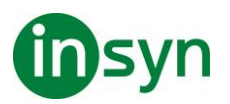

# <span id="page-15-0"></span>**Ställ in ZoomText Talet och ekoinställningarna**

Om du kör Zoomtext Magnifier/Reader, kan ZoomText berättar allt du gör, så din andra uppgift är att justera ZoomText talhastighet och eko inställningarna så att ZoomText talar på det sättet som du önskar- Detta inkluderar hur tangentbordet ska eka när du skriver och hur ZoomText ska läsa i menyer, dialogrutor och andra kontroller när du navigerar genom dina applikationer. Här är de snabba sätten för att ställa in detta.

# • **För att öka och minska ZoomText talhastighet.**

Håll ner **CapsLock+Alt** och tryck **Pil-Upp** och **Pil-Ner**.

• **För att justera hur tangentbordet är ekade när du skriver**

Håll ner **Caps Lock + Alt** och tryck **K**. Varje tryckning växlar tangentekot från bokstav, ord, bokstav och ord eller ingenting

• **Ändra läsnivåinställning på programeko**

Håll ner **Caps Lock** + **Alt** och tryck **B**. Varje tryckning växlar mellan Nybörjare, Normal och Expert. Expert talar minimalt med detaljer om varje objekt, medan Nybörjare talar maximala detaljer om varje objekt.

#### <span id="page-15-1"></span>**Läsa dokument, webbsidor och e-post**

Än en gång, om du kör Zoomtext Magnifier/Reader, det är ytterligare en viktig funktion som du bör lära sig, och det är ZoomTexts Appläsare. Appläsare gör det enkelt att få dokument, webbsidor och e-post uppläst med enkla kommandon. Du kan välja var Appläsare börjar läsa och låter

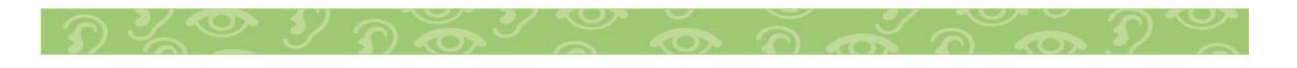

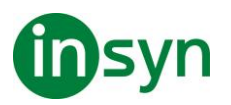

den läsa kontinuerligt till slutet av dokumentet. Du kan ta kontroll för att pausa och återuppta läsningen, eller skumma framåt och bakåt genom texten Du kan välja att starta i Appvy eller Textvy Appvy läser direkt i programmet, medan Textvy läser i en speciell miljö där texten visas i hög kontrast i teleprompter och läsradsläge.

#### • **Starta Appläsaren från Läs från pekare kommando**

Ställ muspekaren på det ordet du önskar börja uppläsningen ifrån, tryck sedan kortkommando: **Caps Lock + Alt + Vänster-Klick**

Appläsaren startar valt läge och börjar läsa från valt ord.

• **Stoppa automatisk läsning**

Tryck **Enter**.

• **Återuppta automatisk läsning**

Tryck **Enter** på det ordet som du vill starta eller återuppta läsningen

#### • **Starta skumläsning för mening eller stycke**

Tryck på vänster och höger piltangenter för att läsa föregående eller nästa mening. Tryck på upp och ner piltangenterna för att läsa föregående eller nästa stycke.

# • **Skifta mellan Appvy ochTextvy**

Tryck **Tabb**.

• **Avsluta Appläsare**

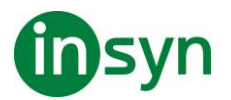

Högerklicka eller tryck **Esc**.

När Appläsarens avslutas stannar markören på det sista markerade ordet i Appläsaren, om det finns en markör i programmet.

#### <span id="page-17-0"></span>**Växla mellan ZoomText På/Av och avsluta ZoomText**

Medan de flesta ZoomText användare har ZoomText igång och aktiv under varje arbetspass, kan det finnas tillfällen då du vill stänga av ZoomText tillfälligt, eller avsluta ZoomText helt och hållet. Du kan göra på vart och ett av sätten som beskrivs nedan.

# • **Växla ZoomText På/Av**

Tryck på ZoomText meny och välj ZoomText Av eller ZoomText På. Du kan också växla ZoomText på och av genom att hålla ner **Caps Lock + Ctrl** och trycka **Enter**.

# • **Avsluta ZoomText**

I ZoomText meny, välj Avsluta ZoomText.

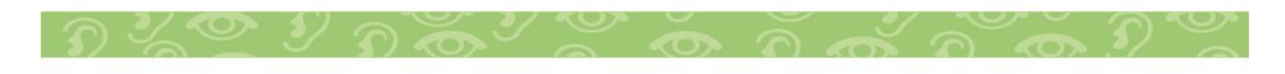

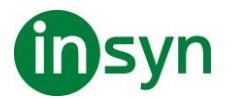

#### <span id="page-18-0"></span>**Systemkrav**

Följande hårdvaru och mjukvaru krav finns för att köra ZoomText 2024

- Windows 10, 8.1 eller 7 med Service Pack 1 (eller senare).
- Processor: 2 GHz i3 dual core processor eller liknande. i5 eller i7 rekommenderas.
- 4 GB Ram. 8 GB rekommenderas.
- Grafikkort med stöd för DirectX 10 eller högre.
- Rekommenderas: 256 MB dedikerat videominne.
- 400 MB ledig plats på hårdisken. SSD disk rekommenderas.
- 5-punkts touchskärm för touchskärms stödet.
- USB 2.0 för ZoomText Kamera support.

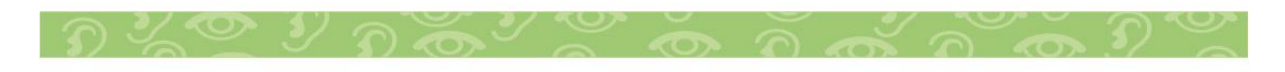

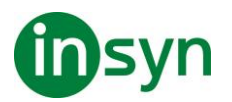

#### <span id="page-19-0"></span>**Installera ZoomText**

Installationen av ZoomText är enkel och gör att du kan slutföra den inom några enkla steg.

- **Att installera ZoomText**
- 1. Avaktivera virusskydd och stäng alla öppna program
- 2. Välj nedladdad fil och tryck Enter för att starta installationen.
- 3. Följ instruktionerna för att slutföra installationen.
- 4. Starta om Windows

OBS: ZoomText installationen kommer installera systemkomponenter För att installera dessa komponenter, måste du ha administratörs rättigheter. Om du inte har dessa rättigheter, måste du kontakta din nätverksadministratör för att fortsätta installationen.

#### <span id="page-19-1"></span>**Starta ZoomText**

Som grundinställning kommer installationsprogrammet att konfigurera ZoomText att starta automatiskt när Windows startar. Om du kryssar ur detta val i installationen behöver du starta ZoomText manuellt enligt någon av följande metoder.

# • **Starta ZoomText**

Gör enligt följande:

- I Windows Start meny, välj ZoomText 2024.
- På Windows skrivbord välj ZoomText 2024 program ikon.
- Tryck **Windows + R** för att öppna Kör dialog, tryck sedan "ZT2024" och tryck **Enter**.

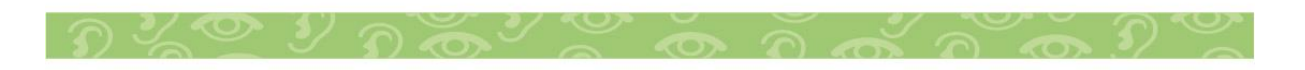

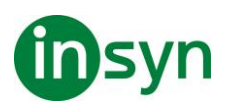

När ZoomText startar kommer den visa en förstorad bild av ditt Windows skrivbord och program. När du flyttar musen, skriver in text eller förflyttar dig i applikationen, den förstorade vyn följer med automatiskt. Om du installerar ZoomText Magnifier/Reader, kommer ZoomText prata och eka och läsa alla händelser du utför i dina program. Alla Windowsprogram kommer fungera normalt när ZoomText är igång.

OBS: Du kan lägga till ett kortkommando på ZoomText programikon för att starta ZoomText's programmet med kortkommando. Att lägga till kortkommando till programikoner är en standard Windows funktion. Hänvisar till Windows Hjälp för att lägga till kortkommando till Windows genväg.

#### <span id="page-20-0"></span>**Aktivera ZoomText**

Licensmanager låter dig aktivera ZoomText genom Internet Aktiveringsprocessen startar automatiskt när du startar ZoomText

OBS: om du inte har en internetanslutning, kan du aktivera ZoomText med telefon, fax, eller www.fsactivate.com från en datorn med internetanslutning. För mer information om dessa alternativ, välj Aktivering Hjälp när aktiveringen startar.

- **Aktivera ZoomText genom att använda internet, gör enligt följande:**
- 1. I Aktiveringsdialogen, välj starta Aktivering
- 2. Läs meddelande som visas och använd piltangenterna för att välja Internet (rekommenderas) och tryck **Enter**.

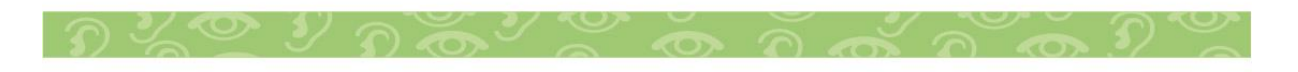

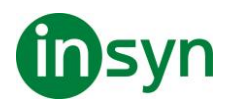

- 3. Om ditt 20-siffriga authorisationsnummer visas automatiskt, skriv in det i rutan. Du hittar ditt licensnummer på följesedeln.
- 4. Tryck **Enter** för att fortsätta. Du blir tillfrågad att ansluta till internet om du inte redan är detta. Du måste upprätta en internetanslutning innan du kan fortsätta aktiveringen.
- 5. Om du inte registrerat ZoomText tillfrågas du att göra detta nu. Om du registrerar ditt ZoomText erhåller du teknisk support Välj Registrera Nu och slutför online registreringen genom att följa instruktionerna. Du kan välja Registrera senare, men du måste registrera nästa gång du aktiverar ZoomText
- 6. Efter du har slutfört din registrering, kommer licensmanagern försöka att aktivera ZoomText. Denna process kan ta flera minuter. När aktiveringen är klar, välj Slutför

OBS: Om licensmanagerna inte kan aktivera ZoomText, måste du omkonfigurera din brandvägg. Hänvisar till Aktiveringshjälpen för mer information.

# <span id="page-21-0"></span>**Uppdatera ZoomText**

ZoomText inkluderar automatisk uppdatering som ser till att din installation av ZoomText är alltid uppdaterad med de senaste förbättringarna och fixar, så att du alltid har bästa möjliga upplevelse. Av detta skäl rekommenderar vi att du håller den automatiska uppdateringsfunktionen aktiverad. Om du väljer att inaktivera automatiska uppdateringar, kan du fortfarande söka efter uppdateringar när som helst manuellt

OBS: En internetanslutning krävs för denna funktion.

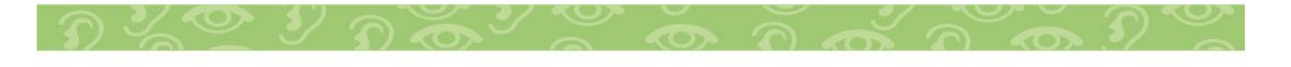

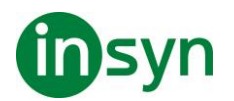

- **Starta och stoppa automatisk uppdatering**
- 1. I ZoomText meny, välj Preferenser > Program.
- 2. Aktivera eller avaktivera Kontrollera efter uppdateringar varje gång ZoomText startas.
- 3. Tryck **OK**.
- **Att använda automatiska uppdateringar**
- När automatiska uppdateringar är aktiverat, kommer ZoomText varje gång det starta att kontrollera att du har den senaste versionen. Om det finns en uppdatering kommer du tillfrågas om du vill ladda ner och installera denna uppdatering. Välj Ja för att ladda ned och installera uppdateringen.
- **För att manuellt kontrollera efter uppdateringar.**
- I all Windows versioner, i ZoomText meny, välj Hantera licens > Kontrollera efter uppdateringar

Uppdateringsguiden visas och leder dig genom uppdateringsprocessen.

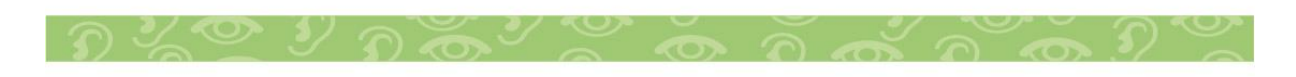

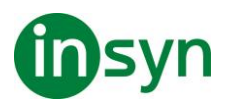

# <span id="page-23-0"></span>**Ladda ner fler röster**

ZoomText Magnifier/Reader inkluderar en lista av Vocalizer Expressive talsynteser, tillhandhahåller röster för de mesta talade språken och dialekter i hela världen. När du installera ZoomText installeras en manlig och/eller en kvinnlig röst i samma språk som Windows operativet automatiskt.

Du kan testa och ladda ner fler röster i Voice Expressive biblioteket på Talsyntes hemsidan på Freedom Scientific hemsida.

# • **Att ladda ner Voice Expressive tilläggsröster**

- 1. I Läsare flik, tryck pil bredvid Röst eller navigera till Röst och tryck **pil-ner**.
- 2. I Röst meny, välj Inställning.

Läsning dialogruta visas.

- 3. Välj Tal.
- 4. Välj Ladda ner fler röster…

Din webbläsare öppnar Talsyntesdelen på Freedom Scientifics hemsida.

- 5. Följ instruktionerna på hemsidan för att välja och ladda ner önskad röst.
- 6. För varje nedladdning, dubbelklicka på filen och starta installationen.

OBS: ZoomText stöder SAPI 4 eller SAPI 5 baserade talsynteser som har installerats på datorn och är godkända för användning av program från tredje part.

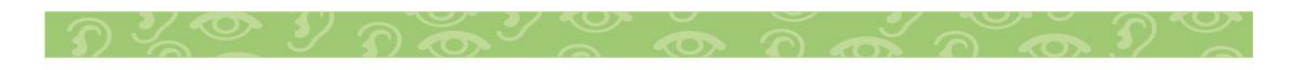

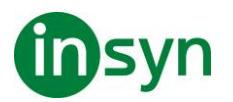

# <span id="page-24-0"></span>**Använda Snabbguide**

ZoomText snabbguide visar en rad enkla dialogrutor som gör att du kan ställa in ZoomText mest populära funktioner och inställningar. Snabbguiden starta automatiskt efter du har aktiverat ZoomText. Snabbguiden kan också startas när som helst när du använder ZoomText.

- **För att manuellt starta Snabbguiden**
- I ZoomText meny, välj Preferenser > Kör Snabbguide

Snabbguiden visas och leder dig genom inställnings processen.

# <span id="page-24-1"></span>**Avinstallera ZoomText**

Om du inte längre använder ZoomText kan du avinstallera det när som helst.

- **För att avinstallera ZoomText**
- 1. Öppna Windows Start meny.
- 2. I Sök rutan, skriv: Program och funktioner
- 3. Tryck **Enter**.

Windows Program och funktioner visas med alla program som är installerade på ditt system.

4. I listan över program välj Freedom Scientific ZoomText 2024, och tryck sedan **Enter**.

ZoomTexts avinstallation starta och guidar dig genom avinstallationen av ZoomText.

5. Följ instruktioner för att slutföra avinstallationen.

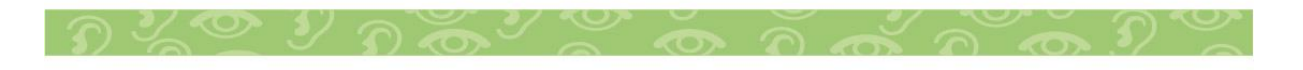

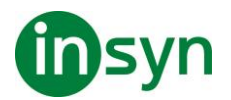

#### Starta ZoomText

Om ZoomText inte är inställd på att starta automatiskt när Windows startar, kan du starta ZoomText manuellt på följande sätt.

# • **Starta ZoomText**

Gör enligt följande:

- På Windows skrivbord välj ZoomText 2024 program ikon.
- I Windows Start meny, välj ZoomText 2024.
- Tryck **Windows + R** för att öppna Kör, skriv ZT2024 och tryck **Enter**.

När ZoomText startar kommer den visa en förstorad bild av den normala skärmbilden. När du flyttar musen, skriver in text eller förflyttar dig i applikationen, den förstorade vyn följer med automatiskt. Om du installerade ZoomText Magnifier/Reader, då kommer ZoomText att tala om vad du går och stödja ditt dataarbete med alla dokument och program. Alla Windowsprogram kommer fungera normalt när ZoomText är igång.

OBS: När ZoomText är startad, kan du aktivera eller avaktivera Starta ZoomText automatiskt vid Windows startar i Programinställningsdialogrutan.

#### <span id="page-25-0"></span>**Starta och stänga av ZoomText**

Du kan starta och stänga av ZoomText när som helst, utan att avsluta programmet. När det är avstängt, visas ZoomText skärmen oförstorad och allt tal tystnar.

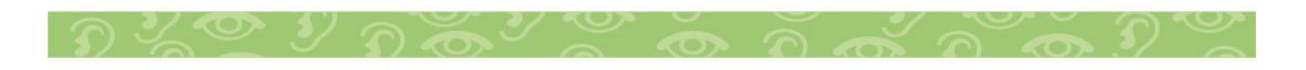

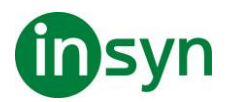

#### • **Starta och stänga av ZoomText**

Gör enligt följande:

- Tryck ZoomText På/Av kommando **Caps Lock + Ctrl + Enter**
- I ZoomText meny, välj ZoomText På eller ZoomText Av.

Tips ! Om du frekvent stänger av och slår på ZoomText för att via en oförstorad bildskärm, försök använda Zoom till 1x funktionen.

# <span id="page-26-0"></span>**ZoomText använder Caps Lock tangent**

Caps Lock används i många av ZoomTexts kortkommandon Dessa kommandon bygger på att hålla ner **Caps Lock** tillsammans med annan eller andra tangenter. Dessa kommandon ändrar inte Caps Lock inställning eller stör när man trycker Caps Lock för att välja av/på.

# <span id="page-26-1"></span>**Annonsering av Caps Lock inställning**

ZoomText annonserar inte Caps Lock inställningen som grundinställning. Du kan konfigurera ZoomText att annonsera Caps Lock inställningen enligt följande:

- 1. I Läsare fliken, tryck pilen bredvid Tangentbord eller navigera till Tangentbord och tryck pil-ner.
- 2. I Skriveko meny, välj Inställning.

Ekoinställning dialogrutan visas med Skriveko fliken aktiv.

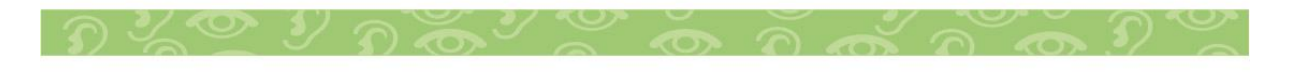

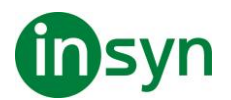

- 3. I Läs tangent när de trycks sektionen, kryssa i Låstangent rutan.
- 4. Tryck OK.

#### <span id="page-27-0"></span>**Avsluta ZoomText**

Du kan avsluta ZoomText programmet när som helst. När ZoomText är avslutat återgår bildskärmen till normalt oförstorat och talet slås av.

#### • **Avsluta ZoomText**

Gör enligt följande:

- I ZoomText meny, välj Avsluta ZoomText.
- Klicka på Stäng-knapp i titelraden.

#### <span id="page-27-1"></span>**Använda ZoomText Hjälp**

Ett brett utbud av ZoomText funktioner och tjänster finns tillgängliga för att hjälpa dig att få ut mesta möjliga av ZoomText. Nedan finns beskrivningar av dessa funktioner och tjänster och var man hittar dem.

• ZoomText Användarmanual ZoomText 2024 innehåller den engelska versionen av den tryckta ZoomText användarmanual, som ger kompletta instruktioner för att använda både ZoomText Förstoring och Zoomtext Förstoring / Reader. Funktioner och instruktioner som är unika för ZoomText Magnifier/ Reader grupperas och är enkla att identifiera.

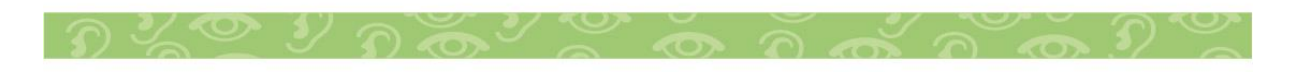

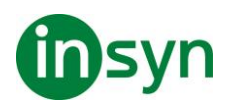

- ZoomText Hjälp ZoomText Hjälp är din kompletta ZoomText användarmanual som är inbyggd i ZoomText. ZoomText Hjälp kan du snabbt bläddra och söka efter hjälp om de funktioner du vill använda. För extra bekvämlighet, kan du lägga till ämnen som du använder ofta till en lista med favoriter.
- Verktygstips. När du flyttar muspekaren över en kontroll på ZoomText kontrollpanel kommer ett verktygstips visas med namn, beskrivning och tillhörande kortkommando för funktionen. Detta är ett snabbt sätt att lära sig vilka åtgärder varje kontrollpanelfunktion utföra och hur man utför dem i alla program med kortkommando.

#### <span id="page-28-0"></span>**Använd ZoomText hjälp**

Du kan öppna ZoomText Hjälp när som helst när du kör ZoomText .

• **Öppna ZoomText Hjälp**

Från ZoomText kontrollpanel gör något av följande:

- Tryck på **F1**.
- I ZoomText meny, välj Hjälp och utbildning > ZoomText Hjälp.
- Inuti ZoomText dialogrutor, tryck på Hjälp längst ner i högra hörnet av dialogrutan. Denna åtgärd öppnar ett hjälpavsnitt om vald dialog och funktion.

ZoomTexts Hjälpsystem visas.

# • **För att använda ZoomText Hjälp**

I Hjälp, markera någon av följande flikar:

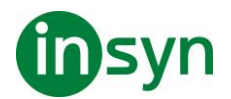

- Innehåll. Låter dig välja ett ämne i onlinehjälpen.
- Index. Gör att du kan använda indexet för att hitta ett ämne.
- Sök. Tillåter dig att hitta ett ämne genom att söka efter ett visst ord eller en fras i onlinehjälpen.

OBS: Varje ZoomText dialogrutan innehåller också en hjälpknapp som, när den väljs, visar hjälp för dialogrutan.

# <span id="page-29-0"></span>**Använd Verktygstips**

Du kan aktivera och avaktivera verktygstipsen som behövs.

#### • **Slå på och stänga av Verktygstips**

1. I ZoomText kontrollpanel, välj ZoomText > Inställningar > Kontrollpanel.

Inställningsdialogen visas och kontrollpanelfliken är aktiv.

- 2. Slå på eller stäng av Visa verktygstips för ribbon kontroller
- 3. Tryck **OK**.

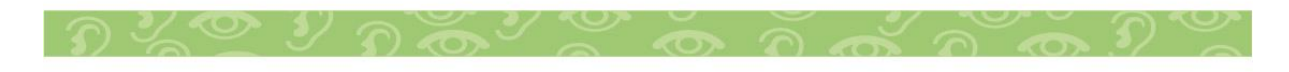

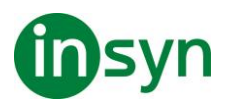

# <span id="page-30-0"></span>**Windows inloggning och felsäkert läge**

ZoomText's inloggningsstöd ger dig grundläggande förstoring och skärmläsning när du loggar in i Windows. Du kan förstora upp till 60 ggr, invertera färgerna och aktivera skärmläsning för att få tal på varje kontroll när du navigerar i inloggningsrutan.

ZoomText Inloggningsstöd aktiverad genom att välja Aktivera inloggningsstöd för Windows i ZoomText's Program Inställningsdialogruta.

# <span id="page-30-1"></span>**ZoomText inloggningskontrollpanel**

När ZoomTexts inloggningsstöd är aktiverat kommer ZoomText inloggningskontrollpanel visas vid Windows inloggningsruta. Kontrollpanelen ger dig tillgång till att ändra inställningar på ZoomText inloggningsstöd.

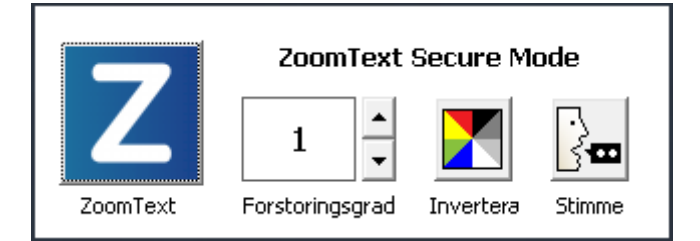

• ZoomText knapp. Starta och stänga av ZoomText. När ZoomTexts är avstängd, all förstoring och skärmläsningsfunktioner stängs av utan att avsluta programmet.

Kortkommando: **Caps Lock + Ctrl + Enter**

• **Grad**. Väljer förstoringsgrad mellan 1x till 60x.

Kortkommando: **Caps Lock + Pil-Upp/Caps Lock + Pil-Ner**

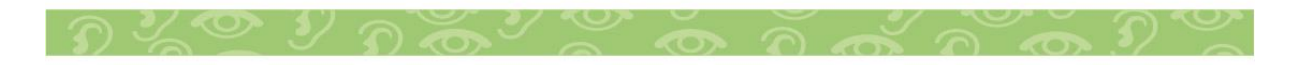

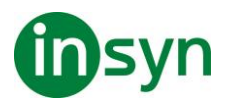

• **Invertering**. Aktiverar och avaktivera färginvertering.

#### Kortkommando: **Caps Lock + C**

• **Röst**. Slå på och stänga av talet.

#### Kortkommando: **Caps Lock + Alt + Enter**

OBS: Varje gång du loggar in i Windows med ZoomTexts inloggningsstöd sparas inställningarna automatiskt och återladdas vid nästa inloggningstillfälle.

# <span id="page-31-0"></span>**Slå på/stänga av ZoomText's inloggningsstöd**

Påslagning och avstängning av ZoomText's inloggningsstöd väljs i ZoomText's Programinställningar.

# • **Slå på ZoomText's inloggningsstöd**

1. I ZoomText meny, välj Inställning > Program

Inställningsdialog visas med programfliken aktiv.

2. Kryssa i eller ut Aktivera inloggningsstöd för Windows.

OBS: Du måste ha administratörsrättigheter för att ändra denna inställning. Om du inte är inloggad med administratörsbehörighet kommer detta alternativ gråas.

3. Välj OK.

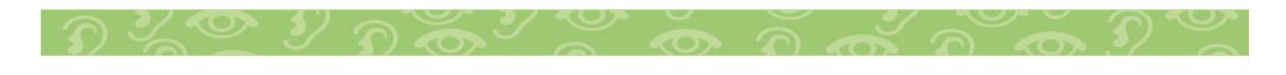

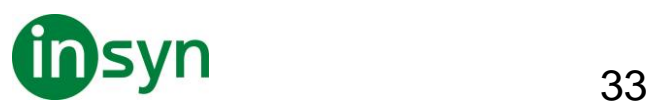

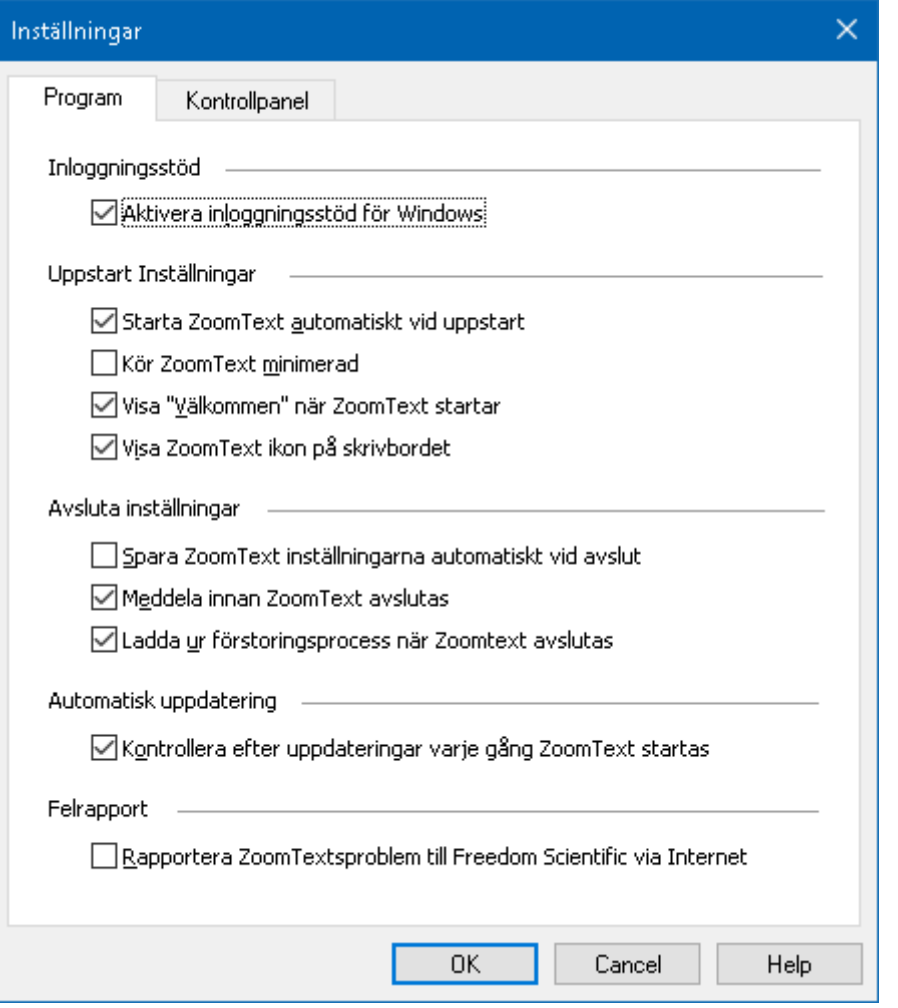

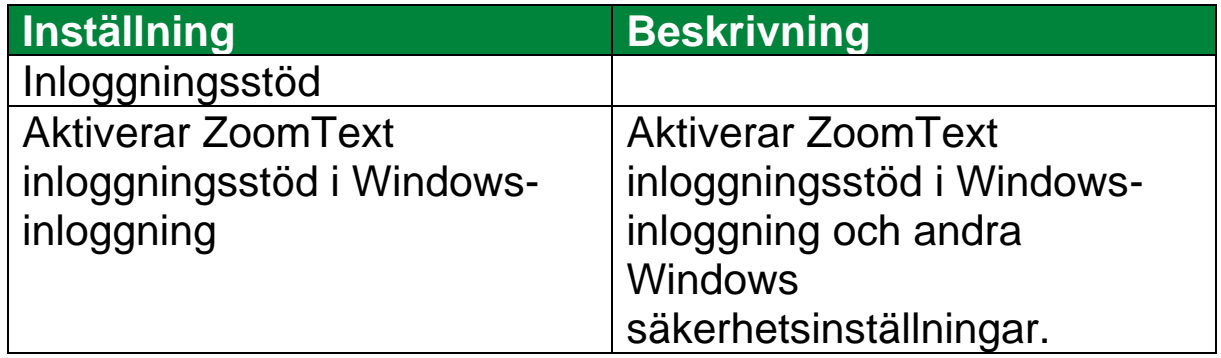

# <span id="page-32-0"></span>**ZoomText användargränssnitt**

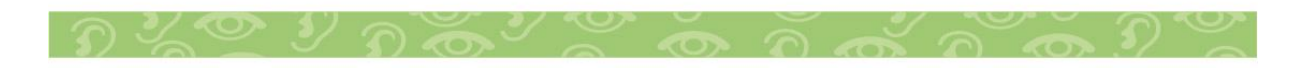

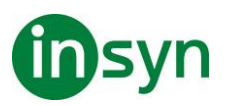

ZoomText användargränssnitt ger en mängd olika sätt att styra ZoomText, inkluderar ZoomText kontrollpanel, kortkommando och touchskärmsgester.

Det primära sättet att arbeta med ZoomText är genom ZoomText kontrollpanel, som ger fullständig tillgång till alla ZoomTexts funktioner och inställningar i kontroller, menyer eller dialogrutor som är enkla att ställa in. ZoomText användargränssnitt kan styras med tangentbord, mus och touchskärmsgester.

Du bör lära dig några av ZoomText's Kortkommando, vilket gör att du kan ändra och styra ZoomText utan att aktivera kontrollpanelen och flytta dig från den platsen du jobbar på. Du behöver inte lära sig och använda alla kortkommandon, men att använda kortkommando för vanliga funktioner gör att du kan arbeta mycket snabbare i alla dina program.

Om du använder en dator, bärbar dator eller surfplatta som inkluderar en touchskärm kan du använda ZoomText Touchskärmsstöd för att kunna åt ZoomText kontrollpanel, verktyg och funktioner med standard touchskärmsgesterna.

#### <span id="page-33-0"></span>**ZoomText kontrollpanel**

När du starta ZoomText visas ZoomText kontrollpanel på bildskärmen. ZoomText kontrollpanel består av alla kontroller för att styra ZoomText, enkelt placerade i "ZoomText" meny och några flikar. Varje flik innehåller snabbknappar för att aktivera och ställa in ZoomTexts huvudfunktioner Många av knapparna är flervalsknappar för att aktivera/avaktivera funktioner och öppna inställningsmöjligheterna. Knapparna är grupperade i

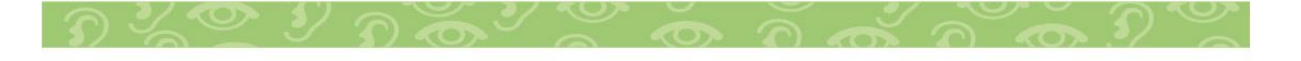

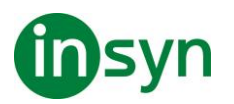

kategorier och har en informativ ikon och etikett för enkel identifiering.

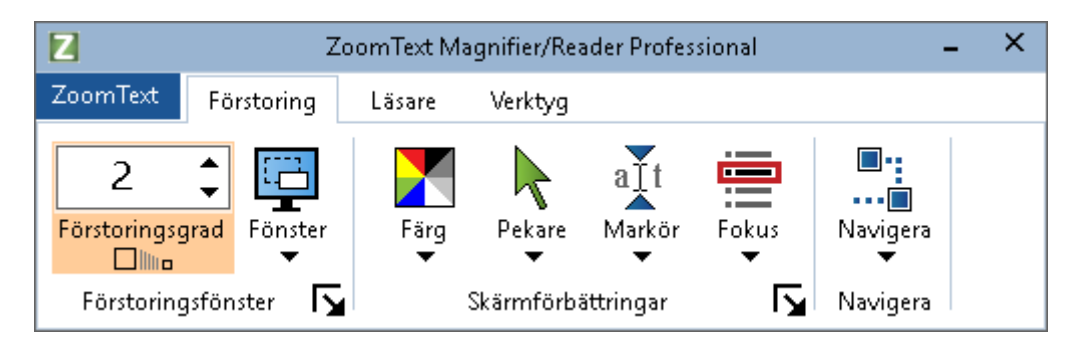

- ZoomText meny. Visar ZoomText -menyn där du kan växla ZoomText på och av, öppna ZoomText Hjälp spara och ladda konfigurationer, konfigurera kommandotangenter, använd stödverktyg och mer.
- Förstoring flik Visar verktygen för ZoomText's förstorings funktioner.
- Läsare flik Visar verktygen för ZoomText's skärmläsningsfunktioner.
- Verktyg flik. Visar verktyg för styrning av ZoomText's Sökare, Kamera och Läsfunktioner.

OBS: Läsarfliken visas bara i ZoomText Magnifier/Reader.

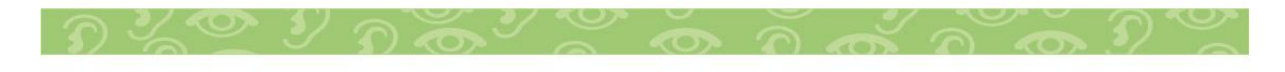

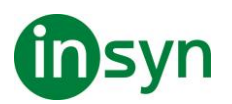

#### Konfigurera ZoomText kontrollpanel med tangentbord

ZoomText kontrollpanel är helt tangentbordtillgängligt via vanliga Windows navigeringskommando. För ökad användarvänlighet kan kontrollpanelen styra med och drivar endast med hjälp av **piltangenterna** och **Enter**. Med hjälp av piltangenterna kan du navigera i, ut och mellan ZoomText menyn, kontrollpanel, styra kontrollpanelen och knappmenyer. När fokus ligger på en delad knapp, tryck **Enter** för att växla funktionen, samtidigt som du trycker på nedåtpilen öppnas den bifogade menyn. När fokus ligger på Växla förstoringsgrad eller ändra talhastigheten ändras värden genom att trycka **pil-upp**  eller **pil-ner**. Och genom att trycka vänster eller höger piltangent går fokus vidare till nästa kontroll. När du är på förstoringsgrad och trycker **Enter** då växlar du även med Zoom till 1x funktionen.

#### <span id="page-35-0"></span>**Minimera och återställ kontrollpanelen**

ZoomText's kontrollpanel kan minimeras och återställas, utan att det påverkar ZoomText's funktion.

# • **Minimera ZoomText**

Gör enligt följande:

- I ZoomTexts menytitelrad, tryck på minimera knappen.
- När ZoomText kontrollpanel är aktiverad tryck **Esc**.
- **Återställ ZoomText**

Gör enligt följande:

• Tryck på ZoomText knappen i aktivitetsfältet.

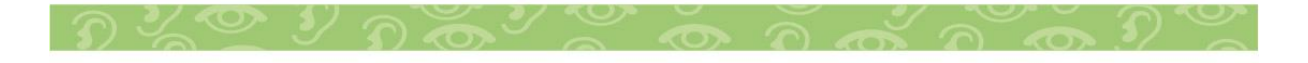
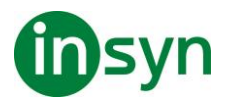

• Tryck kommando för att ta fram ZoomText's kontrollpanel: **Caps Lock + Ctrl + U**.

OBS: Om ZoomText's kontrollpanel är igång, men dold bakom annat öppet program, då återställs den i vyn.

#### **Kortkommando**

## **Typer av kortkommando**

ZoomText erbjuder två typer att kommando, kortkommando och alternativ kommando.

• Kortkommando Snabbtangenter är det snabbaste och rekommenderade sättet att använda ZoomText, eftersom de gör att du kan utlösa kommandon i en enda tangentbord åtgärd. Kortkommando utförs genom att hålla ned en eller flera modifieringstangenter och sedan trycka på en primär. Till exempel, för att växla ZoomText på och av, håller du ner **Caps Lock** och **Ctrl**-tangenterna och tryck sedan på **Enter**. Kortkommandot visas **Caps Lock + Ctrl + Enter** i ZoomText kontrollpanel och dokumentation. Kortkommando för andra ZoomText kortkommando visas i samma format.

**OBS:** Vissa program kan ha kortkommandon som använder samma kombination av tangenter som ZoomText kortkommandon. När detta inträffar kommer ZoomText att behandla kortkommando utan att låta den passera genom till programmet. Alternativ kommando är inte lika snabb som kortkommando, men har fördelen att aldrig i konflikt med andra

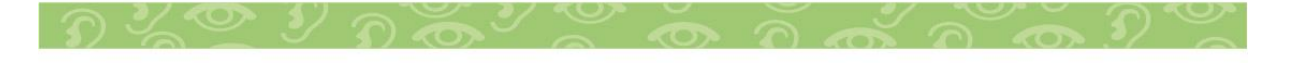

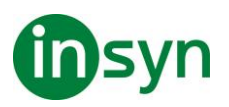

program och är lättare att utföra om du har begränsad förmåga i handen. Alternativ kommando utförs genom att trycka på en följd av tangenter som (1) går in i alternativläget (2) väljer en kommandogrupp, och (3) aktiverar önskat kommando. Till exempel för att växla ZoomText på eller av med alternativa kommandon, skulle du (1) trycka **Caps Lock + mellanslagstangenten** för att gå in i alternativläget(2) Tryck på **P** för att öppna programgruppen, och (3) tryck **Enter** för att växla ZoomText på eller off. Alternativ kommando visas som **Caps Lock + Mellanslag, P, Enter** i ZoomText kontrollpanel och dokumentation. Alternativ kommando för andra ZoomText kortkommando visas i samma format.

OBS: Kortkommando är att föredra stället för alternativa kommandon i ZoomText dokumentationen finns alternativa kommandon endast där det inte finns normala kortkommandon.

Tips! För varje ZoomTexts kommando antingen kortkommando eller alternativt kommando använder samma tangent för att aktivera kommandot, vilket gör inlärningen av båda typerna enkel.

Tips! Om du kör ZoomText Magnifier/Reader, och är i alternativt kommandoläge kan du skriva ett frågetecken för att höra en lista över de kommandon som finns tillgängliga. Du kan också trycka **F1** för att gå ur alternativ läget och öppna hjälpen för att se en lista på kortkommando i nuvarande avsnitt.

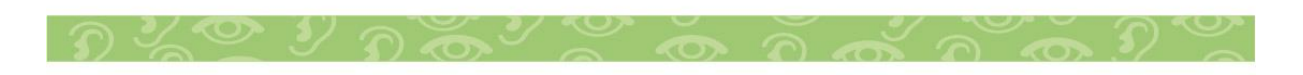

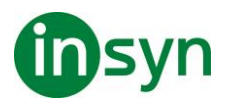

## **Grundläggande ZoomText kortkommando**

För att använda ZoomText i dina program, är det bra att lära sig och använda de grundläggande kortkommandon. Dessa kortkommandon gör att du kan ändra och styra de vanligaste funktionerna och inställningarna utan att behöva hoppa ur ditt program.

**OBS:** Kortkommandon som är specifika för varje funktion och inställning finns i respektive ämne i ZoomText dokumentation.

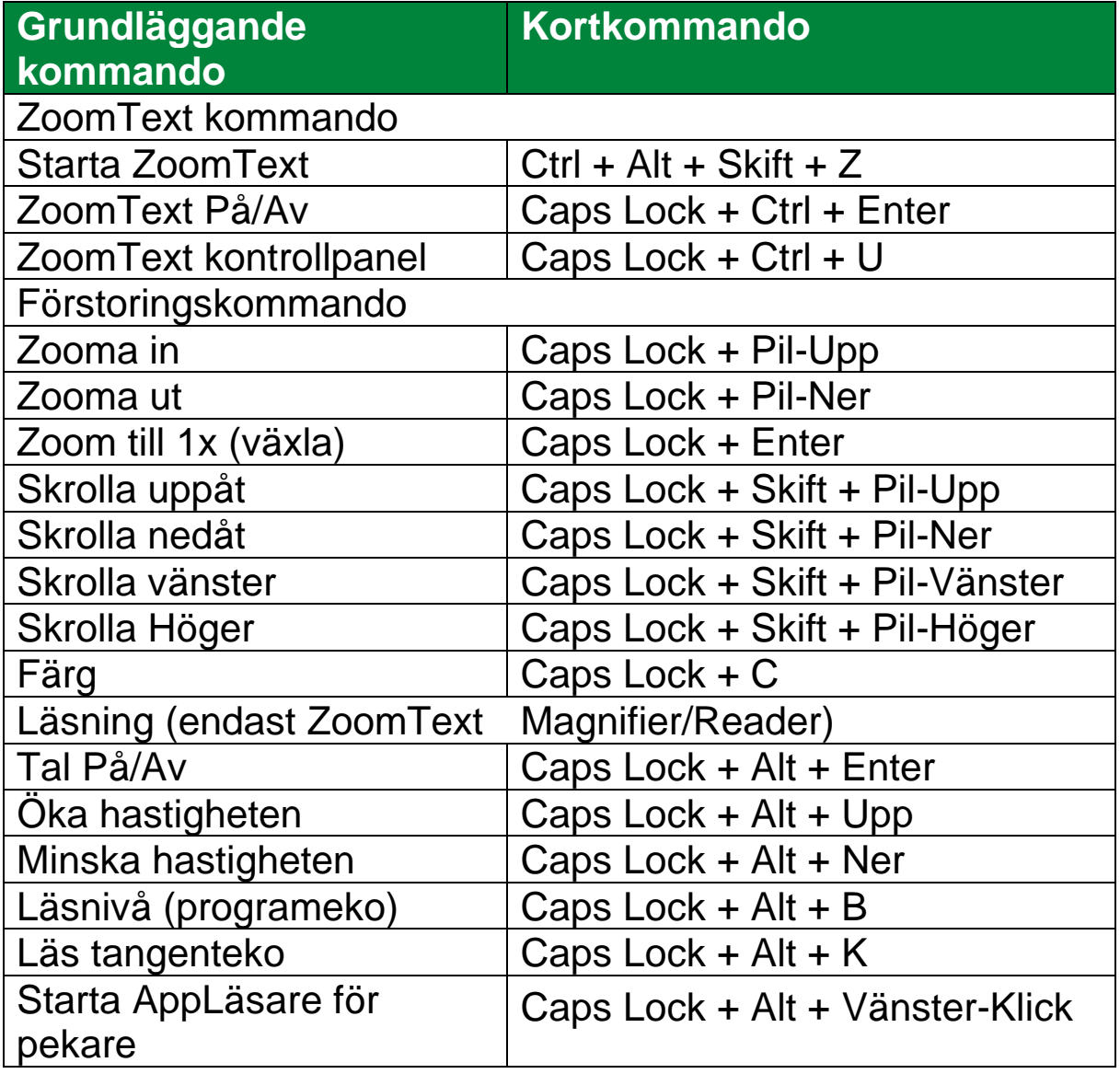

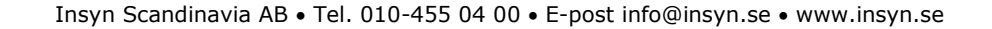

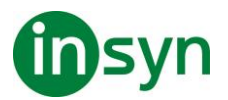

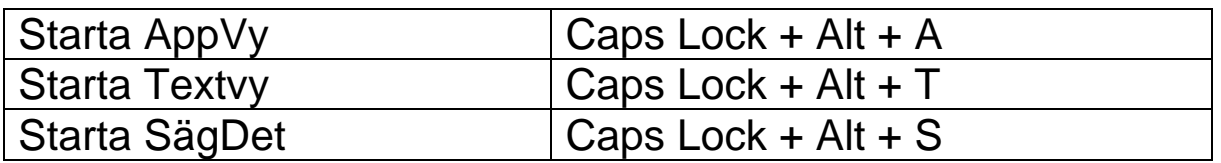

#### **Kortkommando dialogruta**

Alla ZoomText kortkommando kan utforskas och ändras i dialogrutan. Du kan snabbt hitta ett kortkommando eller en grupp av kommando genom att skriva namn, tangent eller status i sökrutan. Du kan också ändra tilldelning, ta bort tilldelning och aktivera/avaktivera kortkommando enligt dina behov som beskrivs nedan. Du kan sortera listan alfabetiskt genom att trycka på en kolumn i listan.

OBS: Snabbtangenter har fast tilldelning som inte kan ändras

- **För att öppna ZoomText kortkommando dialogruta**
- I ZoomTexts kontrollpanel välj ZoomText > Kortkommando.

ZoomText kortkommando dialogruta visas

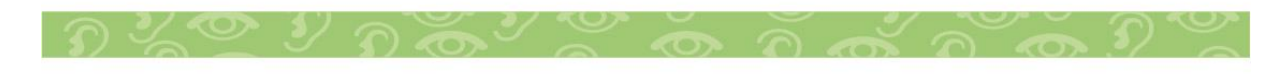

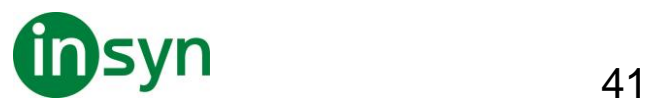

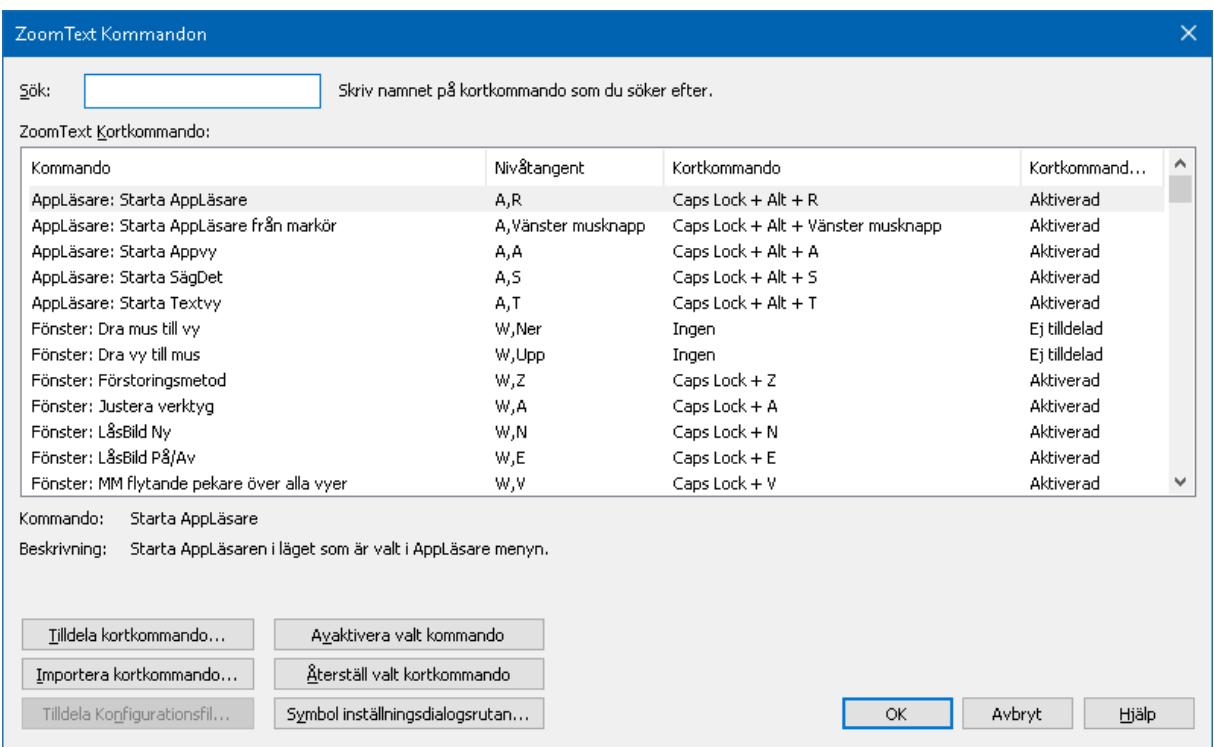

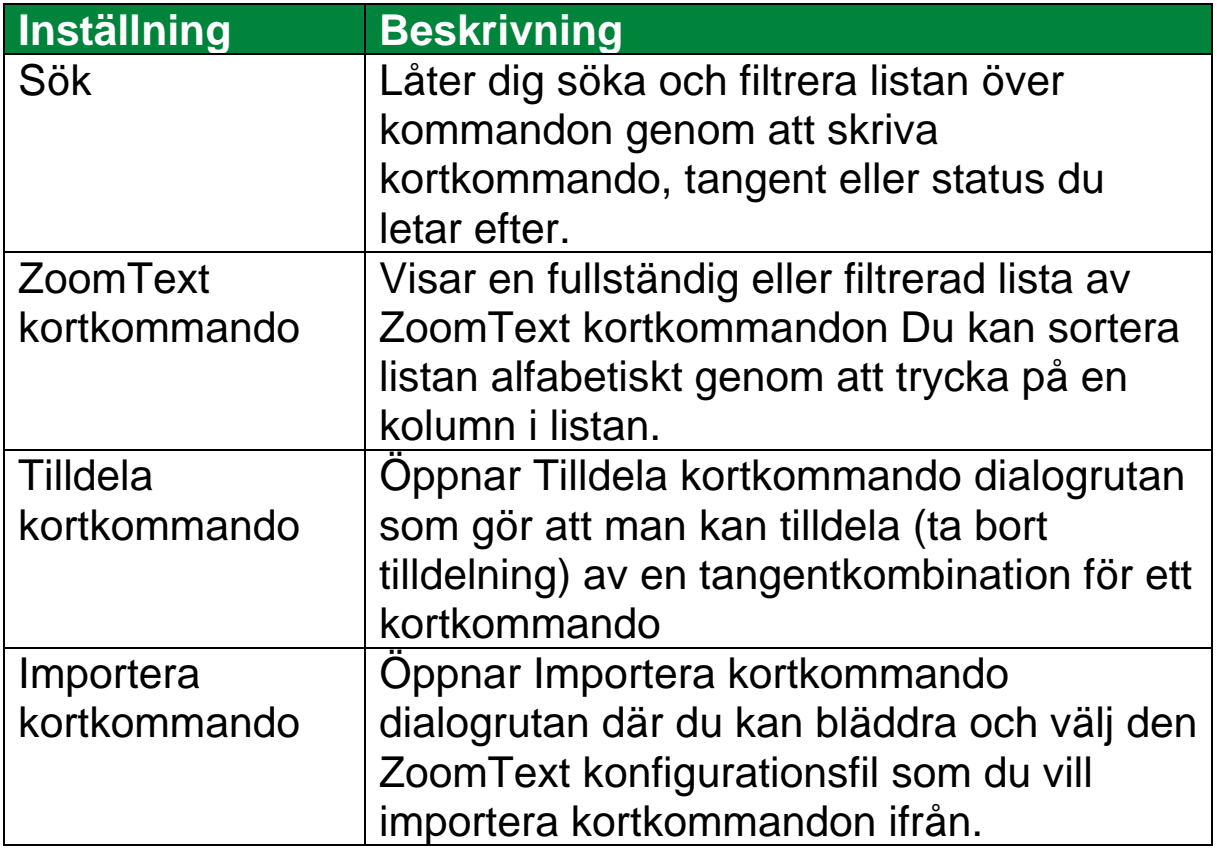

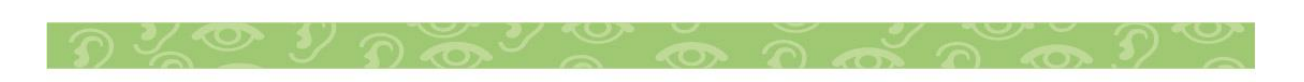

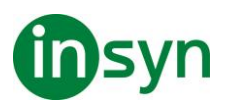

Tilldela

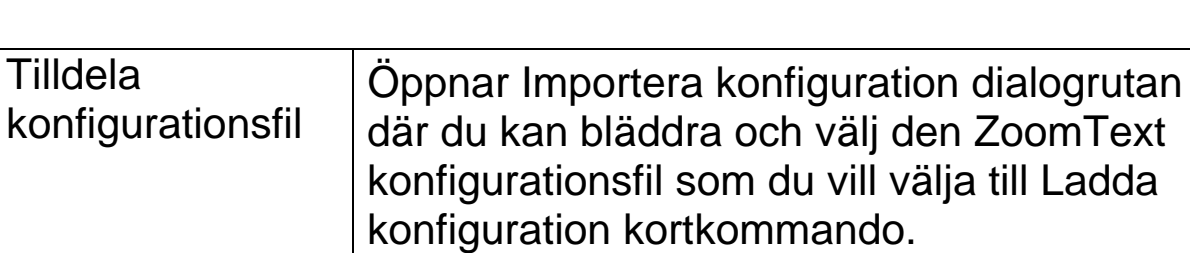

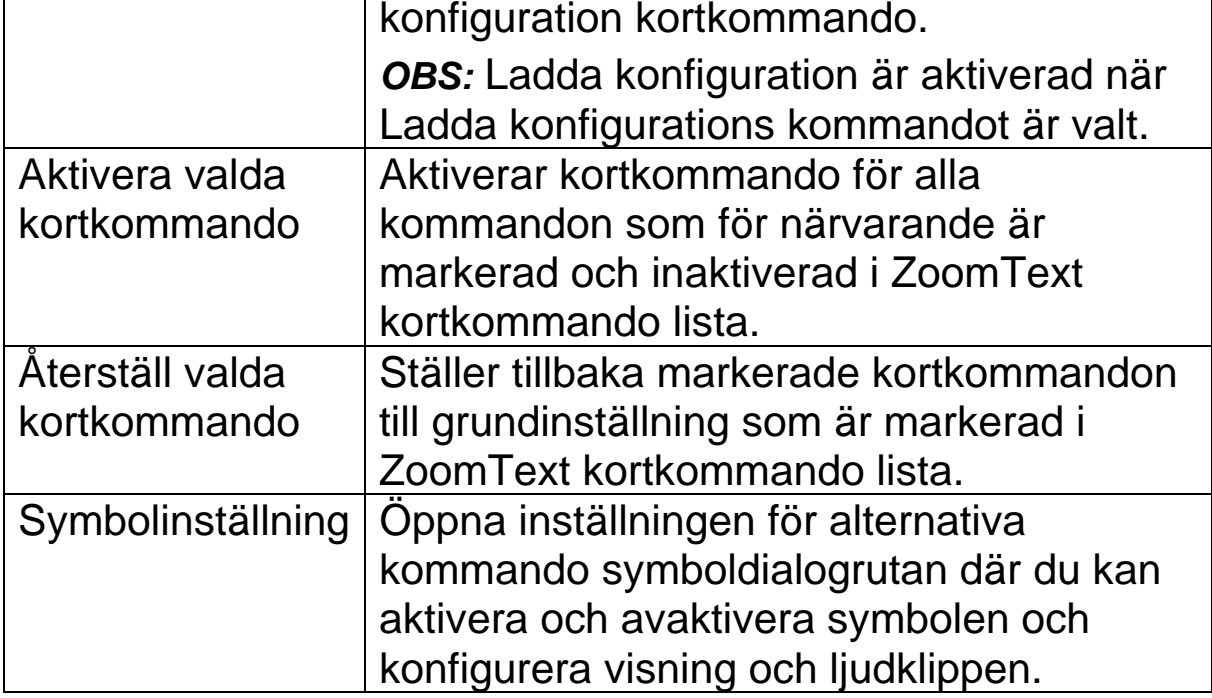

## **Visa och hantera kortkommando**

- **Sök, filtrera och sortera listan av kortkommando**
- 1. Tryck på Sök rutan eller tryck Tabb för att flytta tangentfokus till Sök rutan.
- 2. Skriv kommando, tangent eller status du letar efter och tryck på Enter.
- 3. Klicka på kolumnrubrikerna för att sortera listan enligt önskemål.
- **För att aktivera eller inaktivera kortkommando för en eller flera kommandon**
- 1. Välj de kommandon som du vill aktivera eller avaktivera

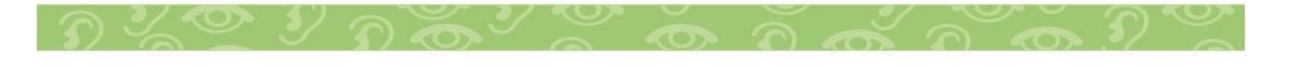

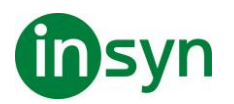

- 2. Tryck på Aktivera valda kortkommandon, eller Avaktivera valda kortkommandon.
- **För att återställa kortkommando för ett eller flera kommandon (till grundinställning)**
- 1. Välj de kommandon som du vill återställa
- 2. Tryck på Återställ valt kortkommando knappen.
- **Om du vill tilldela en ny tangentkombination till ett kortkommando**
- 1. Välj kommandot som du vill tilldela en ny eller annat kortkommando.
- 2. Välj Tilldela kommando knapp.

Tilldela kommando dialogruta visas.

3. Välj önskar modifierings- och primärtangent

Om den valda kombinationen av tangenter redan används av ett annat kommando, uppstår "KONFLIKT!" varning visas med alternativ för att inaktivera kommandot eller spara kortkommandot och ändra konflikt kortkommandot.

- 4. Tryck OK.
- **Om du vill importera kortkommandon från en annan konfigurationsfil**
- 1. Välj Importera kortkommando.

Importera kortkommando dialogruta visas och visar en lista över ZoomText kortkommando konfigurationsfiler.

- 2. Välj en konfigurationsfil från listan som visas eller bläddra till en annan mapp för att välja önskad konfigurationsfil.
- 3. Tryck **OK**.

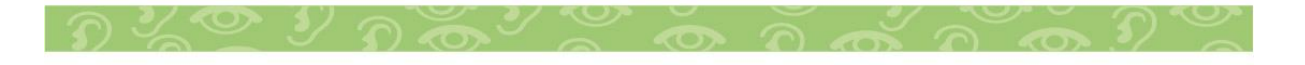

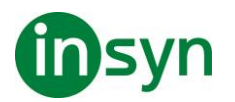

- **Att tilldela en konfigurationsfil till ett ladda konfigurationskommando.**
- 1. Välj önskad ZoomText: Ladda konfiguration kommando.
- 2. Välj Tilldela konfigurationsfil.

Tilldela konfigurationsfil dialogruta visas. Den nuvarande inställningen visas för kommando Ladda konfiguration.

3. Välj Bläddra och välj konfigurationsfil.

Välj konfigurationsfil dialogruta visas och visar en lista över ZoomText konfigurationsfiler.

- 4. Välj en konfigurationsfil från listan som visas eller bläddra till en annan mapp för att välja önskad konfigurationsfil.
- 5. Tryck **OK**.

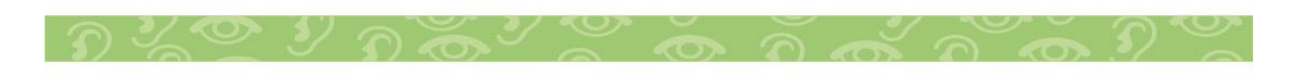

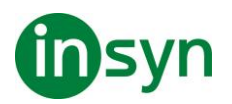

## **Alternativa kommandon symbol**

När du går in i alternativt kommandoläger visas en symbol att detta läget är aktiverat och i vilket alternativ läge du är i. Du kan ställa in hur symbolen ska se ut i Alternativt kommando symbol inställningsdialogsrutan. Du kan aktivera och avaktivera symbolen och ställa in storlek, färg och placering var symbolen ska visas. Ljudklipp finns tillgängligt för att indikera att alternativa kommandoläget är aktiverat. Du kan aktivera och avaktivera ljudklipp, stil och ställa in volymen.

- **För att öppna Alternativ kommando symbolens inställningsdialogruta**
- 1. I ZoomText kontrollpanel välj ZoomText > Kommando.

ZoomText kortkommando dialogruta visas.

2. Välj Symbol inställnings knapp.

Alternativt kommando symbol inställningsdialogrutan kommer visas.

- 3. Ställ in önskade inställningar.
- 4. Tryck OK.

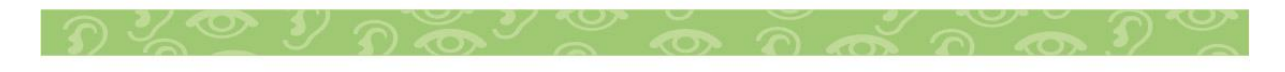

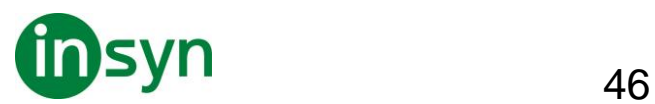

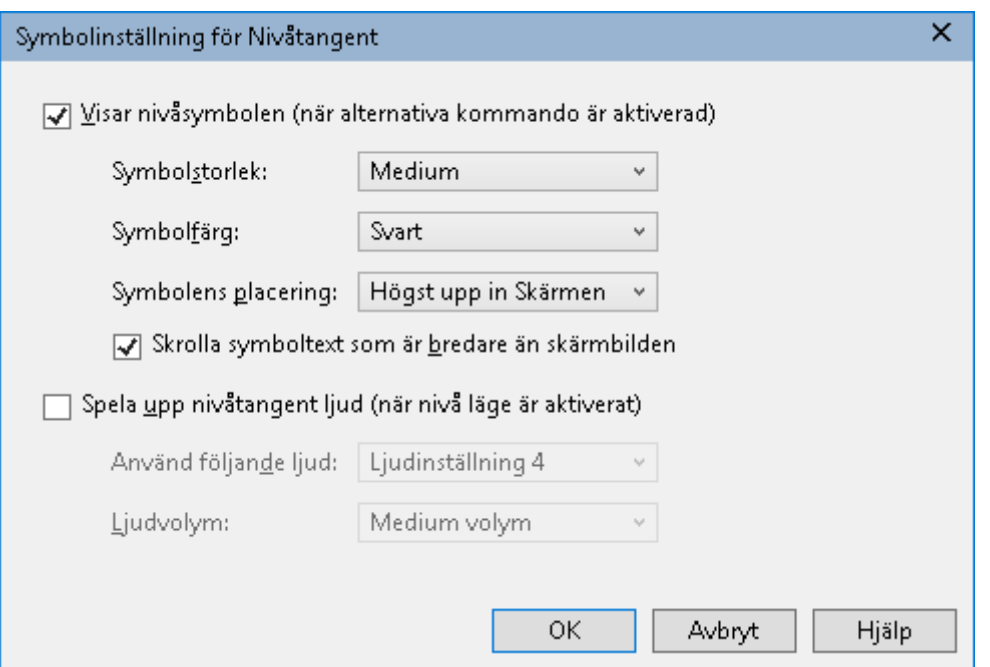

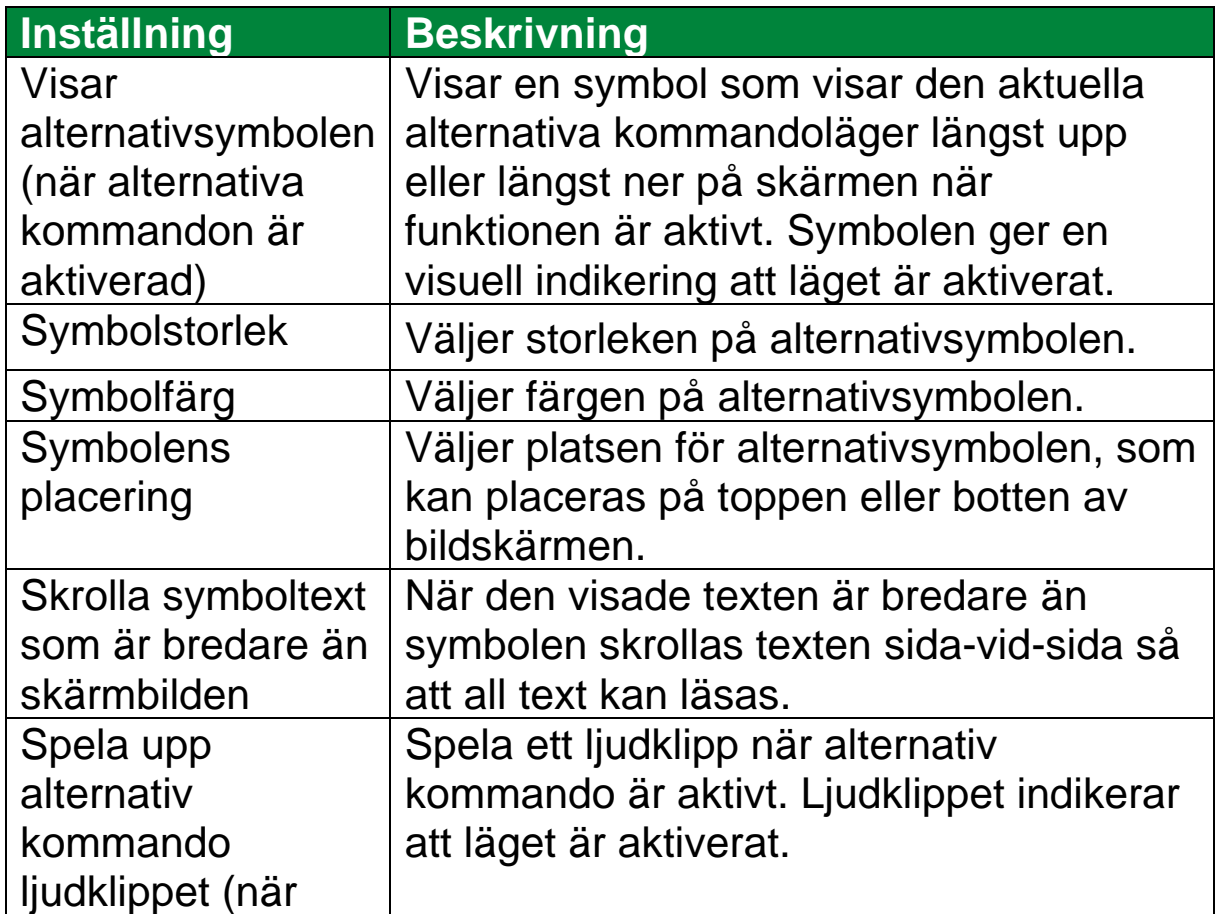

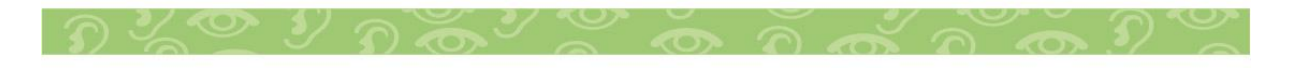

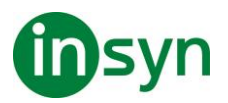

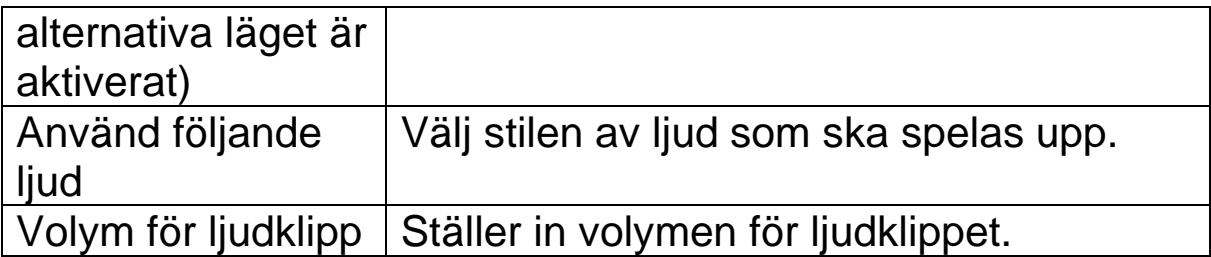

# **Åtgärda kortkommando konflikter**

Det kan finnas situationer där ett ZoomText kortkommando använder samma tangentkombination som ett annat program, vilket skapar vad som är känt som ett "kortkommandokonflikt". När detta inträffar fungerar ZoomText kortkommandon och inte det andra programmet. Du kan arbeta runt eller lösa problemet med hjälp av följande metoder:

Metod 1: Använd genomsläppskommando

- Innan du trycker konflikt kommando som du vill att programmet ska ta emot, tryck Genomsläppskommandot i ZoomText:
- Kortkommando: **Ctrl + Alt + Skift + P**
- Alternativ: **Caps Lock + Mellanslag, U, P**

ZoomText kommer släppa igenom detta kommando till applikationen.

Metod 2: Använd ZoomTexts alternativ kommandon

ZoomText alternativa knappar är moduluppbyggda och krockar därför inte med andra program.

Metod 3: Ändra tilldelning eller inaktivera kortkommandot i ZoomText

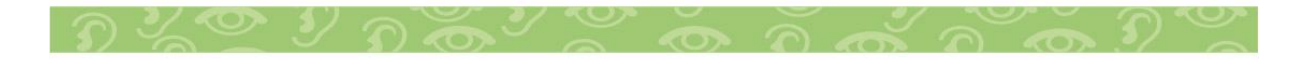

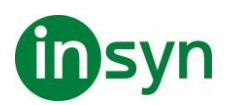

• Följ instruktionerna i kortkommando dialogrutan.

# **Stöd för Touchskärm**

ZoomText kan användas i Windows 10 och Windows 8.1 touchskärmar inklusive Tabblets, bärbara och stationära bildskärmar. Detta innebär att du kan styra ZoomText och dina program genom tryck eller svepning med ett eller flera fingrar. ZoomText stör inte de gester som är ämnade för ditt program, utan reagerar på samma sätt som om du skulle använda tangentbord eller mus. Du kan också styra ZoomText's användargränssnitt (kontrollpanel, menyer, och dialogrutor) genom att använda samma gester som du är van med från andra program.

För att lära dig använda Windows och dina program med touchgester se Windows hjälpen eller sök på Microsofts hemsida efter artiklar som handlar om touchskärmsgester.

OBS: Du måste ha Windows produkt med stöd för minst fem samtidiga pekinmatningar. Dessa produkter visar "Designed for Windows" logotype.

# **Använda ZoomText med en Touchskärm**

Det finns några viktiga knep, uppträdande och tekniker att komma ihåg när du använder ZoomText med en touchskärm.

• Många program erbjuder förstoring och panorering i dokumentet som visas. Ett förstoringsprogram lägger till en extra nivå med förstoring och panorering utöver den vanliga, vilket gör att man tappar orienteringen när både program och förstoringsprogrammet förstorar på samma

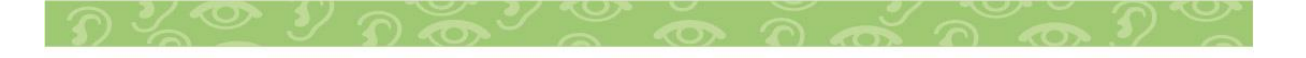

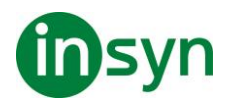

gång. För att undvika detta, är det rekommenderat att bara använda ett förstoringsläge i taget.

• Använda en Touchskärm kräver att man använder onscreen tangentbordet. När man använder ZoomText med on-screen tangentbord kommer inte hela tangentbordet att synas i förstorade bilden, du behöver panorera för att se alla tangenterna. Detta kommer minska din skrivhastighet och produktivitet. Därför rekommenderar man att använda ett externt tangentbord när du ska skriva mycket.

#### **Använda ZoomText Touch**

ZoomText ger en speciell ZoomText Touch Ikon som ger dig tillgång till ZoomText funktioner genom gester. I dessa funktioner inkluderas öka och minska förstoring, skrolla förstoringsvyn och använda ZoomText's AppLäsare och SägDet- verktyget. Så här fungerar det...

Grundinställning, när du installerat ZoomText på en pekskärmsenhet, kommer ZoomText Touch Ikon visas i kanten på skärmen. Denna flytande ikon är synlig hela tiden även om du ökar eller minskar förstoringen. Du kan flytta ikon till många olika punkter utefter kanten på din skärm. Detta gör att du kan placera den exakt var du vill ha på skärmen, och även gör att du kan flytta den ifall ikonen skymmer något objekt som du behöver se.

OBS: För att använda ZoomText Touch Ikon och dess gester krävs en 5-punkters (eller flera) pekskärm.

ZoomText Touch Ikon har två lägen: Windows Touch Läge och ZoomText Touch Läge.

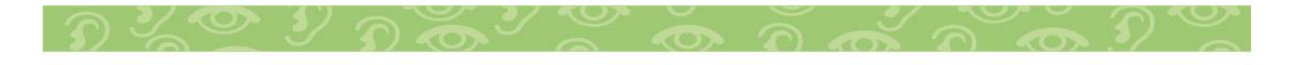

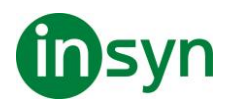

• **Windows Touch läge** skickar alla gester vidare till Windows och de program du jobbar med, precis som om ZoomText inte kördes på systemet. Detta läge måste du vara i ifall att du vill jobba med skrivbordet eller program med gester (inklusive ZoomTexts verktygsfält). När du är i Windows Touch läge, visas ikonen som en grupp i Windows 8.x Startskärm med ett pekande finger nederst.

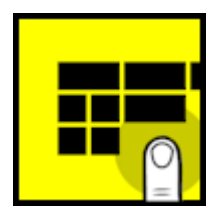

• **ZoomText Touch läge** skickar all gester till ZoomText. Detta läge måste du vara i ifall att du vill jobba med skrivbordet eller program med gester (inklusive ZoomTexts verktygsfält). När du är i ZoomText Touch läge, visas ikonen med en ZoomText logo med ett pekande finger nederst. Denna ikon kommer pulsera (tona in och ut) för att visa dig att du är i ZoomText Touch Läge.

#### **Aktivera och styra ZoomText Touch Ikon**

I detta kapitel för du lära dit att aktivera och styra ZoomText Touch Ikonen.

## • **För att aktivera och avaktivera Touch Ikonen**

I ZoomText meny, välj Touchskärmsstöd > Aktivera Touch Ikon.

När detta är aktiverat visas Touch Ikonen i ena kanten av skärmen. När det är avaktiverat döljs ikonen. OBS: Touch Ikonen döljs även när ZoomText är inaktiverad.

## • **För att ändra storleken på Touch Ikonen**

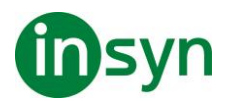

I ZoomText meny, välj Touchskärmsstöd > Touch Ikon storlek {size}.

Touch Ikonen ändras storlek enligt vald storlek.

## • **För att välja färgschema för Touch Ikonen**

I ZoomText meny, välj Touchskärmsstöd > Touch Ikonsfärg {size}.

Touch Ikonen ändras till önskad färg.

## • **För att flytta Touch Ikonen på skärmen**

Tryck och håll ner ett finger på ikonen och dra den till önskad plats längs med skärmkanten.

När du tar bort ditt finger flyttar ikonen automatiskt till närmaste punkten.

#### • **För att växla mellan Windows Touch Läge och ZoomText Touch Läge**

Dubbeltryck på Touch Ikonen med ett finger.

När du är i Windows Touch Läge, visas ikonen som en grupp på Windows 8.x Startskärmen. När du är i ZoomText Touch Läge, ikonen visas med ZoomText logo.

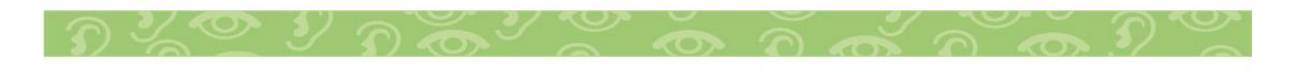

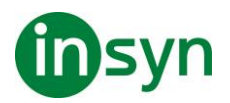

Tips! Du kan temporärt växla mellan lägen genom att hålla ner ett finger på ikonen. När du flyttar fingret från ikonen, återgår den till tidigare läge. Detta gör att när du är i Windows Touch Läge, kan du temporärt växla till ZoomText Touch Läge för att släppa igenom en gest till ZoomText och automatiskt återvända till Windows Touch Läge. Omvänt, när du är i ZoomText Touch Läge, kan du temporärt växla till Windows Touch Läge för att släpa igenom en gest till skrivbordet eller ett program och automatiskt återgå till

ZoomText Touch Läge.

#### **Använda ZoomTexts funktioner med touchgester**

I det här avsnittet får du lära dig hur du använder ZoomText Touch Ikon och gester för att få tillgång till och använda de viktigaste ZoomText funktioner. Kom ihåg att Touch Ikon måste vara i ZoomText Touch läge när du utför dessa gester.

#### • **Visa till ZoomText kontrollpanel**

Dubbeltryck med fyra fingrar.

## • **Ställer in förstoringsgrad (öka och minska)**

Dubbeltryck och håll tre fingrar, och dra uppåt för att åka och dra neråt för att minska förstoring.

#### • **För att panorera den förstorade vyn**

Dra tre fingrar för att förflytta dig på skärmen.

#### • **Att ändra storlek och flytta den förstorade bilden.**

1. I Förstorings flik, välj Metoder > Justera

Justeringsverktyget visas och handtagen visas runt fönsterramen.

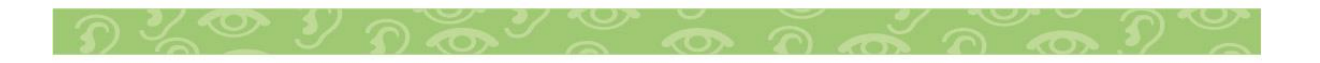

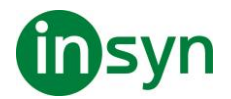

- 2. För att justera, håll ner ett finger på Justera-verktyget och dra till önskad storlek.
- 3. För att flytta fönstret, håll ett finger innanför förstoringsfönstret och flytta runt till önskat läge.
- 4. För att gå ur, dubbeltryck med tre fingrar.

## • **För att använda Lokalisatorläge**

1. Dubbeltryck med tre fingrar.

Förstoringen stängs temporärt av och lokalisatorn visas.

- 2. För att flytta vyn, håll ner ett finger innanför markeringen och dra till önskad plats.
- 3. För att gå ur Lokalisatorläge och flytta till nya platsen, dubbeltryck med ett finger.
- 4. För att gå ur Lokalisatorläge och återgå till gamla platsen, dubbeltryck med tre fingrar.
- **För att använda SägDet-verktyget**
- 1. I Läsning flik, välj SägDet.

SägDet-verktyget aktiveras och handtagen för att ändra ramen visas.

- 2. För att läsa ett ord, tryck på ordet.
- 3. För att läsa ett block av ord, dra ett finger diagonalt för att markera de ord du önskar upplästa. När du avsluta markeringen läses allt markerad text upp.
- 4. För att gå ur SägDet-läget, dubbeltryck med tre fingrar.
- **Använda Appläsare**

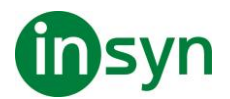

- 1. Öppna dokumentet, hemsidan eller eposten som du vill läsa.
- 2. Starta AppLäsaren på ett av följande sätt:
- För att börja läsa vi ett ord: Dubbeltryck med ett finger på önskat ord där du vill starta läsningen.
- För att starta läsningen för textmarkörens läge (om markören är aktiv): Dubbeltryck med två fingrar.

AppLäsaren startar läsningen.

- 3. För att starta och stoppa läsningen eller navigera/läsa ordvis, mening eller stycke, använd AppLäsarens Läsgester som finns i nedan Tabbell.
- 4. För att läsa ett block av ord, dra ett finger diagonalt för att markera de ord du önskar upplästa.

När du avsluta markeringen läses allt markerad text upp.

5. För att avsluta AppLäsarens, dubbeltryck med tre fingrar.

När Appläsarens avslutas stannar markören på det sista markeade ordet i Appläsaren, (om det finns en markör i programmet).

#### **AppLäsare Läsgester**

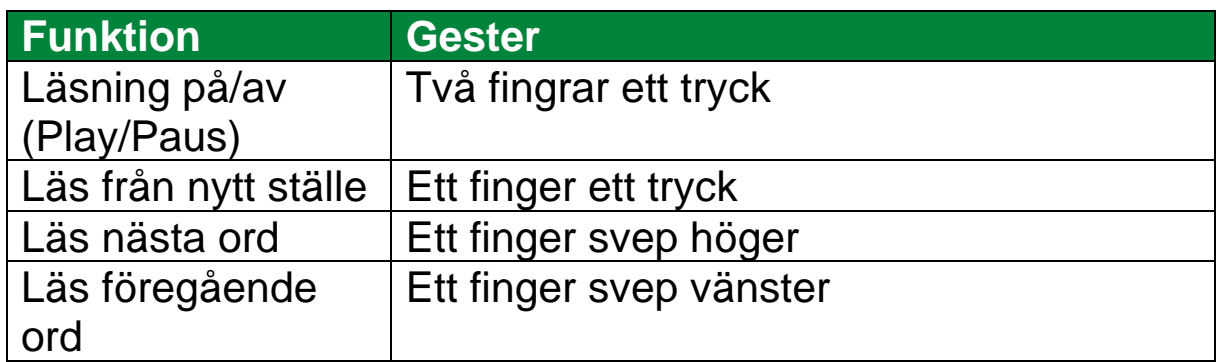

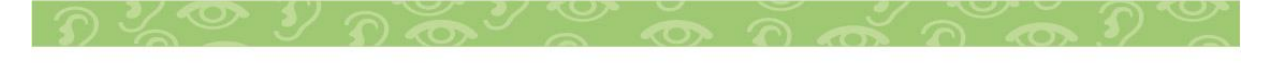

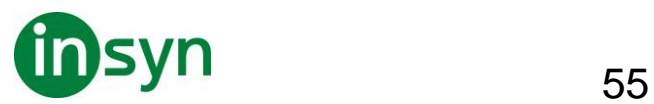

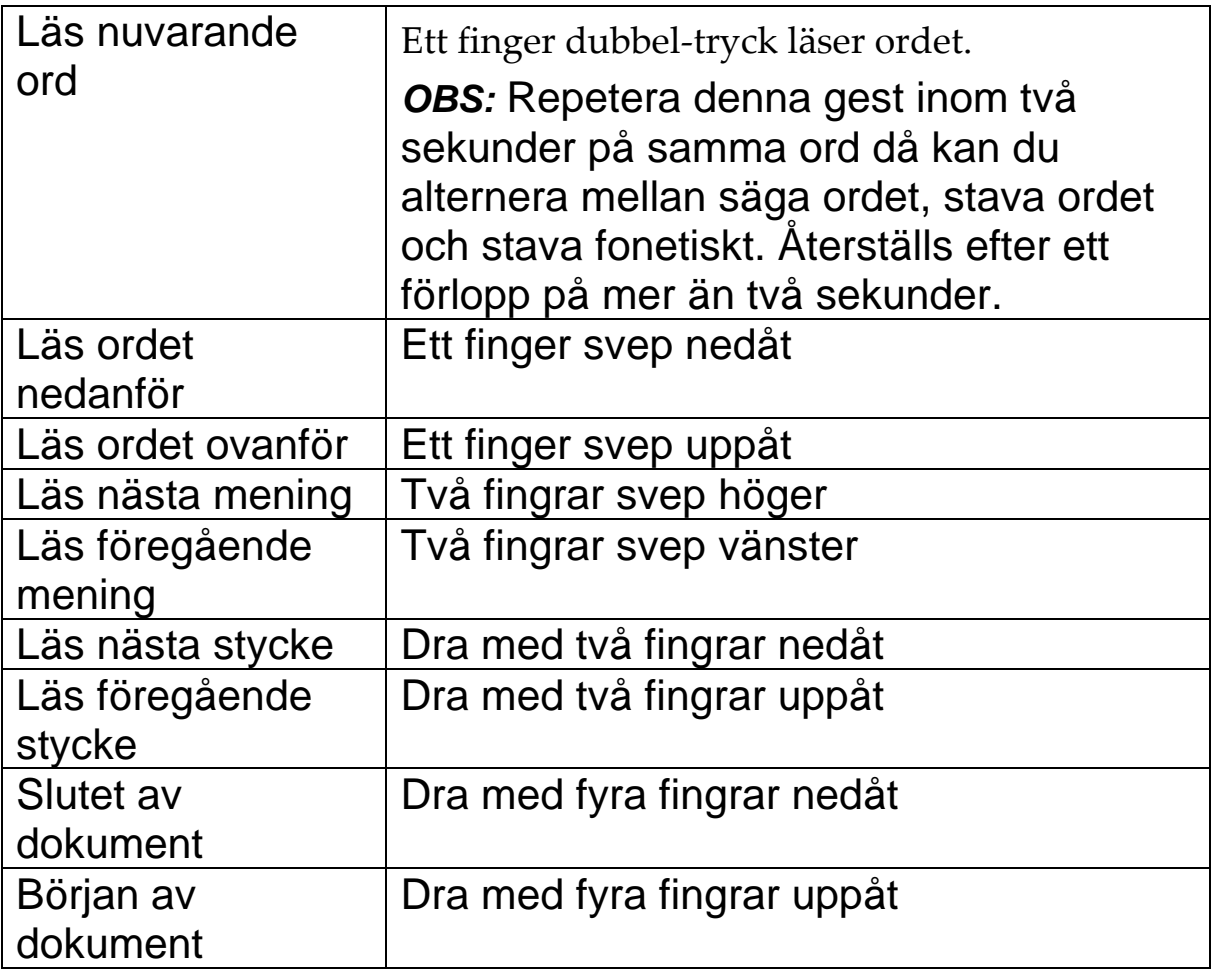

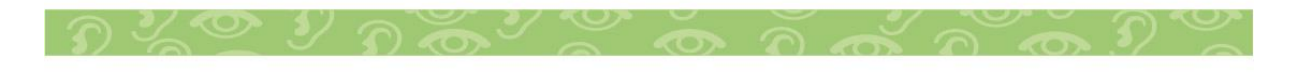

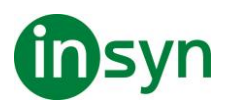

# **Förstoringsfunktioner**

"Förstoringsfunktioner" visar alla de visuella förbättringar som finns i ZoomText Magnifier och ZoomText Magnifier/ Reader. Dessa funktioner inkluderar urval av förstoringsgrad, metoder, skärmförbättringar och navigeringsalternativ.

# **Förstoringsflik**

Förstoring flik ger dig knappar för att aktivera och ändra alla ZoomTexts Förstoringsfunktioner. Många av knapparna är flervalsknappar för att aktivera/avaktivera funktioner och öppna inställningsmöjligheterna. Knapparna är grupperade i kategorier och har en informativ ikon och etikett för enkel identifiering.

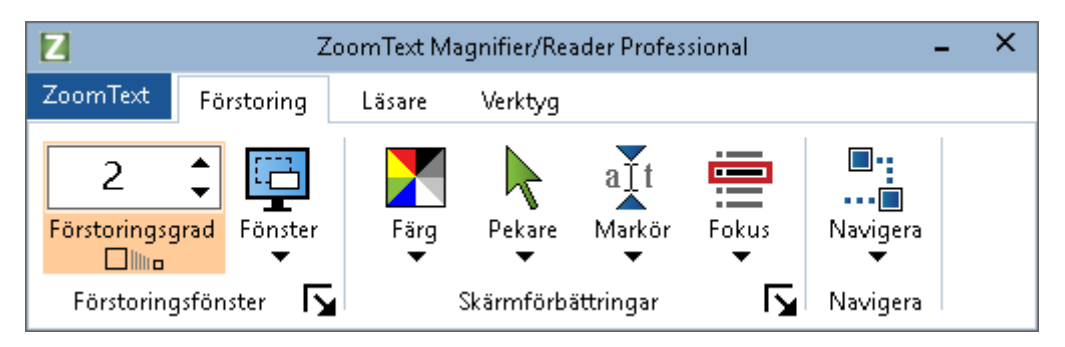

- **Grad**. Väljer förstoringsgrad mellan 1x till 60x.
- **Metod**. Välj förstoringsmetod för den förstorade vyn. Förstoringsmetoderna som är tillgängliga beror på om du använder en bildskärm eller flera bildskärmar som är inställda på utöka till dessa bildskärmar.
- **Färg**. Välj färginställning. Färginställningen för att skärmbilden blir tydligare och enklare att se. Du kan välja från förinställda eller göra egna inställningar.
- **Pekare**. Välj pekarinställning. Pekarinställning gör det enklare att se och följa muspekaren. Du kan välja från förinställda eller göra egna inställningar.

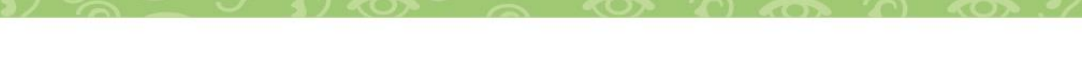

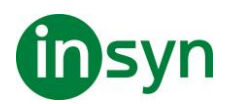

- **Markör**. Välj markörinställning. Markörinställning gör det enklare att se och följa textmarkören. Du kan välja från förinställda eller göra egna inställningar.
- **Fokus**. Välj fokusinställning. Nya fokusinställningen gör det lättare att lokalisera och följa fokusmarkören när du flikbar eller använder piltangenter genom menyer, dialogrutor, verktygsrader eller andra kontroller. Du kan välja mellan en mängd olika fokusförbättring eller konfigurera dina egna fokusförbättringar.
- **Navigera**. Navigeringsinställningar styr hur ZoomText förflyttar sig för att hålla objekten i vy, inklusive mus, textmarkören , tangentbordsfokus och andra föremål som visas och rör sig på skärmen.

# **Förstoring Öka/Minska**

ZoomText erbjuder ett brett utbud av förstoringsgrader så att du kan förstora bilden enligt dina behov. Förstoringsgrad från:

- från 1x till 8x i steg om 1
- 10x till 16x i steg om 2
- 20x till 36x i steg om 4
- 42x till 60x i steg om 6
- och även 1.2x, 1.4x, 1.6x, 1.8x, 2.5x, 3.5x och 4.5x

Du kan zooma in och ut när som helst genom kortkommando, mushjulszoomning eller ändra Grad på förstoringsfliken.

OBS: När du använder multipla bildskärmar med metod Multivy lokal eller Multivy Global, har varje förstorinsgvy en egen förstoringsgrad. Förstoringskortkommando och kontroller kan alltid ändra förstoringsgraden på aktiv vy. Du kan tvinga aktiv

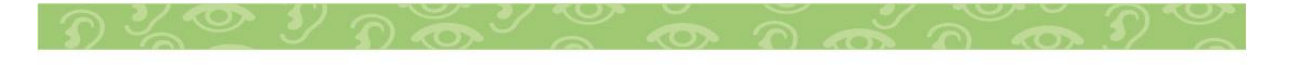

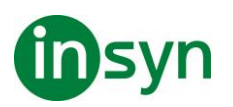

och inaktiv förstoringsvy genom att aktivera Håll vyerna på samma förstoringsgrad i multipla bildskärmsval dialogrutan.

- **Om du vill öka och minska förstoring med hjälp av kortkommando**
- Tryck öka eller minska förstoringen:

Öka förstoring tryck **Caps Lock + Pil-Upp**

Minska förstoring tryck **Caps Lock + Pil-Ner**

- **Om din mus har ett hjul, kan du öka och minska förstoringen.**
- Håll ner **Caps Lock + Skift** och rulla mushjulet för att öka och minska förstoring.
- **Öka och minska förstoring genom ZoomText gradruta**
- I Förstoring fliken, ändra nivå på Grad rutan genom att trycka på upp eller ner knappen eller genom att trycka **pilupp eller pil-ner**.

# **Konfigurera mushjulzoom**

Eftersom mushjul ska användas för att skrolla i dokument i vissa program. använder ZoomText en modifieringstangent för att dela hjulet med andra program. Som grundinställning är **Caps Lock + Skift** vald, med detta menas att du måste hålla ner **Caps Lock + Skift** samtidigt som du rullar på hjulet. Vid behov kan du välja en annan kombination av modifieringstangent eller inaktivera mushjulet zoom helt och hållet.

• **För att konfigurera mushjulzoom** 

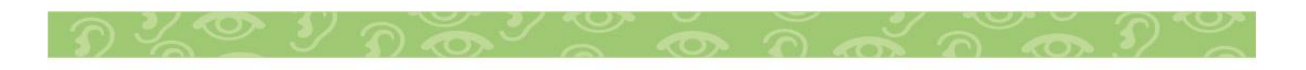

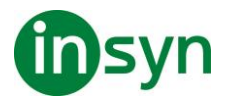

1. I Förstoring fliken, välj Fönster knappen, som visas i nedre högrahörnet i Fönster gruppen.

Förstoringsdialog visas.

- 2. Välj Förstoring fliken.
- 3. Se till att Aktivera mushjulzoom rutan är ikryssad.
- 4. Välj modifieringstangent (eller tangenter) som ska tryckas för att mushjulet ska styra förstoringen.
- 5. Tryck OK.

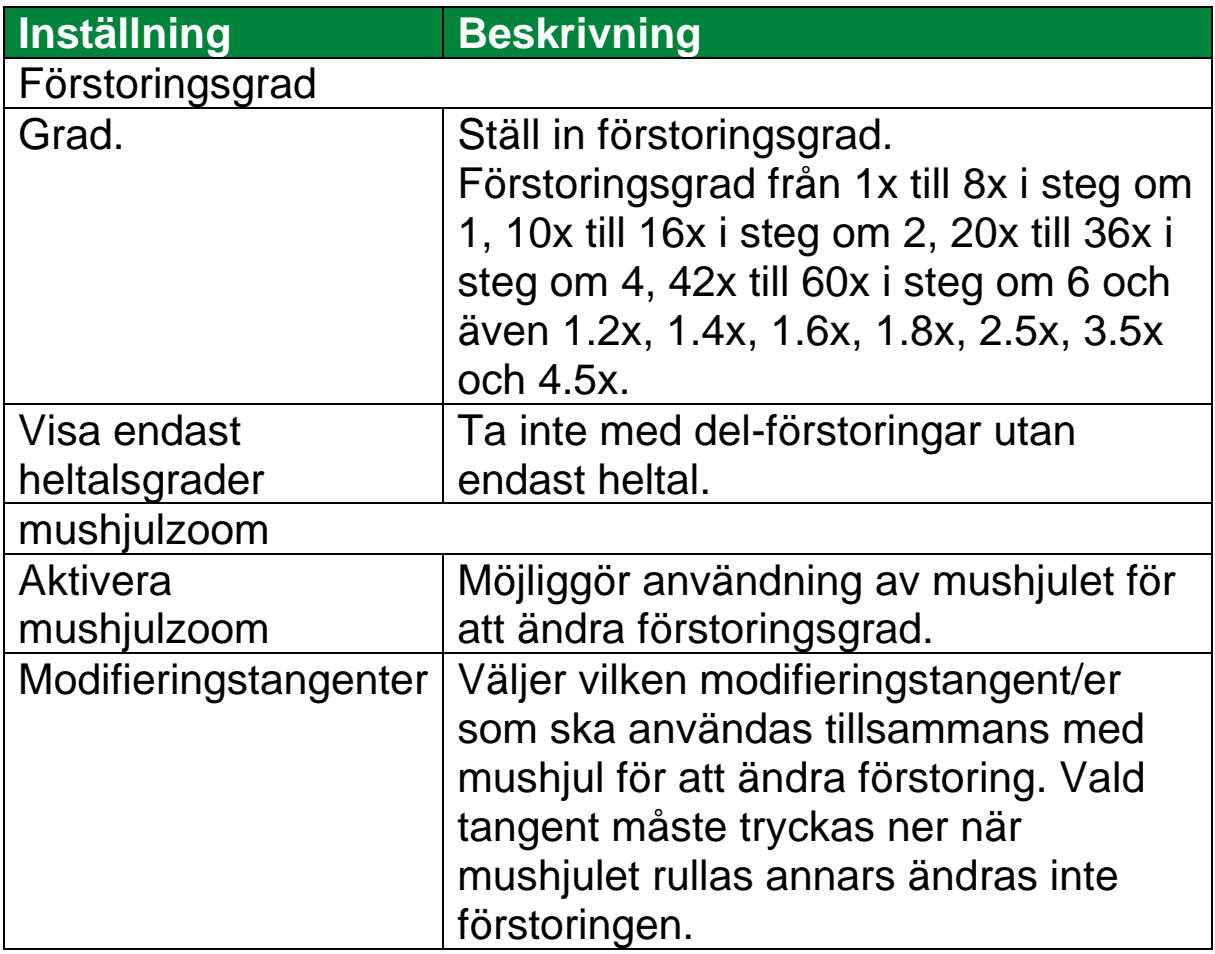

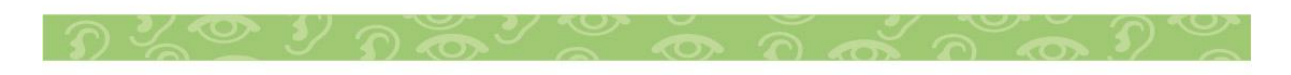

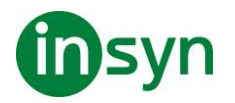

## **Använd zoom till 1x**

Zoom till 1x funktionen gör att du enkelt kan ändra från förstorat till 1x vy, utan att öka och minska förstoringen steg för steg. När du zoomar till 1x fungerar alla andra förstorings och talfunktioner, vilket gör att du kan fortsätta använda ZoomText's övriga funktioner när bildskärmen är oförstorad.

# • **Använda Zoom till 1x**

Gör enligt följande:

- Tryck Zoom till1x kommando: **Caps Lock + Enter**
- I Förstoring fliken, tryck Zoom till 1x nedanför Grad rutan, eller navigera till Grad rutan och tryck **Enter**.

Vid varje tryckning av kortkommando skiftar det mellan önskad förstoringsgrad och 1x.

# ח⊪ייי

OBS: När du Zoom till 1x kan du också använda Öka förstorings kommando och kontroller för att hoppa tillbaka.

# **Förflyttning i förstorade vy**

ZoomText förstorade vy följer automatiskt efter mus, markör och programfokus. Förflyttningskommandon gör att du enkelt kan skrolla olika delar av skärmen eller hoppa till olika lägen/platser. Den jämna förflyttningen när du använder förflyttningskommandon är särskilt användbart när du vill bläddra och läsa samtidigt. Med förflyttningskommandon kan du

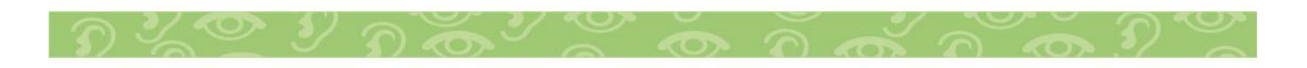

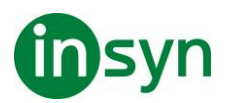

också hoppa direkt till någon kant, hoppa till mitten av skärmen och spara och återställa en vy på vilken plats som helst på skärmen.

• **För att skrolla förstoringsfönster** 

När du håller ned **Caps Lock + Skift tangenterna**:

- 1. Tryck önskad **piltangent** för att förflytta dig åt önskat håll: **Vänster, Höger. Upp eller Ner**.
- 2. För att öka skrollrullningshastigheten genom att trycka på samma piltangent. Varje tryckning ökar hastigheten.
- 3. För att minska hastighet, tryck på motsatt piltangent. Varje tryck minskar hastigheten tills stopp.
- 4. För att flytta i en annan riktning, att trycka på piltangenten som motsvarar den nya riktningen.
- 5. För att stoppa förflyttning, tryck **Enter** eller släpp **Caps Lock + Skift tangenterna**.
- **För att hoppa till en kant eller i mitten av skärmen**

När du håller ned **Caps Lock + Skift tangenterna**:

- Tryck på **piltangenten** som motsvarar den önskade kanten: **Vänster, Höger. Upp eller Ner**.
- Tryck **Home** för att hoppa till mitten av bildskärmen.
- **Spara eller återställ önskad vy**

Nuvarande vy kan spara och återställas (vid ett senare tillfälle) med följande kortkommando:

- För att spara vy, tryck **Caps Lock + Ctrl + Page Down**
- För att återställa vy, tryck **Caps Lock + Ctrl + Page Up**

# **Förstoringsmetod**

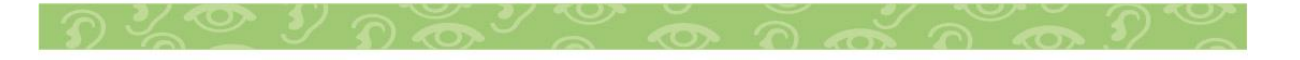

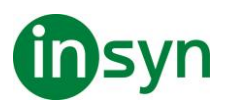

En förstoringsmetod visar en förstorad vy på bildskärmen. Du kan föreställa dig att en förstoringsmetod är som att hålla ett förstoringsglas framför bildskärmen. En förstoringsmetod kan endast visa en viss del av skärmen på en gång men genom att skrolla kan du visa vilken del av skärmen som helst. Den förstorade vyn följer och skrollar automatiskt för att följa all aktivitet på skärmen, inklusive förflyttning av muspekaren, textmarkören, och tangentbordsfokus.

# **En eller Multipla bildskärmar**

När du kör med en bildskärm eller 2 bildskärmar inställd på "Utvidga dessa bildskärmar" kan du ställa in förstoringsmetod till: Hel, Del, Lins, Rad eller de fyra delade positionerna.

När du kör med ditt system med Multipla bildskärmar inställa på "Utvidga dessa bildskärmar" kan du ställa in följande förstoringsmetoder: Expandera, Spegla, Zoom till 1x, MultiView Lokal och MultiView Global.

## **Välj förstoringsmetod**

Du kan när som helst välja mellan olika förstoringsmetoder när ZoomText är aktiverat. Valet av förstoringsmetod beror på hur många bildskärmar ditt system är inställt för, en bildskärm eller multipla bildskärmar som är konfigurerat för utvidgade skrivbord.

OBS: Detta kapitel beskriver och instruerar hur man använder förstoringsmetoder för multipla bildskärmar. För tilläggsinformation om användande av ZoomTexts multipla bildskärmar inklusive hårdvara, rekommenderade inställningar och felsökning se Hantera multipla bildskärmar.

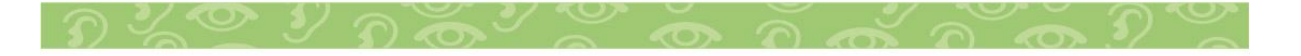

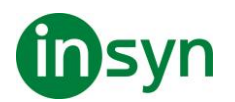

## • **Att välj förstoringsmetod**

- 1. I Förstoring fliken, välj Fönster knappen.
- 2. Välj mellan En bildskärm eller Multipla bildskärmar enligt din bildskärmskonfiguration.
- 3. Välj önskad förstoringsmetod.

Den förstorade bilden kommer ändras enligt vald förstoringsmetod.

Tips! Du kan även växla mellan de olika förstoringsmetoden genom att trycka kommando:: **Caps Lock + Z**

Förstoringsmetod kan även väljas genom dialogrutan enligt följande:

1. På verktygsfliken förstoring, Välj Fönster > Inställningar.

Förstorings dialogrutan kommer visas med fönster fliken aktiv.

- 2. Välj önskad förstoringsmetod.
- 3. Tryck **OK**.

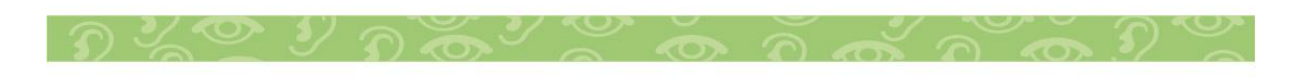

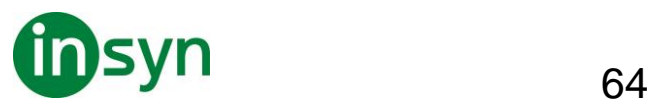

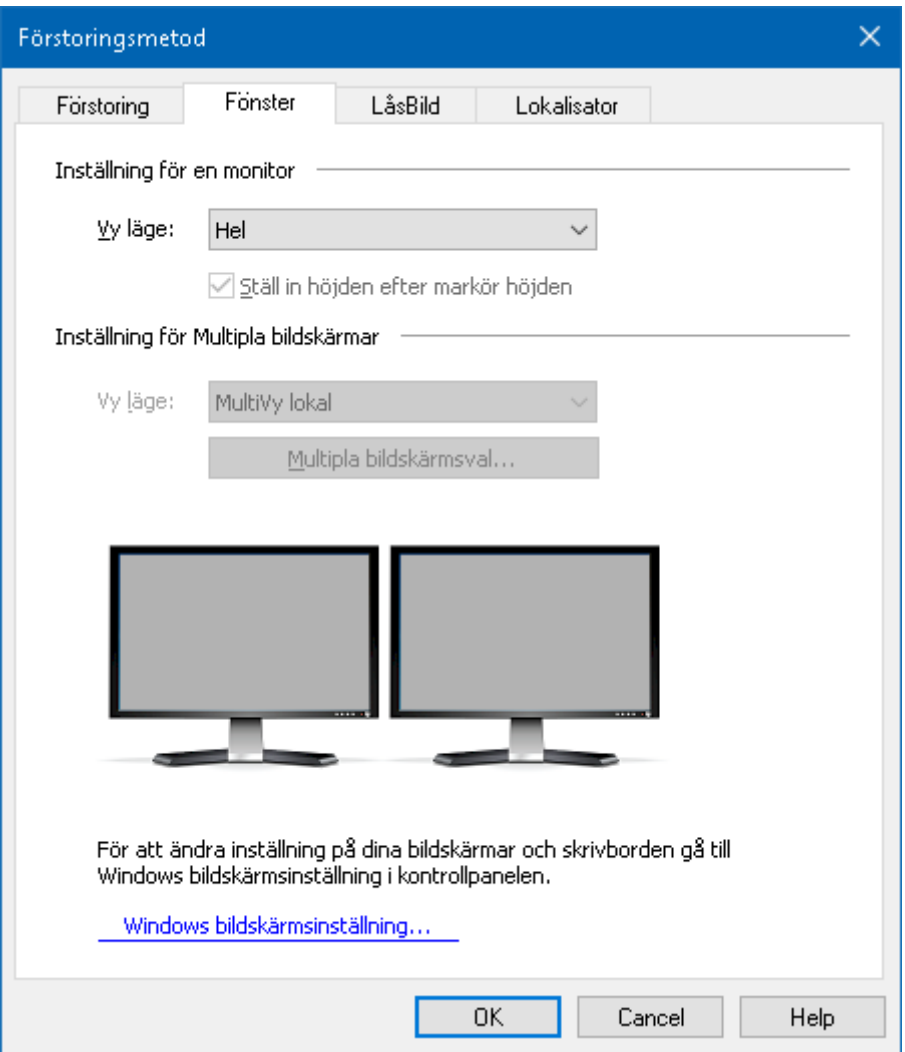

Fönsterfliken (när du har en bildskärm)

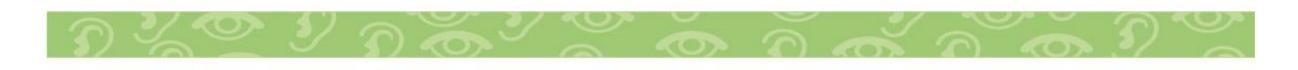

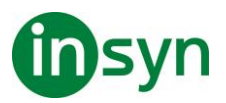

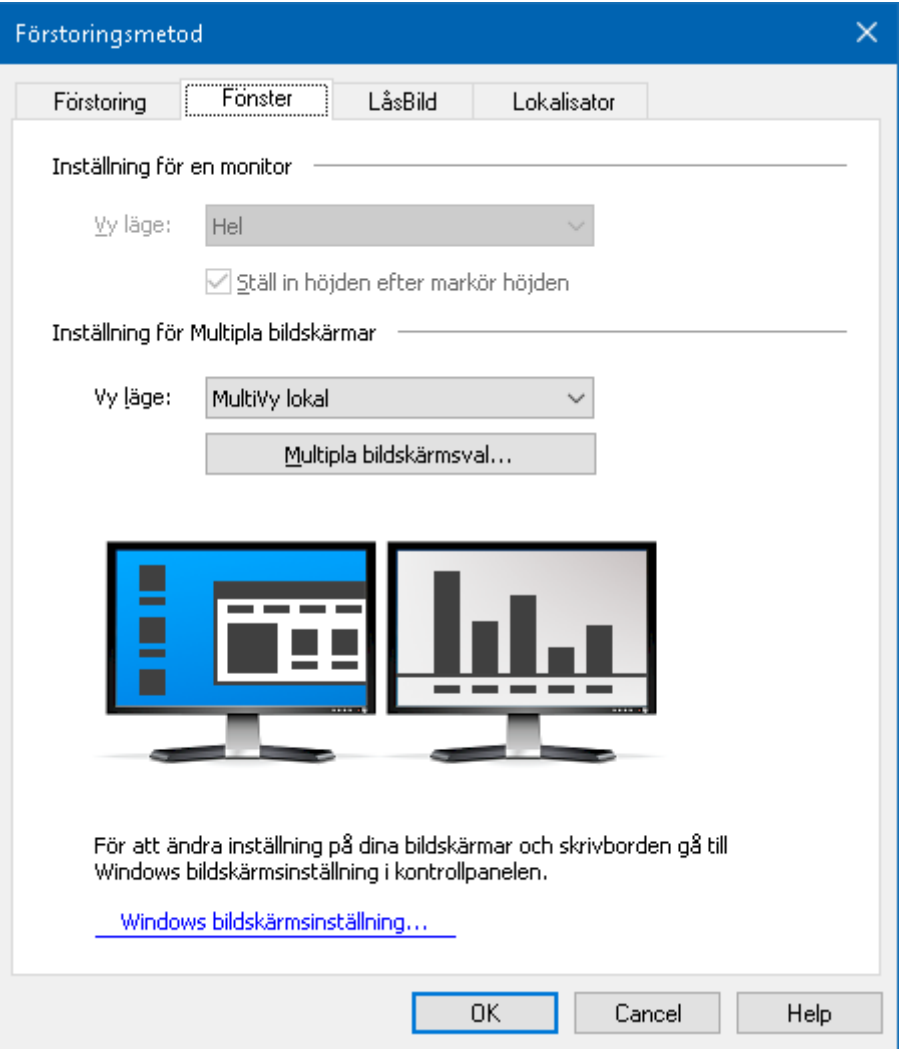

Fönsterfliken (när du har multipla bildskärmar)

## **Inställning för en bildskärm (eller en aktiverad bildskärm)**

Förstoringsmetod - Väljer förstoringsmetod när du har en bildskärm (eller multipla inställda på Klonad).

**Hel**. Förstorar hela skärmbilden. **Lins**. Förflyttar sig över den normala skärmbilden som ett förstoringsglas, och visar det man passerar över förstorat. Lins följer automatiskt med när du rör muspekaren, skriver in text eller navigerar med tangentbordet. **Del**. Visar en förstorad del som du själv kan ställa in storlek och plats på skärmen. **Rad**. Flyttar upp och ner på skärmen som en

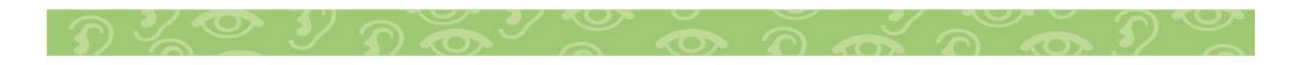

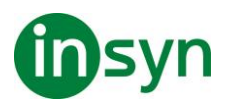

förstorande linjal och förstorar det som är direkt under. Radförstoringen följer efter automatiskt när du rör musen, skriver text eller navigerar i dina program. **Delad**. Delar bilden på hälften och visar en förstorad del på ena sidan och en oförstorad del på andra. Förstoringsdelen kan visas i: Topp, botten, vänster eller höger.

Ställ in höjden lika som markörens höjd. När markören flyttas genom större och mindre text ändras höjden på Radförstoringen, vilket gör att endast aktuell rad visas.

Inställningar för flera bildskärmar (med utökade skärmar)

Förstoringsmetod - Väljer förstoringsmetod när du använder multipla bildskärmar som är inställda på utökat. **Lins**. Förflyttar sig över den normala skärmbilden som ett förstoringsglas, och visar det man passerar över förstorat. Lins följer automatiskt med när du rör muspekaren, skriver in text eller navigerar med tangentbordet. När man använder multipla bildskärmar flyttas linsen mellan en bildskärm till en annan och till en annan den följer helt enkelt muspekaren, textmarkören eller andra skärmaktiviteter som kan följas. **Expandera**. Visar en skärmbild som expanderas över alla dina skärmar. Den förstorade ytan följer och skrollar alla aktiviteter på hela den utökande bildskärmen. Expanderad vy är gjord för användare som vill använda två bildskärmar för att skapa en större förstorad vy.

**Klonad**. Visare samma förstorade vy på en eller flera bildskärmar. Den förstorade ytan följer och skrollar alla aktiviteter på hela den utökande bildskärmen. OBS: Klonad vy fungerar endast om bildskärmarna är inställda på samma upplösning och samma orientering (porträtt eller landskap).

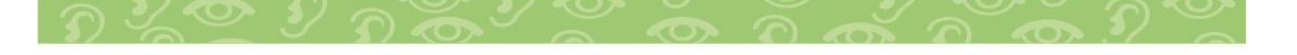

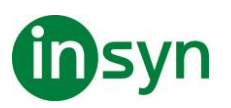

Klonad vy är gjord för de tillfällen när två eller flera behöver se samma förstorade vy på flera olika skärmar.

**Zoom med 1x**. Visar en förstorad vy på en bildskärm och en oförstorad vy på den andra. Båda vyerna följer och skrollar alla aktiviteter på hela den utökande bildskärmen.

*OBS:* När du använder multipla bildskärmar inställd på utökade skärmar, väljer Windows en av dessa till huvudskärm och där syns skrivbordsikonerna, Windows menyn m.m. Du kan välja vilken skärm som ska vara huvudskärm under Windows bildskärmsinställningar som du kan komma åt genom att högerklicka på ett tomt område på skrivbordet och välj sedan

Skärmupplösning**.** Zoom med 1x är gjord för användare som vill kunna se både en förstorad och oförstorad bild. Zoom med 1x är idealisk för tillfällen där en synskadad och en normalseende användare jobbar på samma system. Den synskadade använder den förstorade vyn och den normalseende den oförstorade vyn.

**Multivy lokal** Visar olika förstoringsvyer på respektive bildskärm, varje skärm är begränsad till sin egen skrivbordyta. Med andra ord, bildskärm 1 visar endast skrivbord 1 och bildskärm 2 visar endast skrivbord 2 o s v.

När man använder MultiVy Lokal:

• Endast en förstoringsvy är aktiv och kan röra sig.

När muspekaren eller programmets fokus flyttar från ett skrivbord till ett annat, då aktiveras förstoringsvy automatiskt på den valda bildskärmen. Du kan växla mellan aktiv vy genom att

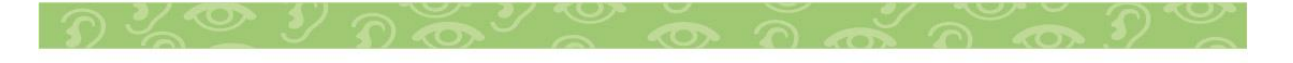

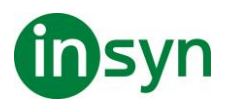

trycka kortkommando: **Caps Lock + V**. När du håller ned Aktiv vy-kommando då stannar den förstorade vyn på plats. I detta låsta läge kan du flytta muspekaren och andra objekt med dra och släpp från förstorad vy på en bildskärm direkt till en annan förstorad vy på en annan bildskärm.

• I grunden har varje vy en egen förstoringsgrad, som kan ändras när vyn är aktiverad. Öka/Minska kommando, mushjulszoomning och förstorings-kontrollerna i programfönstret. Du kan tvinga aktiv och inaktiv förstoringsvy genom att aktivera " Håll vyerna på samma förstoringsgrad " i multipla bildskärmsval dialogrutan.

MultiVy Lokal är gjorda för användare som vill ha separata förstoringsvyer på respektive skrivbord, varje vy tvingas att inte skrolla utanför sitt egna skrivbord.

**Multivy Global**. Visar separat förstoringsvy på varje bildskärm där varje vy kan skrolla och följa aktiviteter över hela skrivbordsytorna. Med andra ord varje bildskärms förstoringsvy kan visas på egna bildskärmen så väl som på andra bildskärmens skrivbord.

När du använder MultiVy Global:

• Endast en förstoringsvy är aktiv och förflyttas när aktiv vy skrollas från ett skrivbord till ett annat för att följa muspekaren eller programfokus. Du kan växla mellan aktiv vy genom att trycka kortkommando: **Caps Lock + V**. När du håller ned Aktiv vy-kommando då stannar den förstorade vyn på plats. I detta låsta läge kan du flytta muspekaren och andra objekt med dra och släpp från

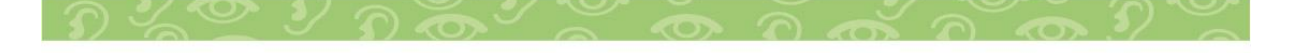

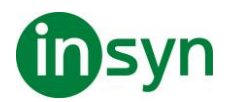

förstorad vy på en bildskärm direkt till en annan förstorad vy på en annan bildskärm.

- I grunden har varje vy en egen förstoringsgrad, som kan ändras när vyn är aktiverad. Öka/Minska kommando, mushjulszoomning och förstorings-kontrollerna i programfönstret. Du kan tvinga aktiv och inaktiv förstoringsvy genom att aktivera " Håll vyerna på samma förstoringsgrad " i multipla bildskärmsval dialogrutan.
- MultiVy Global är gjord för användare som vill se 2 olika platser inom samma programfönster eller skrivbord.

Val för Multipla bildskärmar - Öppnar Multipla bildskärmsvals dialogrutan där kan du välja och ställa in valen för ZoomTexts multipla bildskärmsvyer.

Windows bildskärmsinställningar - Öppnar Windows kontrollpanel för bildskärmsinställningarna, där du kan konfigurera dina bildskärmar.

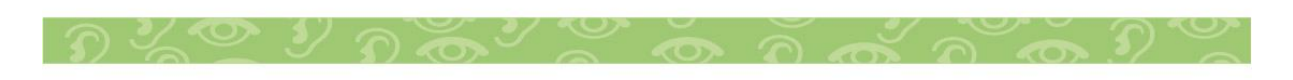

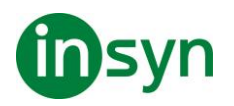

# **Ändra förstoringsfönster**

ZoomText ger dig en rad av olika förstoringsmetoder som visas över hela skärmen eller delar av skärmen. ZoomText förstoringsmetoder som visas på del av skärm är: Del, Lins, rad eller Delad När du använder förstoringsmetod (förutom Helbild) kan du ändra storlek och/eller flytta till annan del av bilden.

- **Att ändra storlek och flytta den förstorade bilden.**
- 1. I Förstoring fliken, tryck på pilen bredvid Fönster eller navigera till Fönster och tryck **pil-ner**.
- 2. I Förstoring meny, välj Justera.

Justeringsverktyget visas och handtagen visas runt fönsterramen.

- 3. För att ändra storlek dra i något av handtagen.
- 4. För att flytta bilden dra någonstans inom ramen och flytta till önskad plats.
- 5. För att skrolla innehållet i fönstret, håll ner **Ctrl**, och dra sedan inuti ramen.
- 6. Avsluta Justeraverktyget, högerklicka eller tryck **Esc**.

OBS: Du kan också aktivera Justeringsverktyget genom att trycka kommando: **Caps Lock + A**

## **Låsbild**

I förstorat läge är det omöjligt att se hela skärmen på en gång. Ett resultat av detta är att du inte kan se all information speciellt inte den informationen som är placerade på varsin kant. Låsbild löser detta problem eftersom du kan följa information på ett

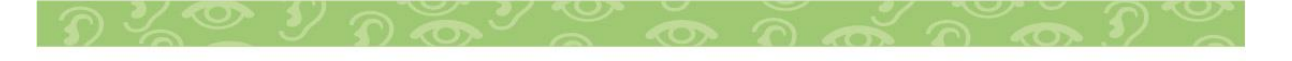

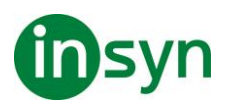

ställe samtidigt som du jobbar på en annan plats. Så här fungerar det...

Funktionen Låsbild ger dig tillgång att följa informationen på ett ställe samtidigt som du jobbar någon annanstans. När du har gjort ditt val visas Låsbild automatiskt ovanpå helbildsföstoringen som visar det markerade området. Helförstoring fortsätter att fungera normalt, följa alla aktivitet på skärmen och gör att du kan navigera och arbeta i alla delar av skärmen.

# • **För att aktivera Låsbild**

- 1. Välj förstroringsmetod Hel.
- 2. I Förstoring fliken, tryck på pilen bredvid Fönster eller navigera till Fönster och tryck **pil-ner**.
- 3. I ZoomText meny, välj Låsbild > Ny.

Den Låsbildverktyget blir aktivt.

- 4. Flytta muspekaren tills den yta som du vill låsa syns i bild.
- 5. Håll ner vänster musknapp dra för att välj önskat LåsBildområde och släpp upp knappen.

När du avslutat markeringen, kommer LåsBild funktionen visas med handtag runt ramen.

- 6. För att ändra storlek dra i något av handtagen. För att flytta bilden dra någonstans inom ramen och flytta till önskad plats. För att skrolla innehållet tryck ner **Ctrl** och dra inuti fönstrets ram.
- 7. Gå ur Låsbild, **högerklicka** eller tryck **Esc**.

OBS: LåsBild-fönstret kan ändras med Justera-verktyget.

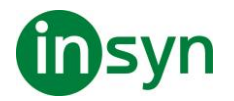

## • **Aktivera eller avaktivera Låsbild**

Gör enligt följande:

- I Förstoring fliken, välj Fönster > LåsBild > Aktivera (eller Avaktivera).
- Tryck Låsbild På /Av kommando: **Caps Lock + E**
- **Ändra Låsbild inställningar**
- 1. I Förstoring flik, välj Fönster knappen, som visas i nedre högra hörnet i Fönster gruppen.

Förstoringsmetod dialogen visas.

- 2. Välj Låsbild fliken.
- 3. Ändra till önskade inställningar.
- 4. Tryck **OK**.

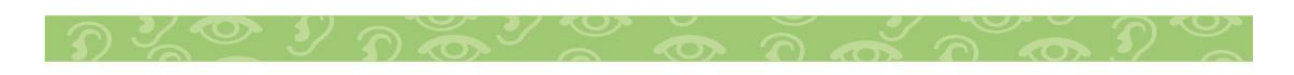
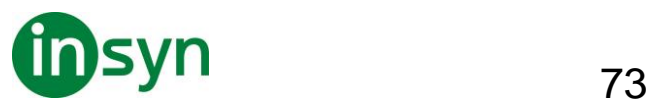

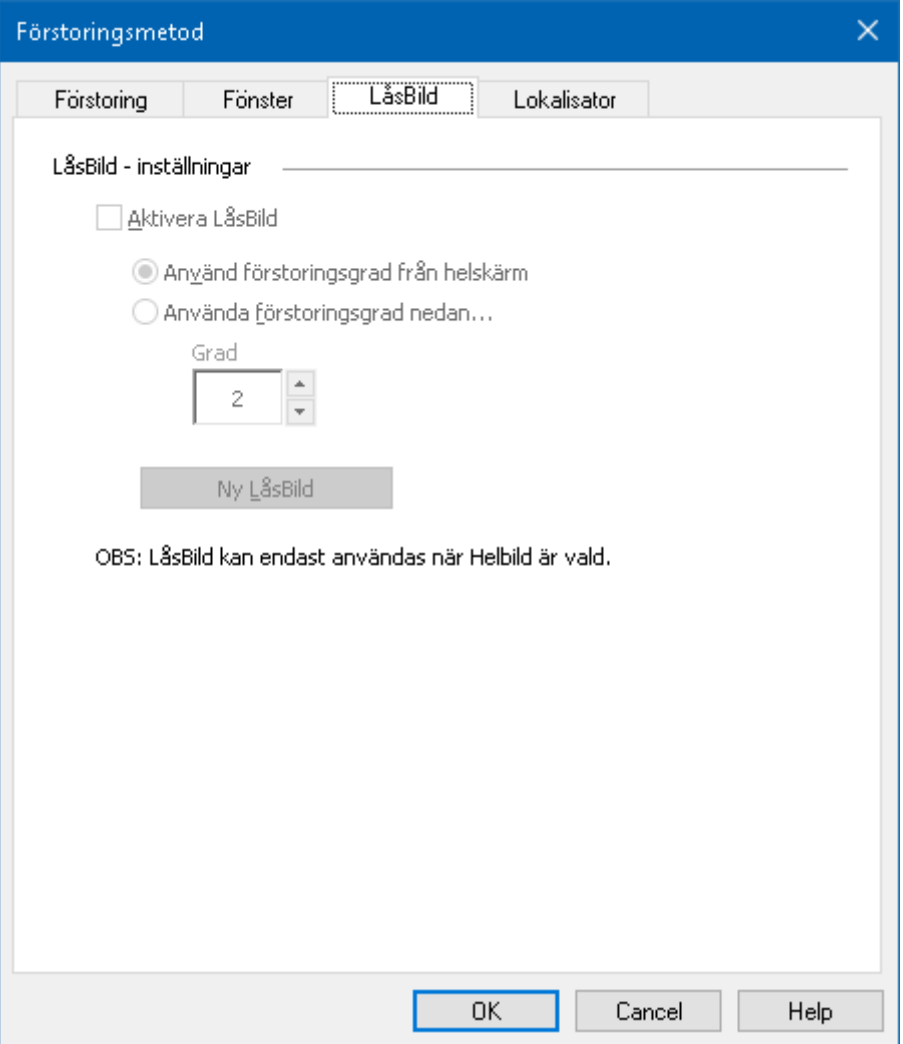

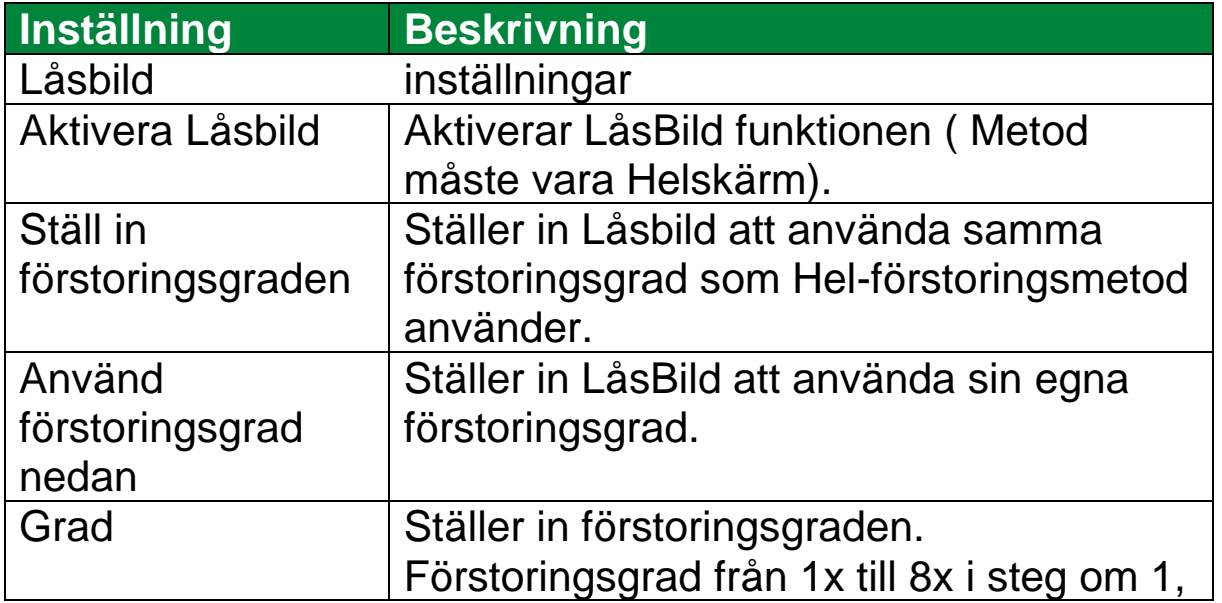

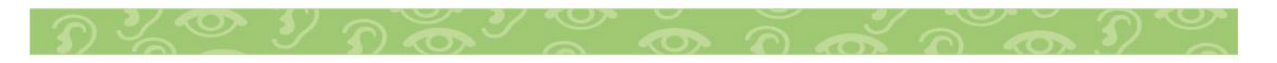

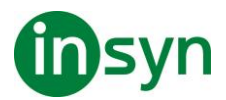

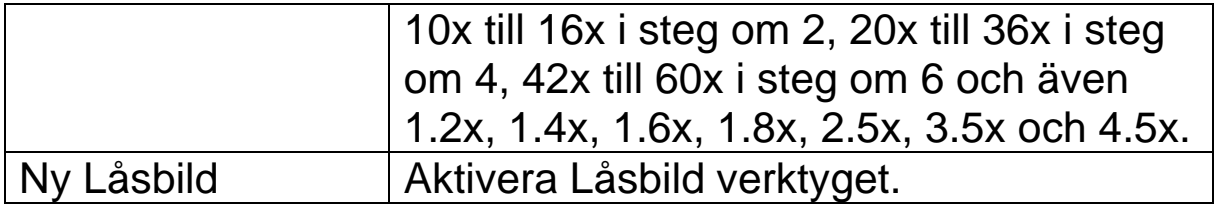

#### **Översikt (Vy) och Lokalisator**

Översikt, visar aktuellt område av skärmen som förstoras och tillåter dig att välja annat område att förstora. När översiktsläget är aktivt, stängs förstoringen av och lokalisatorn visas i normalläge. Genom att flytta lokalisatorn, kan du välja nytt område att förstora.

#### • **Använda översiktsläge**

- 1. Gör enligt följande:
- I Förstoring flik, välj Fönster > Översikt.
- Tryck Översikt På /Av kommando: **Caps Lock + O**

Förstoringen stängs temporärt av och lokalisatorn visas.

- 2. Flytta markeringen till önskad del av skärmen.
- 3. Klicka för att förstora nya delen.

Förstoringen slås på igen på vald skärmdel.

Du kan konfigurera lokalisatorn med olika former och färger. Lokalisatorn kan också visas i normal läget när du använder del eller delning-metoden

#### • **Konfigurera lokalisatorn**

1. I Fönster meny, välj Lokalisator.

Förstoringsmetod dialog visas med lokalisatorfliken aktiv.

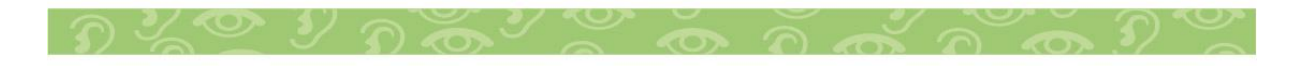

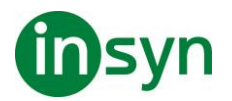

- 2. Se till att Aktivera lokalisator är kryssad.
- 3. Ändra till önskade inställningar.
- 4. Tryck OK.

OBS: Lokalisatorn kan aktiveras eller avaktiveras med kommando: **Caps Lock + L**.

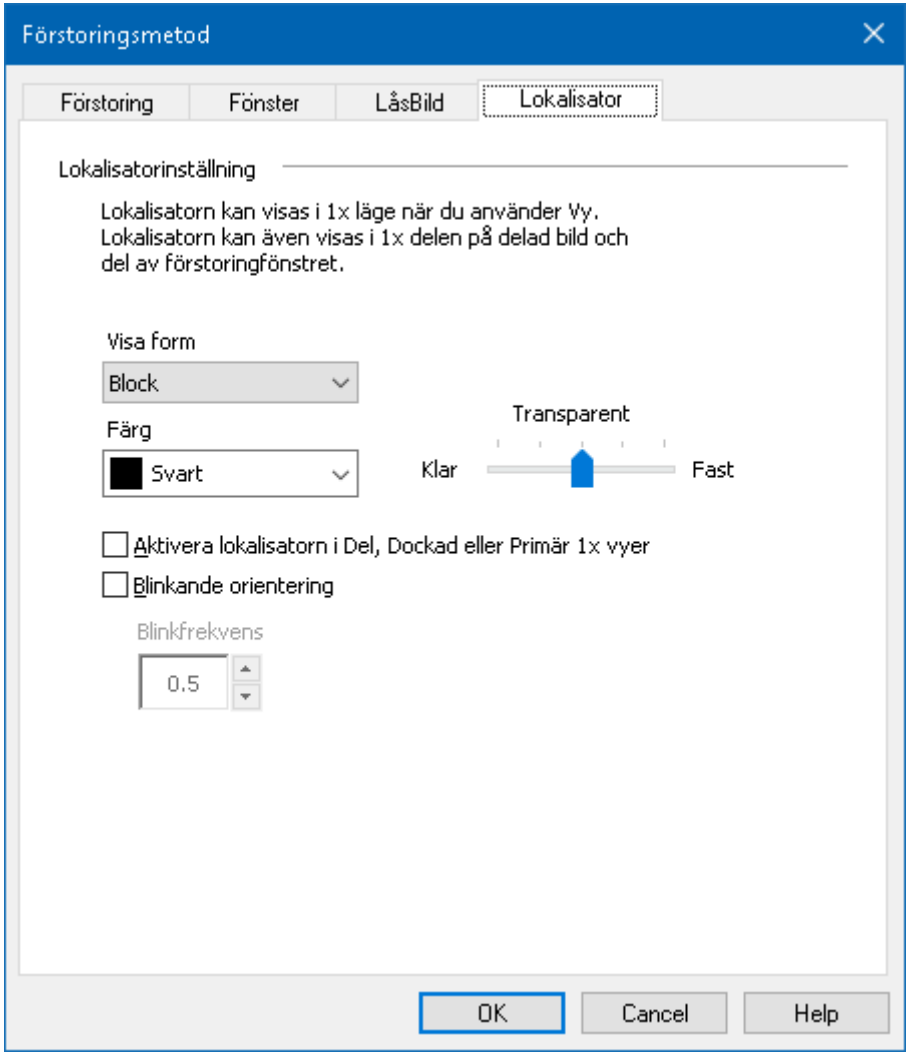

Visa lokalisator flik

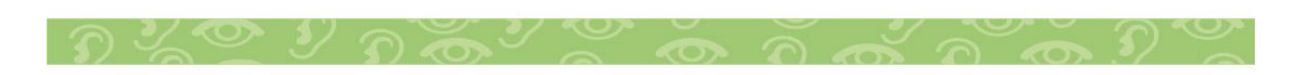

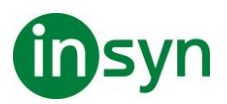

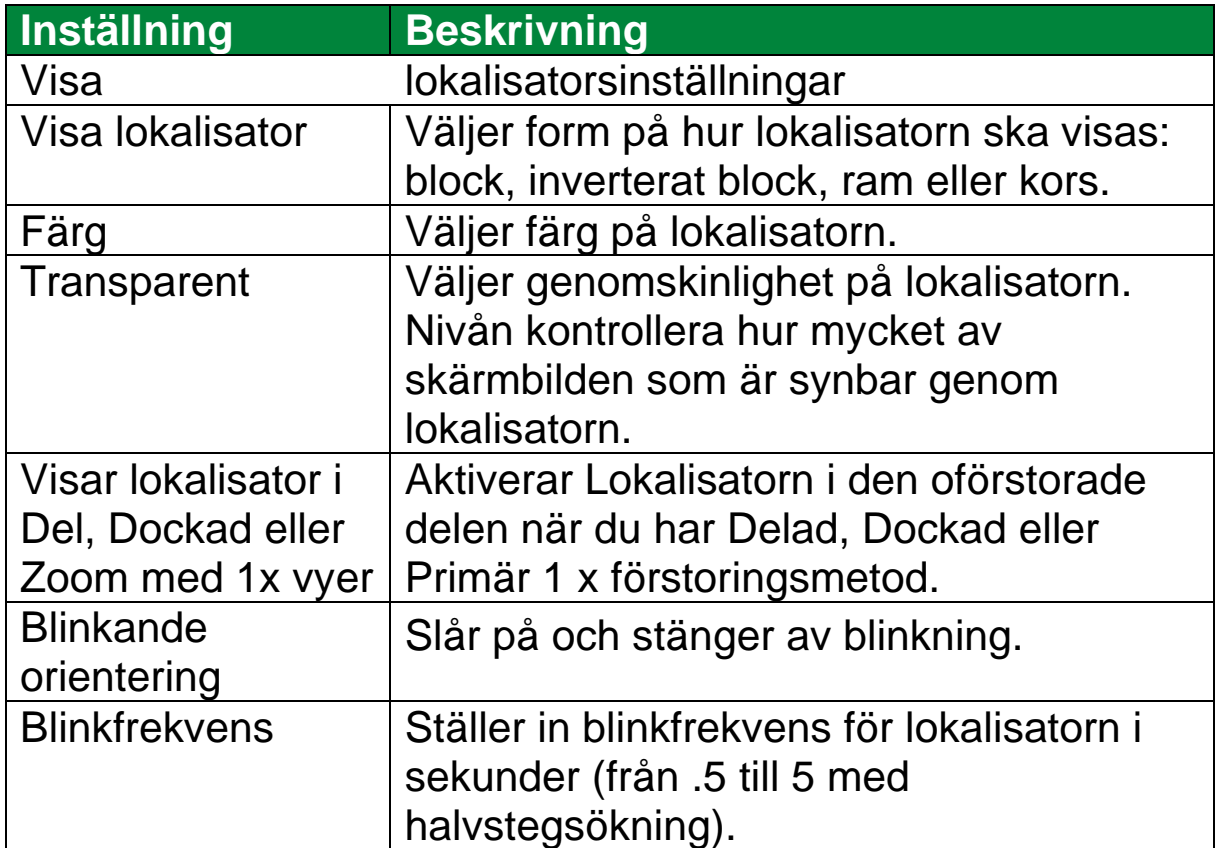

#### **Hantera Multipla bildskärmar**

I "Förstoringsfönster" kapitlet har du lärt dig vilka metoder som finns och hur man väljer dem.

Detta kapitel informerar om hur man ska konfigurera ZoomText Multipla bildskärmsstöd, hur man ska konfigurera systemet för bäst fungerar med multipla bildskärmar och hur man kan felsöka problem med ZoomText multipla bildskärmsstöd.

ZoomTexts multipla bildskärmsstöd fungerar med två bildskärmar. Stöd för tre eller flera bildskärmar kommer läggas till i framtiden.

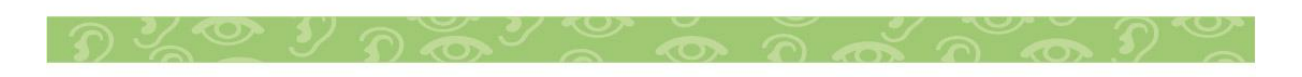

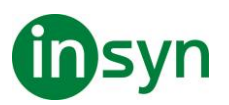

OBS: For information om hur du ställer in ditt system med multipla bildskärmar sök på Microsofts hemsida för instruktioner om din version av Microsoft Windows.

#### **Val för Multipla bildskärmar**

Multiplel bildskärmsinställning, som ger tillgång till olika inställningar för att anpassa förstoringsmetod när man använder multipla bildskärmar. Dessa inställningar styr hur muspekaren ska röra sig mellan skrivborden och bildskärmarna. Hur förstoringsgraden, skärminställningar ska aktivera och anpassas på respektive bildskärmsvy.

OBS: För beskrivningar över vilka förstoringsmetoder som är tillgängligt i multipla bildskärmsläget.

- **Konfigurera Multipla bildskärmsinställning**
- 1. I Förstoring fliken, tryck på pilen bredvid Fönster eller navigera till Fönster och tryck pil-ner.
- 2. I Fönster meny, välj Inställning.

Förstoringsmetod dialogen visas.

- 3. Välj Fönster fliken.
- 4. Välj Multipla bildskärmsval...

Multipla bildskärmsinställnings dialogruta visas.

- 5. Ändra till önskade inställningar.
- 6. Tryck OK.

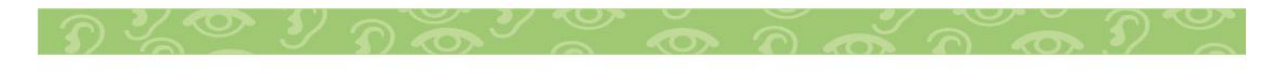

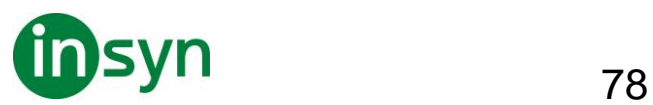

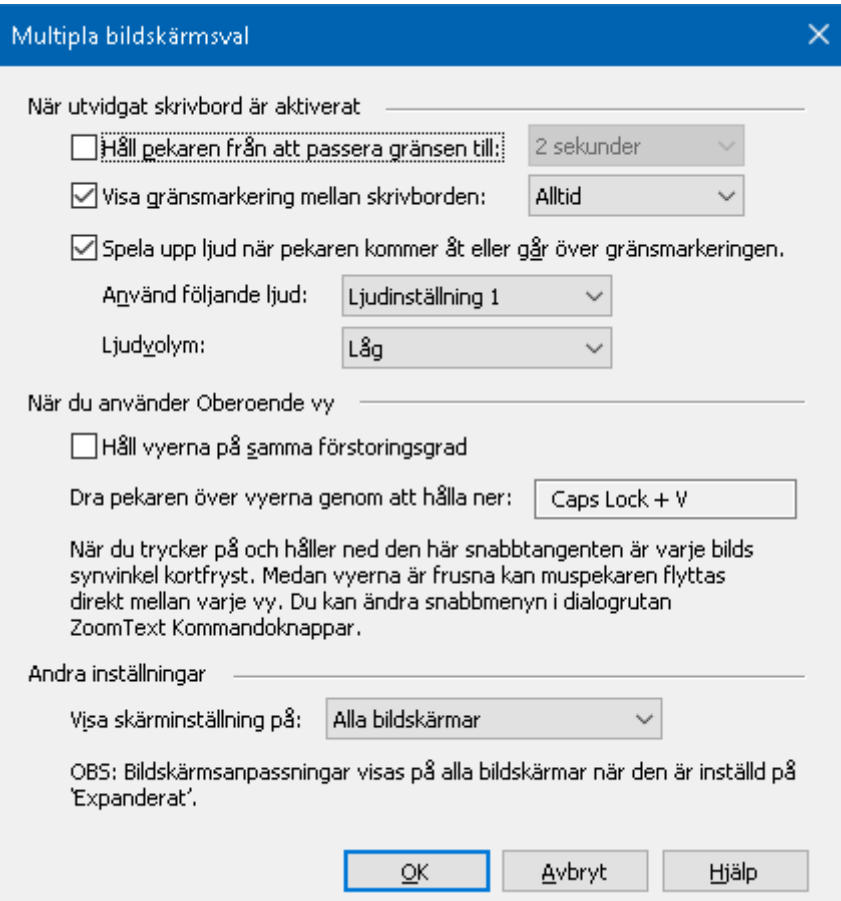

## Multipla bildskärmsinställningar

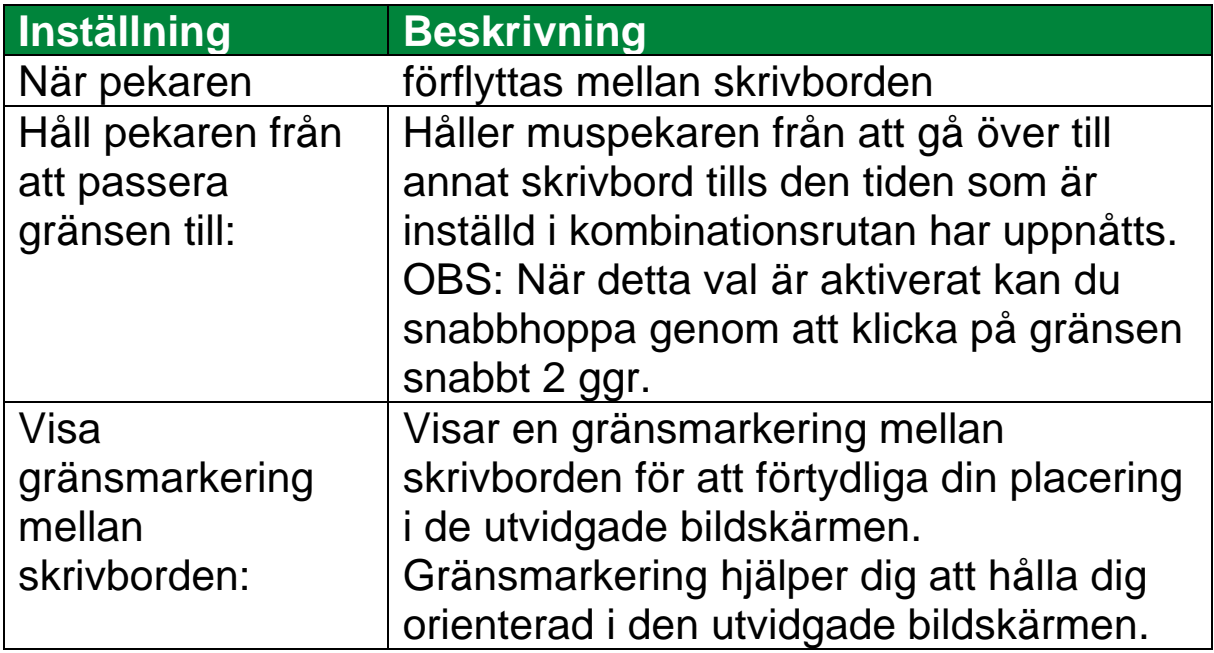

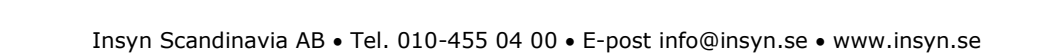

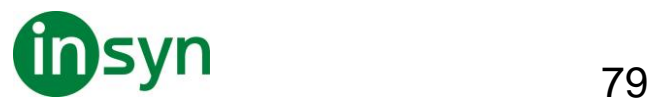

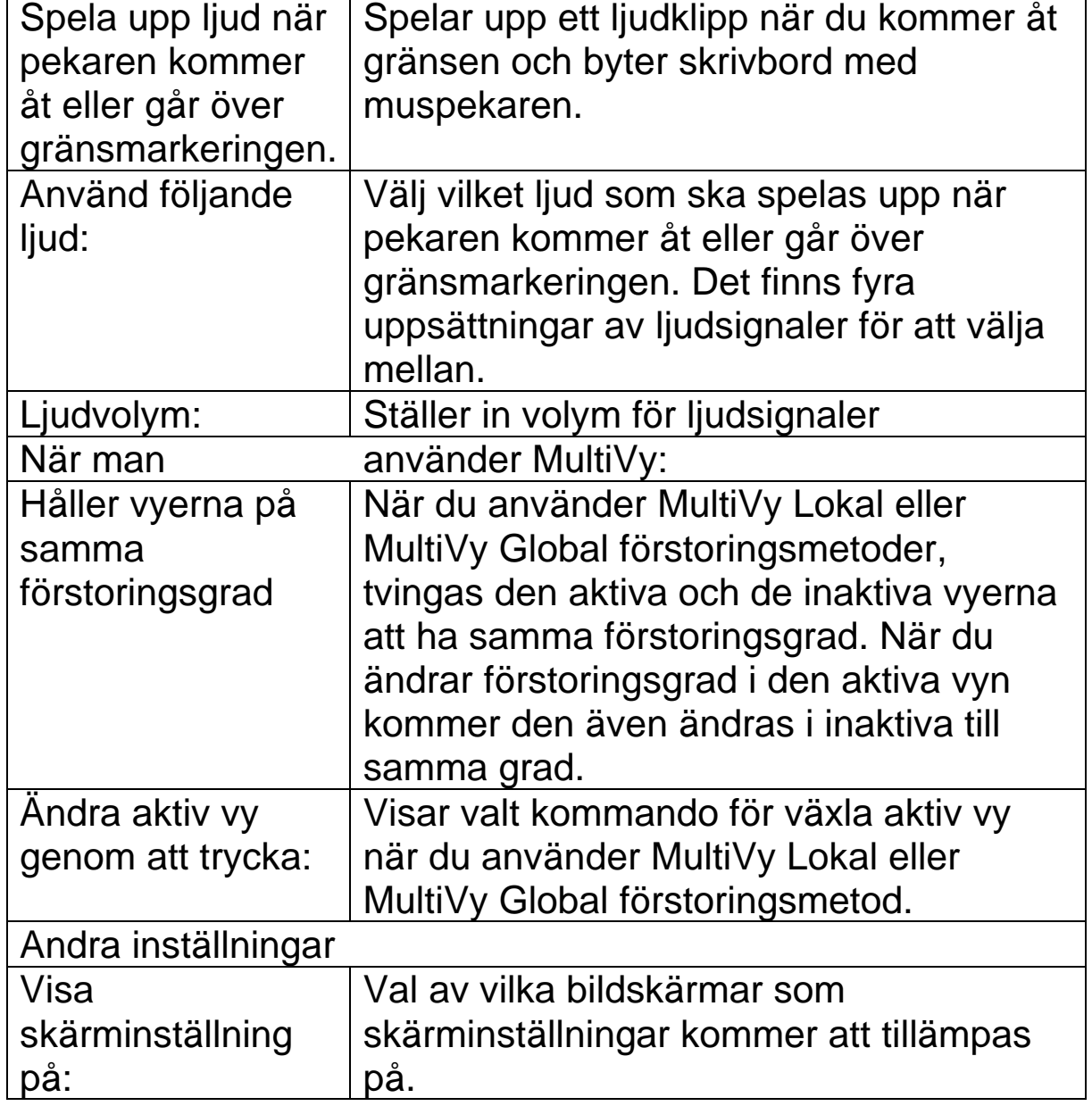

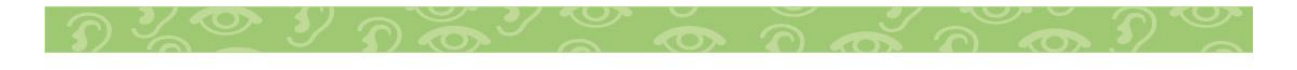

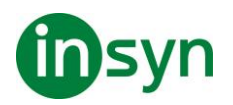

#### **Hårdvarustöd Multipla bildskärmar**

ZoomText stöd för multipla bildskärmar fungerar med all teknologi som är utformat för Windows operativ. Denna teknologi inkluderar grafikkort, bildskärmar och projektorer, och anslutningar inklusive VGA, DVI, HDMI och Displayport. I de flesta fallen om ditt system redan är inställd på "Utvidga till fler bildskärmar" kommer ZoomTexts stöd för multipla bildskärmar fungera. Om du råkar ut för problem med ZoomTexts multipla bildskärmar, se "Multipla bildskärmar felsökning" i detta kapitel eller kontakta din återförsäljare.

#### **Rekommenderade bildskärmsinställningar**

ZoomText Multipla stöd för flera bildskärmar fungerar med de flesta märken och modeller av datorskärmar och projektorer, inklusive en uppsättning av bildskärmar som har olika fysiska storlekar och skärmupplösningar. Dock bör observeras följande rekommendationer för att uppnå den högsta nivån av bildkvalitet, komfort och produktivitet från ditt multipla bildskärmssystem.

#### **Bildskärms storlek, orientering och placering**

För bästa visning, rekommenderar vi att använda en matchad uppsättning som är fysiskt placerade antingen bredvid och/eller ovanpå varandra på din arbetsplats. Sedan när du ställt in bildskärmarna i skärmupplösnings-dialogrutan på samma sätt som fysiskt på ditt skrivbord kommer du kunna flytta musen från en bildskärm till en annan. Dessa faktorer storlek, orientering och placering är särskild viktig när du använder Expanderad

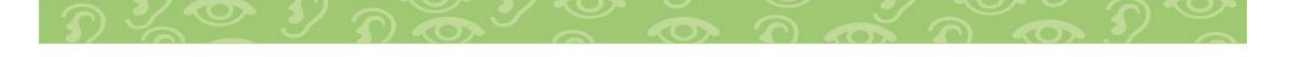

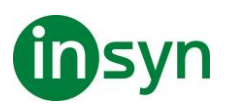

förstoringsmetod där dina bildskärmar ska visa en sammanhängande förstorande vy över flera bildskärmar. Om bildskärmarna är inkompatibla i storlek, orientering eller placering kommer förstoringsvyn i Expanderad förstoringsmetod vara väldigt förvirrande att titta på.

#### **Skärmupplösningar**

För att få den bästa förstorade bilden, rekommenderas att ställa in skärmupplösningen efter den för varje skärm rekommenderade upplösningen. Om du har bildskärmen inställd på en felaktig upplösning försämras bildkvalitén i normalbild, vilket gör att den förstorade bilden blir ännu mer försämrad. OBS: Denna rekommendation gäller även när du bara använder en bildskärm.

#### **Anpassa inställning för Multipla bildskärmsstödet**

För att använd ZoomTexts multipla bildskärmsstöd måste ditt system ha flera bildskärmar anslutna, aktiverade och inställda enligt nedan:

- Bildskärmarna måste vara inställda på "Utvidga dessa bildskärmar" i skärmupplösningsdialogrutan.
- Bildskärmarna måste vara prefekt placerad bredvid varandra i skärmupplösningsdialogrutan.
- De anslutna bildskärmarna ska vara fysiskt placerade enligt inställningarna i skärmupplösningsdialogrutan.

Instruktioner för att kunna åstadkomma dessa inställningar beskrivs nedan.

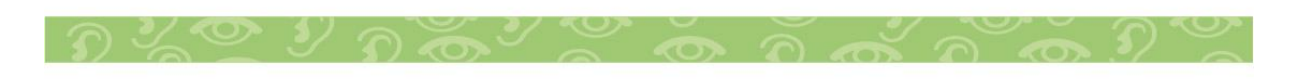

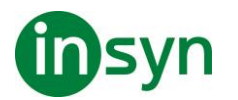

• **Ställ in dina bildskärmar på "Utvidga dessa bildskärmar"** 

Du kan ställa in "Utvidga dessa bildskärmar" på något av följande sätt:

Metod 1: Använd kortkommando: **Windows + P**

• När du trycker **Windows + P** visas genvägen för att ändra bildskärm. När genvägen visas kan du trycka **Windows + P** eller pil-vänster och pil höger, för att välja mellan multipla inställningarna. När du kommit till Utvidga, tryck **Enter**.

Metod 2: Välj i skärmupplösningsdialogrutan.

1. Högerklicka på ett tomt område på ditt skrivbord, välj sedan Skärmupplösning.

Skärmupplösningsdialogen visas.

2. Tryck på Flera bildskärmar välj sedan Utvidga dessa bildskärmar. En dialog kan visas som frågar ifall du vill spara dessa inställningar. Välj Spara inställning.

OBS: ZoomTexts multipla bildskärmsstöd fungera även om man använder en bildskärm och en projektor som är inställda på "Utvidga dessa bildskärmar".

• **Placera dina bildskärmar** 

Hur du ska placera dina bildskärmar gör enligt nedan:

1. Högerklicka på ett tomt område på ditt skrivbord, välj sedan Skärmupplösning.

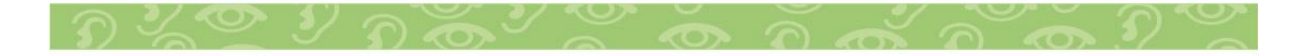

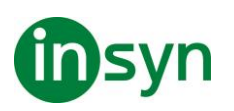

Skärmupplösningsdialogen visas. Dialogrutan visar en illustration på hur dina bildskärmar är arrangerade.

- 2. Använd musen och dra bildskärmarna tills du får samma ordning som du fysiskt har placerat dem. Ställ sedan in bildkanterna enligt nedan.
- Om bildskärmarna står bredvid varandra måste antingen den övre kanten eller den nedre kanten vara en rät linje (i våg).
- Om bildskärmarna står ovanpå varandra måste vänster eller högerkant vara i en rät linje.
- 3. Tryck på Verkställ eller OK. En dialog kan visas som frågar ifall du vill spara dessa inställningar. Om dialogen visas tryck Spara inställning.

#### **Automatisk inställning för nya bildskärmsinställningar**

ZoomText upptäcker automatiskt alla ändringar som görs på bildskärmsinställningarna, bland annat följande:

- Lägga till och ta bort bildskärmar
- Aktivera och inaktivera bildskärmar
- Ändra skärmupplösningen för bildskärmarna
- Ändra den relativa positionen och orienteringen av bildskärmarna
- Ändra presentationen på bildskärmarna, dvs. Utvidga dessa bildskärmar, Duplicera dessa skärmar, Visa endast {n}

Dessa förändringar upptäcks när ZoomText startar och när ZoomText är igång. När en förändring upptäcks, justerar ZoomText automatiskt till de inställningar som du tidigare har

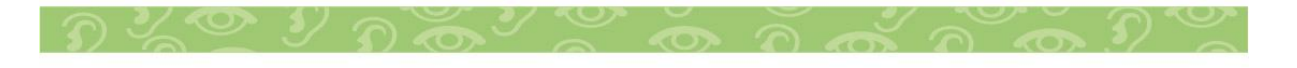

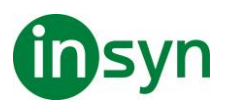

använts för den bildskärmskonfigurationen. Om du inte tidigare använt denna bildskärmskonfiguration, kommer ZoomText att använda standardinställningarna. Här är några exempel på hur ZoomText upptäcker och justerar inställningen:

- När ZoomText detekterar en övergång från en bildskärm till multipla bildskärmar med utvidgade skärmar, kommer ZoomText automatiskt ändra till den sista förstoringsmetoden som användes för multipla bildskärmar. När multipla skärmar med utökade bildskärmar upptäckts för första gången, då väljer ZoomText standardförstoringsmetod för multipla bildskärmar, som är Multivy Lokal.
- När ZoomText detekterar en övergång från multipla bildskärmar med utökade skärmar till en bildskärm eller till multipla bildskärmar som är inställd på "Duplicera skärmar", kommer ZoomText automatiskt använda till sista förstoringsmetod som används för en bildskärm. När endast en monitor upptäcks för första gången väljer ZoomText standardförstoringsmetod för en monitor, som är helbild.

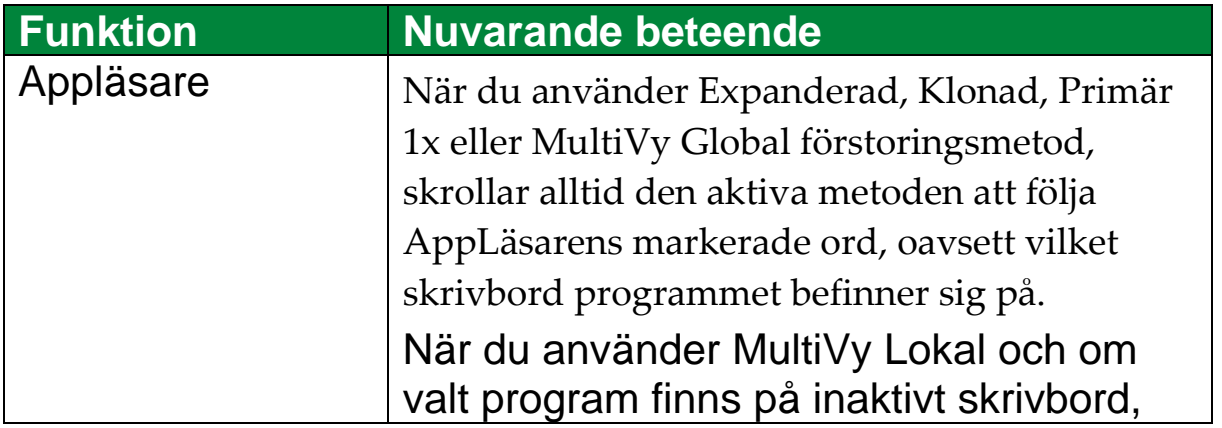

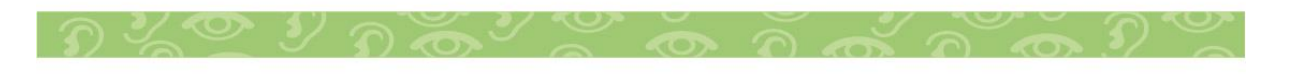

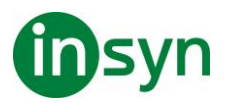

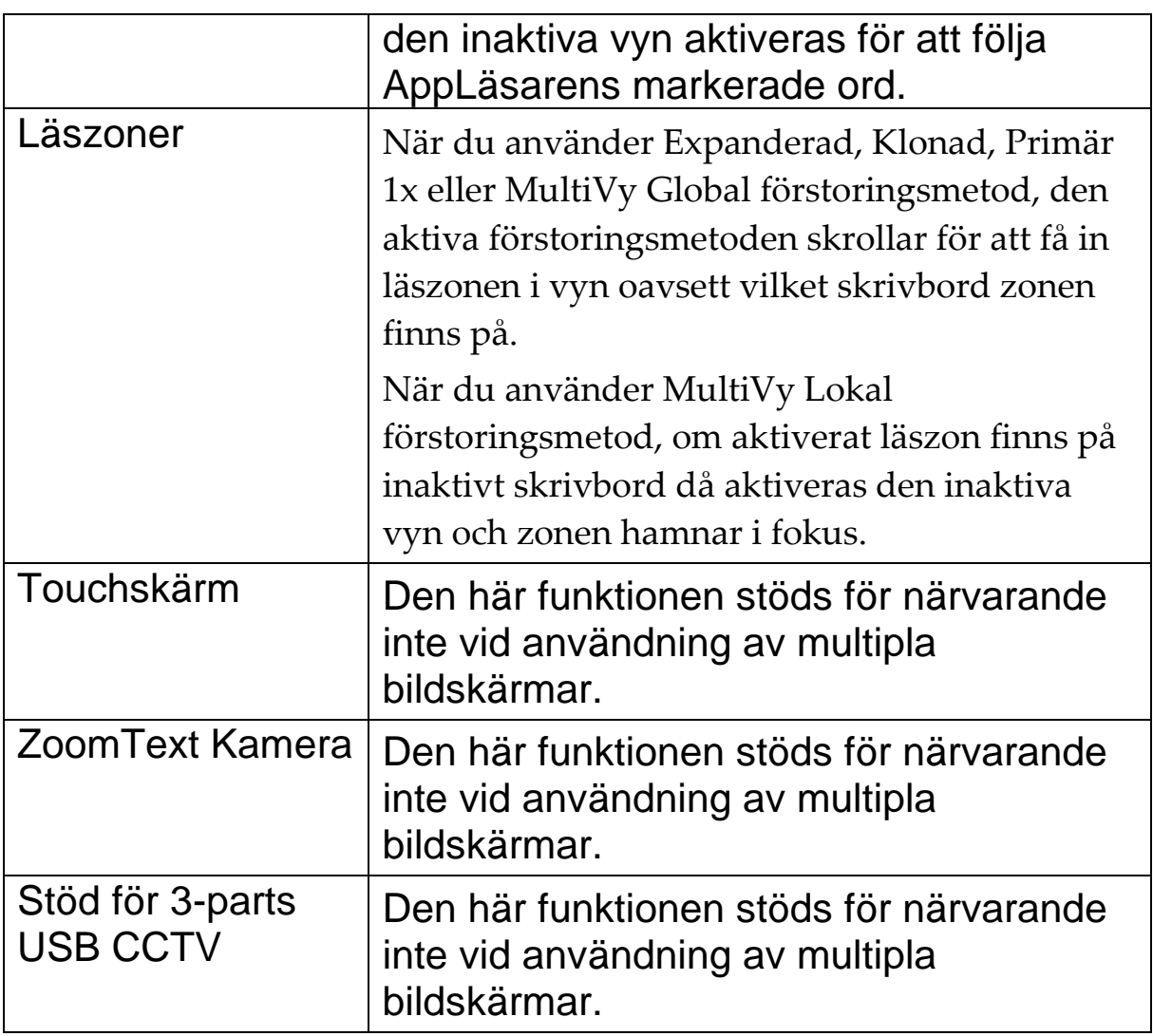

#### **Felsökning Multipla bildskärmar**

Det här avsnittet innehåller steg för felsökning av problem som kan uppstå när man använder ZoomTexts stöd för multipla bildskärmar.

**Problem:** Systemet har tre eller flera bildskärmar (konfigurerad med utökade bildskärmar) och när du försöker starta ZoomText visas ett meddelande som säger: "ZoomText Multipla bildskärmar kräver att du har bara en utökad visning aktiverad.

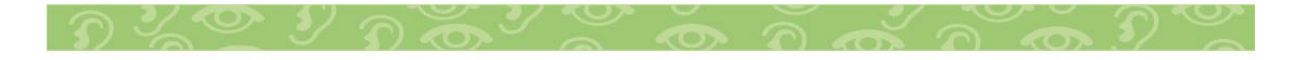

Inaktivera alla utom en med utökad display, och sedan försöka aktivera multipla bildskärmar igen.

**Lösning:** ZoomText's multipla bildskärmsstöd fungerar för närvarande bara med två extra bildskärmar. Stöd för 3 eller flera bildskärmar kommer läggas till i framtiden.

**Problem:** När du använder Expanderad vy är den vänstra förstorade bilden på höger sida och tvärtom.

**Lösning:** Orienteringen på bildskärmarna är omvänd jämfört med den fysiska placeringen. För att lösa problemet ändra inställningarna under skärmupplösning, som du kommer åt genom att högerklicka på en tom yta på skrivbordet och välj sedan Skärmupplösning.

**Problem:** Musen förflyttas inte mellan mina bildskärmar utan fastnar på kanterna.

**Lösning:** Orienteringen på bildskärmarna är omvänd jämfört med den fysiska placeringen. För att lösa problemet ändra inställningarna under skärmupplösning, som du kommer åt genom att högerklicka på en tom yta på skrivbordet och välj sedan Skärmupplösning.

**Problem:** ZoomText förstorar och skrollar endast på halva bilden.

**Lösning:** ZoomTexts multipla bildskärmsstöd är aktiverat men du tittar endast på en av dina bildskärmar. Den andra delen visar på din andra bildskärm.

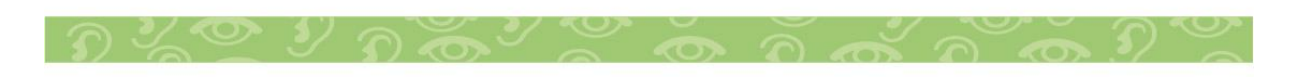

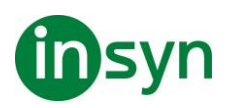

# **Skärminställningar**

Skärminställningar förbättrar möjligheten att se text, grafik och andra objekt som visas på bildskärmen. Med dessa inställningar kan du förbättra skärmfärgerna för att öka kontrasten, ändra storlek och form på muspekaren, textmarkör och tangentmatning för att det ska bli enklare och tydligare att följa och njuta av skarp och tydliga text i alla förstoringsgrader.

#### **Färginställning**

Färginställningarna förbättra visningen av text och grafik, dessutom kan man få en lugnare bild. Färginställningen innehåller olika funktioner för att ändra färg, kontrast och ljusstyrka. Du kan välja från några förinställda eller konfigurera egna inställningar.

Tips! När du använder Invertera ljusstyrka och Invertera färger i Internet Explorer 11 (och snart även andra webbläsare) när du slår på Använd Smart invertering kommer den ändra fotografier och bilder till de naturliga färgerna. För mer information. Färginställningar är aktiverad och inställd när man använder Färg knappen som finns på Förstoring fliken. Den övre delen av denna knapp växlar mellan färg på och av, medan den nedre delen öppnar färgmenyn.

- **Gör enligt följande:**
- I Förstoring fliken, välj Färg knappen.
- Tryck Färg På/Av: **Caps Lock + C**
- **Välj förinställd inställning**
- 1. I Förstoring fliken, tryck på pilen bredvid Färg eller navigera till Färg och tryck **pil-ner**.

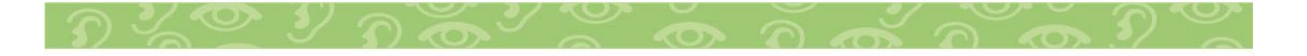

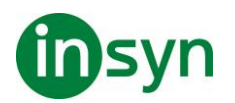

- 2. I Färg meny, välj Schema.
- 3. I Schema meny, välj önskad färgschema.
- **För att konfigurera färginställning**
- 1. I Förstoring fliken, tryck på pilen bredvid Färg eller navigera till Färg och tryck **pil-ner**.
- 2. I Färg meny, välj Inställningar.

Inställningsdialogen visas med Färgfliken aktiv.

- 3. Välj Anpassa...
- 4. Ändra till önskade inställningar.
- 5. Tryck **OK**.

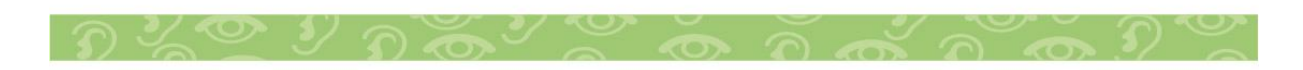

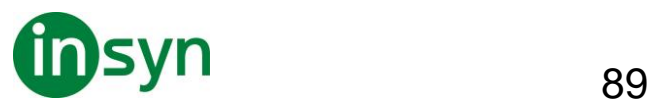

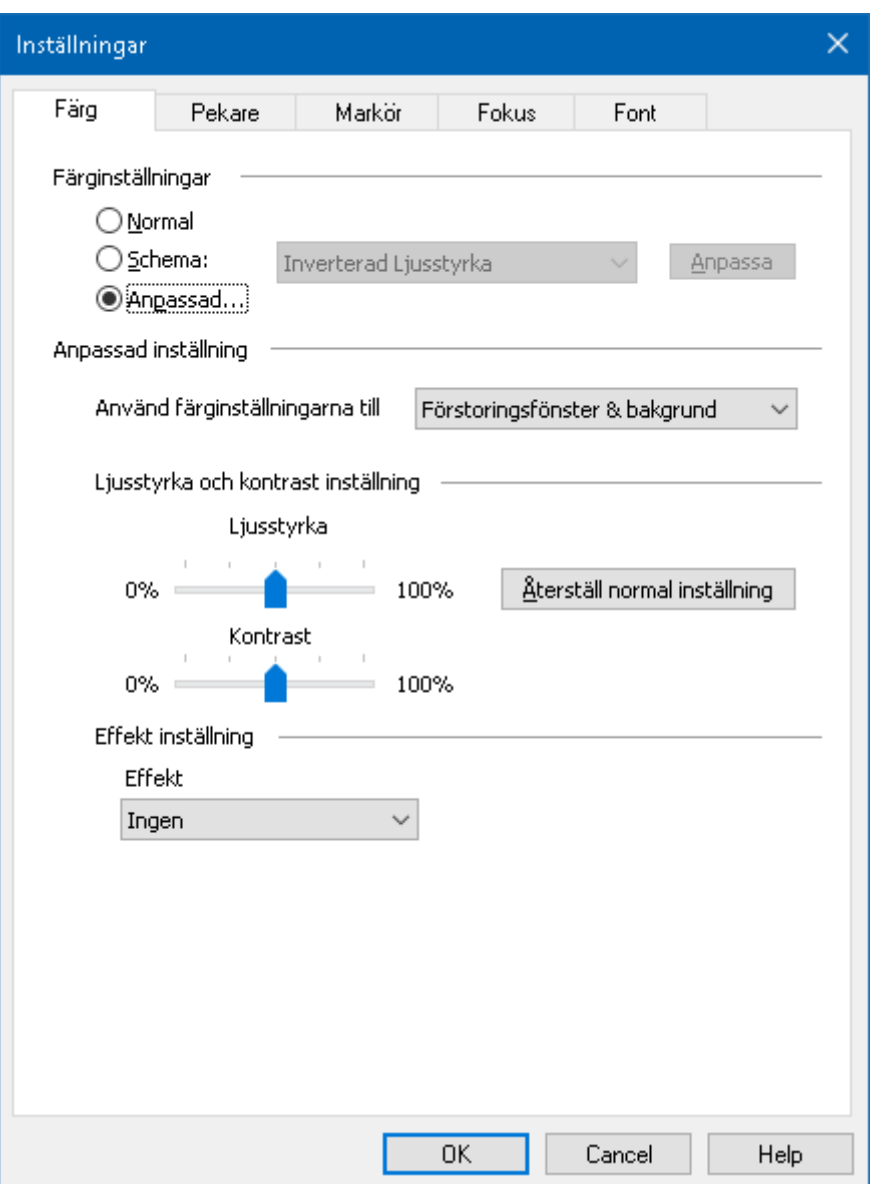

## Färgfliken

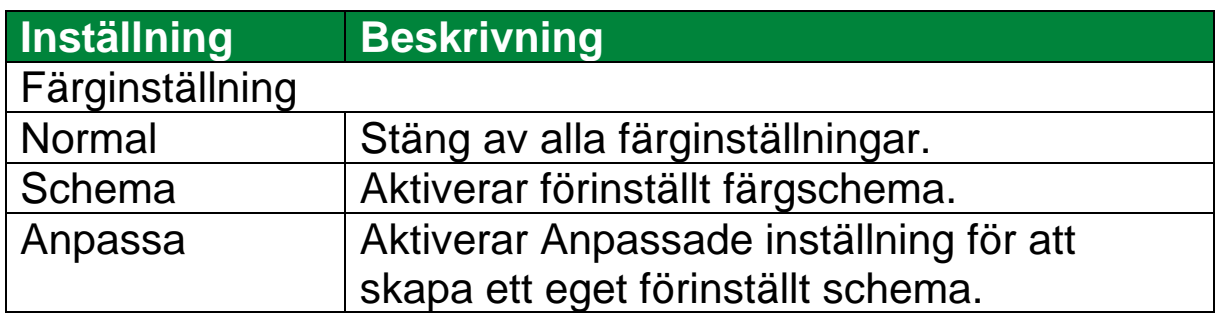

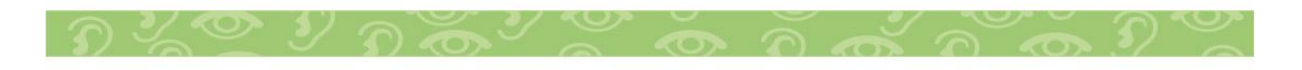

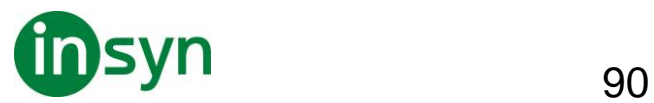

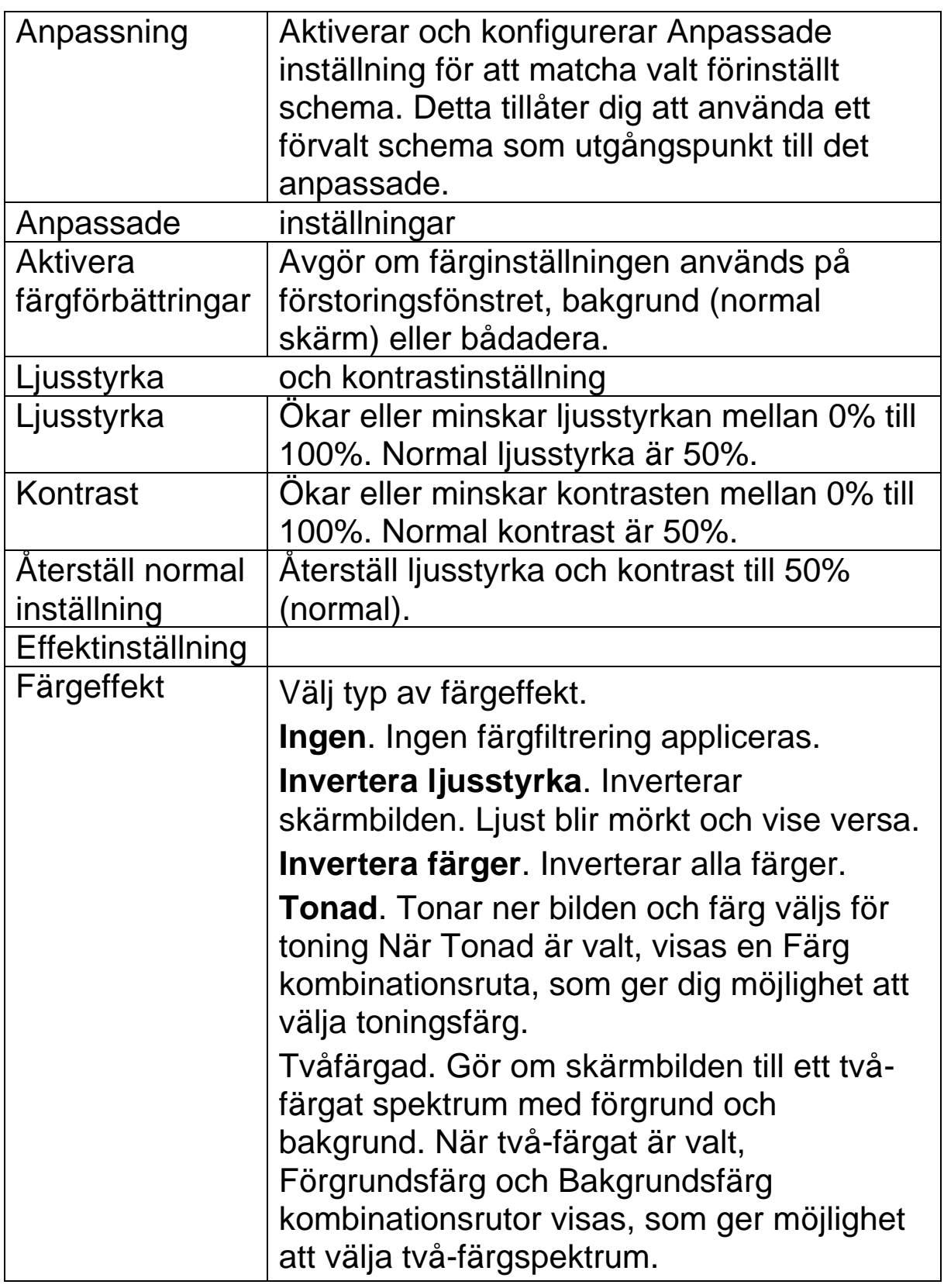

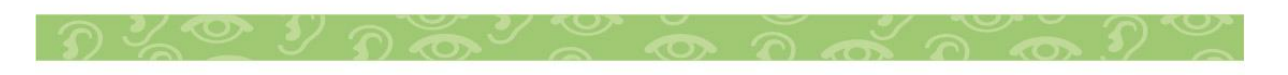

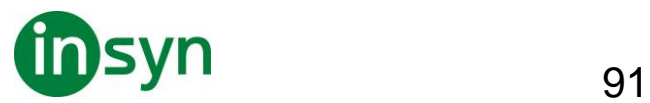

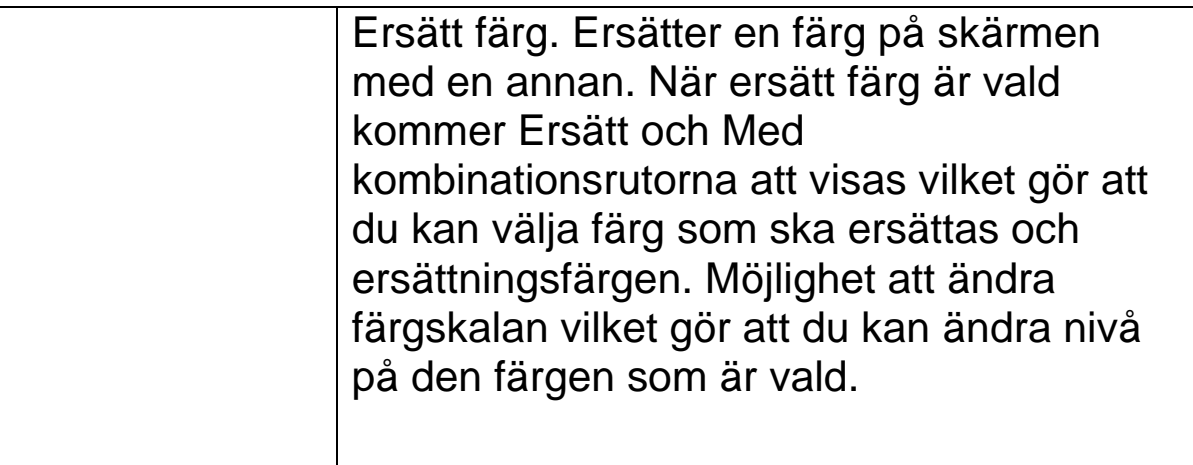

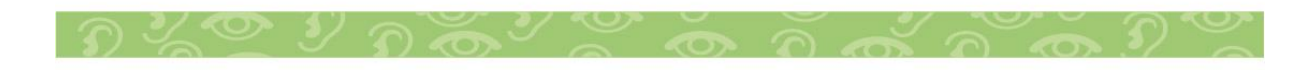

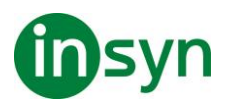

#### **Pekarinställning**

Pekarinställning gör det enklare att se och följa muspekaren. Du kan ändra storlek och färg på pekaren, och aktivera en lokalisatorn som förstärker pekarens position på skärmen. Du kan välja mellan förinställd pekarschema eller konfigurerar egna inställningar.

Pekarinställningen aktiveras och ställs in genom att använda den delade Pekare knappen som finns i Förstoring flik. Den övre delen av denna knapp växlar mellan pekare på och av, medan den nedre delen öppnar pekarmenyn.

#### • **Växla mellan Pekare På/Av**

Gör enligt följande:

- I Förstoring flik, välj Pekare knapp.
- Tryck Pekare På/Av: **Caps Lock + P**
- **Välj förinställd inställning**
- 1. I Förstoring flik, tryck på pilen bredvid Pekare eller navigera till Pekare och tryck pil-ner.
- 2. I Pekare meny, välj Schema.
- 3. I Schema meny, välj önskat färgschema.
- **Skapa ett anpassat färgschema**
- 1. I Förstoring flik, tryck på pilen bredvid Pekare eller navigera till Pekare och tryck pil-ner.
- 2. I Pekare meny, välj Inställning.

Inställningsdialog visas med Pekarflik aktiv.

- 3. Välj Anpassa...
- 4. Ändra till önskade inställningar.

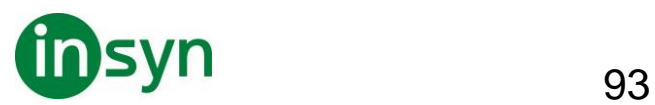

## 5. Tryck OK.

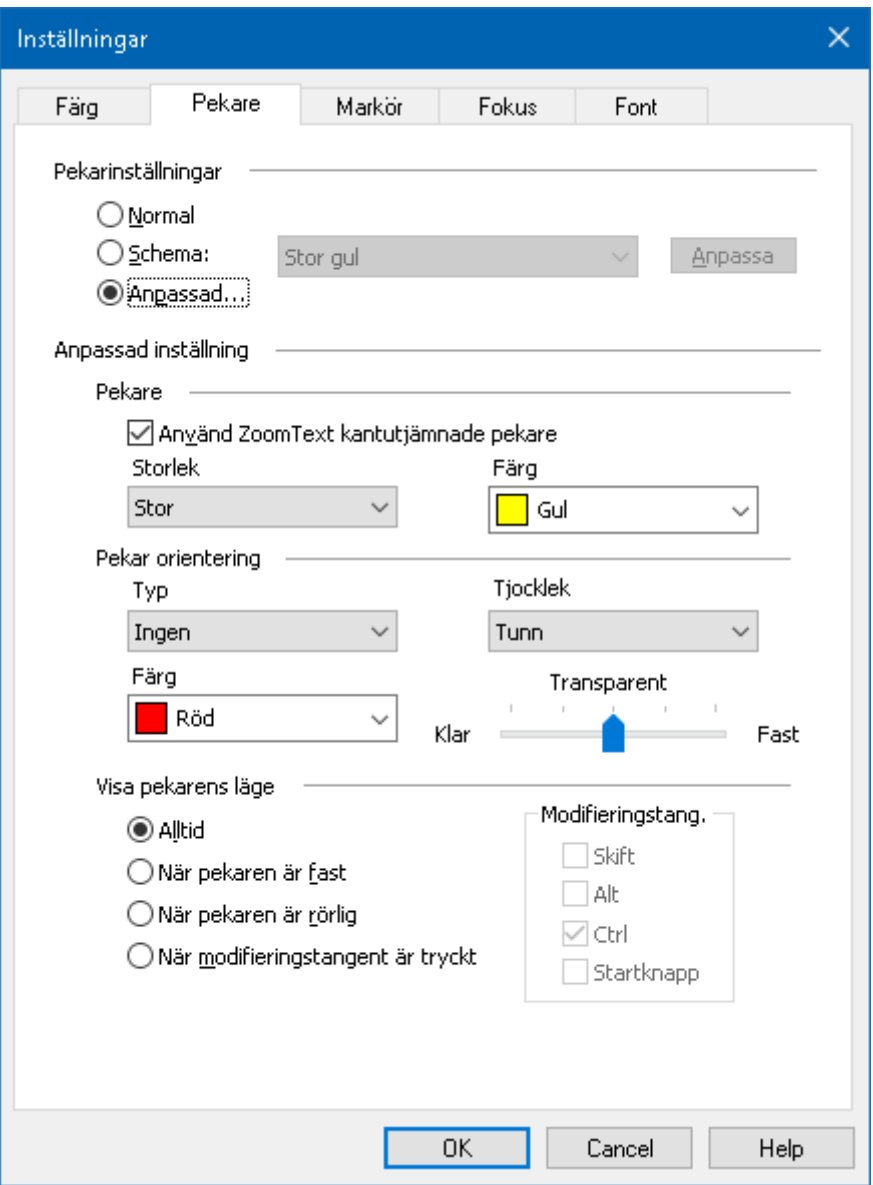

#### **Pekarflik**

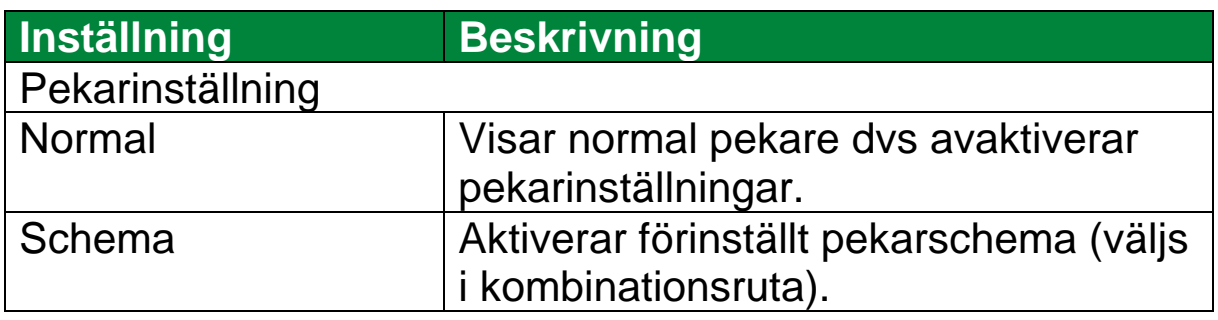

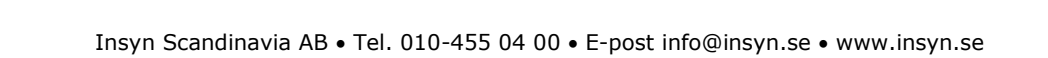

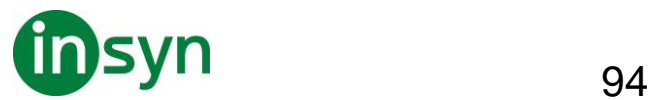

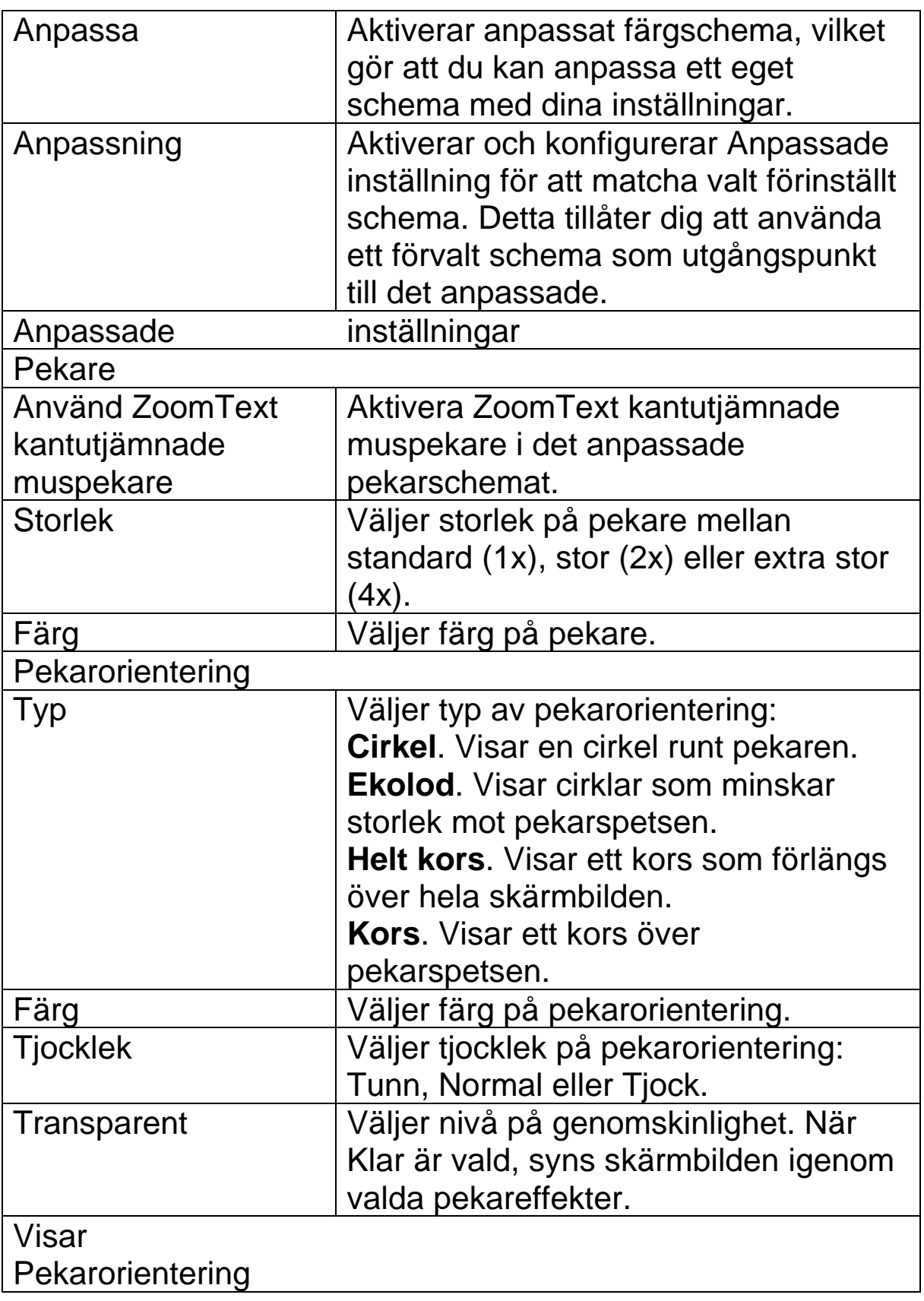

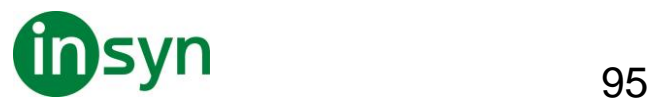

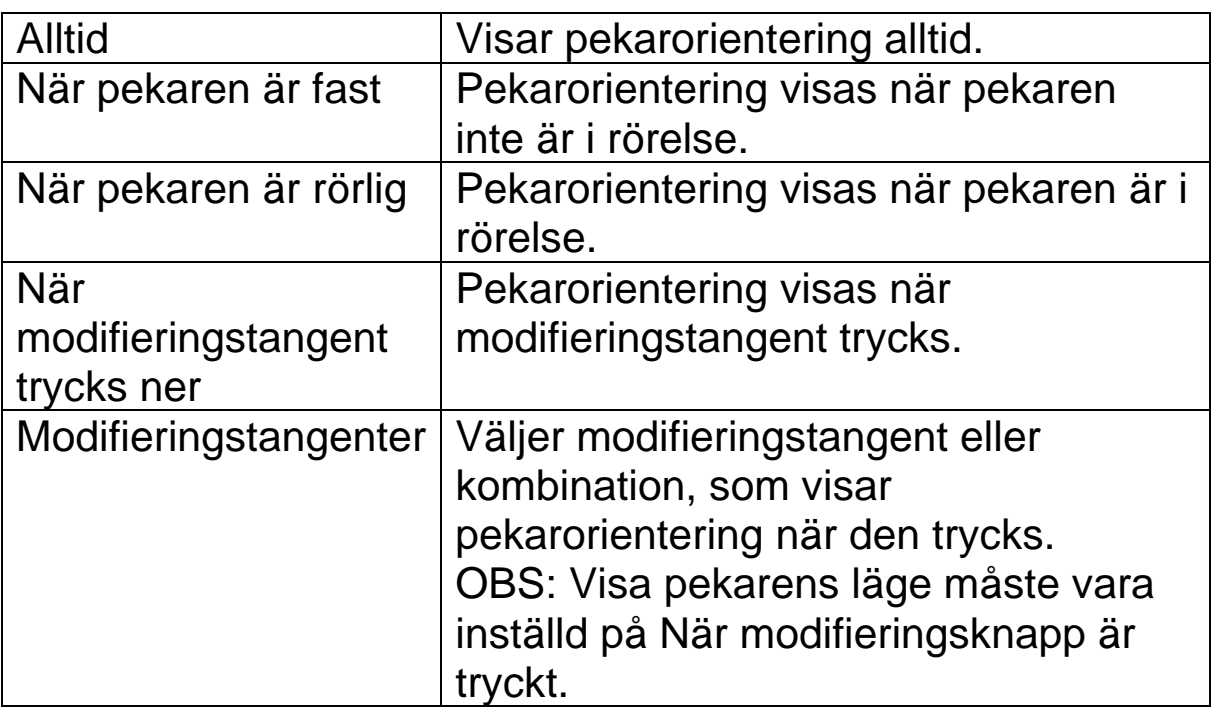

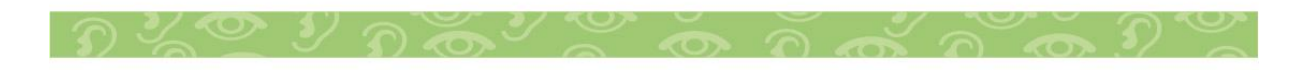

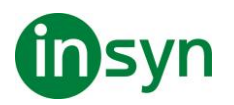

#### **Markörinställning**

Markörinställning gör det enklare att se och följa textmarkören. Du kan ändra storlek och färg på markören, som förstärker markörens position på skärmen. Du kan välja mellan förinställt pekarschema eller konfigurerar egna inställningar.

Markörinställningarna är aktiverad och inställda genom att använda Markör knappen som finns på Förstoring fliken. Den övre delen av denna knapp växlar mellan markör på och av, medan den nedre delen öppnar markörmenyn.

#### • **Växla mellan Markör På/Av**

Gör enligt följande:

- I Förstoring flik, välj Markör knapp.
- Tryck Markör På/Av: **Caps Lock + R**

### • **Välj förinställd inställning**

- 1. I Förstoring fliken, tryck på pilen bredvid Markör eller navigera till Markör och tryck **pil-ner**.
- 2. I Markör meny, välj Schema.
- 3. I Schema meny, välj önskat färgschema.

#### • **Skapa ett anpassat färgschema**

- 1. I Förstoring fliken, tryck på pilen bredvid Markör eller navigera till Markör och tryck **pil-ner**.
- 2. I Markör meny, välj Inställning.

Inställningsdialogen visas med Markörfliken aktiv.

3. Välj Anpassa...

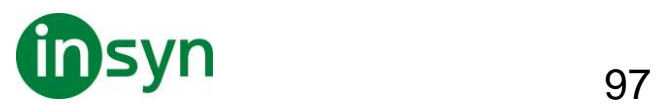

- 4. Ändra till önskade inställningar.
- 5. Tryck **OK**.

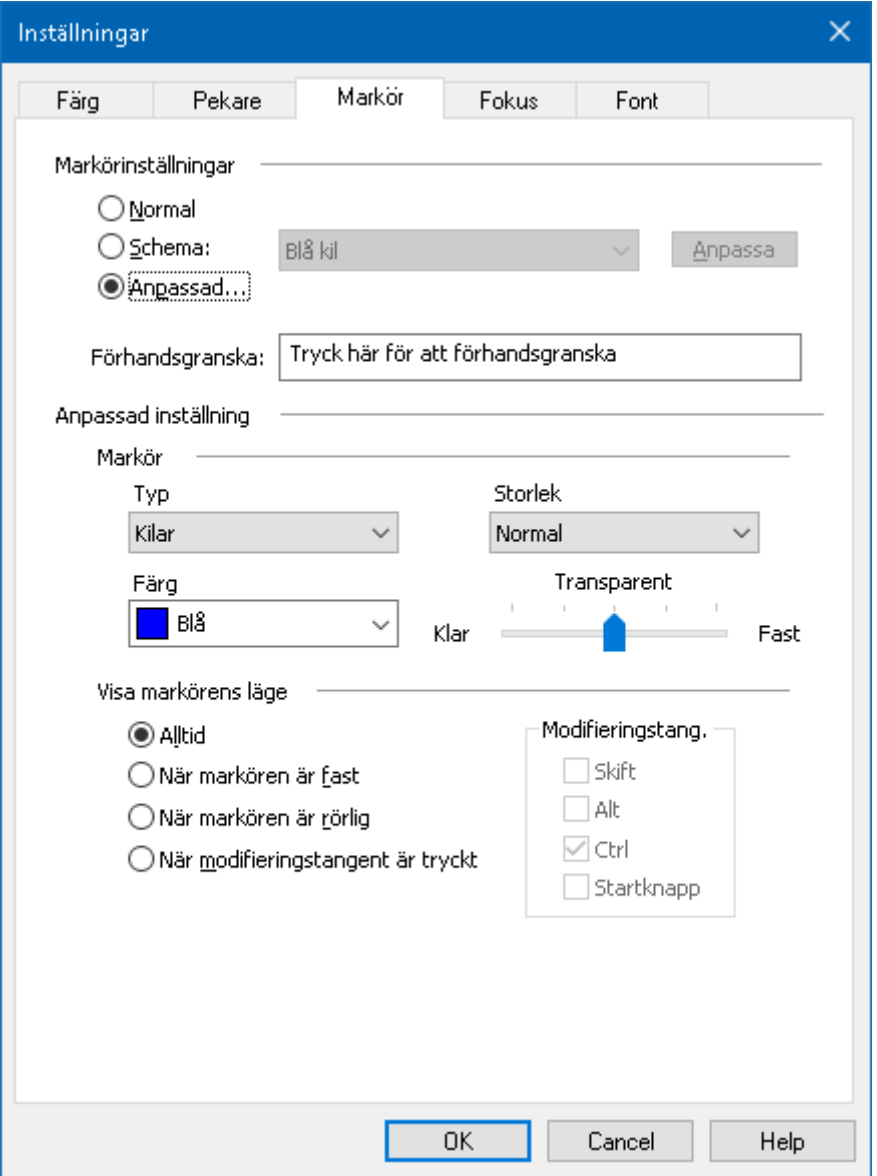

#### Markörflik

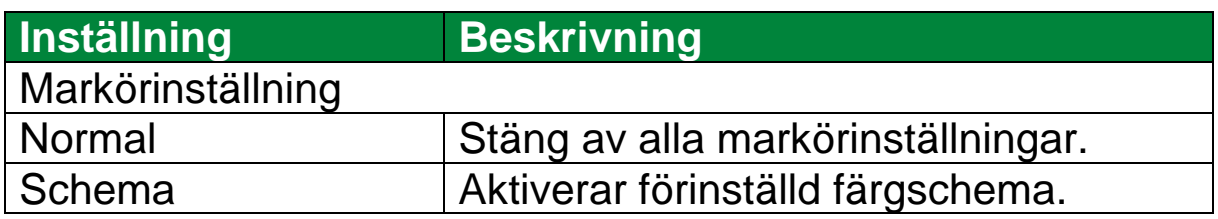

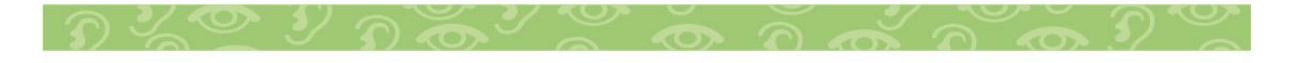

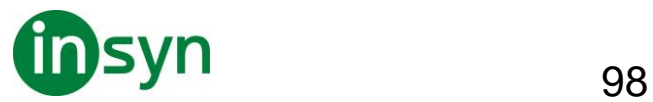

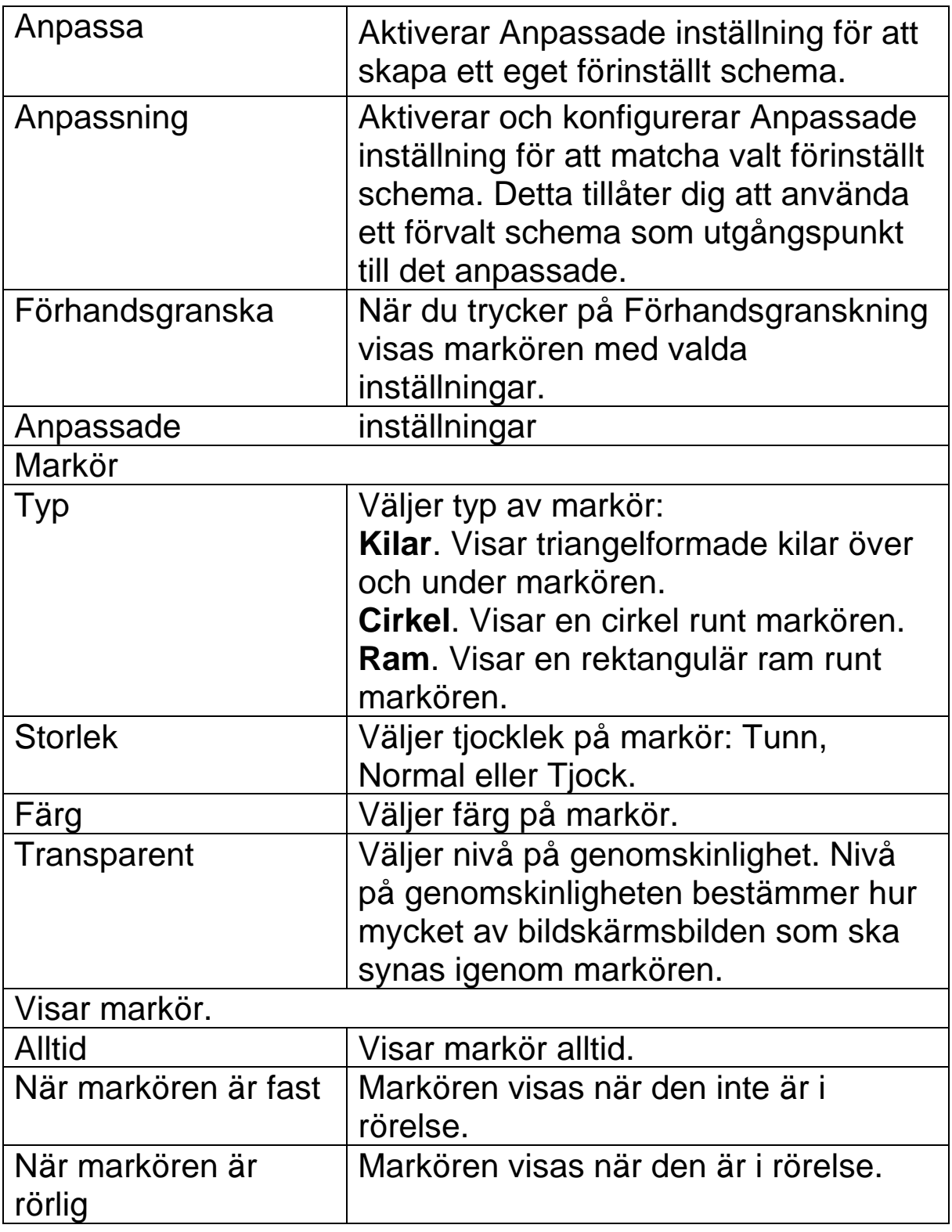

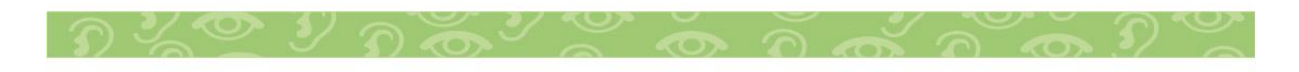

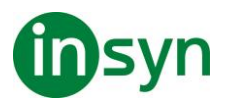

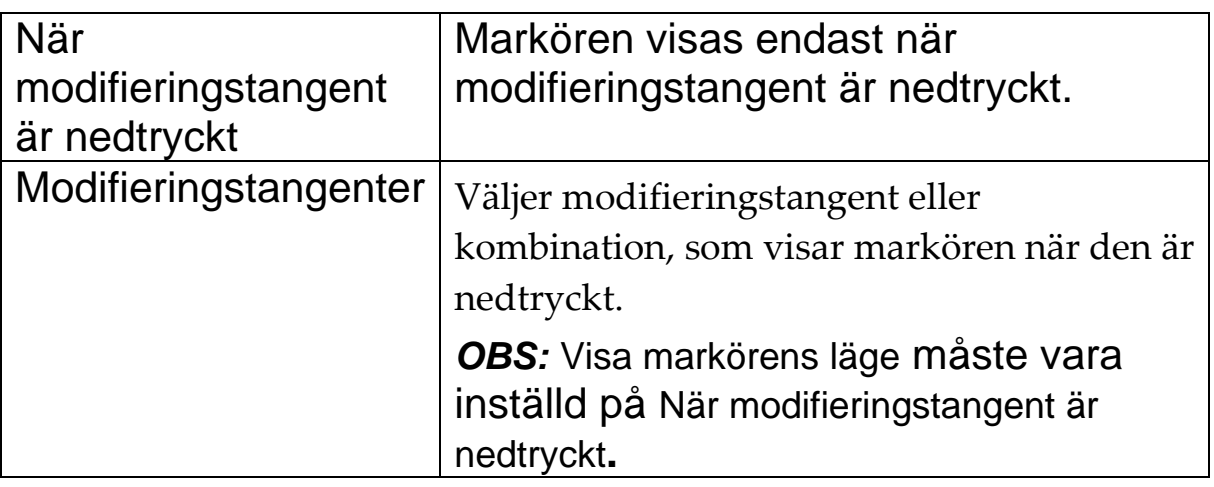

#### **Fokusinställning**

Fokusinställningar gör det enkelt att lokalisera och följa den markerade kontrollen när du går genom menyer, dialoger, verktygsfält eller andra programkontroller. När den är aktiverad, finns olika val för att göra markeringen ännu tydligare och enklare att hitta. Du kan välja mellan förinställda scheman eller konfigurera dina egna inställningar.

Fokusinställningen aktiveras och ställs in genom att använda den delade Fokus knappen som finns i Förstoring flik. Den övre delen av denna knapp växlar mellan fokus på och av, medan den nedre delen öppnar färgmenyn.

• **Växla mellan Fokus På/Av**

Gör enligt följande:

- I Förstoring flik, välj Fokus knapp.
- Tryck Fokus På/Av: **Caps Lock + F**
- **Välj förinställd inställning**

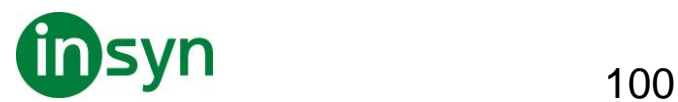

- 1. I Förstoring flik, tryck på pilen bredvid Fokus eller navigera till Fokus och tryck **pil-ner**.
- 2. I Fokus meny, välj Schema.
- 3. I Schema meny, välj önskat färgschema.

#### • **Att skapa att anpassat fokusschema**

- 1. I Förstoring flik, tryck på pilen bredvid Fokus eller navigera till Fokus och tryck **pil-ner**.
- 2. I Fokus meny, välj Inställningar.

Inställningsdialogen visas med Fokusfliken aktiv.

- 3. Välj Anpassa...
- 4. Ändra till önskade inställningar.
- 5. Tryck **OK**.

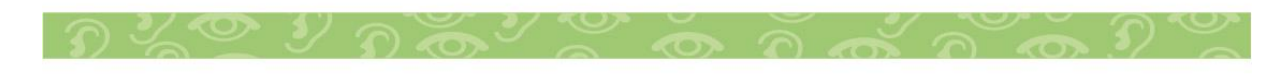

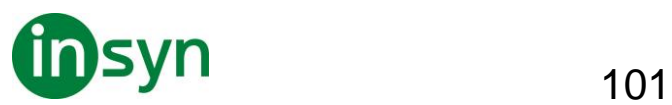

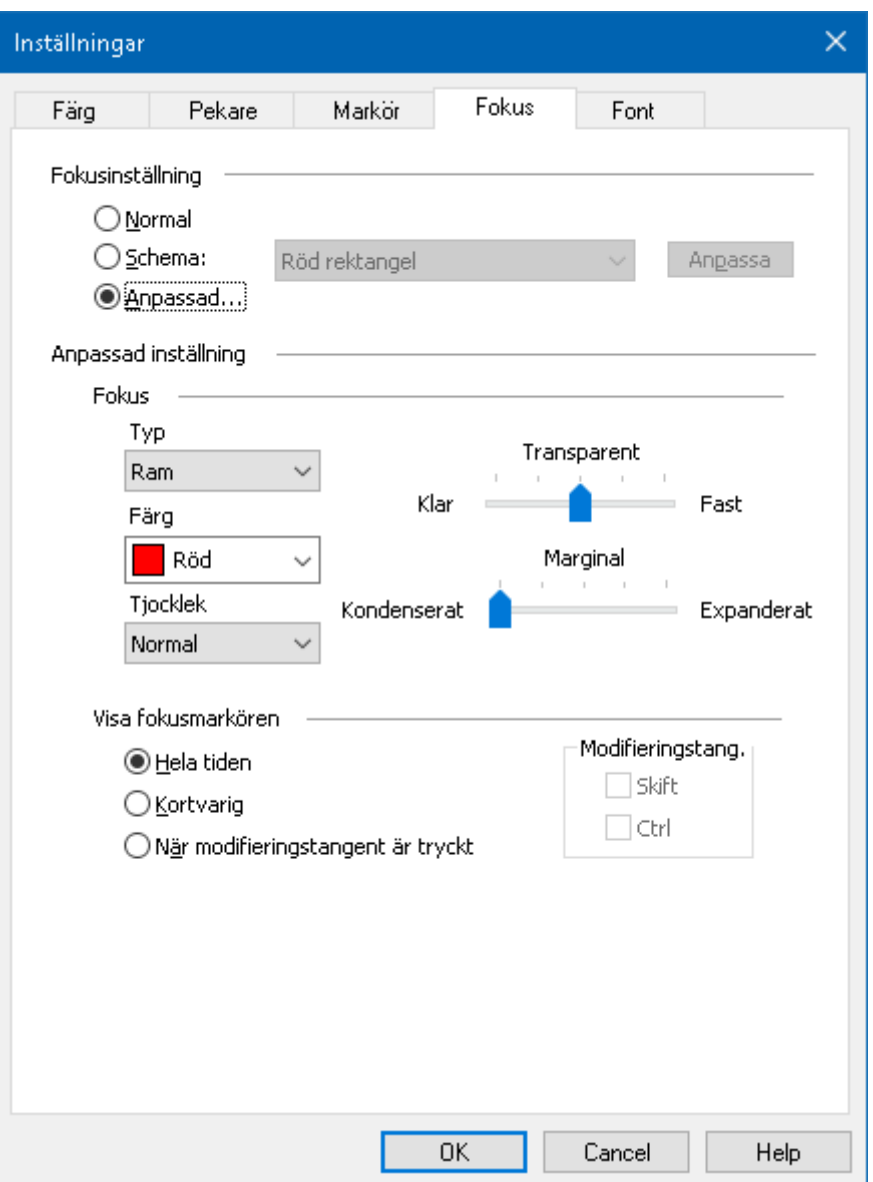

#### Fokusflik

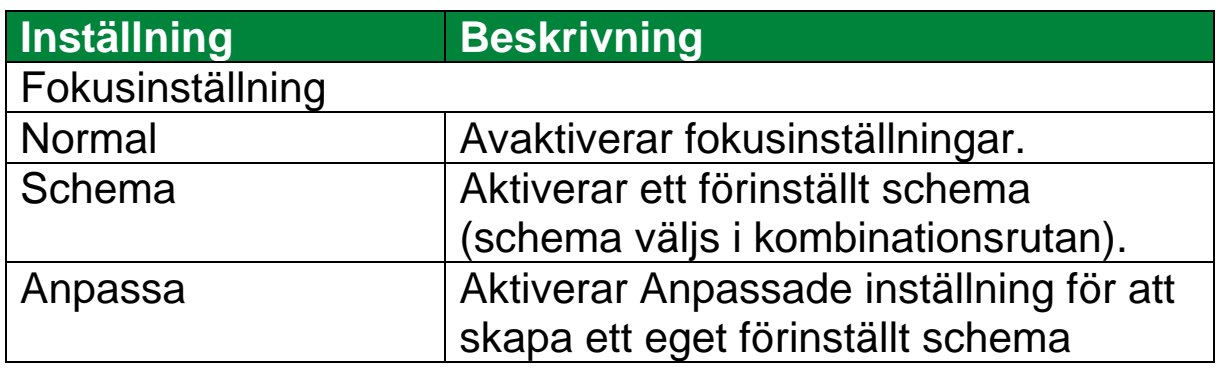

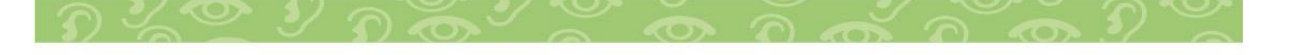

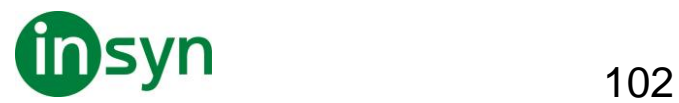

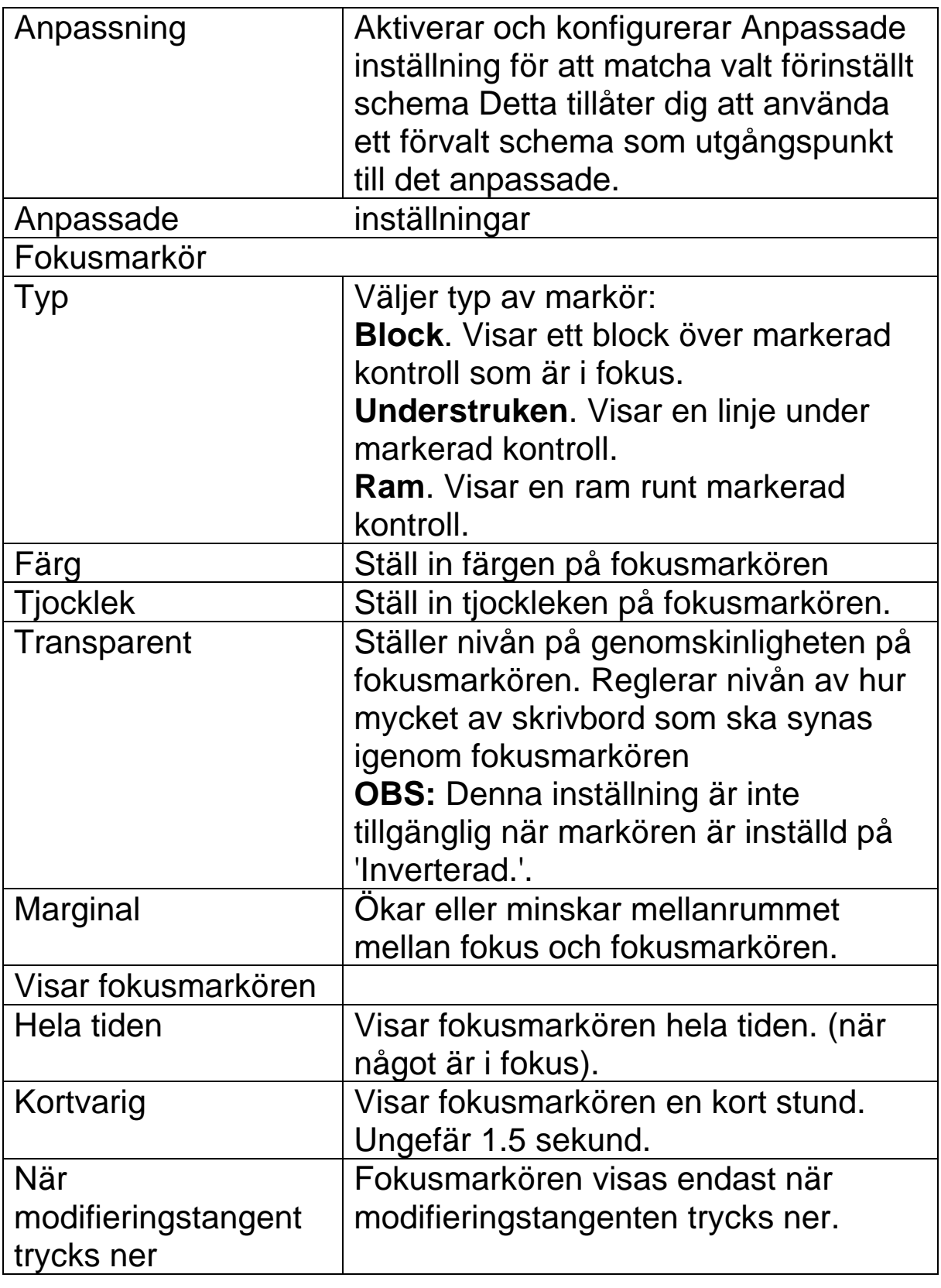

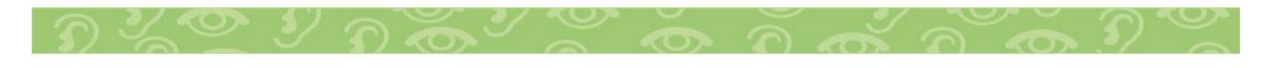

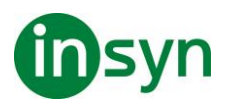

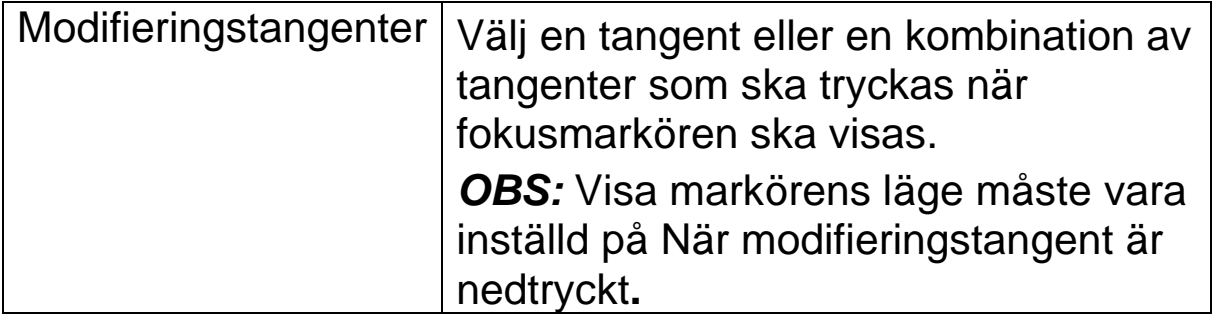

#### **Fontinställning**

Med de vanligaste förstoringsprogrammen blir skärpan försämrad i den förstorade bilden. Med fontinställningar, kan alla fonter förstoras med perfekt tydlighet i alla förstoringsgrader vilket gör läsningen bekväm och njutbar. ZoomText erbjuder två typer av fontinställningar, xFont och geometrisk kantutjämning som ger den bredast fontinställningsmöjlighet. Både typerna är aktiverade när du installerat ZoomText och ska helst vara aktiverade hela tiden. Men om du misstänker att Fontinställning är källan till ett problem, kan du bläddra igenom de fontinställningar för att inaktivera en eller båda typerna och se om problemet är försvinner. Du kan även se och ställa in fontinställningarna i Fontinställningsdialogrutan.

- **Växla mellan Font På/Av**
- Tryck Font På/Av: **Caps Lock + X**
- **Ändra fontinställning**
- 1. I Förstoring flik, välj Skärmförbättringar, som visas i nedre högra hörnet i Skärmförbättrings gruppen.

Inställningsdialogen visas.

2. Välj Font flik

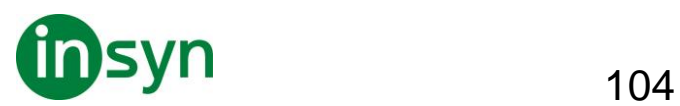

- 3. Ställ in önskade inställningar.
- 4. Tryck **OK**.

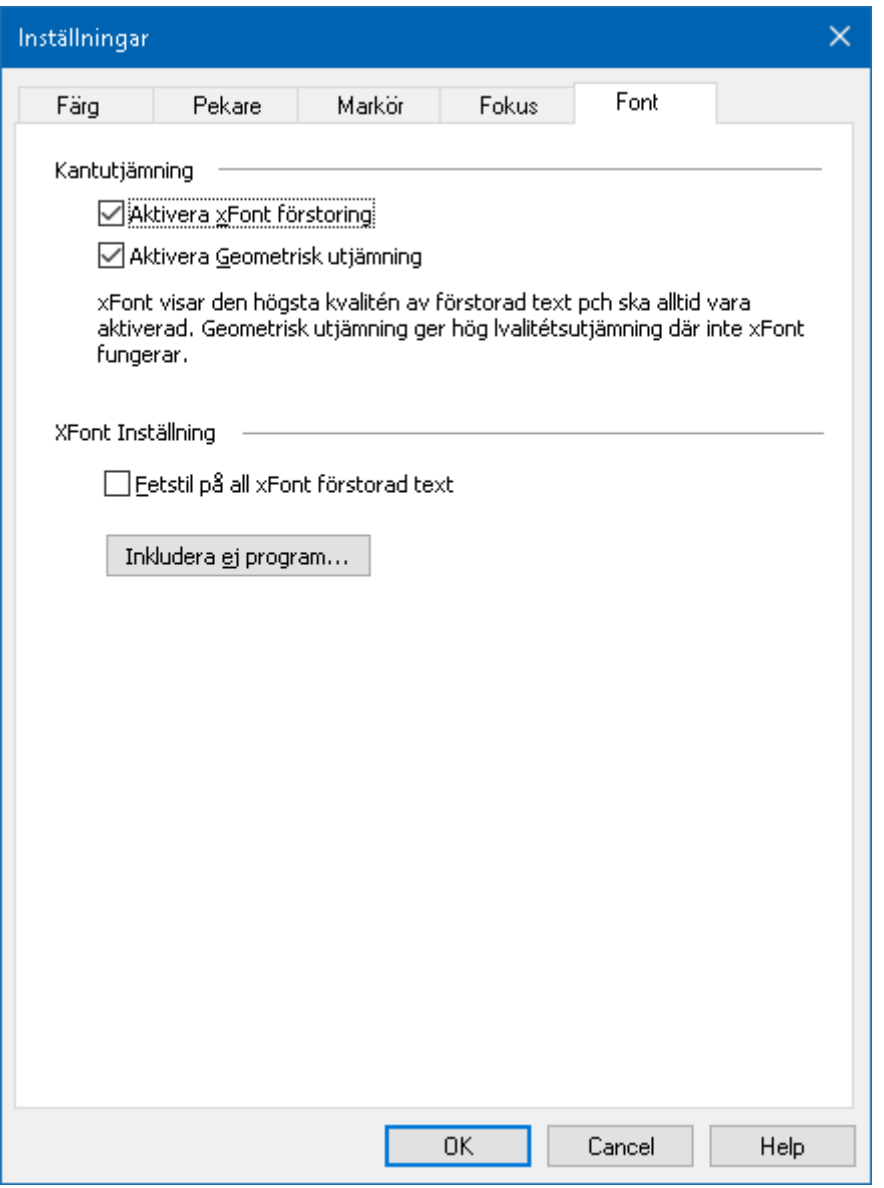

#### Font flik

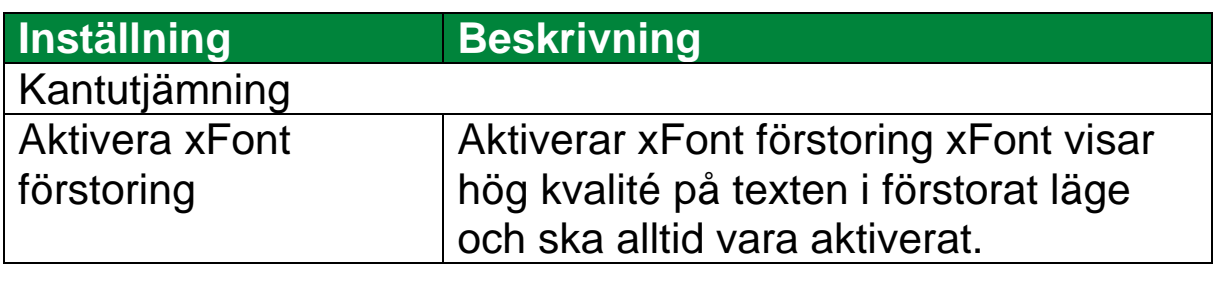

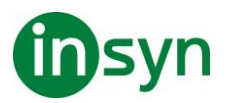

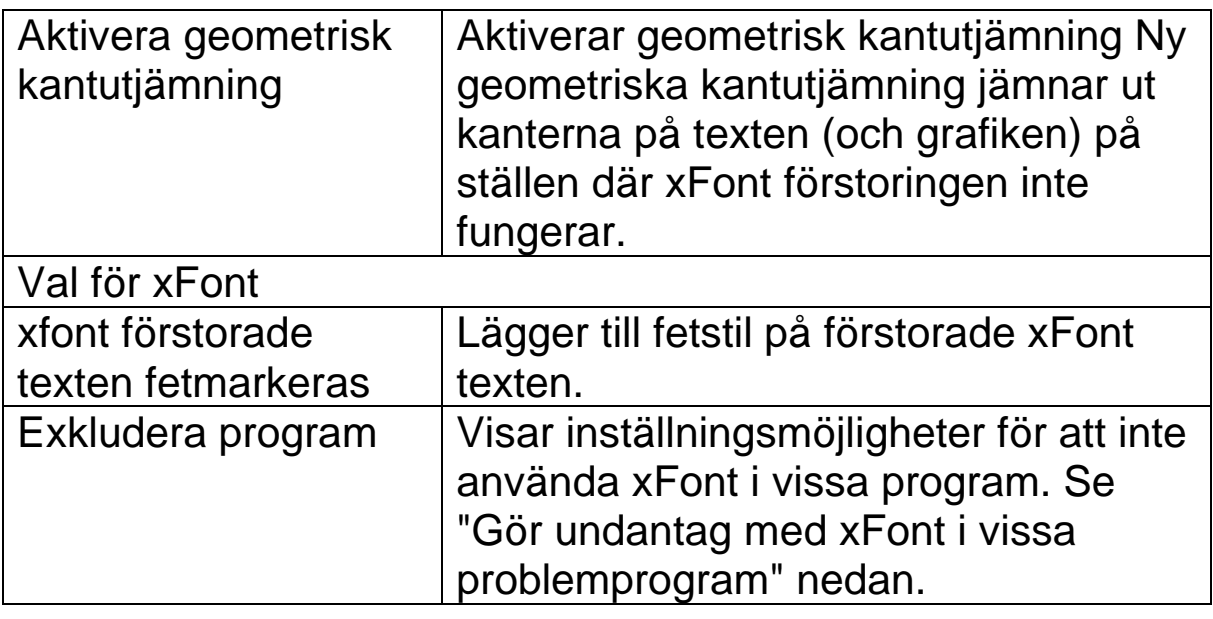

#### **Gör undantag med xFont i vissa program**

Vissa program innehåller vissa kontrollpanelkomponenter som inte är kompatibla med ZoomText's xFont, vilket kan resultera i saknad eller felaktig text. När detta inträffar kan du ställa in att xFont ska inte användas i problemprogrammet genom att välja detta program i dialogrutan.

OBS: Program som har kända konflikter med xFont har redan tagit bort från ZoomTexts konfiguration.

#### • **Att exkludera xFont i valda program**

1. I Fontinställnings dialogruta, välj Exkludera program...

Exkludera program dialogrutan visas.

- 2. I Exkludera xFont från listan, kryssa i programmet som du vill exkludera xFont ifrån.
- 3. Tryck **OK**.

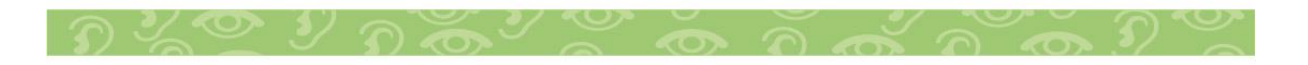

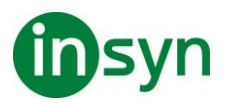

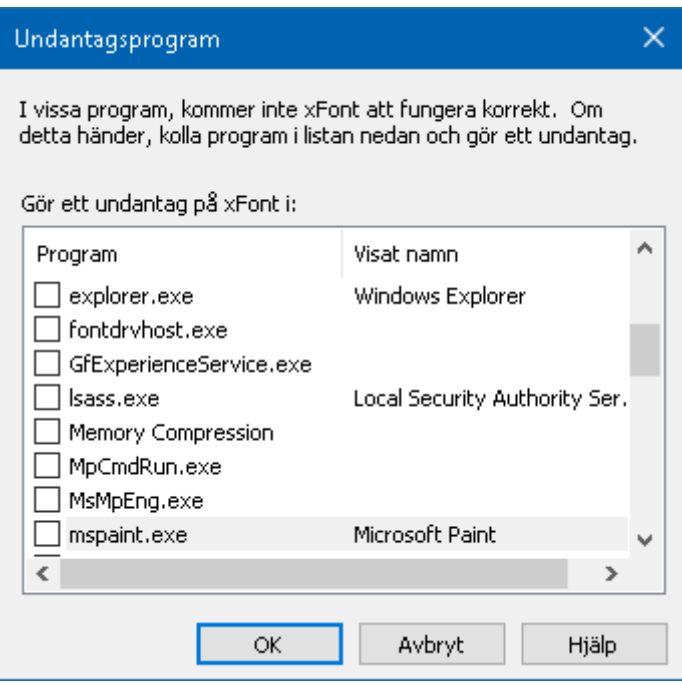

#### Exkludera program dialogruta

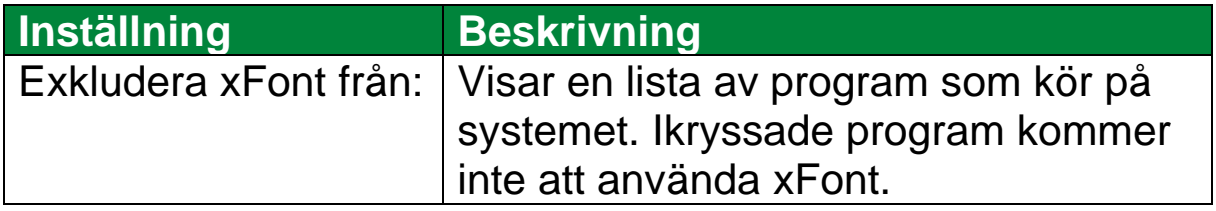

#### **Använd smart invertering**

Att använda ett filter som inverterar ljusstyrka och färger är populärt bland användare med synnedsättning, eftersom det drar ner skarpa skenet, förbättrar tydligheten på skärmtext, mindre belastning på ögat och ökar bekvämligheten. Dock gör dessa effekter att fotografier ser ut som film negativ vilket är oattraktiv och svårt att de.

Men genom att använda ZoomText nya smarta invertering, när du använder Inverterad ljusstyrka och Invertera färg, då ändrar

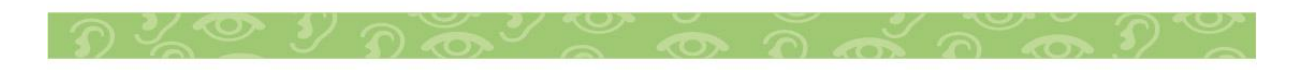

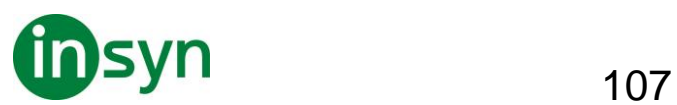

ZoomText tillbaka eller slår av inverteringen på fotografiet så att det visas i sina naturliga färger.

**OBS:** Denna funktion är tillgänglig endast i Internet Explorer 11 och Google Chrome, men kommer bli tillgänglig för andra webbläsare och program inom kort.

- **Aktivera och avaktivera Smart Invertering i Färg meny**
- 1. I Förstoring fliken, tryck på pilen bredvid Färg eller navigera till Färg och tryck **pil-ner**.
- 2. I Färg meny, välj Använd smart invertering.
- **Aktivera och avaktivera Smart Invertering med kommando**

Tryck använd smart invertering kommando: **Caps Lock + I**

OBS: Smart invertering kan endast aktivera eller avaktiveras när man använder invertera ljusstyrka eller invertera färg.

#### **Navigeringsinställningar**

Navigeringsinställningar styr hur ZoomText förflyttar sig för att hålla objekten i vy, inklusive musen, textmarkören, tangentbordsfokus och andra föremål som visas och rör sig på skärmen. Med dessa inställningar kan du: välja objekt och händelser ZoomText ska följa i zoomfönstret välj hur de objekt som följs ska placeras i zoomfönstret, automatiskt dra musen till förstorade vyn eller aktiv kontroll och begränsa förflyttning av muspekaren.

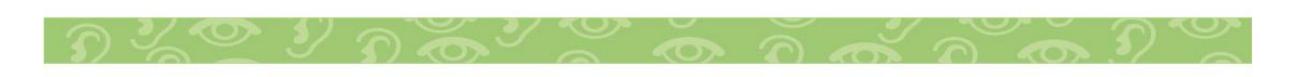

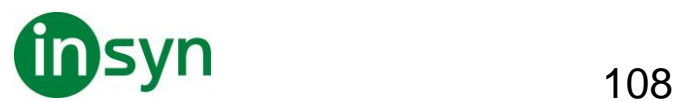

## **Följning**

När du flyttar musen, skriver text eller navigerar i menyer, dialogrutor plus mycket mer kommer förstoringsfönstret skrolla för att följa efter. Denna följning kan du ställa in och reglera. Du kan till och med begränsa ytan av skärmen som ska följas.

- **Ändra följningsinställning**
- 1. I Förstoring flik, välj Navigera knapp.
- 2. I Navigera meny, välj Följning.

Förflyttningsinställning dialogrutan visas med Följningsflik aktiv.

- 3. Ändra till önskade inställning.
- 4. Tryck **OK**.

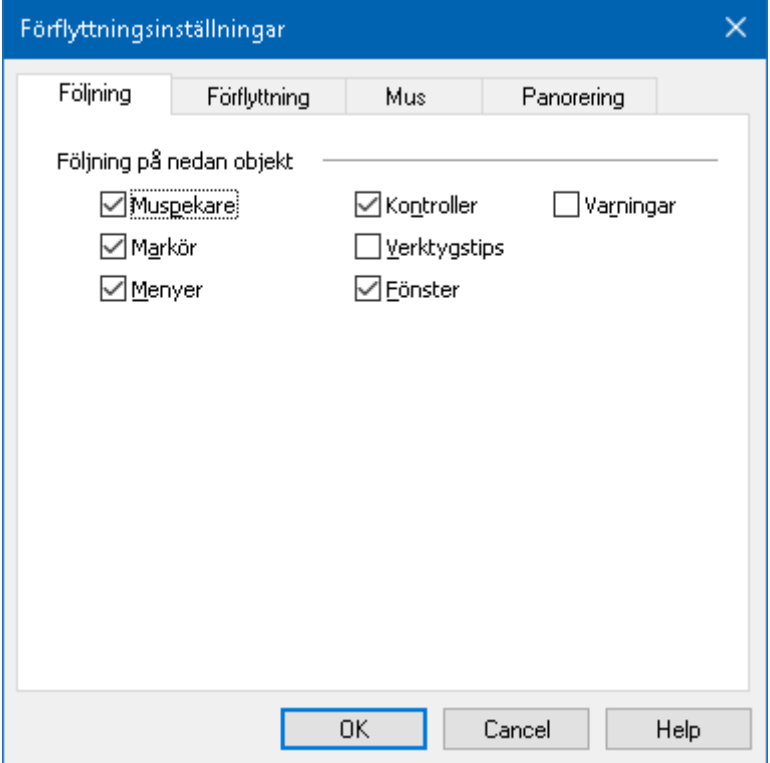

Följningsflik

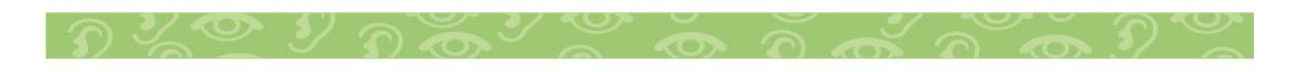
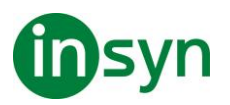

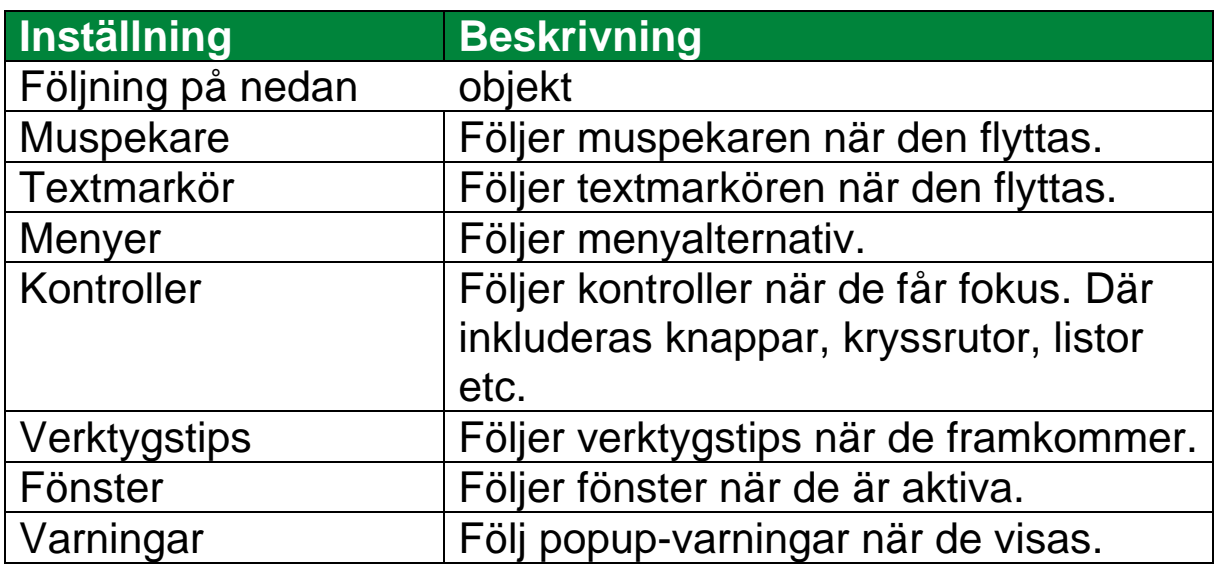

## **Förflyttning**

Förflyttningsinställning kontroller hur ska visa objekt i förstoringsfönstret. Det finns två generella sätt: kant eller centrerad. Med kant menas skrollar endast efter behov vad som kan behövas för att hålla objektet i fokus. Med centrerad menas skrollar för att hela tiden hålla objektet I centrum av förstoringsfönstret. Ett tredje typ finns "Smart förflyttning" som skrollar och inom ett delfönster.

#### • **För att ändra förflyttningsinställning**

- 1. I Förstoring flik, välj Navigera knapp.
- 2. I Navigering meny, välj Förflyttning.

Förflyttningsinställning dialogrutan visas med Förflyttningsfliken aktiv.

- 3. Ändra till önskade inställning.
- 4. Tryck **OK.**

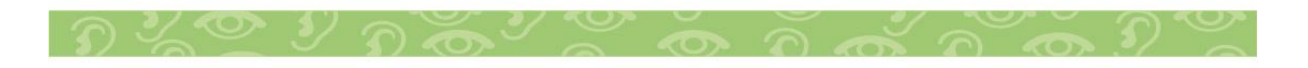

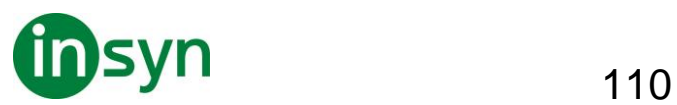

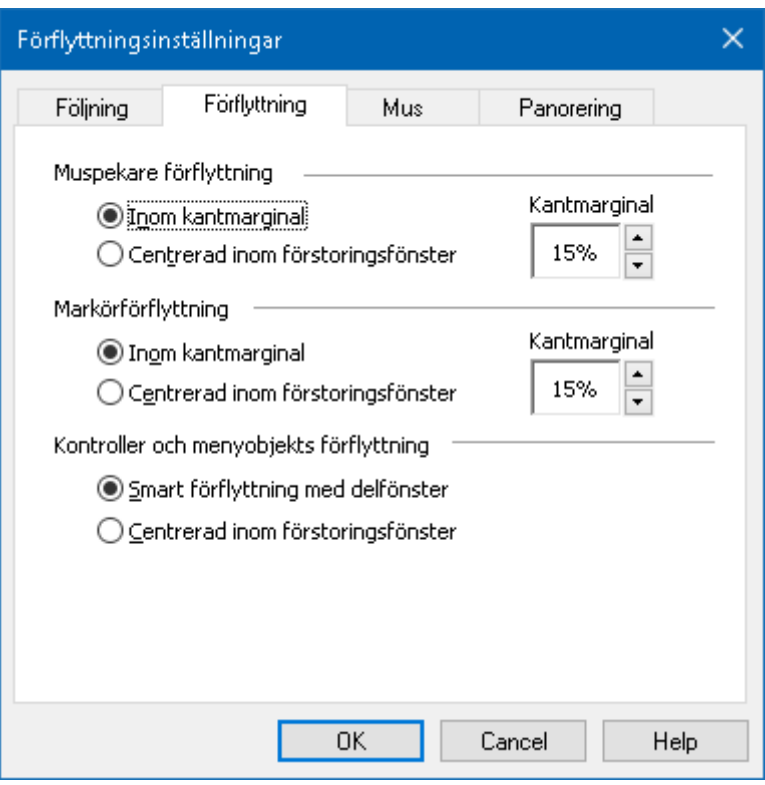

# Förflyttningsflik

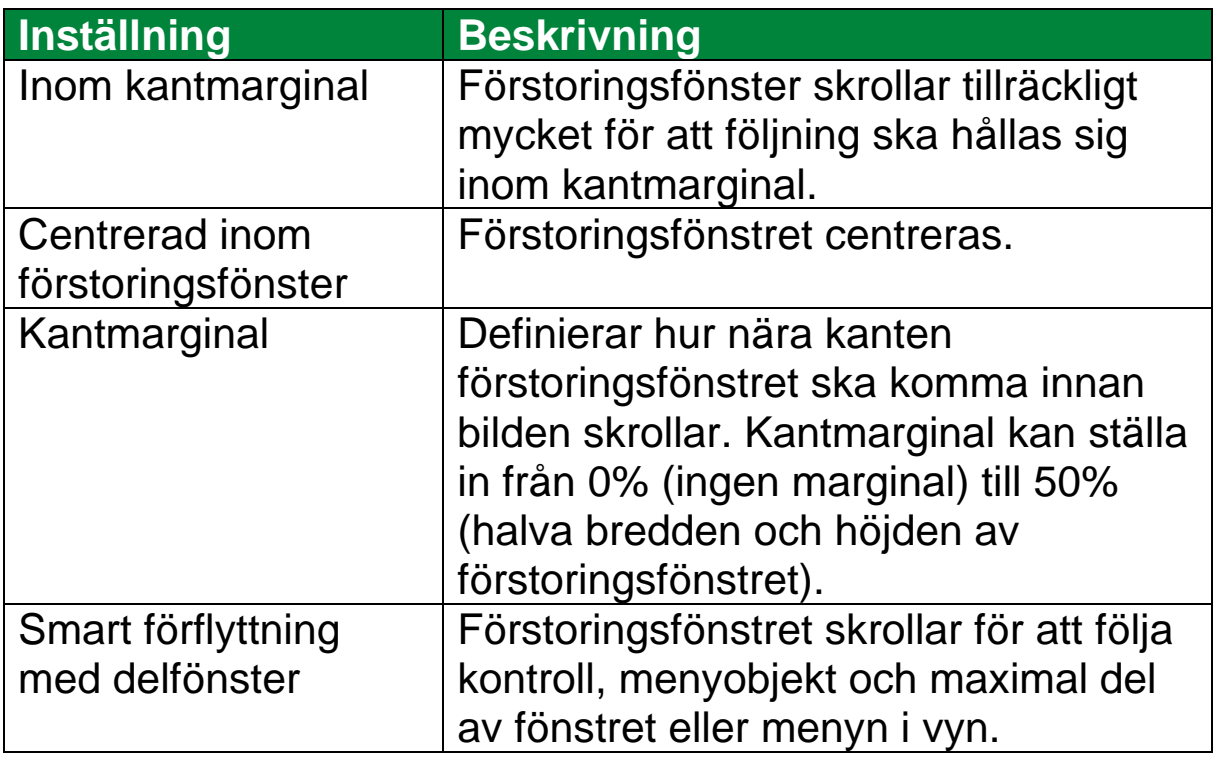

#### **Mus**

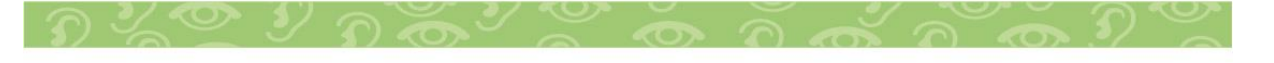

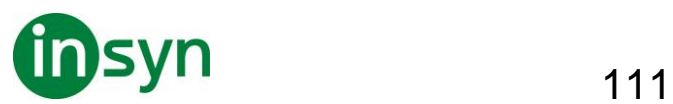

Musnavigeringsval, pekarposition och pekarstyrning, som gör det enklare att utforska och förflyttade dig på skärmen. Med pekarposition flyttas pekaren in i vyn när du behöver den. Med pekarstyrning kan du begränsa muspekarens rörelse till antingen horisontalt eller vertikalt riktning eller stanna kvar i aktivt fönster.

#### • **Ändra musförflyttning**

- 1. I Förstoring flik, välj Navigera knapp.
- 2. I Navigering meny, välj Mus.

Förflyttningsdialogrutan visas med Musfliken aktiv.

- 3. Tryck **OK**.
- 4. Ändra önskad inställning.

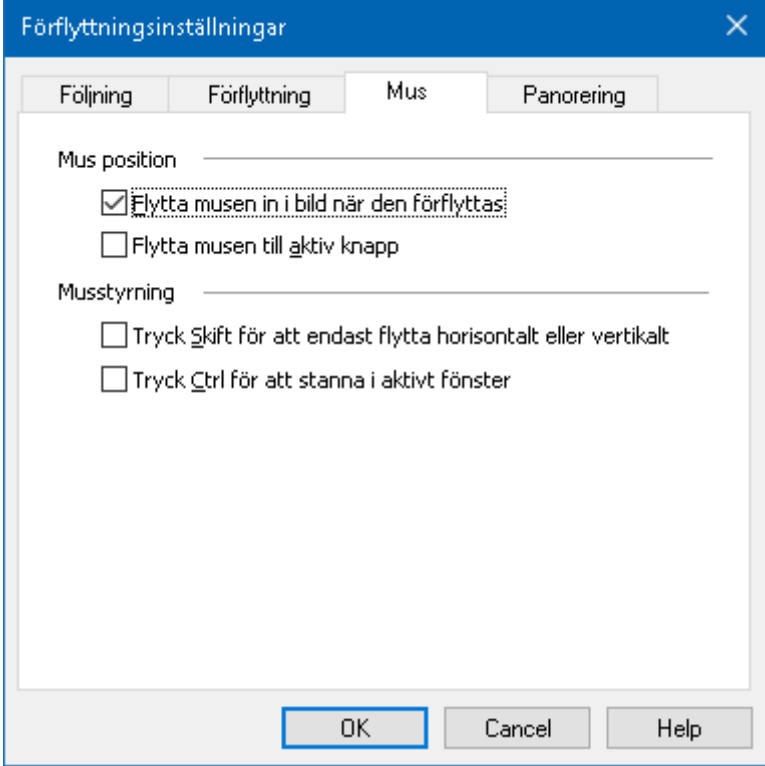

#### Musflik

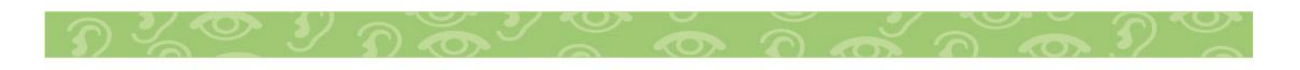

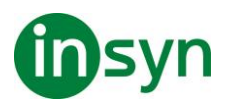

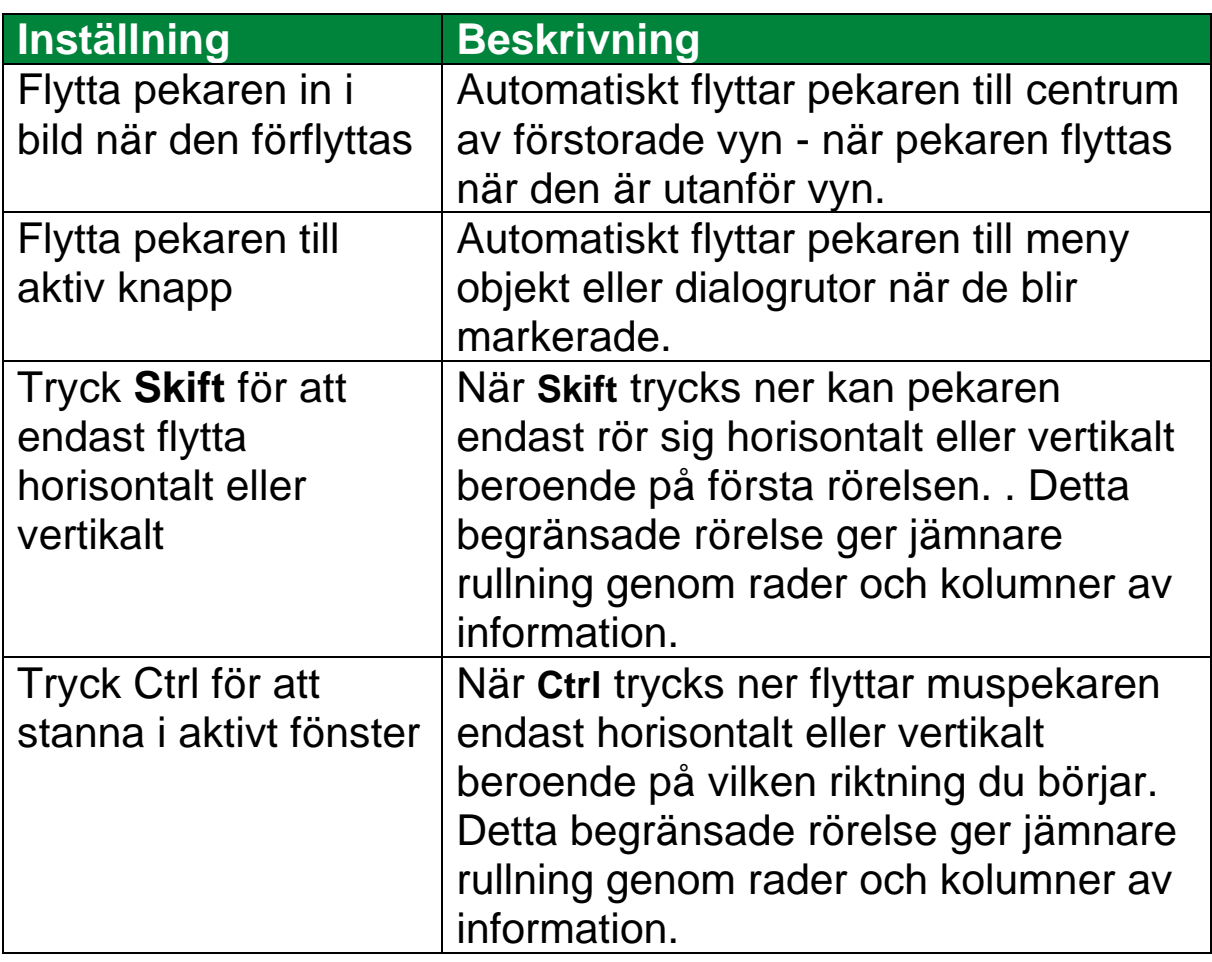

#### **Panorering**

Jämn panorering ger en mer naturlig panorering när den förstorade vyn skrollar för att hålla fokus i vyn. När du skriver text eller navigerar i menyer, dialoger och andra programkontroller kommer den förstorade vyn panorera jämnt istället för att hoppa.

#### • **För att aktivera och ändra valen för panoreringen**

- 1. I Förstoring flik, välj Navigera knapp.
- 2. I Navigera meny, välj Panorering.

Panoreringsflik dialogruta visas.

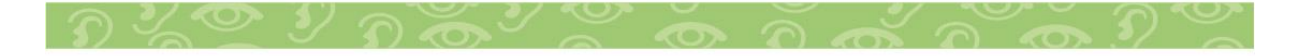

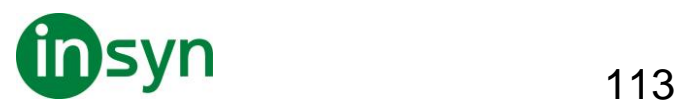

- 3. Ändra önskad inställning.
- 4. Tryck **OK**.

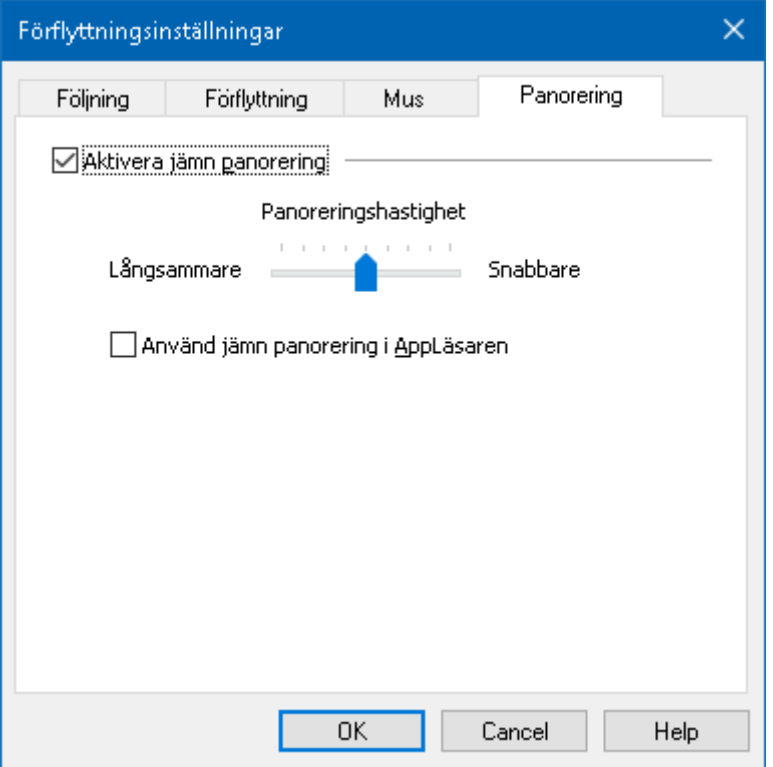

### Panoreringsflik

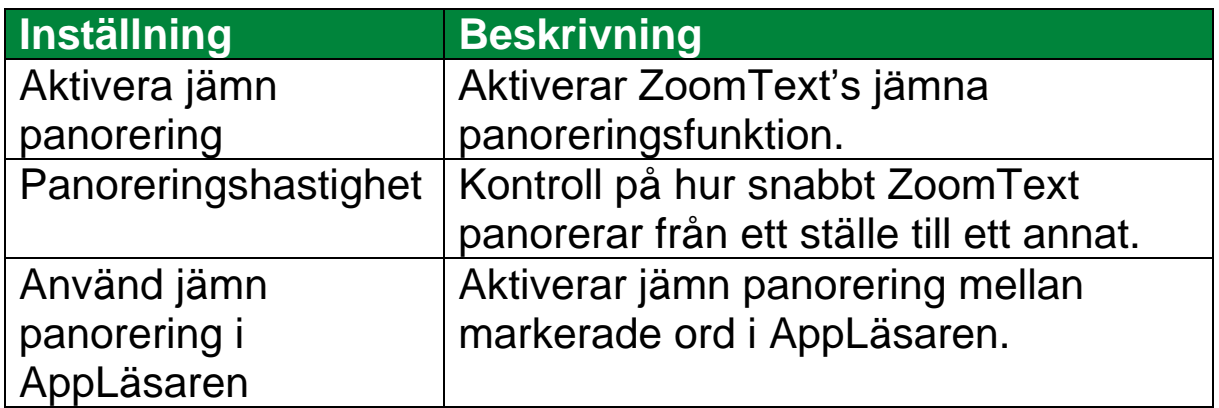

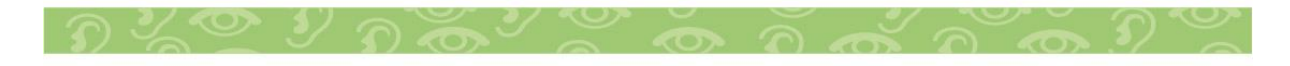

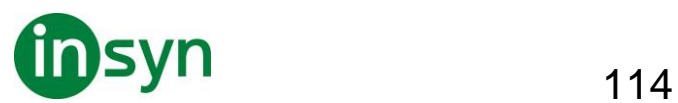

### **Läsfunktioner**

## **Läsarflik**

"Läsfunktioner" är skärmläsning och läsverktyg som finns i ZoomText Magnifier/Reader. Dessa funktioner inkluderar ZoomText röster; skriv-, mus- och programeko; Appläsare och Läszonverktyg och Textmarkör och Säg kommando.

Många av knapparna är flervalsknappar för att aktivera/avaktivera funktioner och öppna inställningsmöjligheterna. Knapparna är grupperade i kategorier och har en informativ ikon och etikett för enkel identifiering.

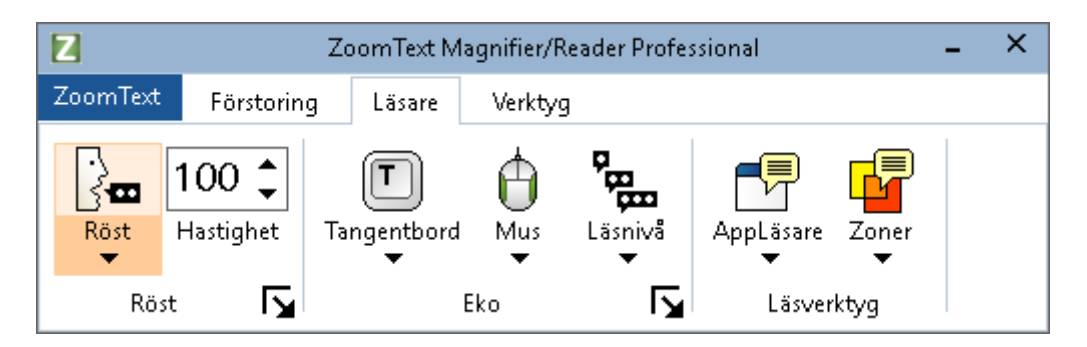

OBS: Läsarflik visas endast i ZoomText Magnifier/Reader.

- **Röst**. Slår på och stänger av och låter dig snabbt byta mellan senast använda talsynteser.
- **Fart**. Kontrollerar ZoomTexts talhastighet.
- **Tangenteko**. Tangenteko ger uppläsning av tangenter eller ord som du skriver. Inställningarna görs i tangentekots dialogruta. Tangenteko ger omedelbar återkoppling av knapparna och ord som du skriver.
- **Mus**. Växlar museko på och av, och väljer museko inställningar. Museko läser automatiskt texten under pekaren.

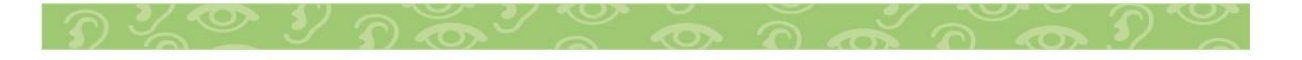

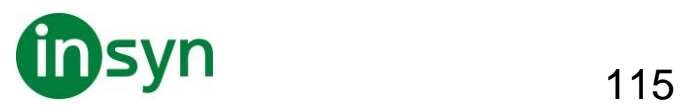

- **Läsnivå**. Välj läsnivå. Läsnivå gör att du kan justera vilken mängd information du vill har när objekten får fokus.
- **Appläsare**. Startar Appläsaren för att läsa text i senast aktiva applikation. Appläsaren läser från dokument, hemsidor och epost i avsett program.
- **Zoner**. Ger dig tillgång till att skapa, ändra och navigera Läszoner. Läszoner gör att du kan se och höra vald plats i programfönstret.

## **ZoomText Röst**

#### **Aktivera och avaktivera talet**

Du kan slå på och stänga av talet utan att ändra förstoringens funktioner.

• **Slå på och stänga av talet** 

Gör enligt följande:

- I Läsare fliken, välj Röst > Aktivera (eller Röst > Avaktivera).
- Tryck Tal På/Av: **Caps Lock + Alt + Enter**

**OBS:** AppLäsare talar fortfarande även fast talet är avaktiverat.

Det finns tillfällen när du vill avbryta talet. Till exempel, när ZoomText läser en meddelanderuta som du redan känner till. Du kan tvinga ZoomText att sluta läsa texten utan att slå av talet helt och hållet.

## • **Stänga av talet när det förekommer**

Tryck och släpp **Ctrl**.

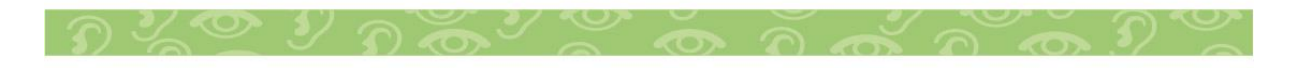

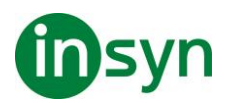

Den informationen som för närvarande läses avslutas.

# **Ändra talhastighet**

Talhastigheten låter dig ställa in hur fort ZoomText ska tala.

# • **Ändra talhastighet**

Gör enligt följande:

- I Läsare fliken, ändra hastigheten i Fart rutan.
- Tryck öka eller minska hastigheten kommando

## Öka talhastigheten: **Caps Lock + Alt + Pil-Upp**

Minska talhastigheten: **Caps Lock + Alt + Pil-Ner**

OBS: Farten kan även ändras i talsyntesens dialogruta.

En separat hastighet finns för AppLäsare. Den inställningen finns i AppLäsarens dialogruta (delade inställningar).

## **Talinställning**

Talinställningar gör att du kan gör om talet enligt dina önskemål. Du kan välja mellan en mängd olika manliga och kvinnliga **röster, och justera deras fart, ton och volym.**

- **Ändra röstinställningar**
- 1. I Läsare flik, tryck pil bredvid Röst eller navigera till Röst och tryck **pil-ner**.
- 2. I Röst meny, välj Inställning.

Läsning dialogruta visas.

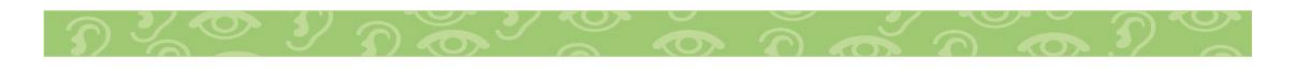

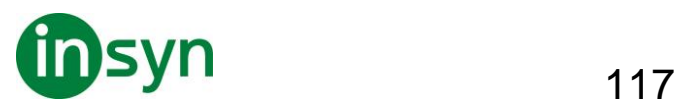

- 3. Välj Tal.
- 4. Se till att Aktivera tal är ikryssad.
- 5. Välj önskat språk, talsyntes och röst, ställ in Fart, Ton och Volym som önskas.
- 6. För att testa inställningen, skriv text i Exempeltext rutan och tryck sedan Talprov.
- 7. Tryck **OK**.

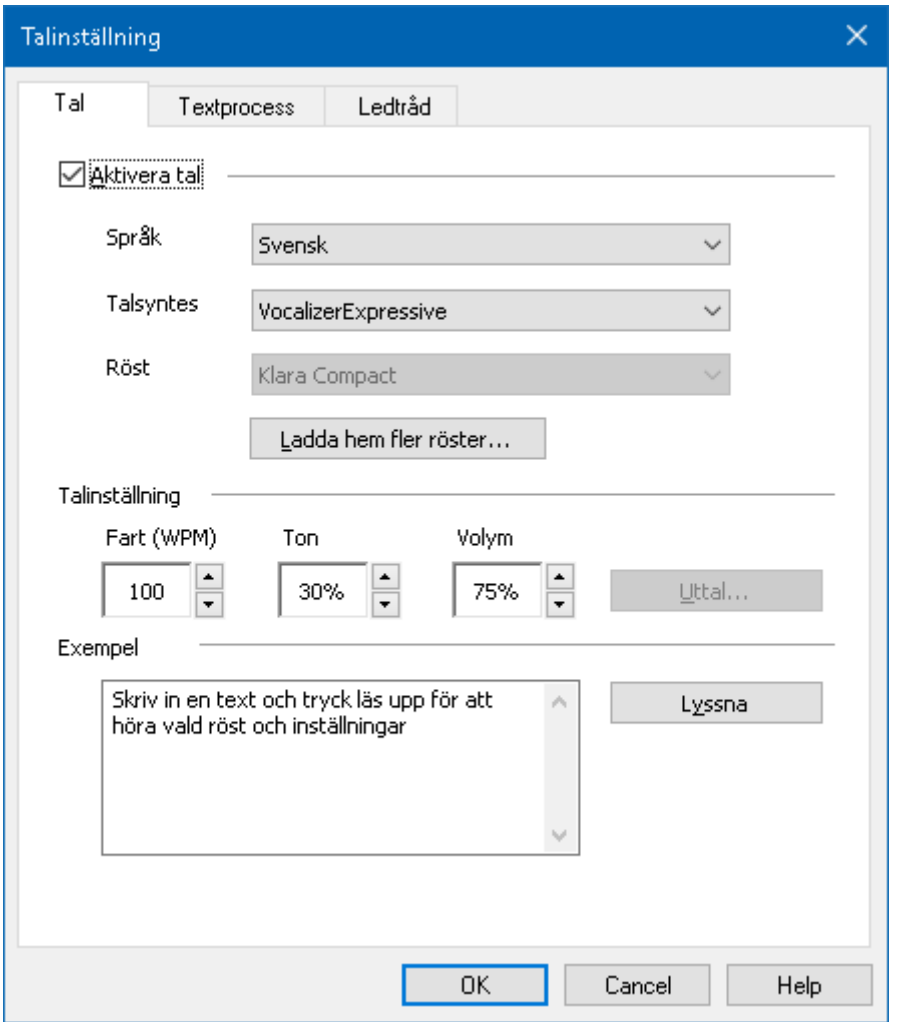

Talflik

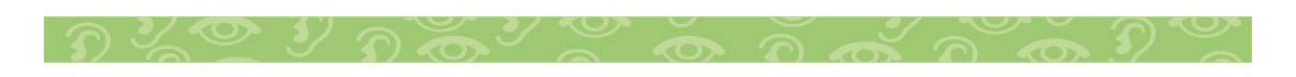

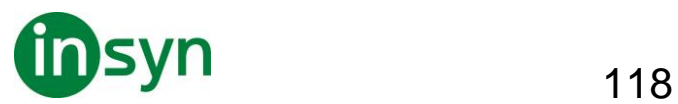

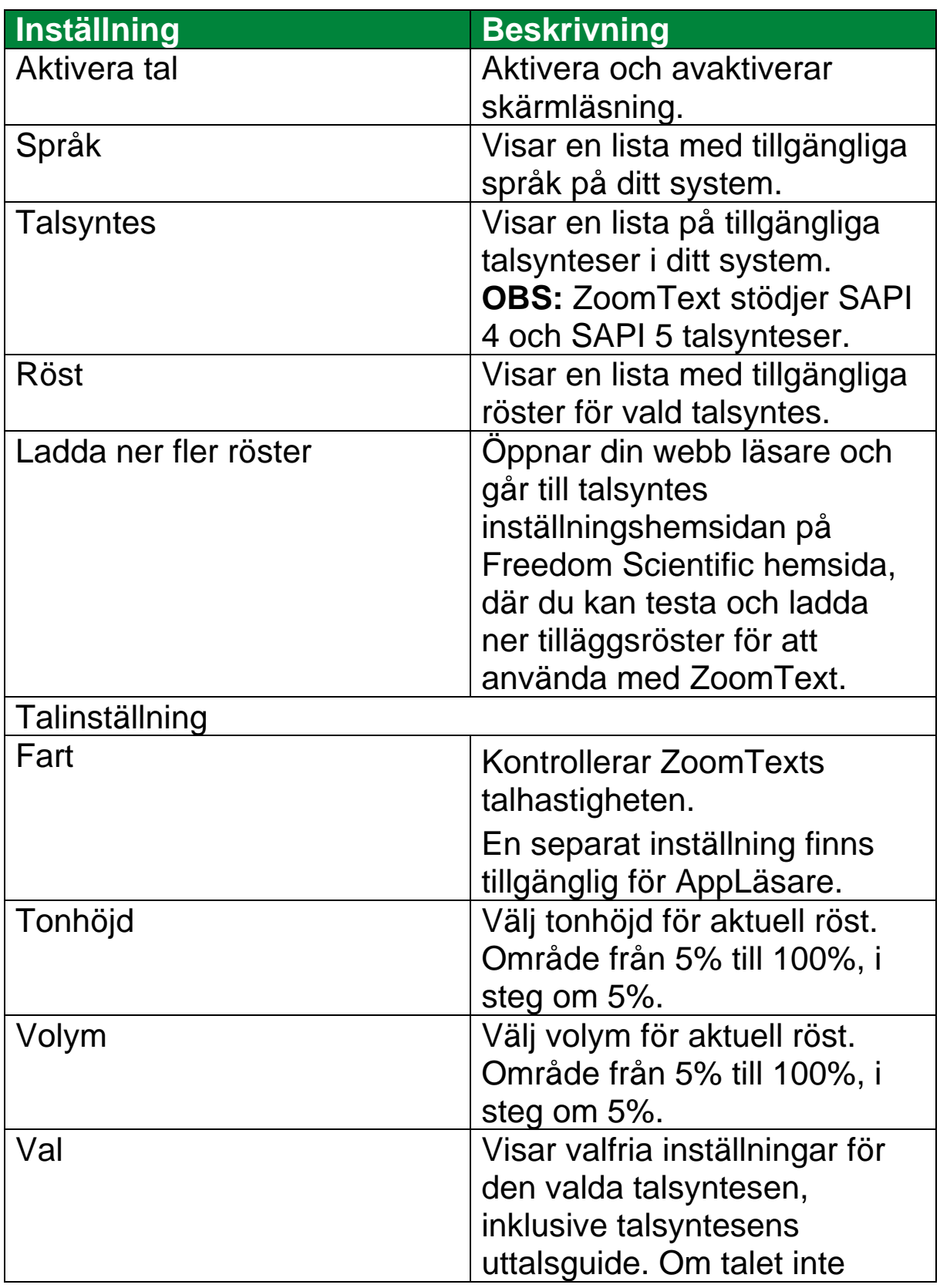

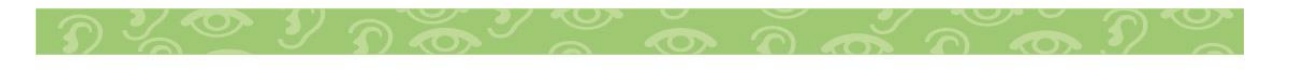

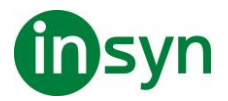

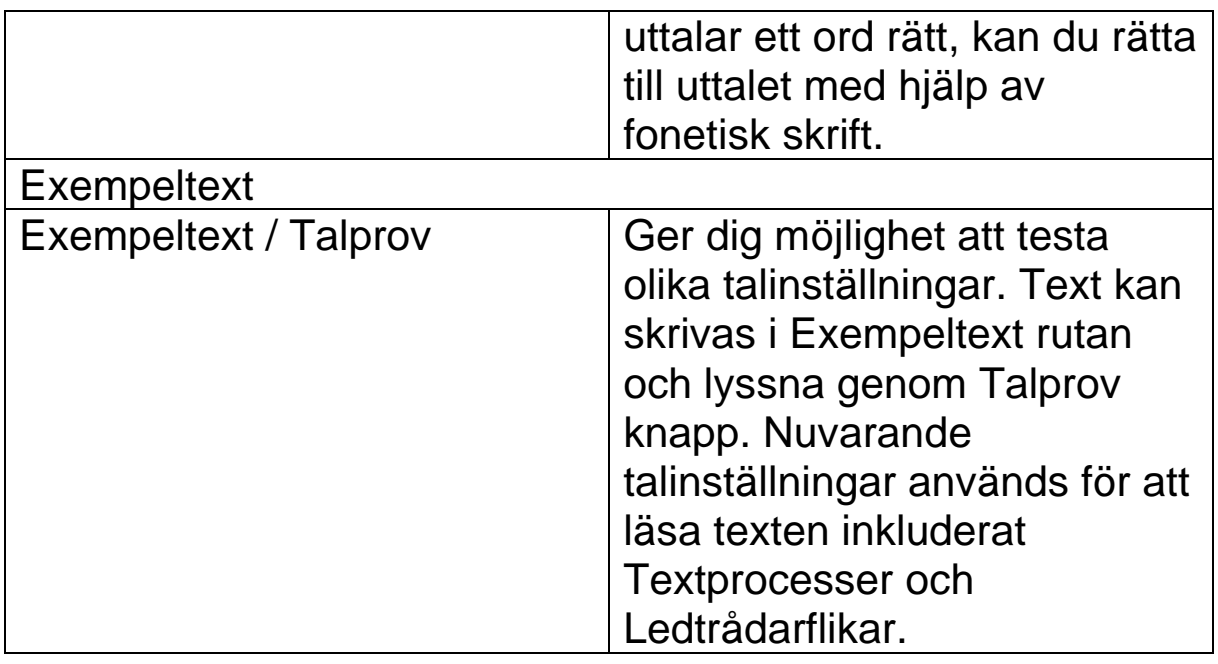

Om AppLäsare är inställd på att använda egen hastighet, då kommer denna inställning att gråas när Läsningsdialogrutan öppnas från Appläsarens Textvy.

#### **Lägga till röster**

ZoomText Magnifier/Reader inkluderar en lista av Vocalizer Expressive talsynteser, tillhandhahåller röster för de mesta talade språken och dialekter i hela världen. När du installera ZoomText installeras en manlig och/eller en kvinnlig röst i samma språk som Windows operativet automatiskt. Du kan testa och ladda ner fler röster i Voice Expressive biblioteket på Talsyntes hemsidan på Freedom Scientific hemsida.

- **Att ladda ner Voice Expressive tilläggsröster**
- 1. I Läsare flik, tryck pil bredvid Röst eller navigera till Röst och tryck **pil-ner**.

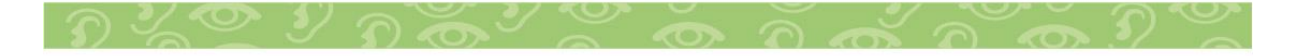

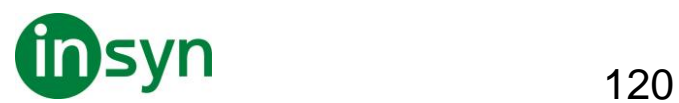

2. I Röst meny, välj Inställning.

Läsning dialogruta visas.

- 3. Välj Tal.
- 4. Välj Ladda ner fler röster…

Din webbläsare öppnar Talsynteshemsidan på Freedom Scientifics hemsida.

- 5. Ladda ner installationsfilen för önskade röster.
- 6. Dubbelklicka på nedladdad fil för att installera.

#### **Textprocess**

Textprocess är inställning för hur siffror, skiljetecken och specialtext ska läsas. Med dessa inställningar kan du ställa in det tydligt och bra enligt dina önskemål.

- **Ändra textprocess inställning**
- 1. I Läsare flik, tryck pil bredvid Röst eller navigera till Röst och tryck **pil-ner**.
- 2. I Röst meny, välj Inställning.

Läsning dialogruta visas.

- 3. Välj Textprocess.
- 4. Ställ in önskade inställningar.
- 5. Tryck **OK**.

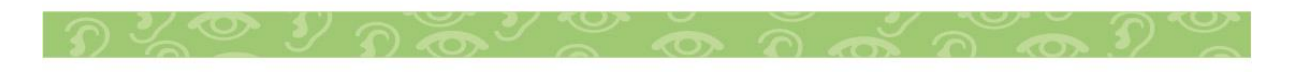

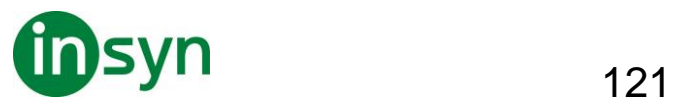

OBS: ZoomText stöder SAPI 4 eller SAPI 5 baserade talsynteser som har installerats på datorn och är godkända för användning av program från tredje part.

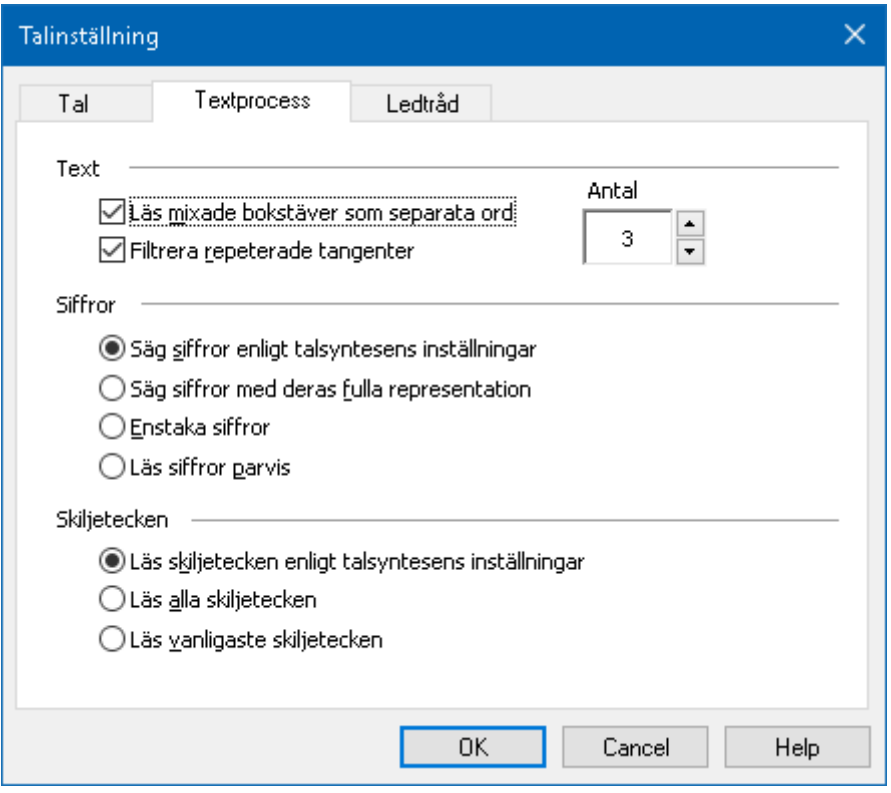

#### **Textprocessflik**

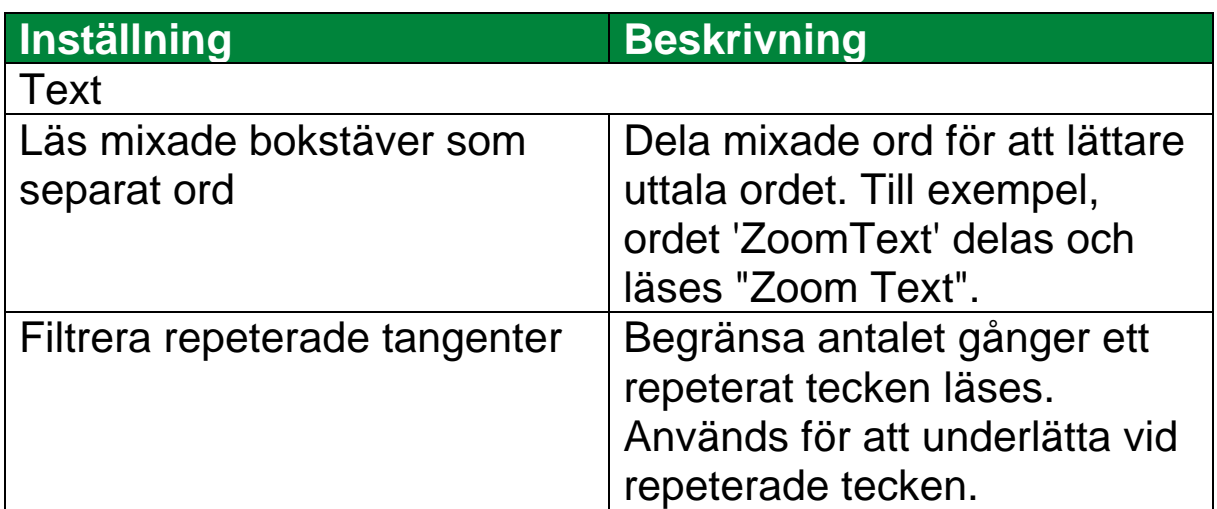

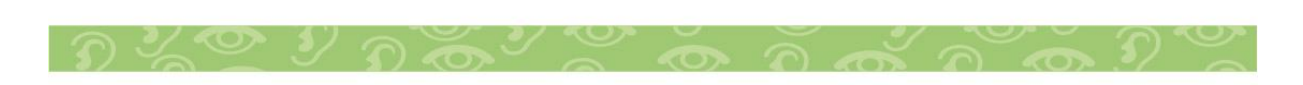

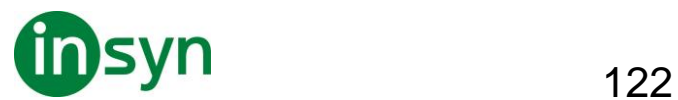

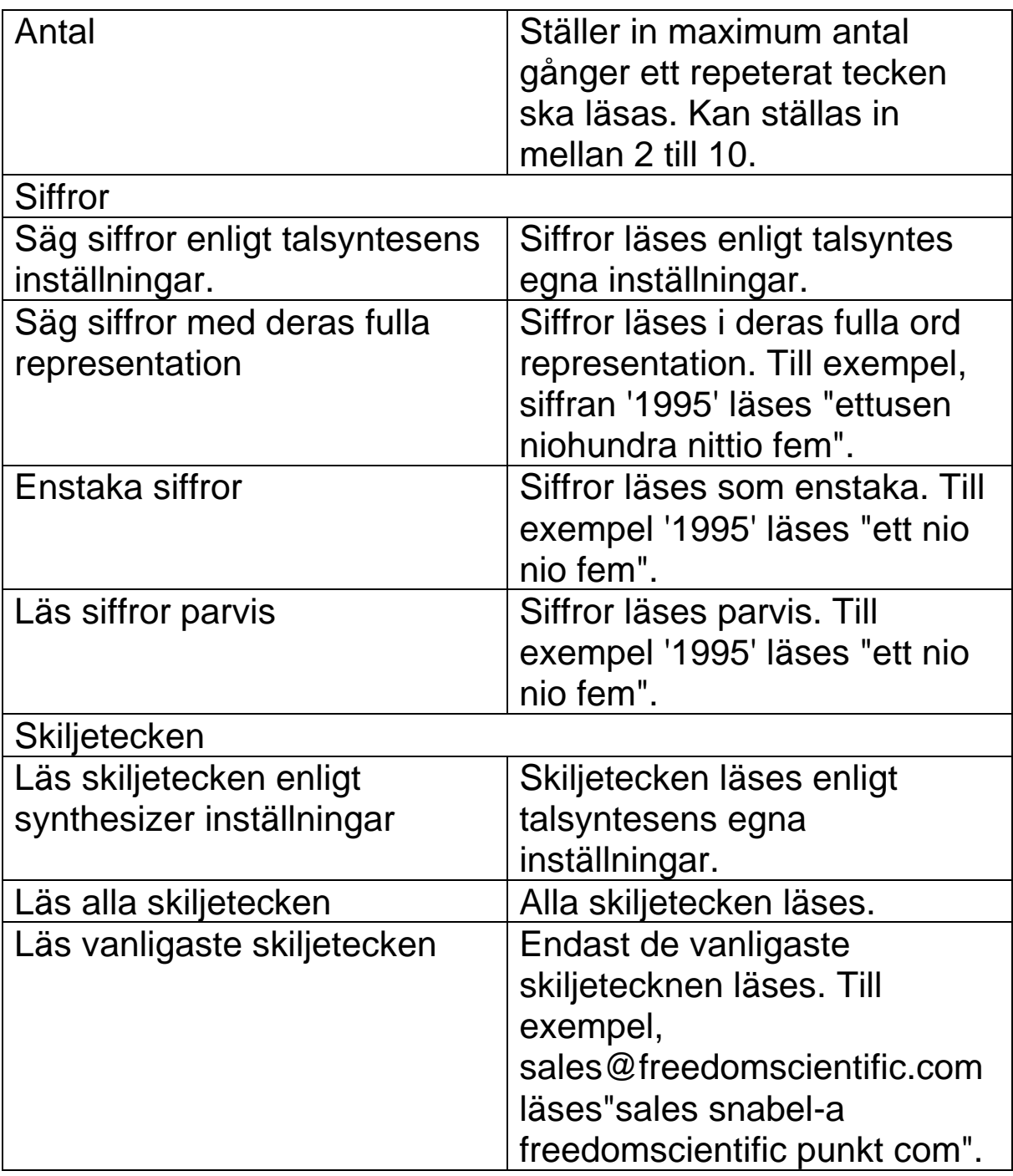

## **Ledtrådar**

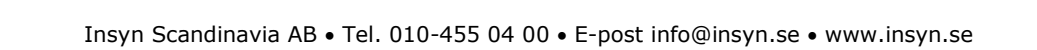

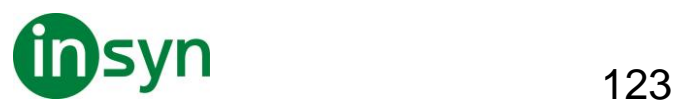

Ledträdar ger dig värdefull information om versaler, länkar eller början och slutet på ett dokument. Detta görs oftast med en tonhöjning eller att man säger t.ex. Stor innan versal eller Länk innan länken.

## • **Ändra Ledtrådsinställning**

- 1. I Läsare flik, tryck pil bredvid Röst eller navigera till Röst och tryck **pil-ner**.
- 2. I Röst meny, välj Inställning.

Läsning dialogruta visas.

- 3. Välj Ledtrådar.
- 4. Ställ in önskade inställningar.
- 5. Tryck **OK**.

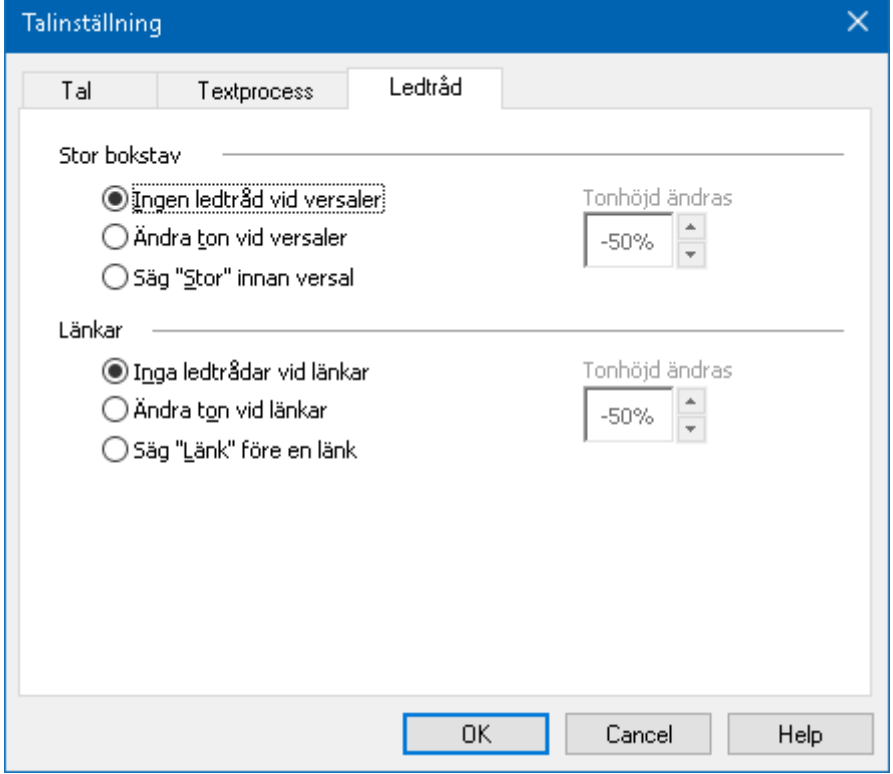

#### Ledtrådsflik

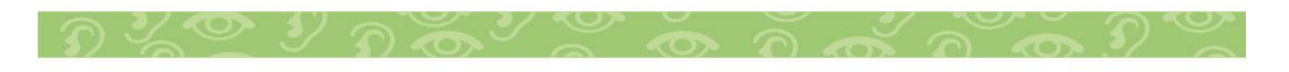

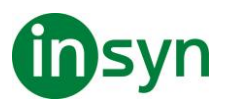

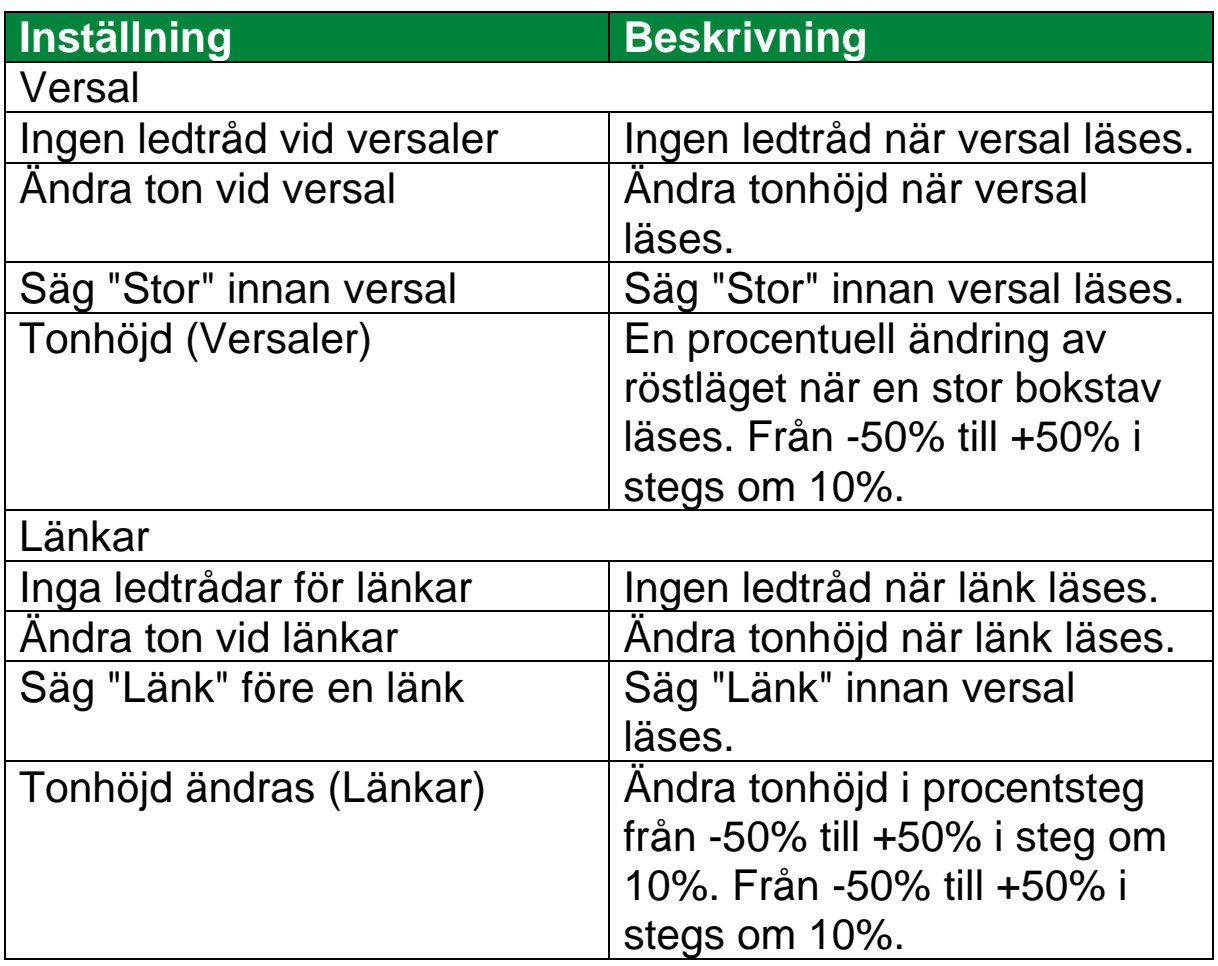

#### **Eko**

Eko inställningar kontrollerar hur ZoomText talar när du skriver på tangentbordet, använder musen och navigerar i dina applikationer. Dessa inställningar gör att du kan öka eller minska läsnivån som passar dina personliga behov.

#### Skriveko

Skriveko gör att du hör tecken och ord som du skriver. Du kan välja mellan tecken, ord eller både tecken och ord. När du skriver ord läses de upp när du trycker på mellanslag eller

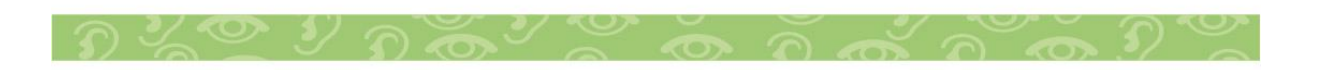

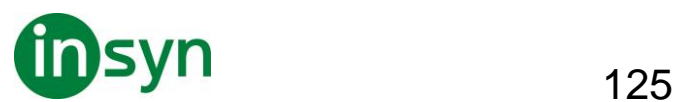

skiljetecken. Du kan också välja vilka grupper av tangenter som ska läsas upp.

#### • **För att ändra skriveko**

Gör enligt följande:

- I Läsare fliken, välj Tangentbord knappen.
- Tryck kortkommando: **Caps Lock + Alt + K**

#### • **För att ändra skrivekoinställning**

- 1. I Läsare fliken, tryck pilen bredvid Tangentbord eller navigera till Tangentbord och tryck pil-ner.
- 2. I Tangentbord meny, välj Inställning.

Ekoinställning dialorutan visas med Skriveko fliken aktiv.

- 3. Ställ in önskade inställningar.
- 4. Tryck **OK**.

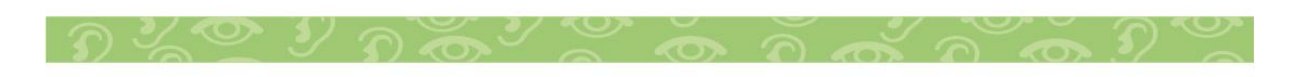

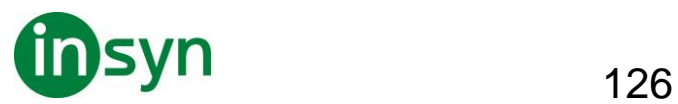

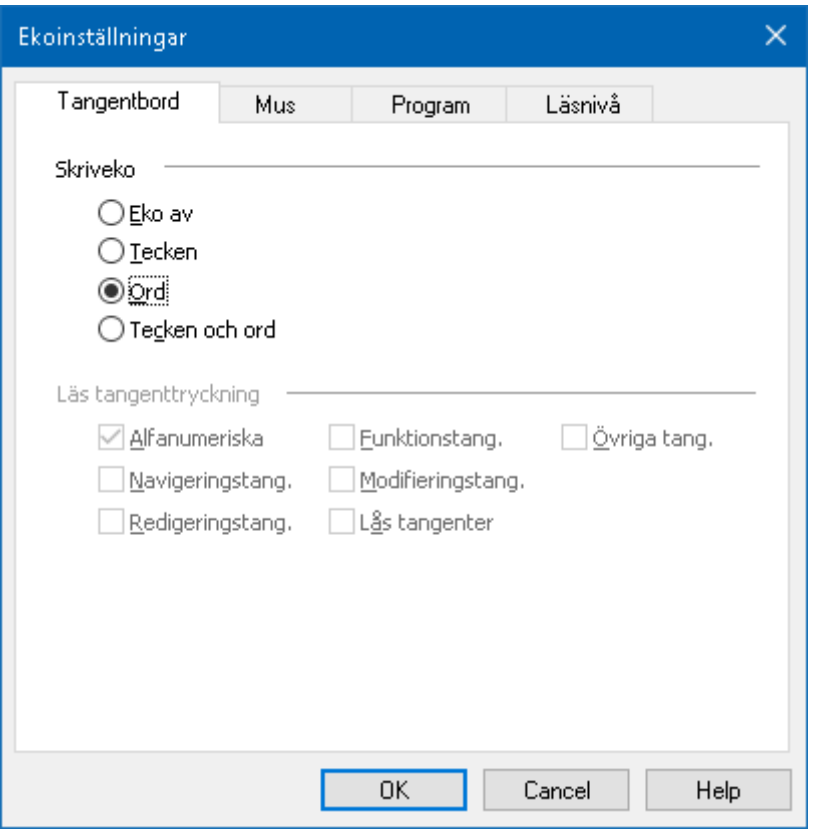

#### Skriveko flik

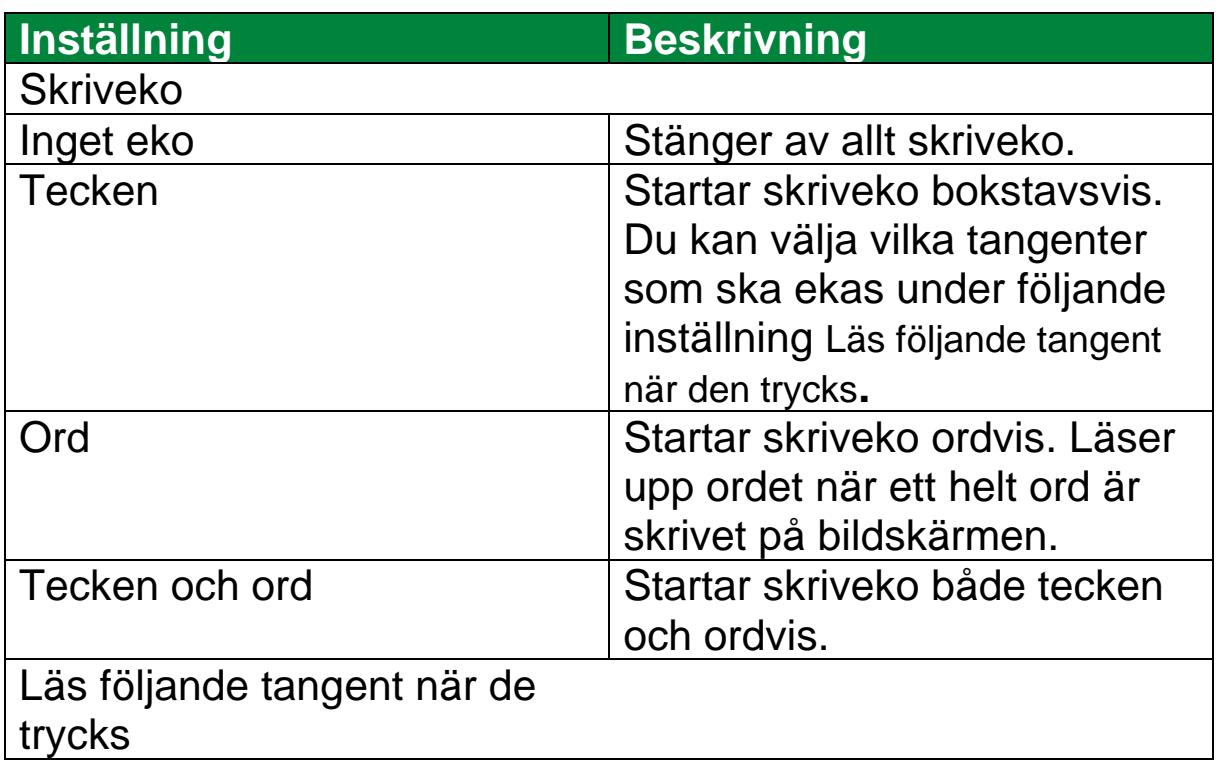

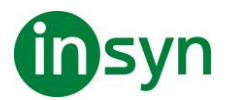

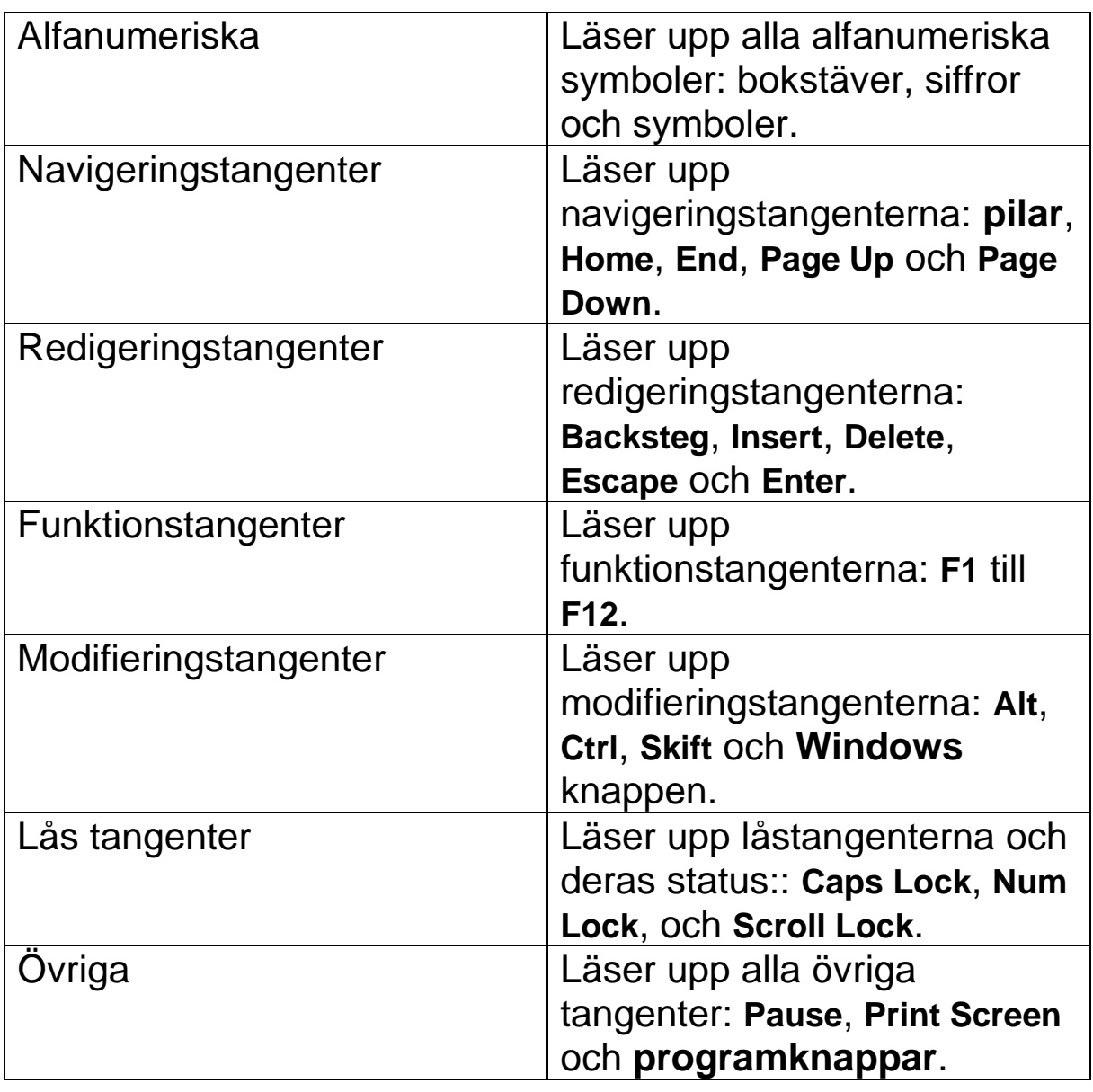

*OBS:* Valen under **Läs följande tangent...** är endast tillgängligt när skrivekot är inställt på **Tecken** eller **Tecken och Ord**.

#### **Museko**

Museko läser automatiskt texten under pekaren. När du flyttar muspekaren på skärmen, enstaka ord eller hela rader läses direkt eller med lite fördröjning.

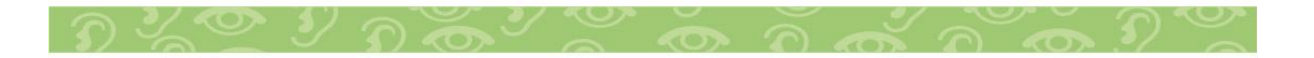

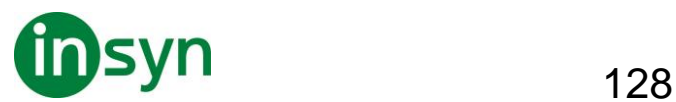

#### • **För att ändra museko**

Gör enligt följande:

- I Läsare fliken, välj Mus knappen.
- Tryck kortkommando: **Caps Lock + Alt + M**

#### • **Ändra musekoinställning**

- 1. I Läsare fliken, tryck pil bredvid Mus eller navigera till Mus och tryck **pil-ner**.
- 2. I Mus meny, välj Inställning.

Ekoinställning dialogruta visas med museko aktivt.

- 3. Ändra till önskade inställningar.
- 4. Tryck **OK**.

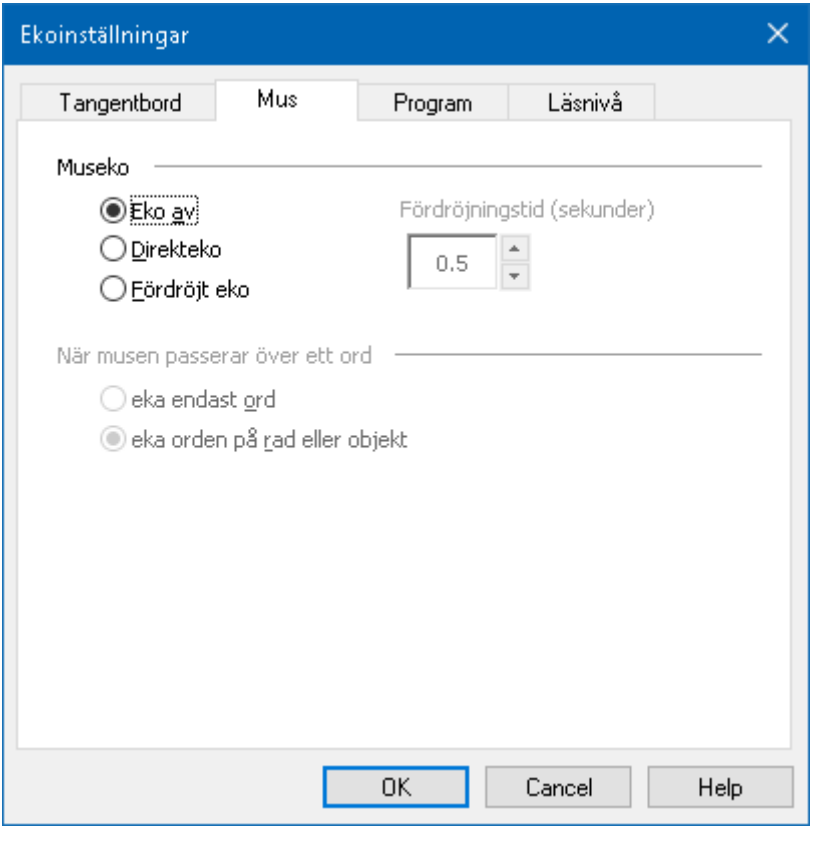

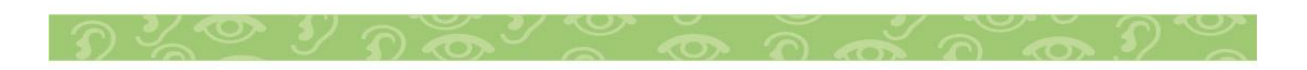

Insyn Scandinavia AB • Tel. 010-455 04 00 • E-post info@insyn.se • www.insyn.se

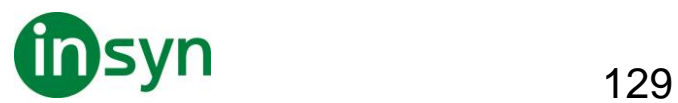

#### Musekoflik

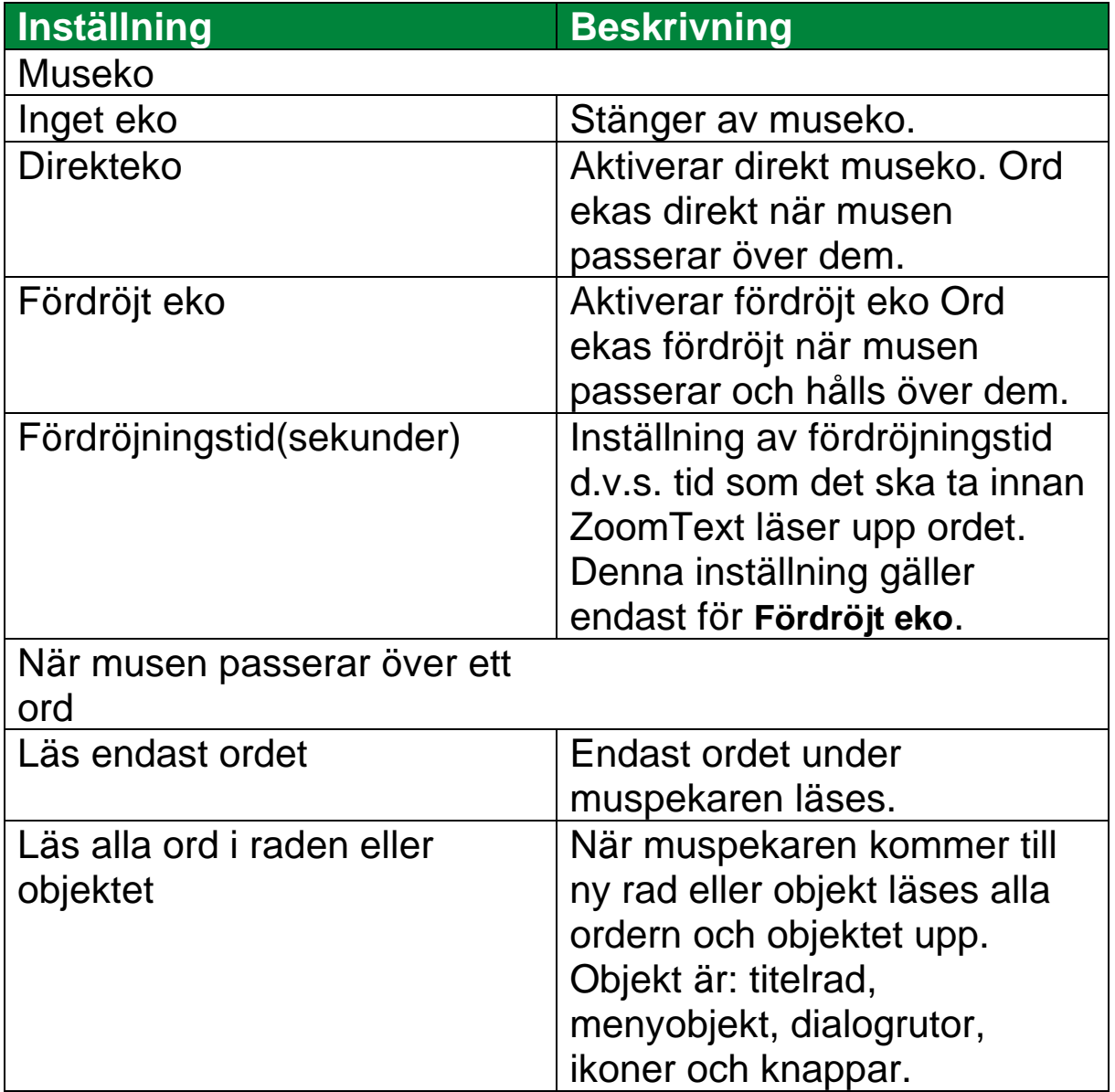

*OBS:* När museko används, genom att trycka ner **Skift** kan du växla mellan **Läs endast ordet** till **Läs alla ord i raden eller objektet** (och tvärtom).

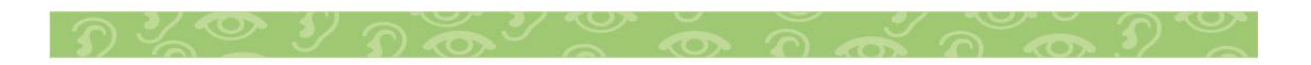

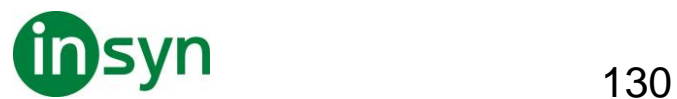

#### **Programeko**

Programeko avgör vilka objekt som ska läsas när du navigerar och använder dina program. Följande objekt inkluderas: fönstertitel, menyer, dialogrutor, listor och trädvyer, och text som musen rör sig över. Läsnivåinställningen avgör hur mycket text som ska läsas.

#### • **Att ändra programeko inställningar**

1. I Läsare fliken, tryck Ekoinställning, som visas som en diagonal pil i nedre högra hörnet under Eko.

Ekoinställning dialogruta visas med programeko aktivt.

- 2. Ändra önskad inställning.
- 3. Tryck **OK**.

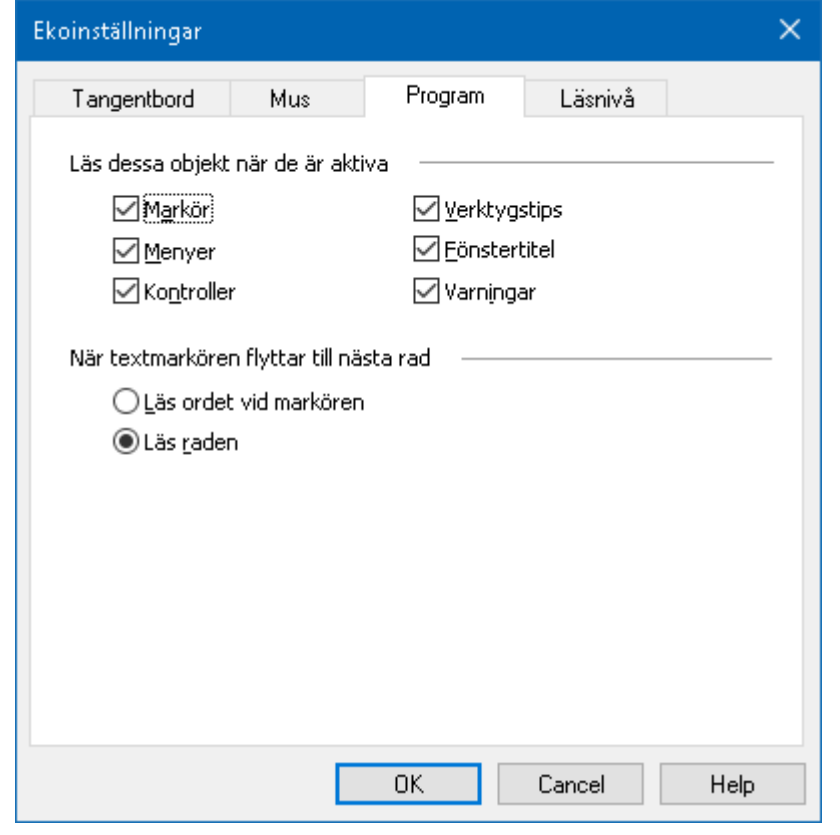

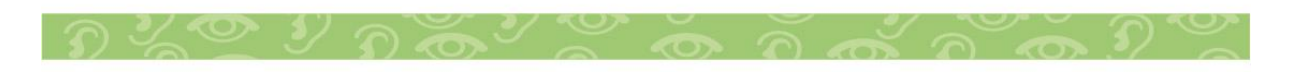

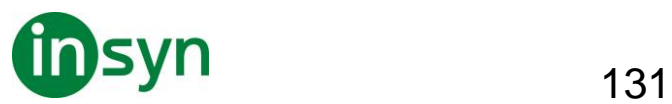

# Program flik

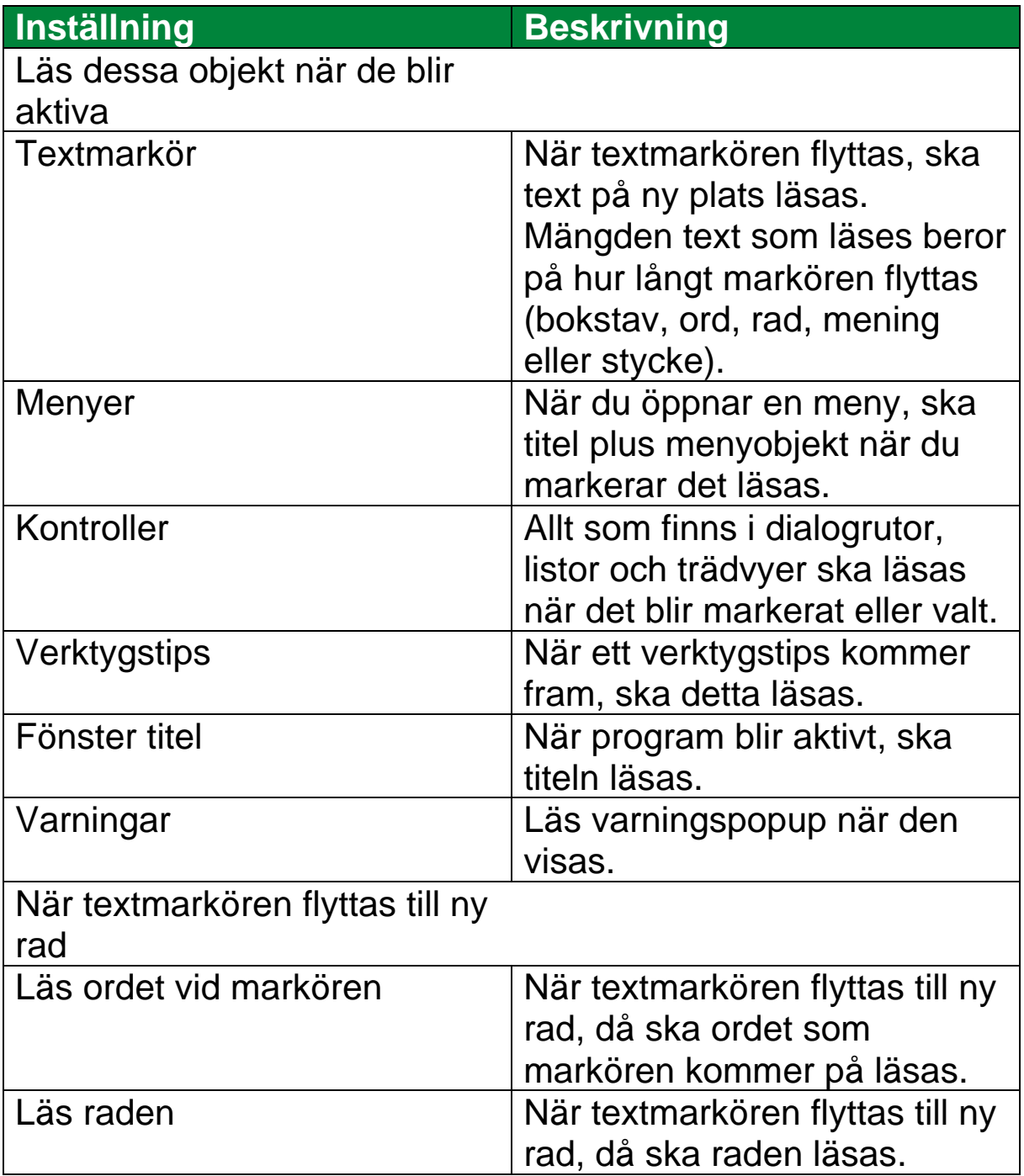

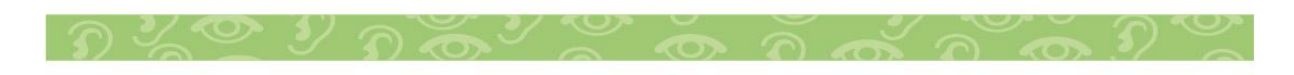

Insyn Scandinavia AB • Tel. 010-455 04 00 • E-post info@insyn.se • www.insyn.se

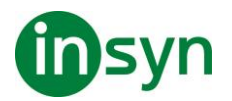

#### **Läsnivå**

Läsnivå tillåter dig att justera hur mycket information som ska läsas i aktiva program. Inkluderar: program och dokumentfönster, meny, dialogrutors, knappens, ikons, och mer.

Tre nivåer finns – Nybörjare, Normal och Avancerad – ger dig möjlighet att öka och minska läsnivån Nybörjare ger mer information, avancerad ger mindre. Varje nivå kan ställas in precis enligt dina önskemål.

## • **Välj läsnivå**

Gör enligt följande:

- I Läsare fliken, välj Läsnivå.
- Tryck kortkommando: **Caps Lock + Alt + B**

## • **Ändra läsnivåinställning**

- 1. I Läsare fliken, tryck pilen bredvid Läsnivå eller navigera till Läsnivå och tryck **pil-ner**.
- 2. I Läsnivå meny, välj Inställning.

Ekoinställning dialogruta visas med läsnivå aktivt.

- 3. Ändra till önskade inställning.
- 4. Tryck **OK**.

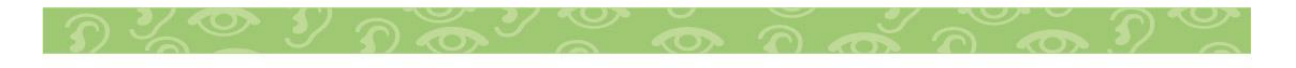

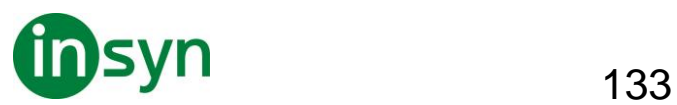

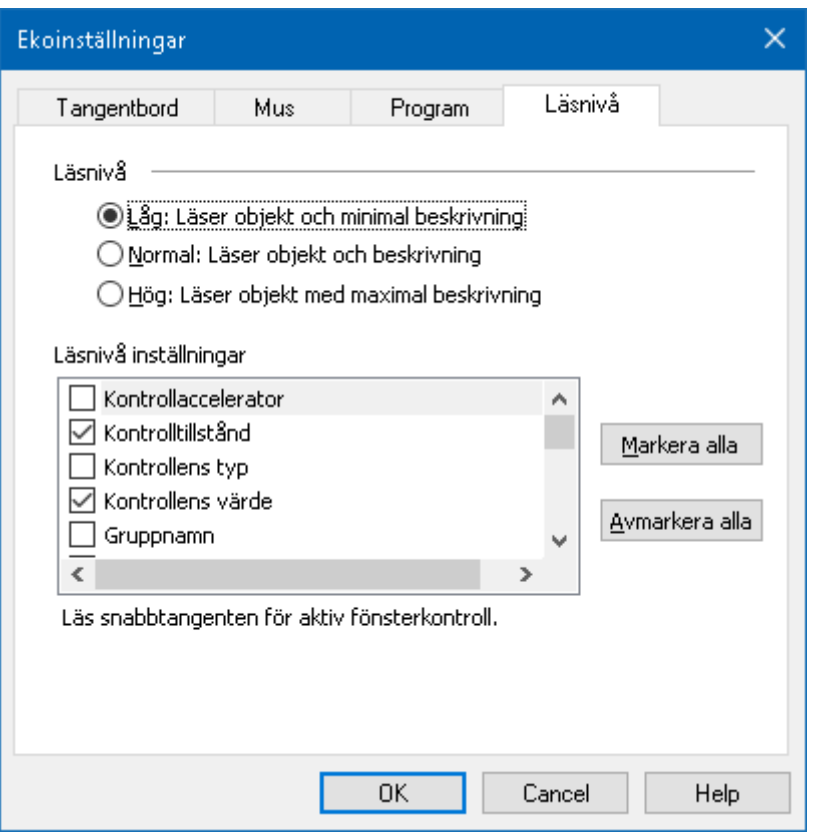

## Läsnivåflik

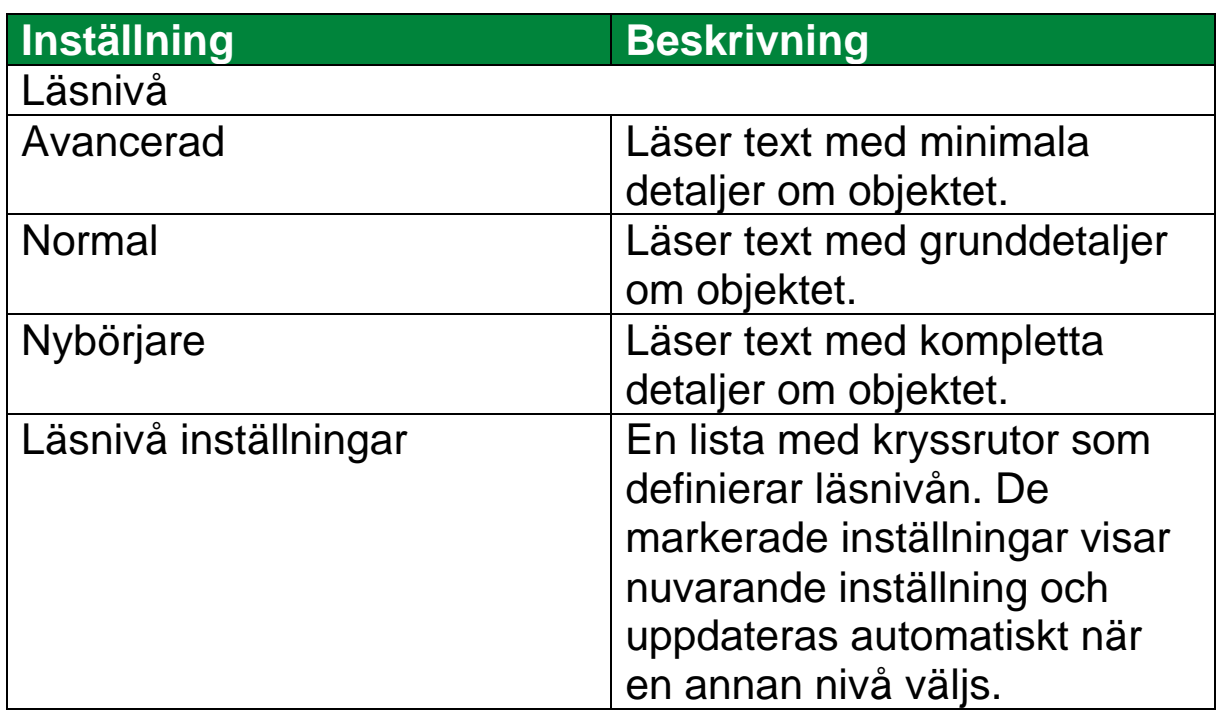

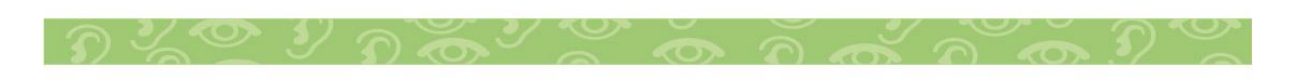

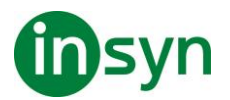

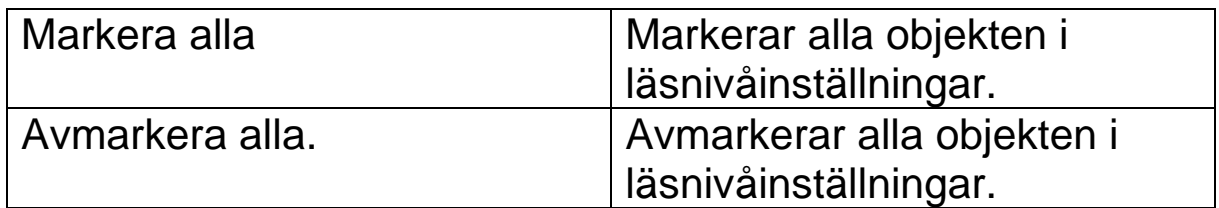

#### **AppLäsarens läslägen**

AppLäsaren är ett bra verktyg som automatiskt läser dokument, hemsidor och epost där du kan följa med visuellt eller bara slappna av och lyssna. AppLäsaren kan automatiskt läsa text från början till slutet, skumläsa framåt och bakåt eller läsa speciella ytor som du valt genom att klicka och dra med din mus. Oavsett vilken sätt du vill läsa på, kommer AppLäsaren göra allting enklare.

Innan du börjar använda Appläsaren bör du förstå de olika läslägen och deras tillgänglighet i olika applikationer. Att förstå dessa funktioner kommer att hjälpa dig att använda Appläsaren i den mest användbara och produktivt sätt.

Appläsare erbjuder 3 olika läslägen: Appvy, Textvy och LäsDetverktyg.

- Appvy läser direkt i programmet som är aktivt. När du startar och stannar AppLäsaren kommer inte utseende på skärmen att ändras vilket gör att det enkelt går att komma från läsläge till editeringsläge. Appvy är idealisk för användare som vill ha en läsupplevelse som inte förändrar programmet, eller inte kräver textförbättringsfunktioner som tillhandahålls av Textvy.
- Textvy läser i en speciell miljö som formaterar texten för att det ska vara enklare och tydligare att läsa. Texten visas

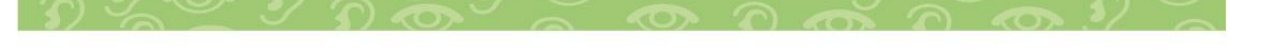

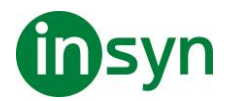

i läsradsläge eller hoptryckt läge. i båda vyerna kan du välja font, färg, markering och förstoringsgrad. Textvy är idealisk för personer som behöver en förbättrad läsmiljö. För att lära dig om Textvy miljön, se Textvy miljö.

• LäsDet verktyget läser valda områden av bildskärmen genom att klicka och dra med musen.. All text som finns på skärmen kan läsas upp, även om det inte finns i det aktiva programmet. LäsDet verktyget är idealisk för slumptextläsning med enkel mushantering.

Du kan använda Appläsaren i nästan alla program, men läsläget som är tillgängliga beror på den nivå av stöd som Appläsaren har för programmet: Fullt stöd eller basstöd.

- Fullt stöd tillåter dig att jobba i alla tre läslägena: Appvy, Textvy och SägDet-verktyget. Fullt stöd är tillgängligt i de flesta programmen där det finns långa textmassor som du hittar i Microsoft Word, Microsoft Outlook, Adobe Reader och Internet Explorer.
- Basstöd tillåter dig att endast använda SägDet-verktyget. Om du försöker starta Appläsaren i Appvy eller Textvy och det finns bara grundläggande stöd för programmet, kommer Appläsaren automatiskt starta i SägDet verktyget.

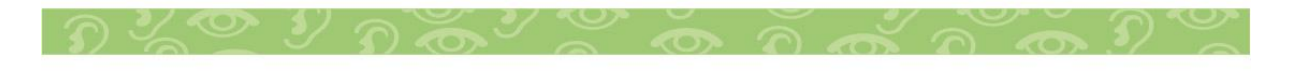

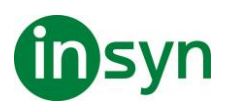

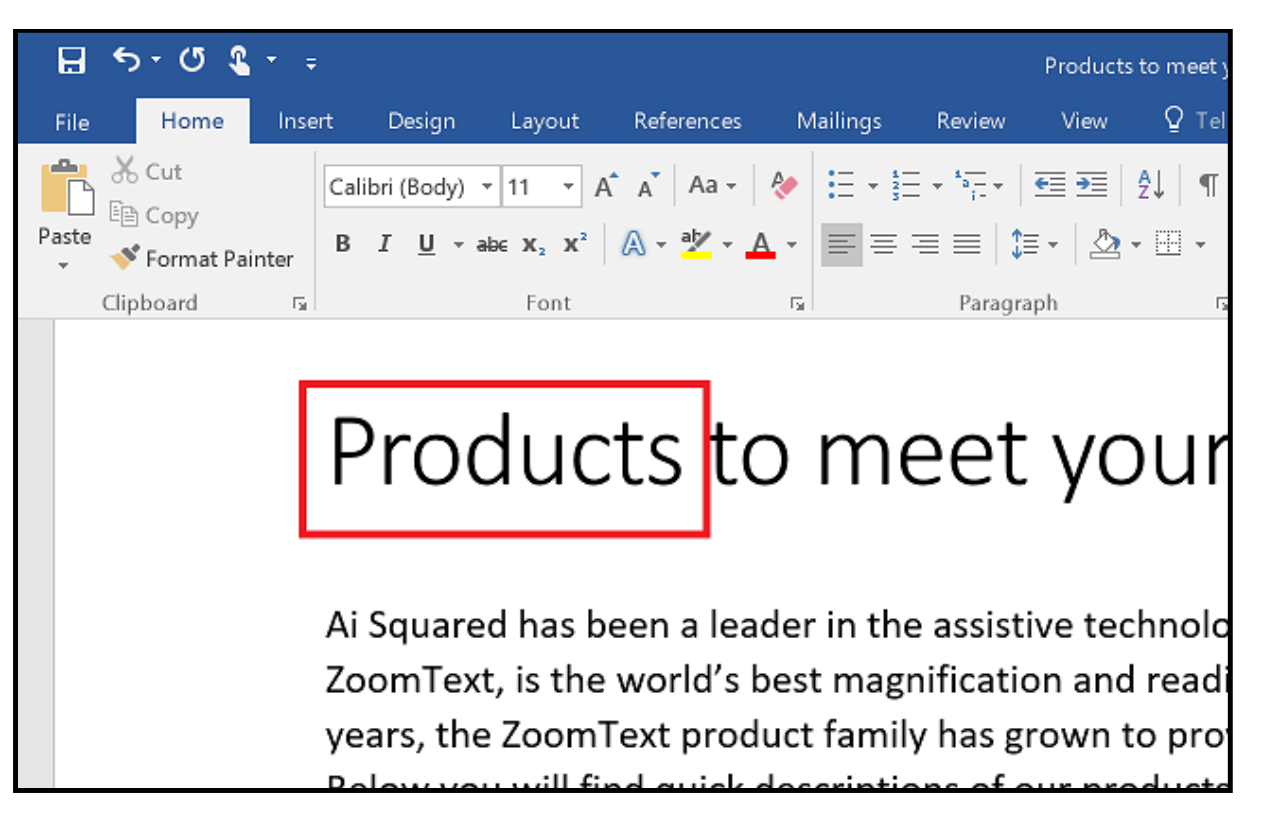

Appläsare markerar det lästa ordet i Microsoft Word.

## **Textvy gränssnitt**

Appläsarens textvy är en speciell läsmiljö som formaterar texten för att det ska vara enklare och tydligare att läsa. Texten visas i läsradsläge eller hoptryckt läge, där du kan välja font, färg, markering och förstoringsgrad. i båda vyerna kan du välja font, färg, markering och förstoringsgrad.

Textvyn upptar hela skärmbilden med kontrollpanelen överst och dokumenttexten nedanför. Dokumenttexten är formaterad och visas enligt Textvy inställningarna.

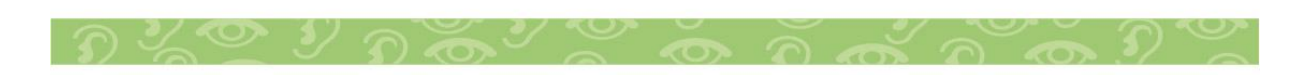

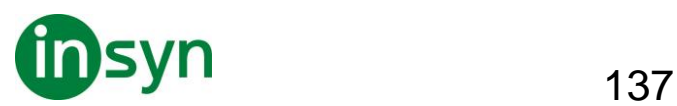

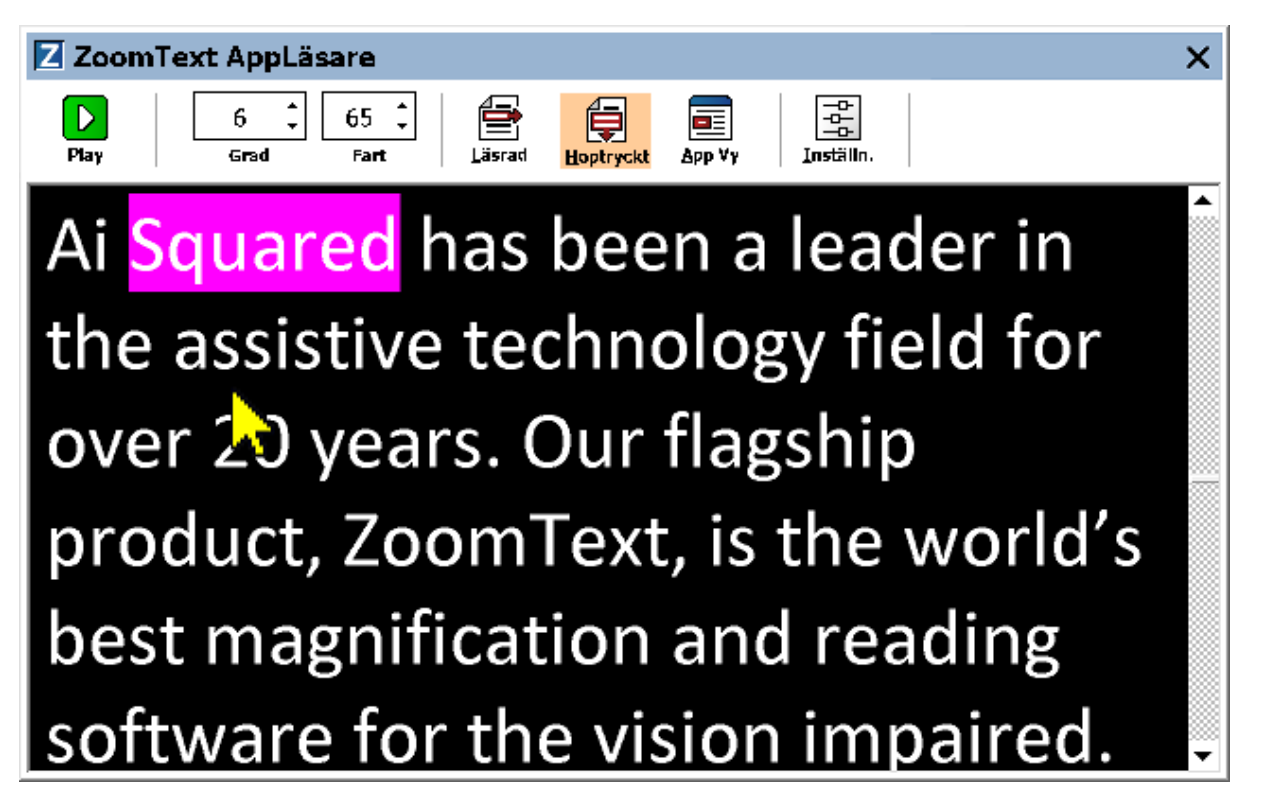

Appläsaren i Textvy i läge Hoptryckt

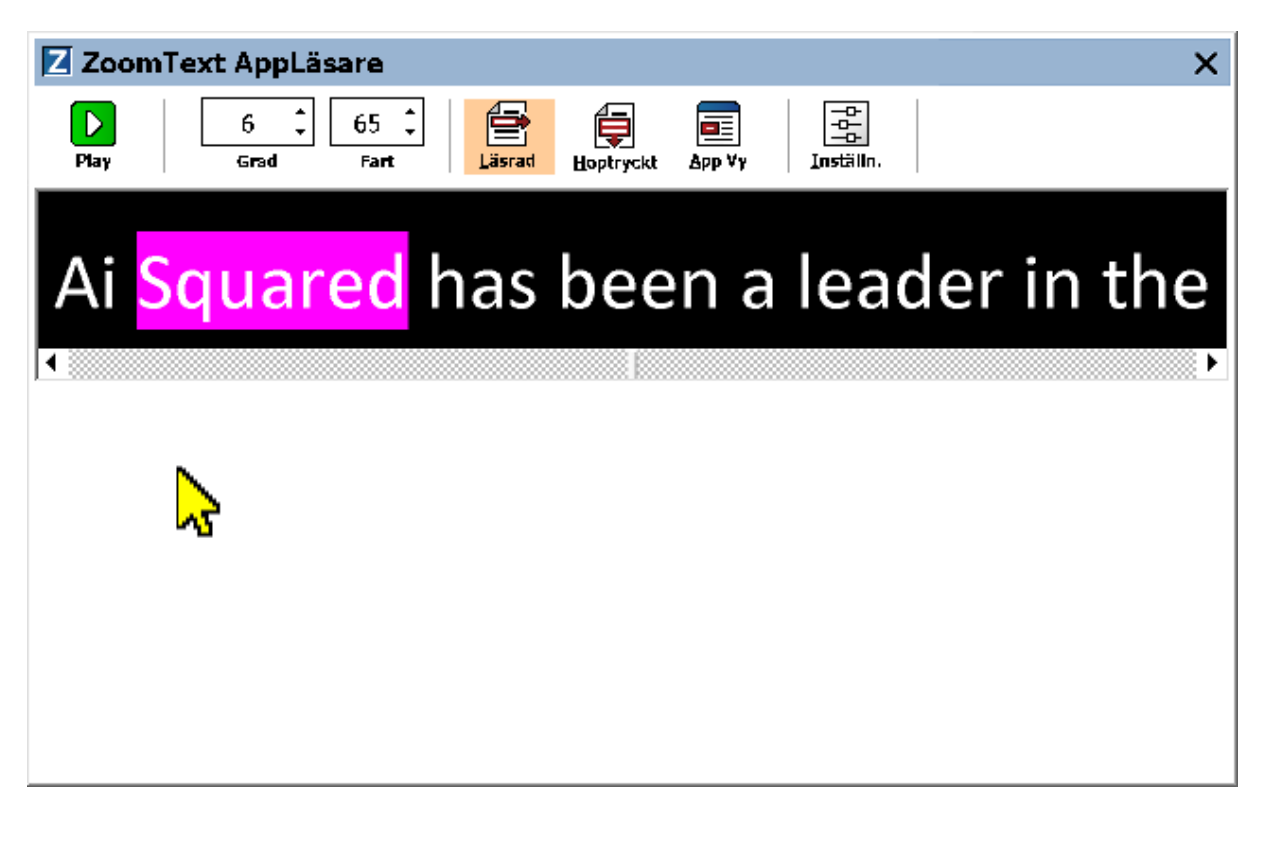

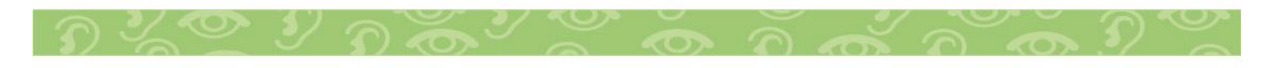

Insyn Scandinavia AB • Tel. 010-455 04 00 • E-post info@insyn.se • www.insyn.se

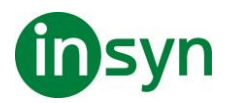

## Appläsaren i Textvy i läge Läsrad

Textvys kontrollpanel innehåller kontroller för att styra Textvy och även för att kunna göra inställningar för hur text ska visas.

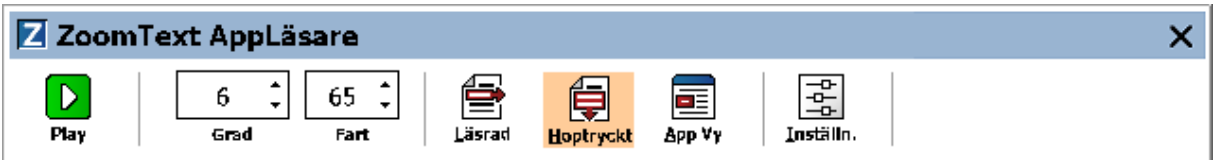

Textvy kontrollpanel

- **Play/Paus**. Startar och stoppar läsning på det markerade ordet. När Play är startad visas Paus knappen på kontrollpanelen.
- **Grad**. Inställning för förstoringsgrad som Textvy kan använda, 1x till 36x.
- **Fart**. Kontrollerar ZoomTexts talhastighet.
- **Läsrad**. Visar en enda textrad. När man läser rullar texten horisontellt.
- **Hoptryckt**. Visar ett antal formaterade textrader som inte går utanför bredden på Textvy bildskärmen. När man läser skrollar texten vertikalt som en teleprompter.
- **Appvy** Växlar Appläsaren från Textvy till Appvy.
- **Inställningar**. Öppnar Appläsarens dialogruta för att ändra förstoringsinställningar.

#### **Starta och använda AppLäsaren**

Det finns olika sätt att starta Appläsarens i olika läslägen, menyval och kortkommando. Dessa olika sätt beskrivs nedan inklusive de unika beteenden varje läge har.

• **Starta Appläsaren från Läs från pekare kommando**

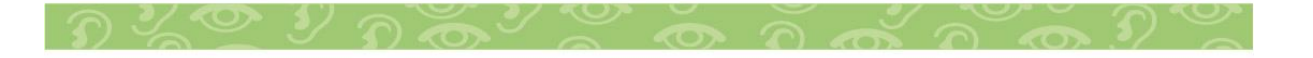

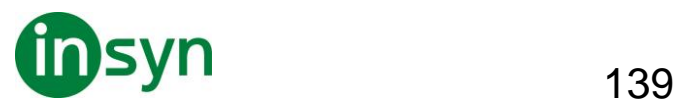

• Ställ muspekaren på det ordet du önskar börja uppläsningen ifrån, tryck sedan kortkommando: **Caps Lock + Alt + Vänster-Klick**

Appläsaren startar valt läge och börjar läsa från valt ord. För att stoppa läsningen tryck Enter. För att starta läsningen dubbelklicka med musen eller tryck Enter. För utförlig information om läsning med Appläsare, se "Läs med Appläsare" nedan.

- **För att starta Appläsarens direkt i Appvy eller Textvy**
- Välj Använd Appvy eller Använd Textvy i Appläsare meny, eller tryck något av följande kortkommandon:

#### Starta Appvy: **Caps Lock + Alt + A**

#### Starta Textvy: **Caps Lock + Alt + T**

AppLäsare startar i det valda läget och börjar läsa från den aktuell textmarkören. Om det inte finns en markör, börjar Appläsare läsa från första synliga ord som är inne i förstorad vy som är inne i målfönstret. Annars börjar Appläsaren läsa från första ordet i programmet. För utförlig information om läsning med Appläsare, se "Läs med Appläsare" nedan.

- **Starta SägDet-verktyget**
- Välj Använd SägDet-verktyget i Appläsare menyn, eller tryck Starta SägDet-verktyget med kortkommando: **Caps Lock + Alt + S**

LäsDet verktyget aktiveras.

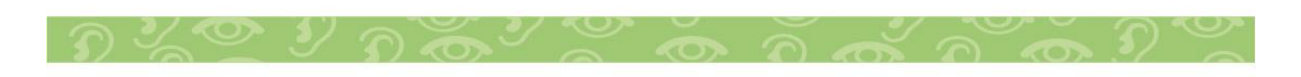

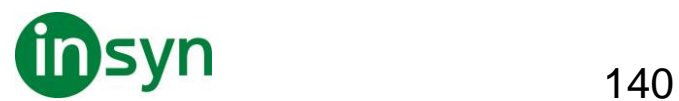

- **För att starta Appläsaren i önskad läget (det som är valt i Appläsare menyn)**
- I Läsare fliken, välj AppLäsare, eller tryck starta AppLäsare kommando: **Caps Lock + Alt + R**

Appläsarens startas i valt läsläge.

#### **Läs med Appläsare**

• **Starta och stoppa automatisk läsning**

Tryck Enter på det ordet som du vill starta eller återuppta läsningen.

• **För skumläsning antingen ord, read, mening eller stycke**

Använd Appläsarens navigeringskommandon (listade nedanför).

• **Skifta mellan Appvy ochTextvy**

Tryck Tabb.

• **Avsluta Appläsare**

Högerklicka eller tryck **Esc**.

När Appläsarens avslutas stannar markören på det sista markeade ordet i Appläsaren, om det finns en markör i programmet.

#### **Appläsarens navigeringskommando**

Följande kommando kan användas för att starta AppLäsare.

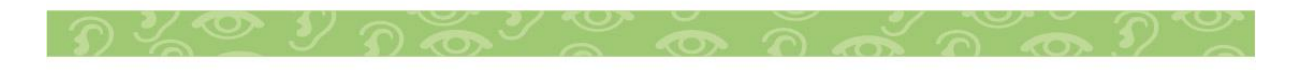

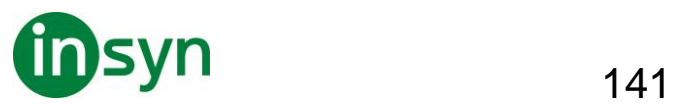

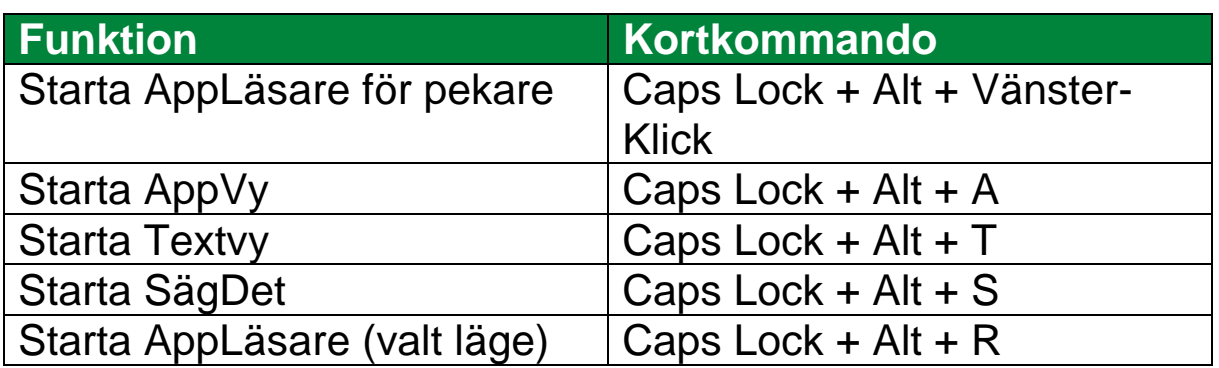

När AppLäsare är aktivt kan du använda följande kommando för att styra AppLäsaren.

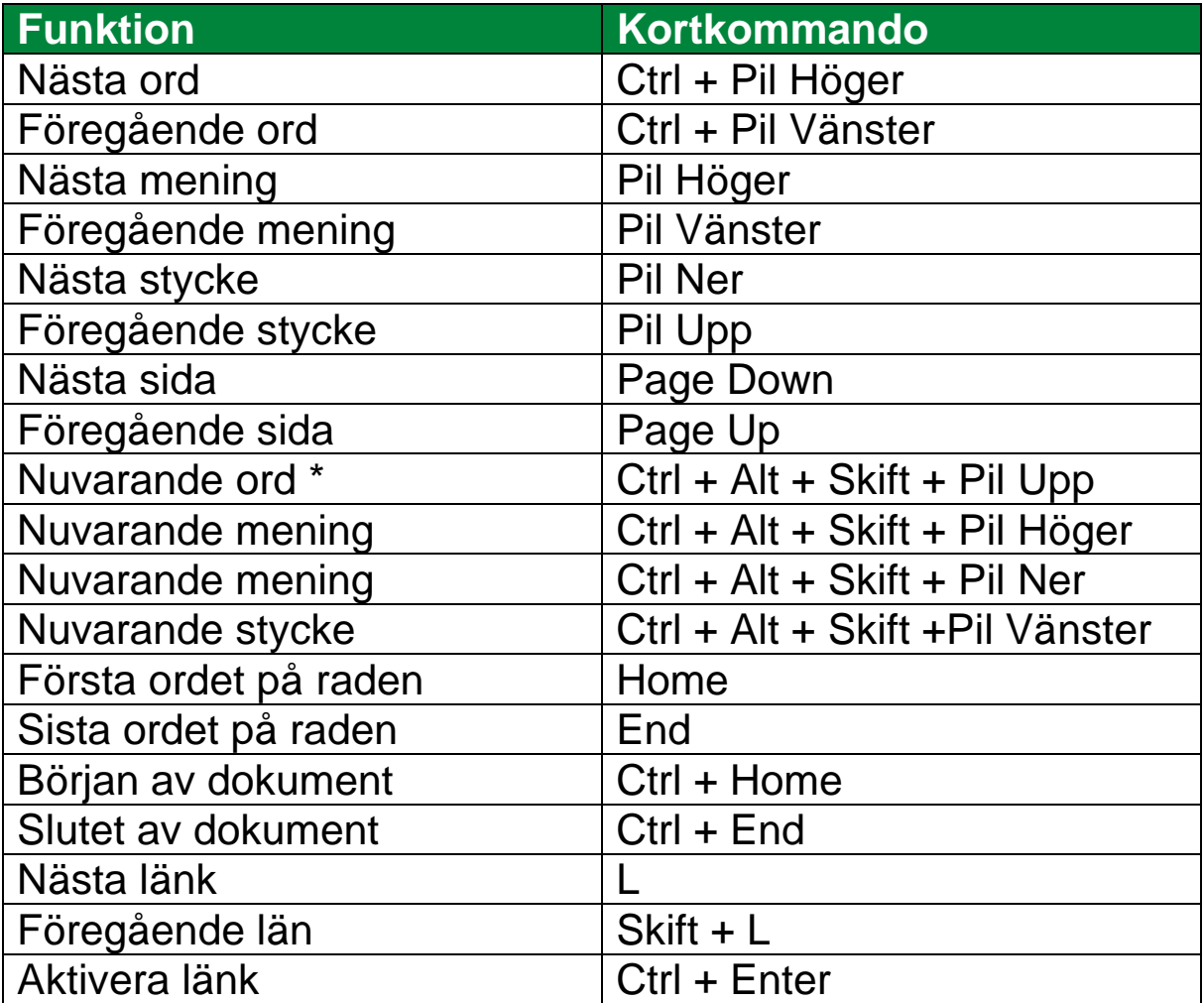

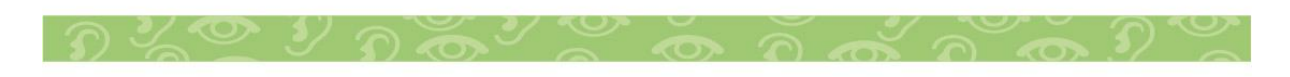

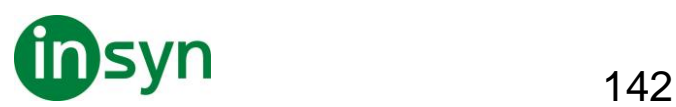

\* När du använder Nuvarande ord kommando, om du trycker följande inom 2 sekunder händer följande:

- Ett tryck: läser ordet
- Två tryck: bokstaverar ordet
- tre tryck: bokstaverar fonetiskt

## **AppVy inställning**

AppVy inställning gör att du kan välja utseende på hur orden ska markeras i AppLäsare, inklusive form, färg och klarhet.

## • **Ändra AppVy inställning**

1. I Läsare fliken, välj AppLäsare > AppVy inställning.

AppLäsarens dialogruta visas och AppVy fliken aktiv.

- 2. Ändra AppVy inställning till önskade val.
- 3. Tryck **OK**.

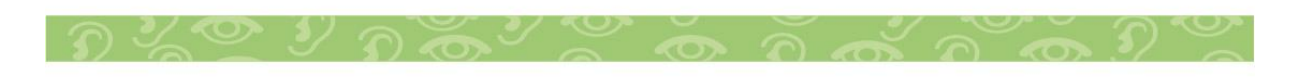

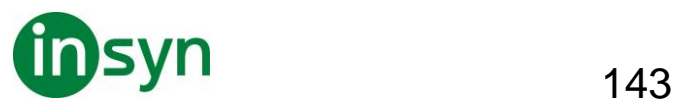

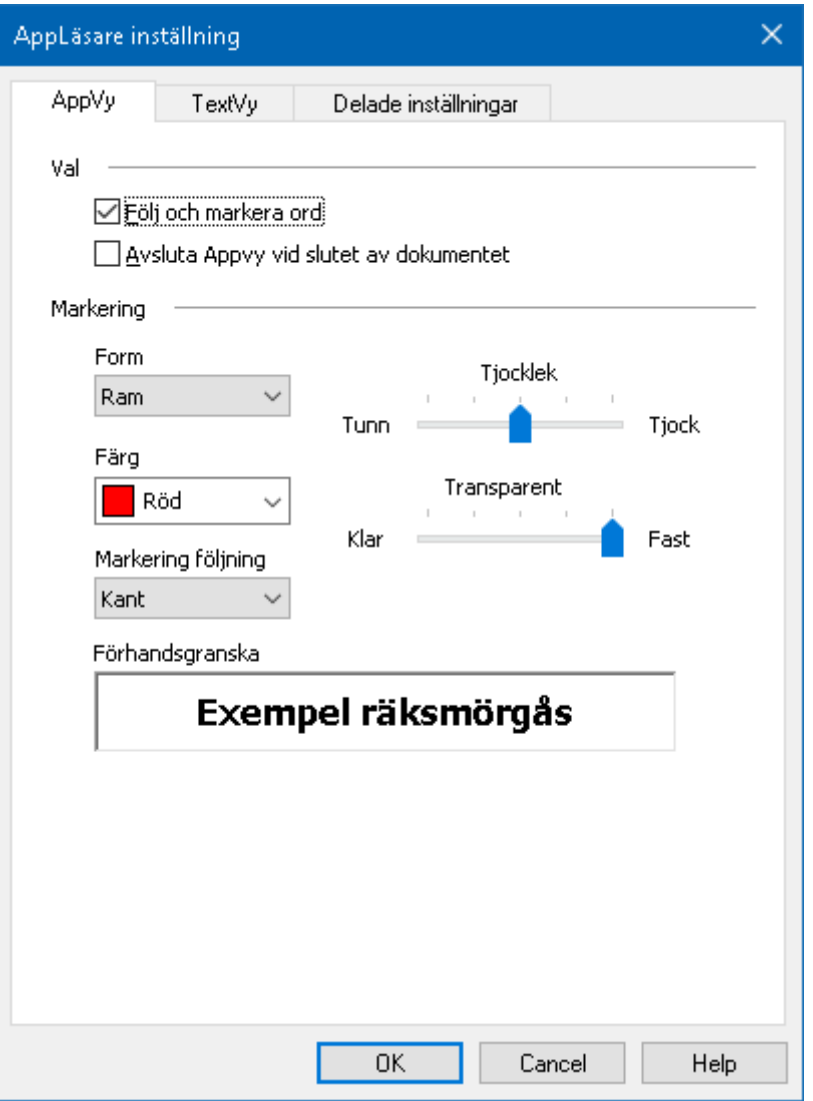

# AppVy flik

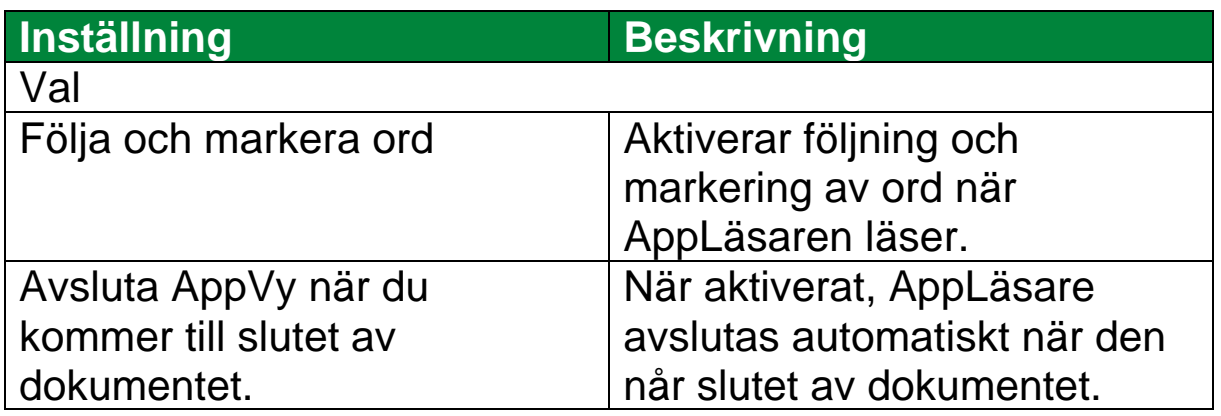

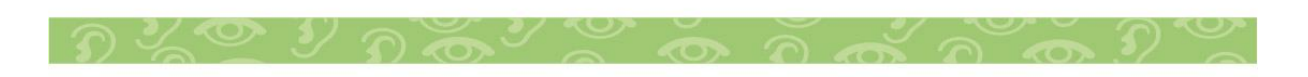

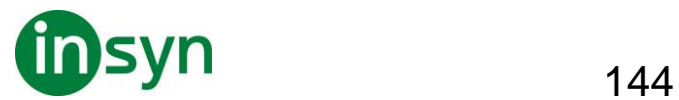

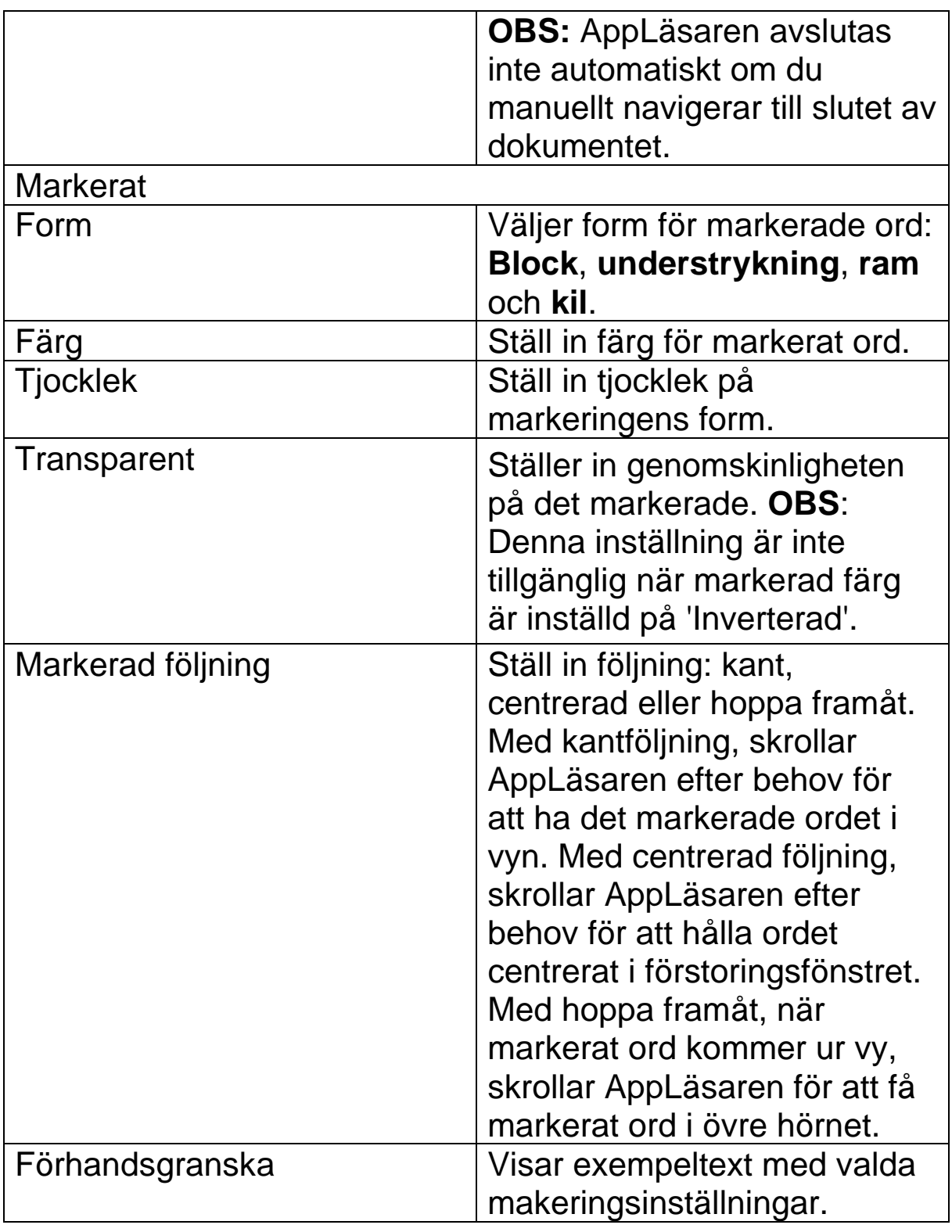

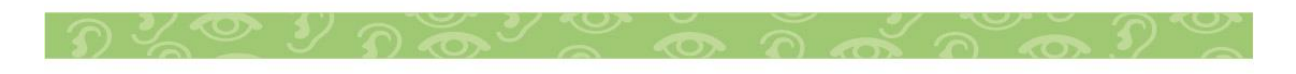
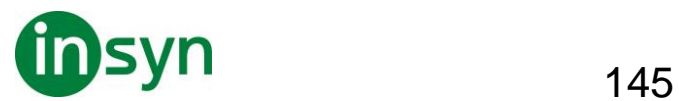

*OBS:* Tilläggsinställning för AppVy finns tillgängligt Delad flik.

## **Textvy inställning**

Textvyinställning tillåter dig att ställa in hur texten och orden ska markeras och visas i Texvyläge.

## • **Ändra Textvy inställning**

1. I Läsare fliken, välj AppLäsare > TextVy inställning

AppLäsarens dialogruta visas och Textvy fliken aktiv.

- 2. Ändra Textvy inställning till önskade val.
- 3. Tryck **OK**.

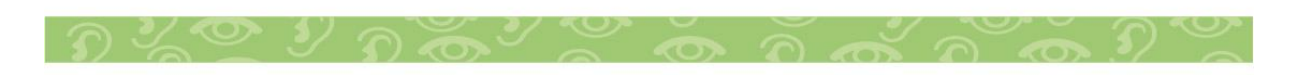

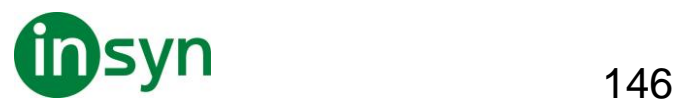

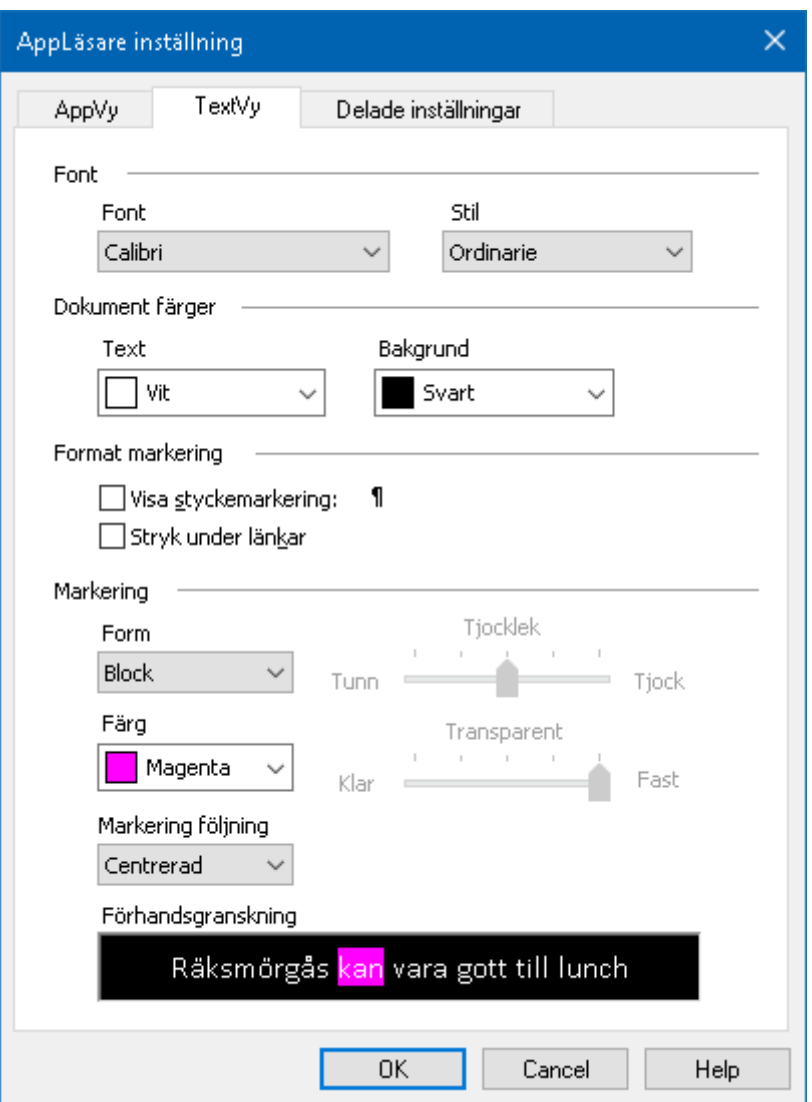

# Textvy flik

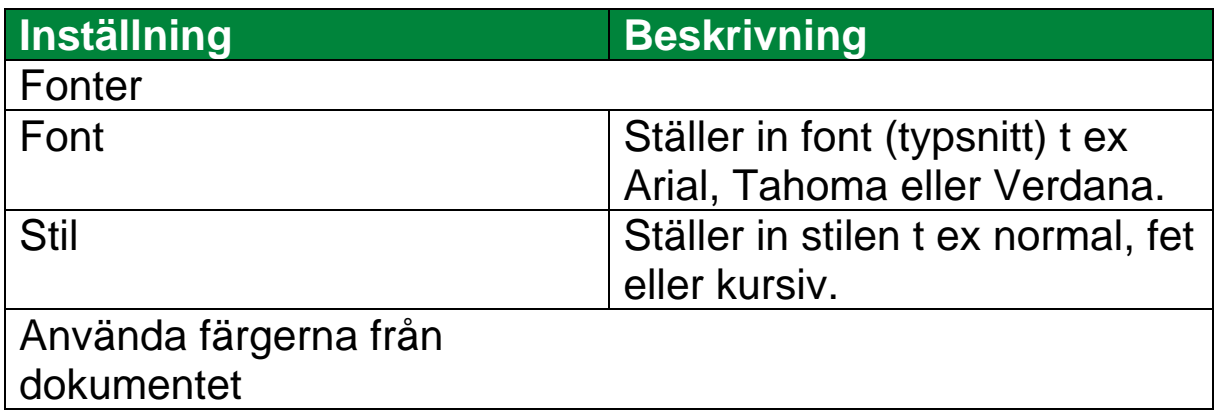

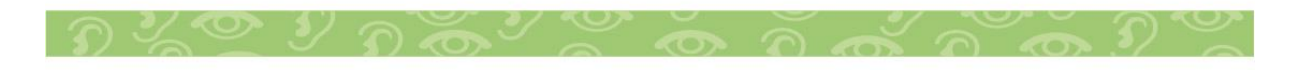

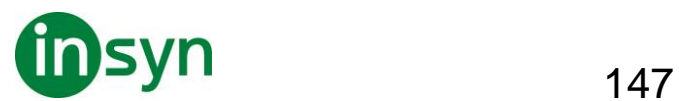

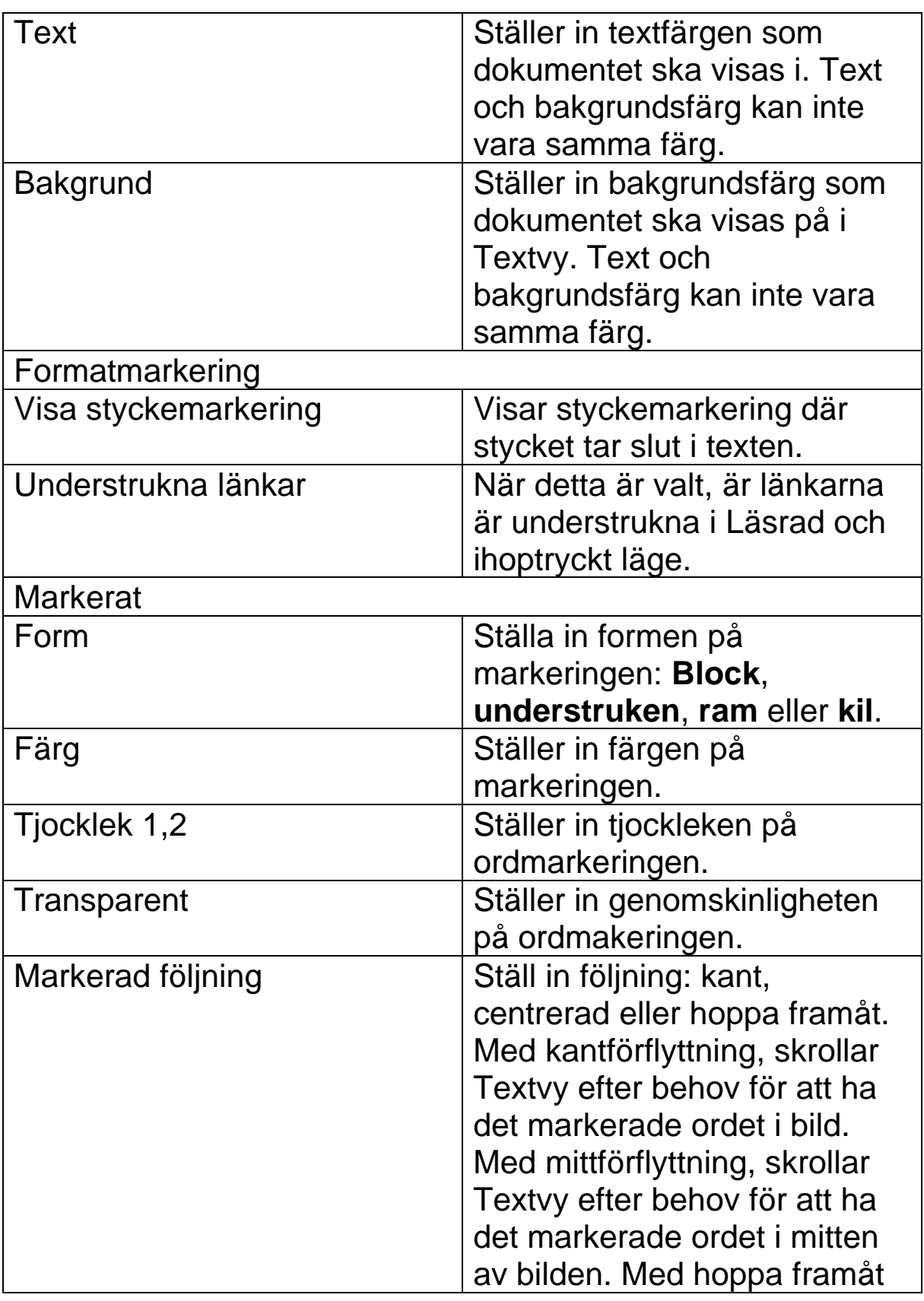

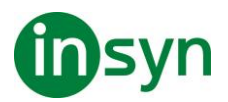

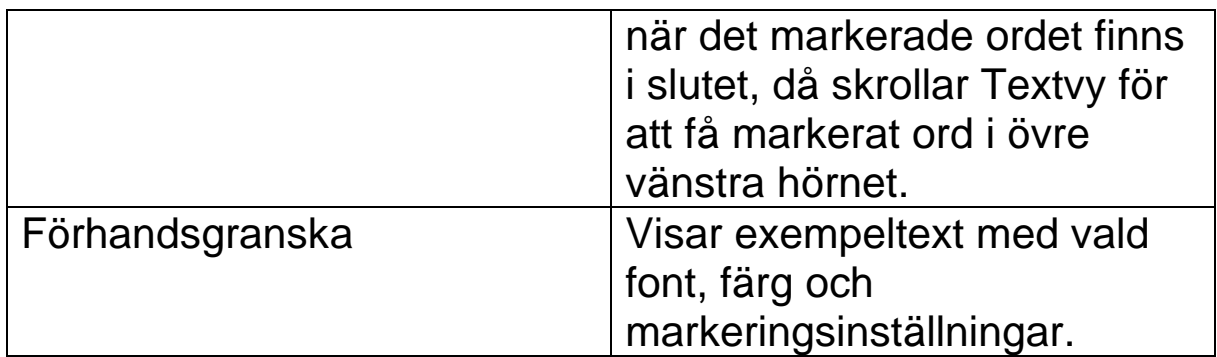

1 Denna inställning är inte tillgänglig när markering form är vald till 'Block'.

Denna inställning är inte tillgänglig när markeringsform är vald till 'Block' eller markeringsfärg är vald till 'Inverterad'.

*OBS:* Tilläggsinställning för Textvy finns tillgängligt Delade inställningsfliken.

#### **Delade inställningar**

Delade inställningar ger fler inställningar som delas mellan Appvy och Textvy. Du kan ställa in en speciell hastighet för Appläsaren och aktivera speciella ledtrådar.

## • **För att ställa in Delade inställningar**

1. I Läsare fliken, välj AppLäsare > Delade inställningar.

Appläsarens dialogruta visas med Delade inställningsfliken aktiverad.

- 2. Ställ in önskade inställningar.
- 3. Tryck **OK**.

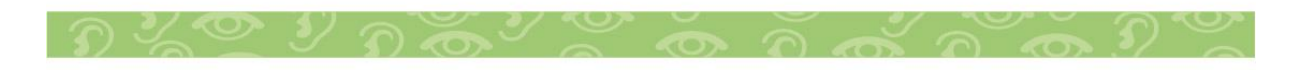

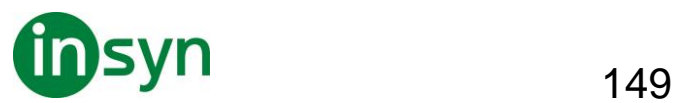

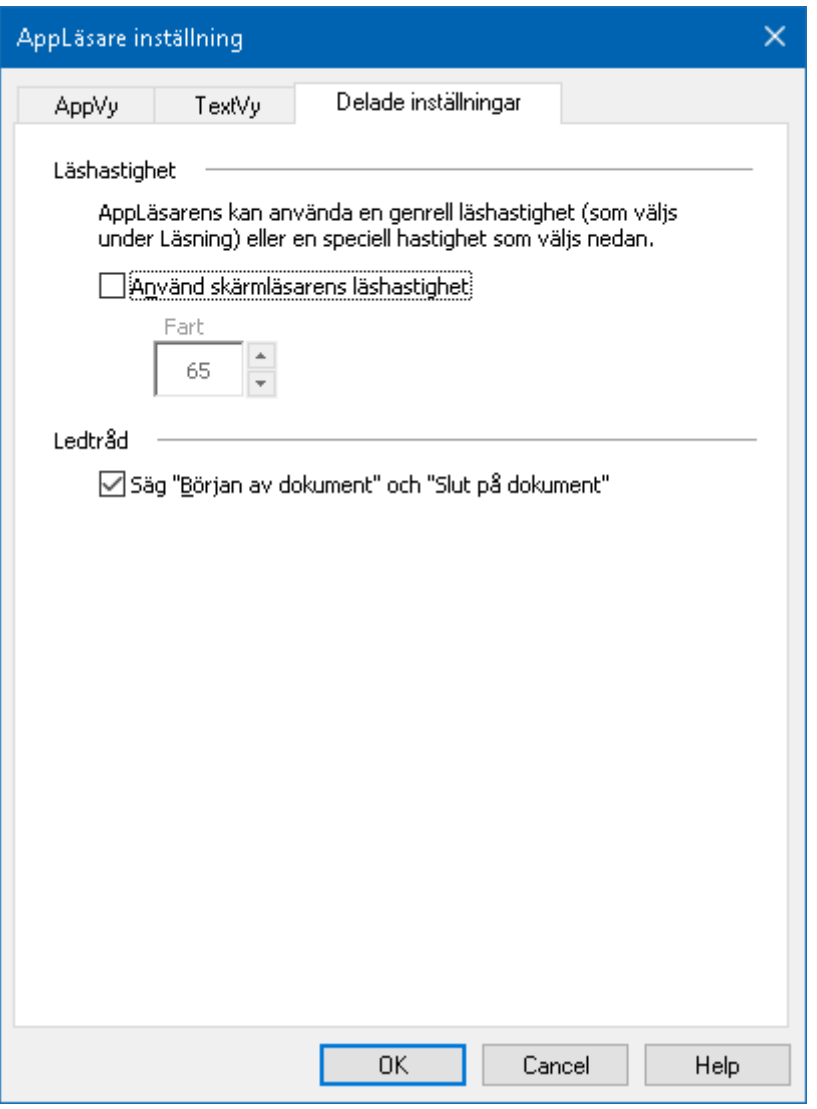

Delade inställningar flik

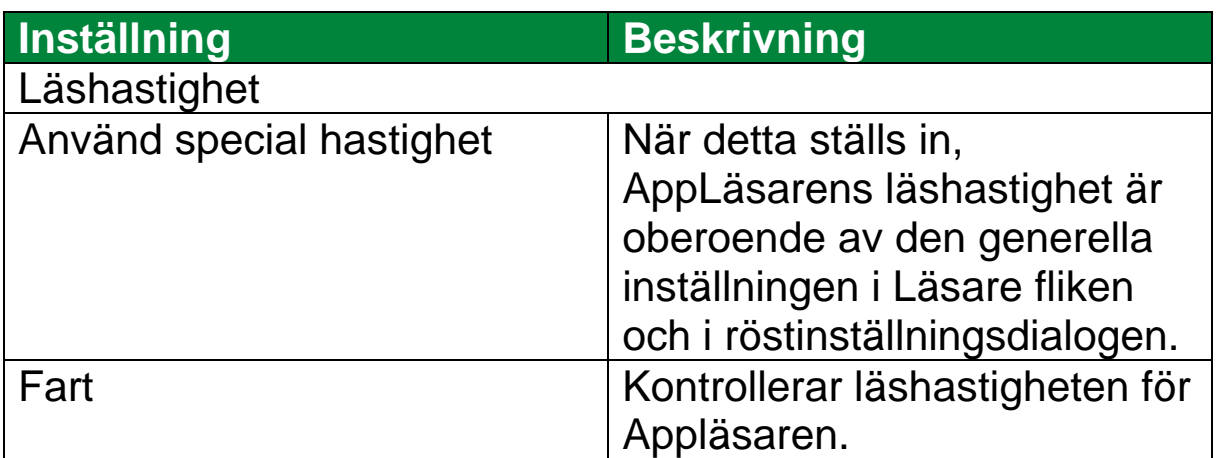

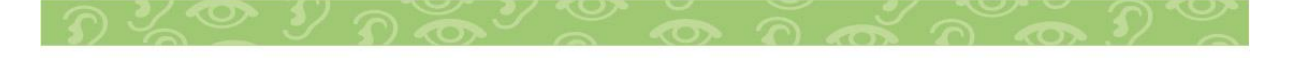

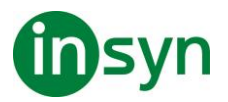

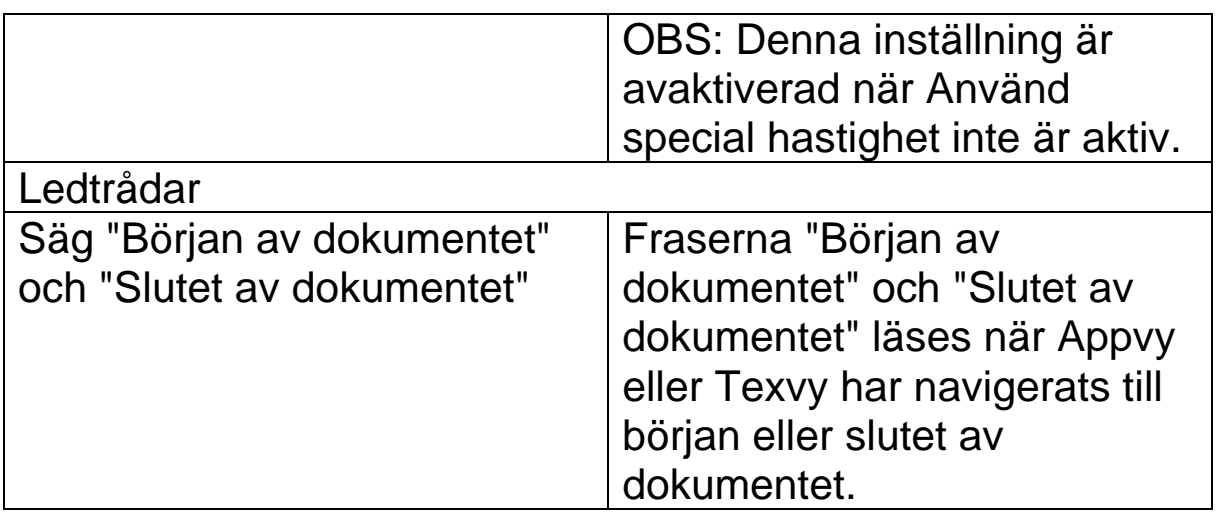

#### **Läszoner**

Läszoner gör att du kan se och höra vald plats i programfönstret. Till exempel ditt databasprogram kan visa ett dussin eller flera fält med information. I ditt normala arbetsflöde kan du vara intresserad av endast ett fåtal av dessa områden. Med läszoner kan du direkt se och/eller höra valda zoner med ett kortkommando.

Du kan skapa upp till 10 läszoner för alla dina applikationer. När du öppnar eller byter program laddas de läszoner för aktiva program automatiskt och är redo att användas.

Skapa en Läszon är en enkel process. De flesta läszoner definierar du bara zonens område, skriv in ett beskrivande zon namn och välj alternativ visa, läsa eller båda. Du kan alltid ändra eller radera en läszon senare, oroade dig inte för misstag.

#### • **Att skapa en läszon**

1. Öppna programmet som du vill skapa en läszon för. Se till att önskat program vy eller fönster visas.

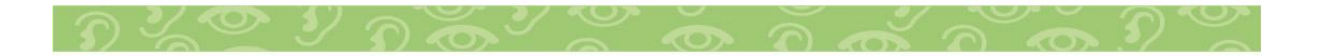

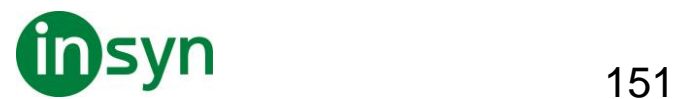

- 2. För att aktivera Ny zonverktyget gör på något av följande sätt:
- Växla till ZoomText kontrollpanel. I Läsare flik, välj Zon > Ny.
- Tryck Skapa ny zon kortkommando: **Caps Lock + Alt + C**

Ny Zon verktyget aktiveras och alla existerande zoner för aktivt program visas.

- 3. Flytta muspekaren för att skrolla in det nya området in i vyn.
- 4. Håll ner vänster knapp, och dra en rektangel över önskat område och släpp sedan upp knappen.
- 5. I Zonens namn ruta, skriv in ett beskrivande namn för zonen.

När du navigerar till nästa dialogkontroll, det valda namnet visas i Zonlista.

- 6. Under Zon i närheten av, välj zonens plats i programfönstret.
- 7. Under Zon åtgärder, välj önskat val.
- 8. För att testa en ny zon, tryck på Aktivera.

LäsZon dialogen döljs temporärt när zonen visas och/eller läses enligt önskade val.

- 9. För att skapa ytterligare zoner, tryck Ny zon och repetera steg 2 till 9.
- 10. När du är klar med att skapa och Ändra läszoner, tryck på **OK**.

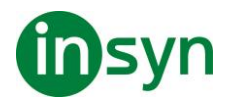

## • **Att ändra läszon**

- 1. Öppna programmet som innehåller zonerna som du vill Ändra.
- 2. För att redigera önskad läszon, gör på något av följande sätt:
- Växla till ZoomText kontrollpanel. I Läsare flik, välj Zon > Redigera
- Tryck Redigera zon kortkommando: **Caps Lock + Alt + E**

Ändra Läszons verktyg visas och alla existerande zoner för aktivt program visas. Verktygsfältet visas över aktiv zon.

3. Flytta muspekaren för att skrolla önskad zon in i vyn, eller tryck Nästa eller Föregående knappen på verktygsfältet.

OBS: Nästa och föregående knappar är gråade om endast en zon är definierad.

- 4. Klicka inuti zonen för att aktivera handtagen och verktygsfältet.
- För att ändra storlek, dra i handtagen.
- För att flytta zonen, dra inuti zonens ram.
- För att testläsa zonen, tryck på Play.
- 5. För att flytta till en annan zon, tryck numret på önskad zon eller klicka på Nästa eller Föregående knappen.
- 6. För att ändra en annan zon repetera steg 3 till 4.
- 7. För att avsluta Redigera zon, högerklick eller tryck **Esc**.

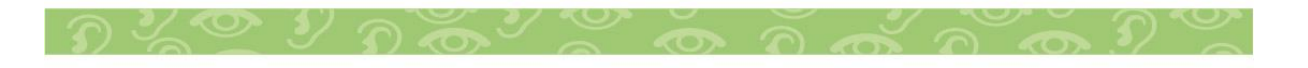

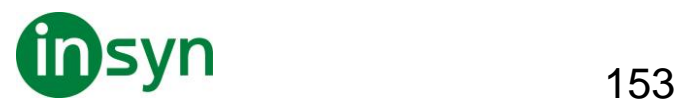

## • **Att radera en läszon**

1. I Läsare flik, välj Zon > Inställning

Läszon dialogrutan visas.

2. I Visa zoner definerade för kombinationsruta, välj program som innehåller den zonen du vill radera.

Zonlistan uppdateras för att visa zoner som hör till valt program.

- 3. I Zon listrutan, välj zonen du vill radera.
- 4. Tryck Radera.

Den raderade zonen är borttagen från zonlistan.

- 5. För att radera en annan zon, repetera steg 2 till 4.
- 6. När du är klar med att radera zoner, tryck **OK**.

#### **Använda Läszon**

När du har skapat en Läszon för ett program, kan du använda dem när som helst programmet är aktivt. Du kan aktivera en zon (via meny eller kommando), eller gå in i ett läge som tillåter dig att navigera genom alla läszoner.

- **Att aktivera en specifik läszon**
- 1. Öppna programmet som innehåller läszonen du vill aktivera.
- 2. För att aktivera önskad läszon, gör på något av följande sätt:

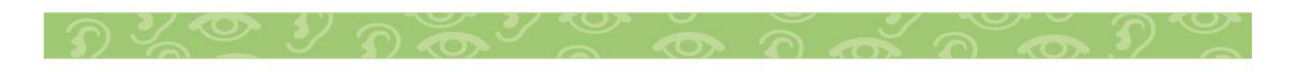

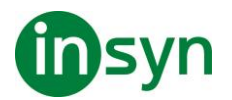

- Växla till ZoomText kontrollpanel I Läsare fliken, välj Zoner > Aktivera > {zonens nummer}.
- Tryck Aktivera läszon: **Caps Lock + Alt + {zonens nummer}**.
- Tryck fram läszonslistan med kortkommando: **Caps Lock + Alt + L**, välj sedan önskad läszon.
- Använd Nästa och Föregående läszon kommando:

#### Nästa zon: **Caps Lock + Alt + N**

#### Förgående zon: **Caps Lock + Alt + P**

Vald läszon visas och/eller läses enligt zoninställning.

Varje programs läszoner är numrerade från 1 till 10. Läszon kortkommando motsvarar dessa nummer. Till exempel, kortkommando för att läsa zon 1 **Caps Lock + Alt + 1**, läsa zon 2 **Caps Lock + Alt + 2**, och vidare.

OBS: Kortkommando för läsa zon 10 är **Caps Lock + Alt + 0**.

- **Att navigera genom alla läszoner**
- 1. Öppna programmet som innehåller LäsZonerna som du vill navigera.
- 2. För att aktivera önskad läszon,gör på något av följande sätt:
- I Läsarens flik tryck Navigera zoner
- Tryck kortkommando: **Caps Lock + Alt + G**

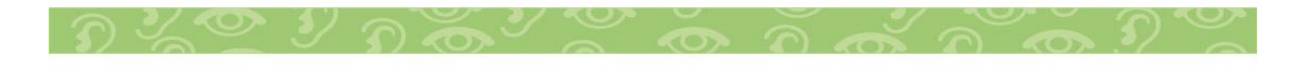

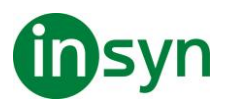

Navigera aktiveras och Läszon kontrollpanel visas över den första aktiva zonen. Zonens namn och nummer läses upp.

3. Starta och stoppa läsningen av zonen, klicka på Play/Pause knappen.

OBS: Play/Pause knappen är avaktiverad (gråad) när man navigerar ej-talande zoner..

- 4. Navigera till en annan zon, klicka på Nästa och Föregående knapparna.
- 5. För att gå ur navigeringsläget, högerklicka eller tryck **Esc**.

#### **Läszon kontrollpanelen**

Läszon kontrollpanelen visar aktiv läszon när du startar funktionen. Kontrollpanelen ger dig kontroller för att navigera och läsa definierade zoner.

$$
\boxed{\textbf{1} \triangleright \blacksquare \blacksquare \blacksquare}
$$

Läszon kontrollpanel: Läszon kontrollpanel:

Redigera och navigera läge Startläge

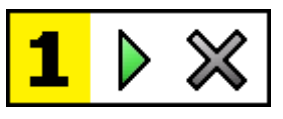

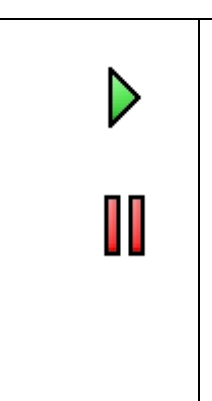

**Play/Pause/Stop**. Startar och stoppar läsningen. När Play är aktiverat visas endast Play eller Stop knappen i kontrollpanelen beroende på vilket läge som är aktivt. Paus knappen visas när du kan pausa och starta läsningen på markerat ord. Stop knappen visas när läsningen ska starta om på första ordet i zonen. Kortkommando: **Enter**

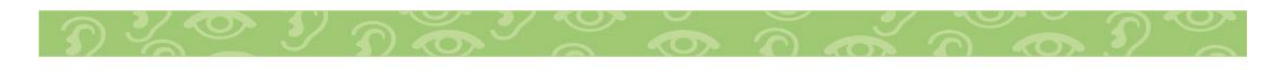

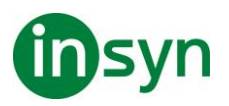

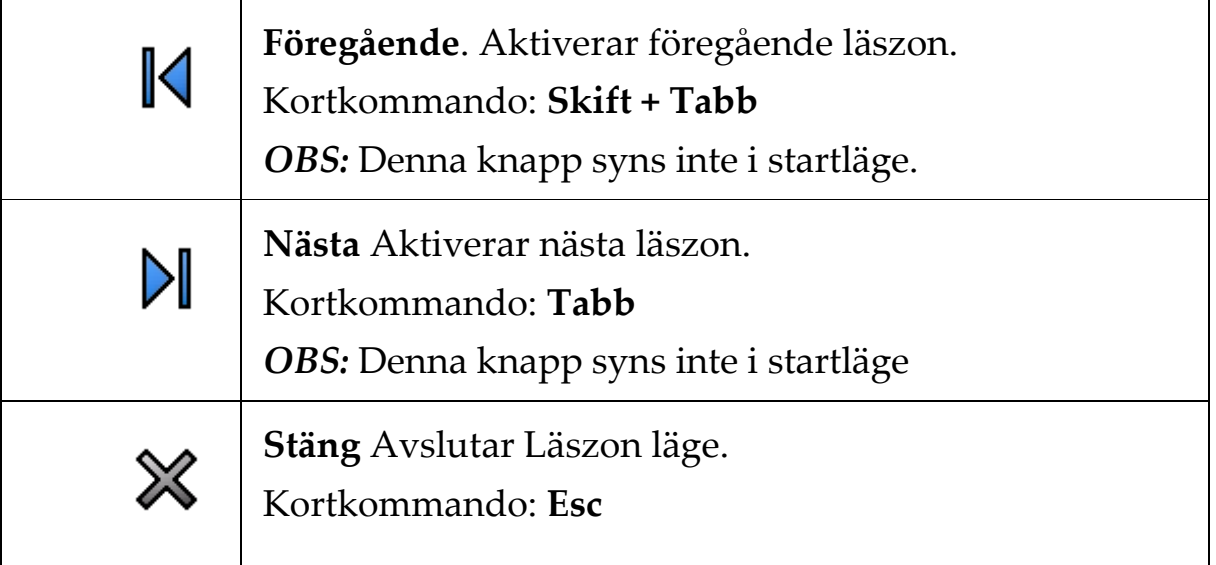

## **Läszon inställning**

Läszon inställning ger dig tillgång för att skapa, kontrollera och ändra låszoner. När det är aktiverat visas en lista över zoner som definierats för nuvarande program. Genom att välja en zon i listan, kan du ändra inställningar, aktivera eller radera zonen. Du kan också skapa nya zoner eller navigera genom alla zoner i nuvarande program.

För att ändra läszoninställning

1. I Läsare fliken, välj Zoner > Inställning.

Läsning dialogrutan visas och Zonfliken är aktiv.

- 2. Ändra läszonens inställning enligt önskemål.
- 3. Tryck **OK**.

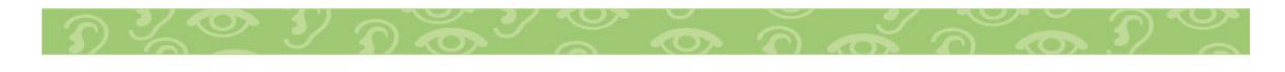

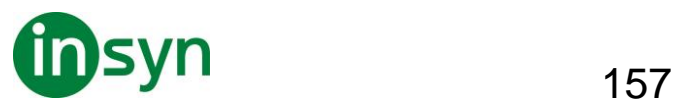

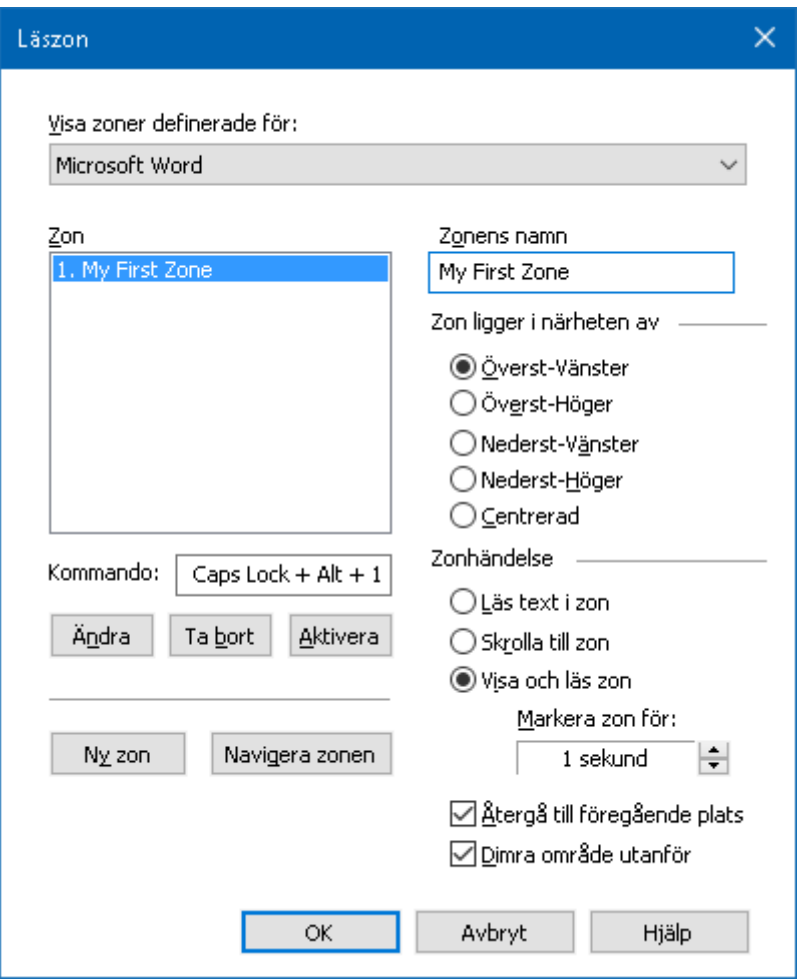

Läszoners dialogruta.

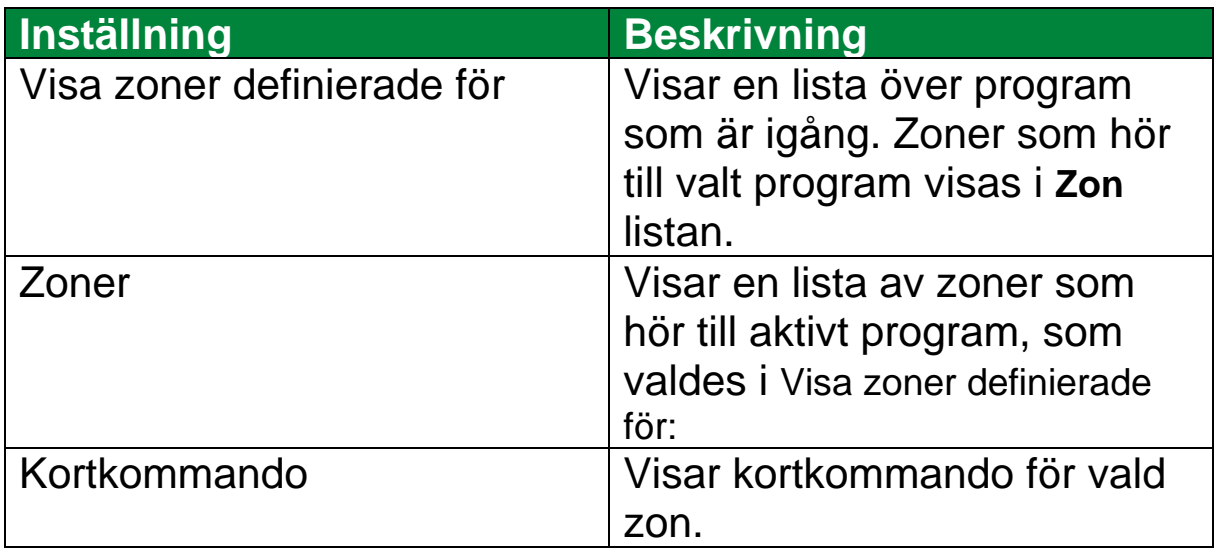

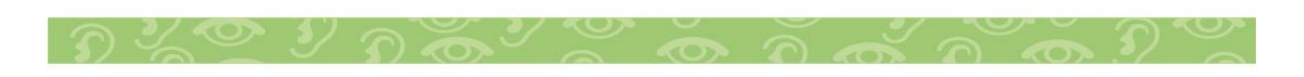

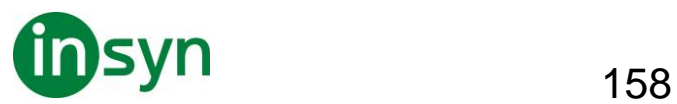

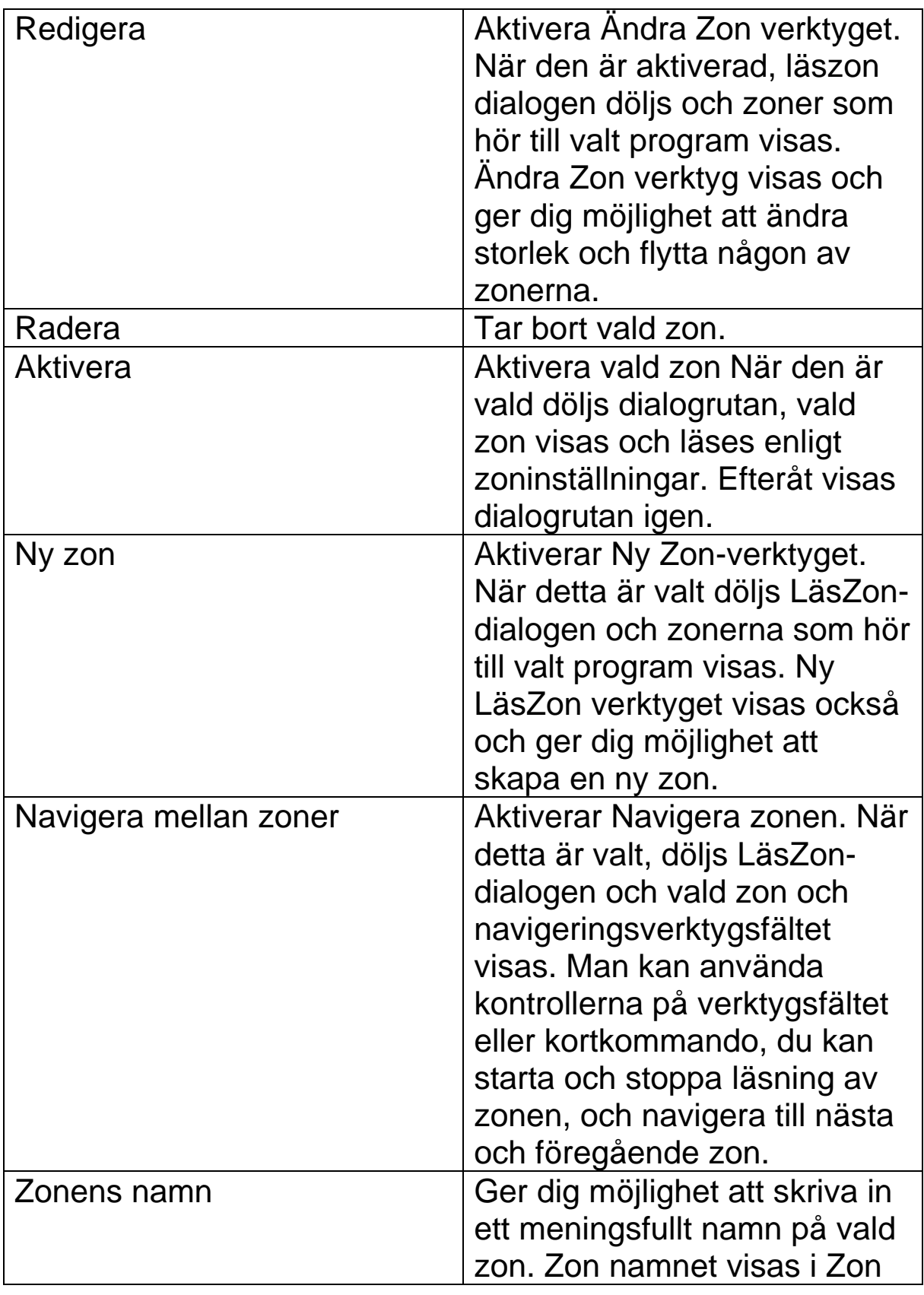

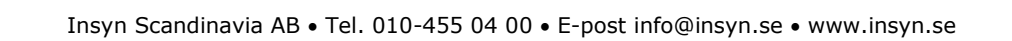

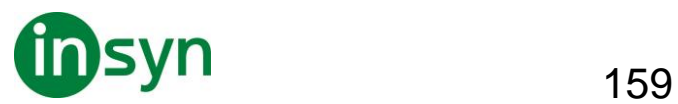

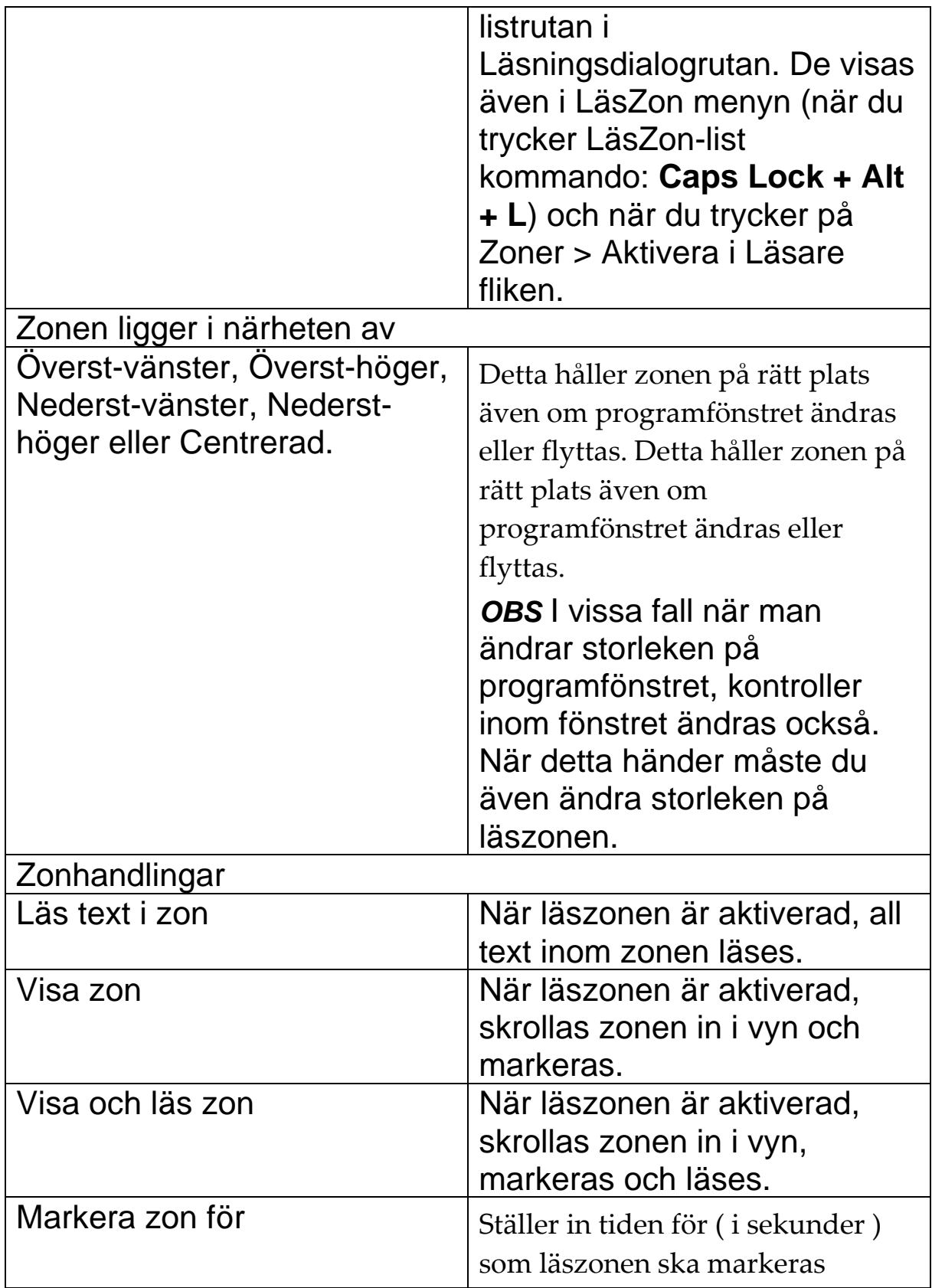

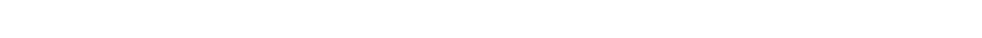

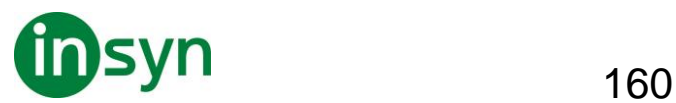

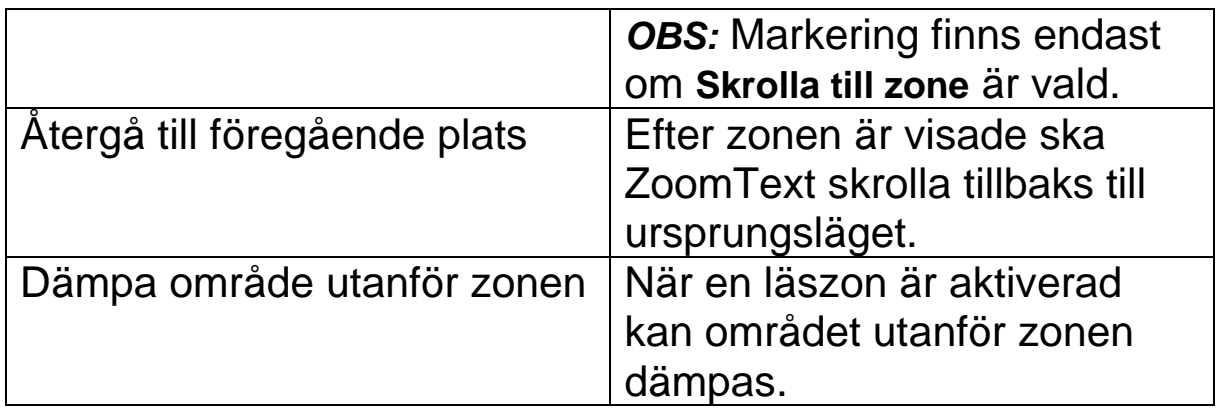

#### **Läs med textmarkör**

Textläsningskommandon låter dig navigera och läsa samtidigt som du skapar och editerar dokument, ordvis, radvis, mening eller stycke. När du använder dessa kommandon, textmarkören rör sig enligt kommandot. Till exempel, när man trycker läs nästa mening-kommandot, markören flyttar sig till början av meningen och läser upp hela meningen. Nedan finns en Tabell med textläsningskommandon.

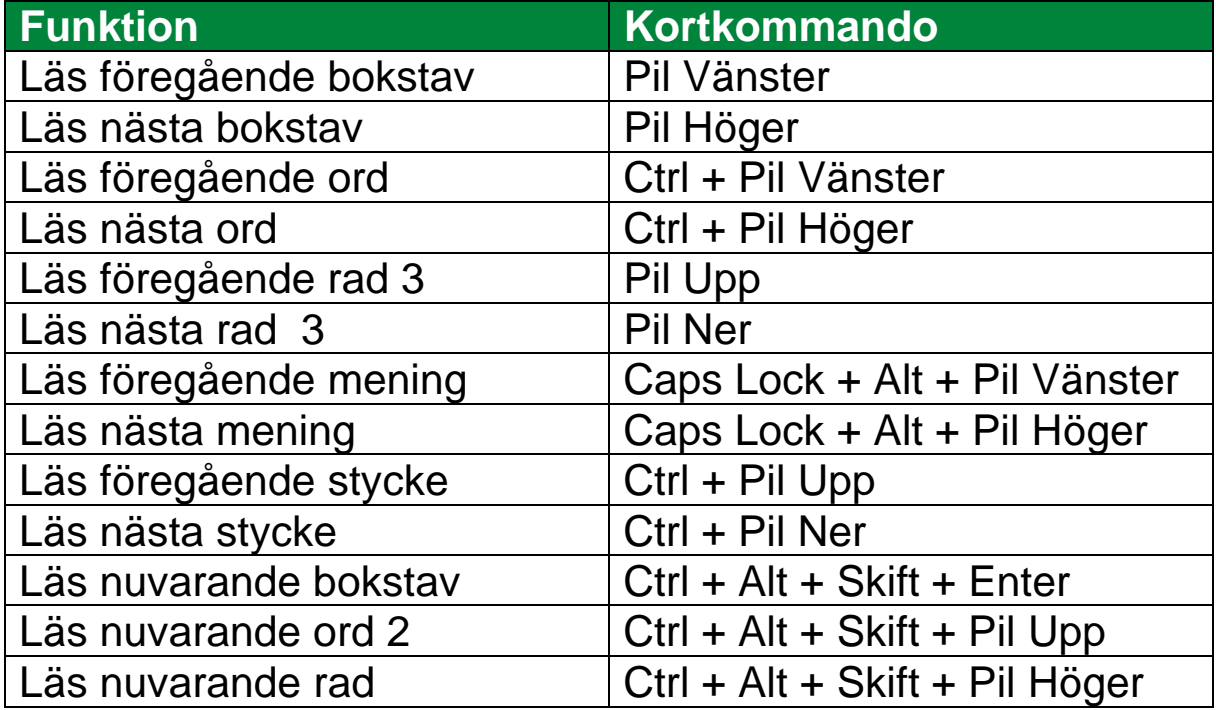

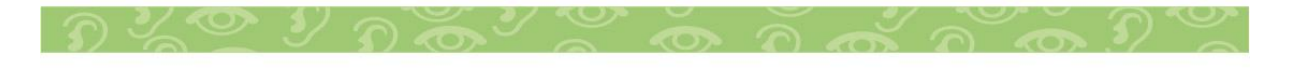

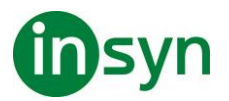

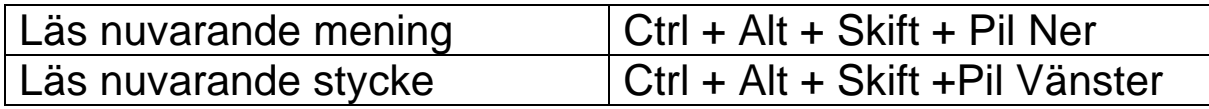

1 sekunds tryckning på Läs nuvarande bokstav kommer läsa den fonetiskt: "Adam, Bertil, ...".

2 repeterade tryckning på Läs nuvarande ord ger följande:

- Ett tryck: läser ordet
- Två tryckningar: bokstaverar ordet
- Tre tryckningar: bokstaverar ordet fonetiskt: "Adam, Bertil, ..."

**OBS:** Repeated presses must occur within two seconds.

3 Läser ord eller rad som markören hamnar på, enligt programeko inställning **När textmarkören flyttar till ny rad**.

Som komplement till Textläsningskommando som finns ovan, ZoomText talar även när man använder standard textnavigering och redigeringstangenter som visas nedan.

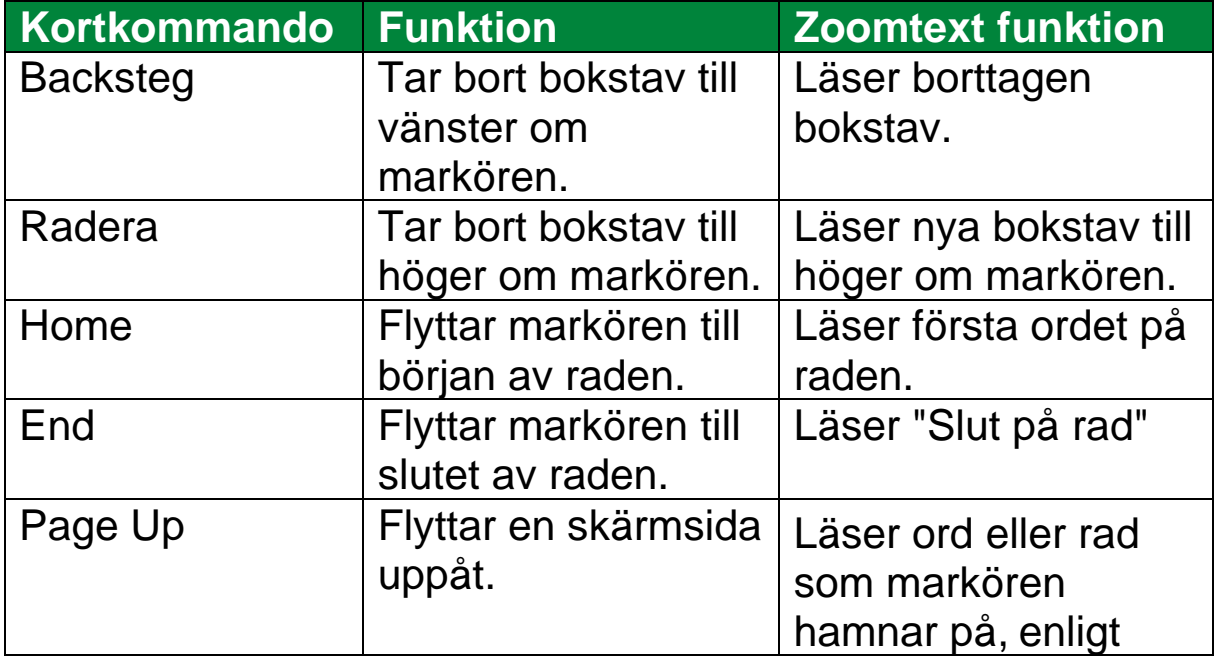

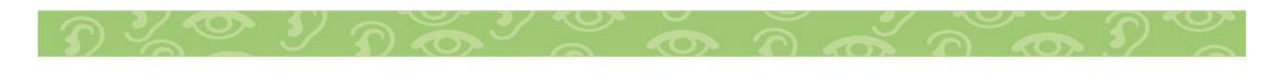

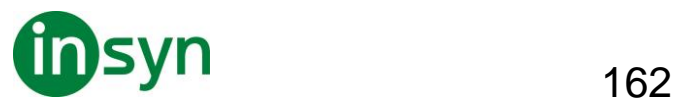

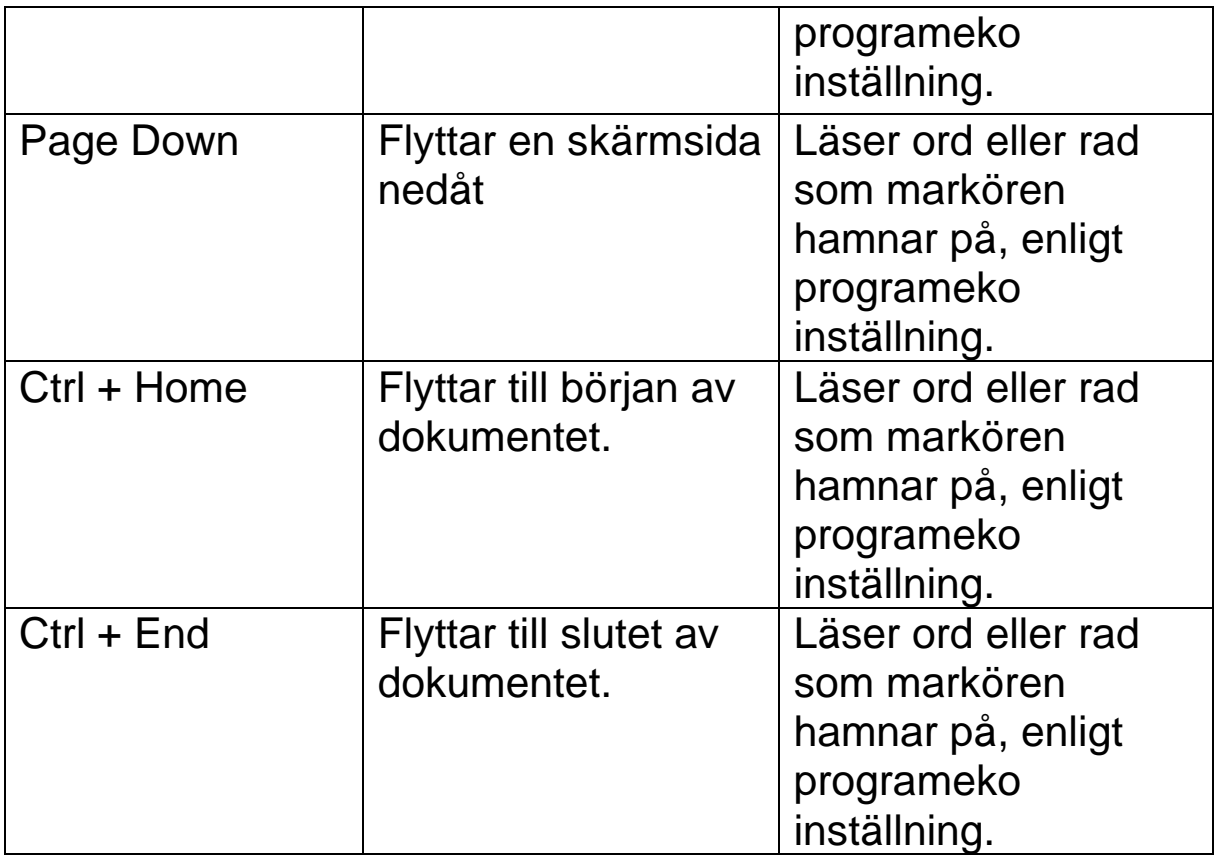

## **Läskommando**

Läskommandon informerar om diverse Windows och programobjekt. Som standard har inte dessa kommandon tilldelade kortkommandon utan måste användas med alternativa kortkommandon listan. Emellertid kan kortkommando tilldelas i kortkommandodialogrutan.

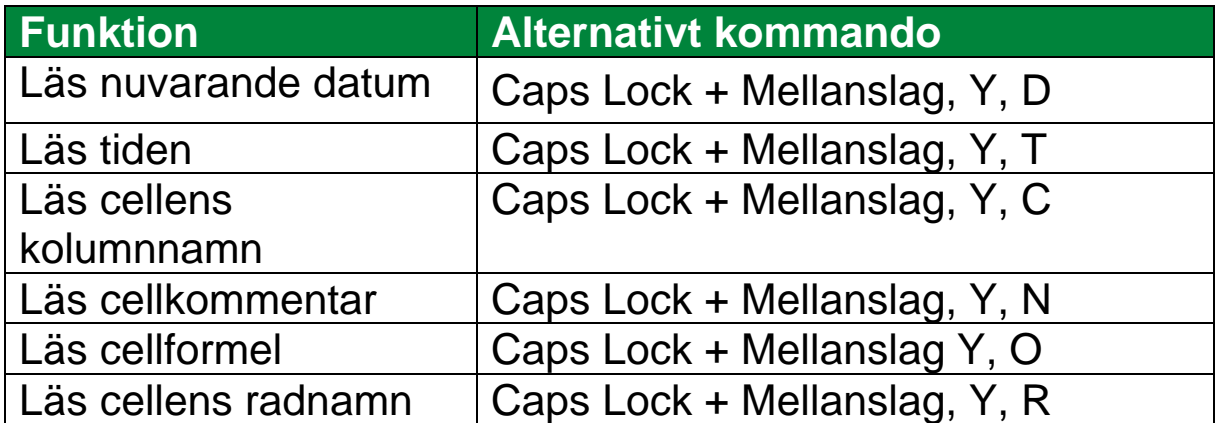

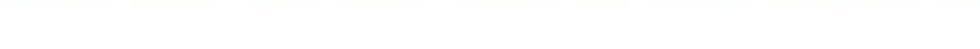

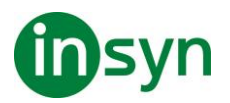

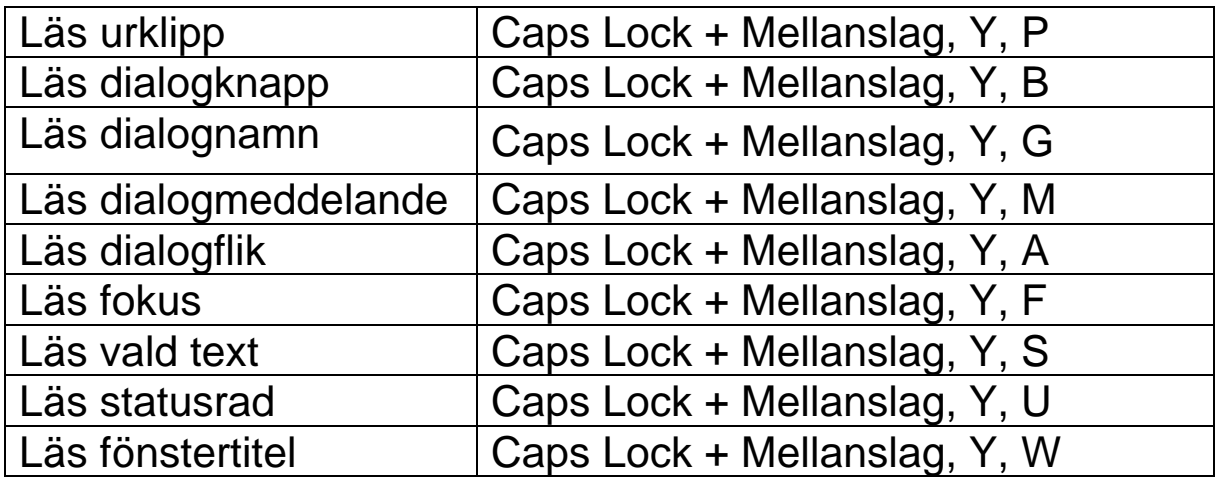

#### **Verktygsflik**

"Verktygsfunktioner" har extra verktyg som ökar produktiviteten som finns i "Verktyg" fliken, inklusive Sökare, Kamera, Bakgrundsläsare och Inspelare.

OBS: Bakgrundsläsare och Inspelare är inte tillgängliga i ZoomText Magnifier.

Verktygsflik ger dig knappar för att starta ZoomTexts verktyg och funktioner. Många av knapparna är flervalsknappar för att aktivera/avaktivera funktioner och öppna

inställningsmöjligheterna. Knapparna är grupperade i kategorier och har en informativ ikon och etikett för enkel identifiering.

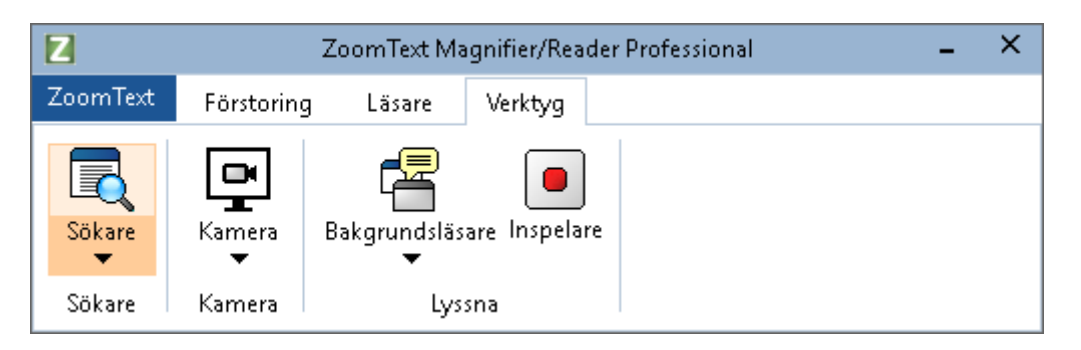

Verktygsflik

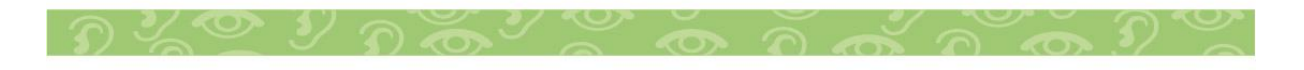

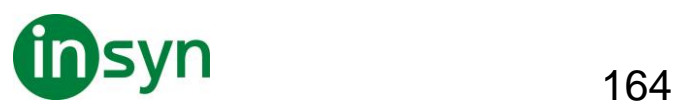

**OBS:** Bakgrundsläsare och Inspelare finns tillgängliga i ZoomText Magnifier/Reader.

- **Sökare** Startar Sökaren som hjälper dig att söka, skumma, navigera och läsa dokument, hemsidor och epost.
- **Kamera**. Startar ZoomText Kamera när det finns en kamera som stödjs och är tillgänglig för ZoomText.
- **Bakgrundsläsare** Startar bakgrundsläsare när text fångas till Windows klippbordet.
- **Inspelare** Startar ZoomText Inspelare när text fångas till Windows klippbordet.

#### **Sökare**

Med sökaren kan du snabbt söka, skumma, navigera och läsa dokument, webbsidor och e-post. Du kan söka efter ord eller fraser för att hitta intressanta ämnen. När du har hittat ett ämne av intresse kan du få sökaren att börja läsa från den platsen Sökaren kan också hitta och genomföra länkar och kontroller som gör att du smidigt navigera mellan sidorna. Alla dessa åtgärder utförs på Sökarens kontrollpanel/dialogruta eller med kortkommandon.

**OBS:** Läsfunktionerna är inte tillgängliga när du startar sökaren i ZoomText Magnifier.

Sökaren erbjuder två sätt att söka sidor: Sidsökning och Listsökning. Dessa sätt och hur du växlar mellan dem beskrivs i avsnitten nedan.

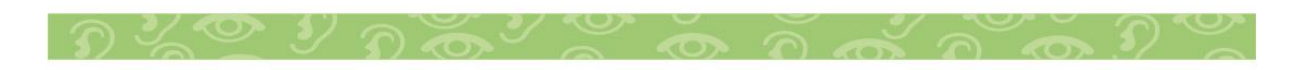

Insyn Scandinavia AB • Tel. 010-455 04 00 • E-post info@insyn.se • www.insyn.se

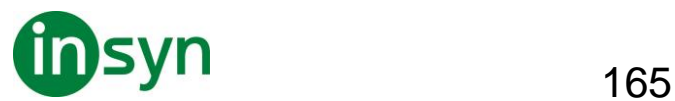

**OBS:** Sökaren kan användas i en mängd olika dokument från t ex Internet Explorer, Chrome, Firefox, Microsoft Word och Microsoft Outlook.

#### **Starta Sökare**

• **För att starta Sökare**

Gör enligt följande:

- I Verktyg flik, tryck på Sökare knapp.
- Tryck Sökarkommando Caps Lock + Ctrl + F

Sökarens dialogruta visas.

#### **Sidsökning**

Sökningen visar en enkel kontrollpanel där du kan skriva ett ord eller en fras som du vill söka efter, och sedan använda kontrollerna och kortkommandon för att navigera genom alla träffar på sidan. Du kan också begränsa söksidan till specifika webbsideelement såsom rubriker, länkar eller kontroller.

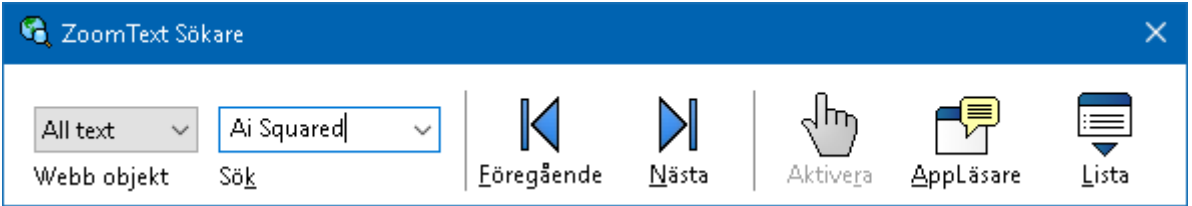

Sökare: Sidsöknings kontrollpanel

- **För att använda Sidsökning**
- 1. Om Webbsökare är i Listsökningsläge, tryck på Lista för att byta till Sidsökningsläge.

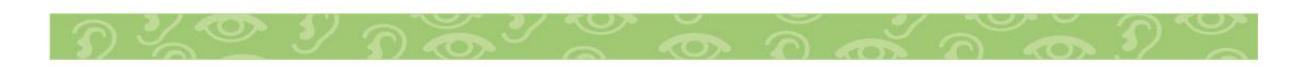

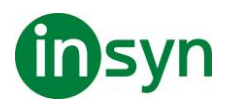

- 2. Välj önskad typ av objekt som du vill söka efter. Välj All Text, Välj all text, rekommenderas för de flesta sökningar, för att söka efter ord eller fraser var som helst på sidan, inklusive dolda etiketter för bilder och kontroller.
- 3. I Sök rutan, skriv ord eller frasen du vill hittat.

Om ordet eller frasen inte finns kommer Sökrutan skifta färg till orange och navigeringsknapparna kommer bli avaktiverade (gråade).

OBS: När Sidobjekt är inställd på "All Text", måste du skriv in minst ett tecken i Sök rutan för att starta en sökning. När Sidobjekt är inställd på något annat, kan du söka genom dessa objekt utan att söka efter ord eller fraser.

4. Tryck på Nästa och Föregående knapparna för att navigera framåt eller bakåt inom valt objekt.

När du navigerar markeras varje objekt. När du använder ZoomText Magnifier/Reader med talet aktiverat läses meningen som innehåller objektet upp.

- 5. För att Sökare ska utföra länken eller knappen tryck på Aktivera.
- 6. För att Sökare ska starta läsningen från nuvarande objekt, ryck på Appläsare. \*
- 7. För att aktivera eller avaktivera Sökartalet, tryck på Tal. \*
- 8. För att avsluta sökaren, tryck på Avsluta.

\* I ZoomText Magnifier, är AppLäs och Tal funktionen inte tillgängligt dessa knappar är avaktiverade (gråade).

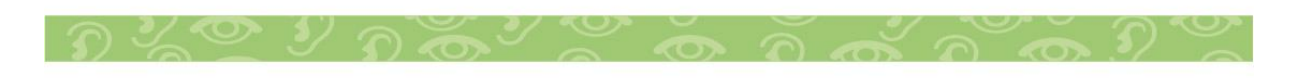

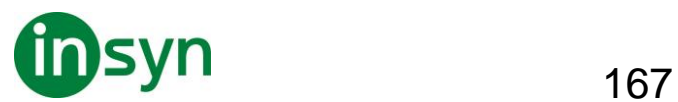

## **Listsökning**

Listsökning utvidgar kontrollpanelen till en dialogruta som innehåller rubriker, länkar, kontrollers och andra kända webobjekt som finns på hemsidan. Du kan söka i, filtrera och sortera listan för att snabbt hitta det du är ute efter.

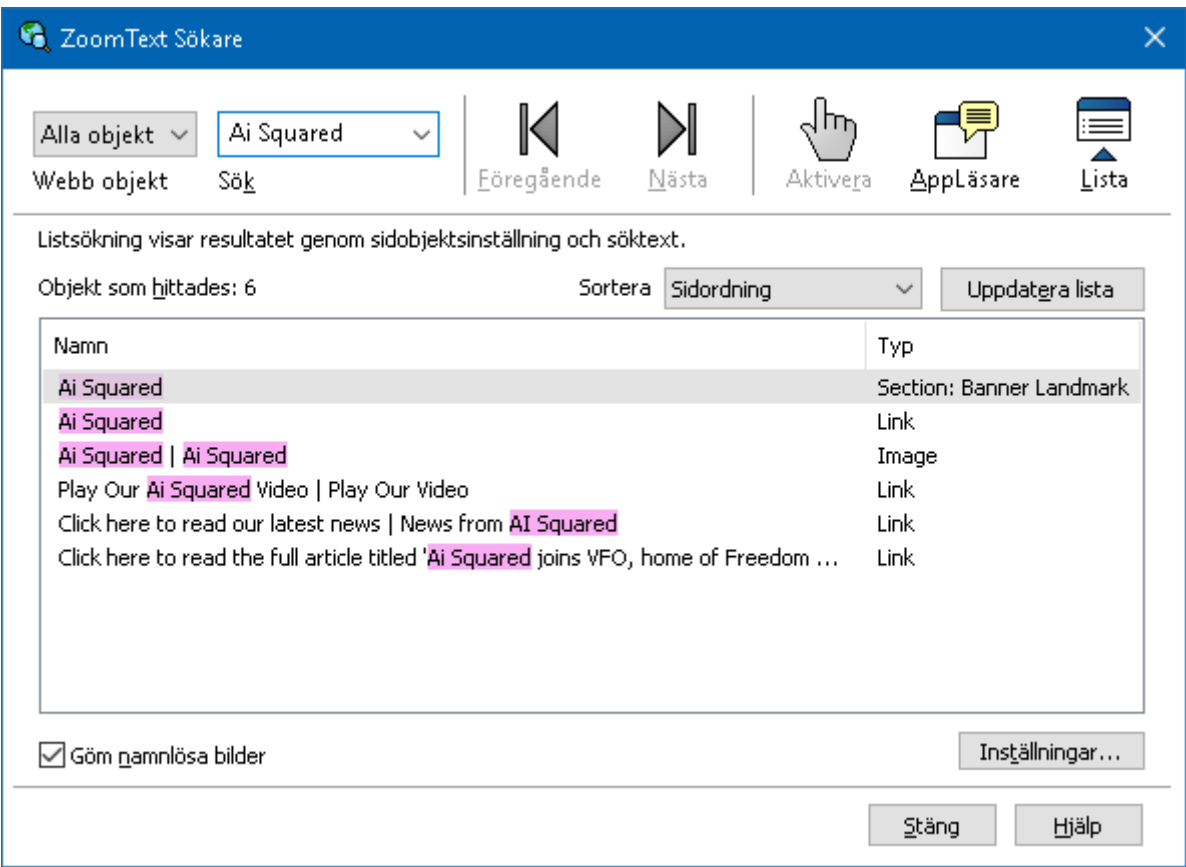

Sökare: Listsöknings kontrollpanel

- **För att använda Listsökning**
- 1. Om Sökare är i Sidsökning läge, tryck på Lista för att ändra Listsökningsläge.
- 2. I Sidobjekt kombinationsrutan, välj den typen av objekt som du vill ska visas i objekt som hittades listan.

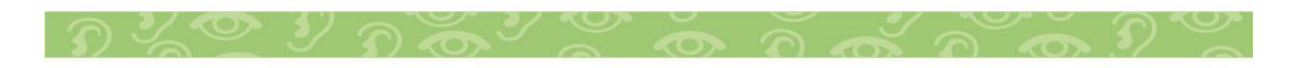

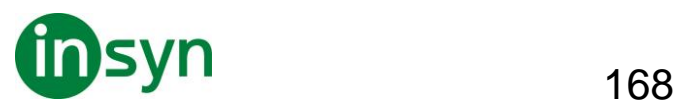

3. För att söka (eller filtrera) listan, skriv in ordet eller frasen i Sök.

Samtidigt som du skriver in i Sökrutan kommer listan automatiskt att uppdateras och endast visa de objekten som innehåller söksträngen. Sökrutan blir orange när det inskrivna ordet eller en fras inte finns i listan över objekt.

- 4. Välj önskad sorteringsordning i Sortera efter rutan. Du kan även sortera listan genom att trycka på Namn och Typ rubriken överst i listan.
- 5. För att sökaren ska börja läsa från ett valt objekt tryck på Appläsare. \*
- 6. För att Sökare ska utföra länken eller knappen tryck på Aktivera.
- 7. För att sökare ska gå till platsen för det valda objektet tryck på Gå Till.
- 8. För att avsluta Webbsökare, tryck på Avsluta.

\* I ZoomText Magnifier, är AppLäs inte tillgängligt den knappen är avaktiverade (gråade).

## • **Uppdatera listan i Listsökning**

En del hemsidor innehåller ytor som ändras hela tiden som till exempel rubriker på nyhetssidor eller tidningssidor. När Webbsökaren startar eller byter till Listsökning, fångar den valda sidan för att visa listan och struntar i att den ändrats. Om du vet att den har uppdateras, tryck på Uppdatera.

## • **Göm icke namngivna objekt i Listsökning**

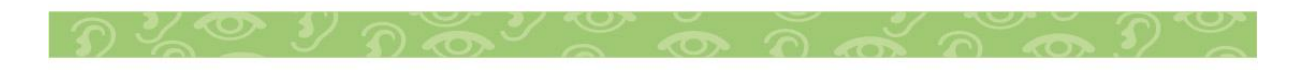

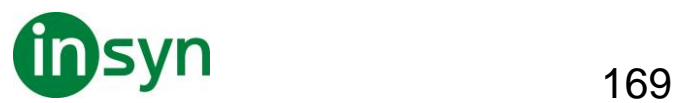

Många hemsidor innehåller bilder som inte är namngivna. För att slippa dessa icke namngivna objekt i Hittade objekt listan, kryssa i rutan för Göm icke namngivna objekt.

#### **Sökar kortkommando**

Följande kommando kan användas med Sökare.

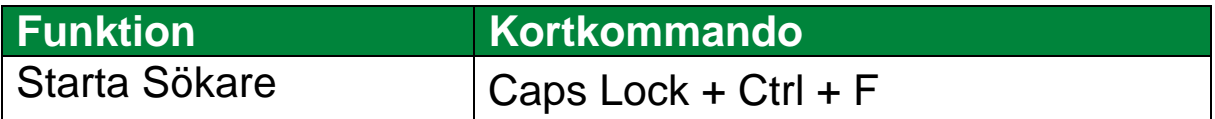

Följande kortkommando kan användas för att starta Sökare.

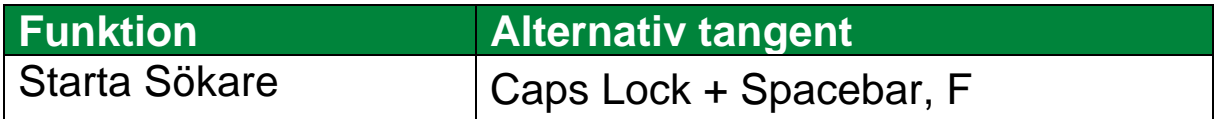

När Sökaren är aktiverad kan du använda följande tangenter för att styra Sökare.

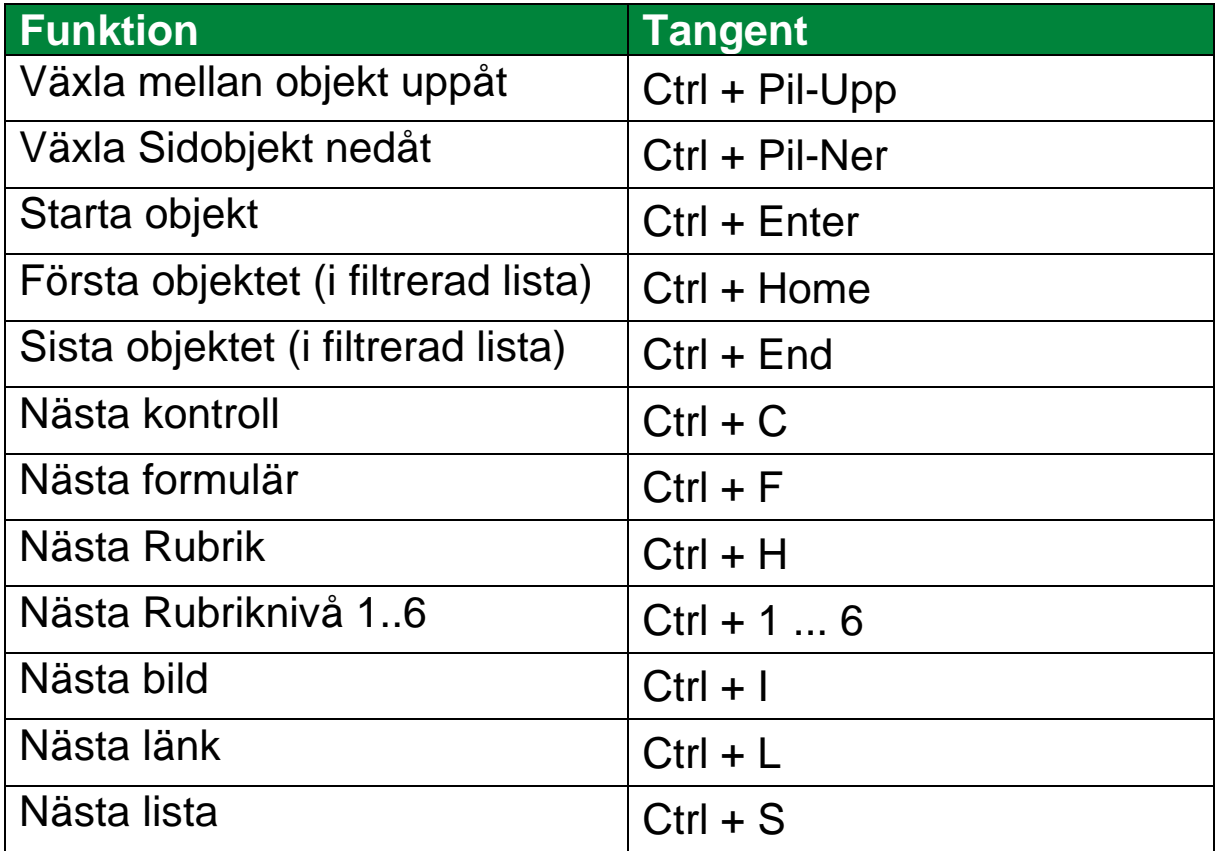

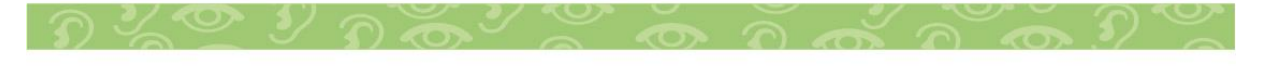

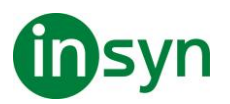

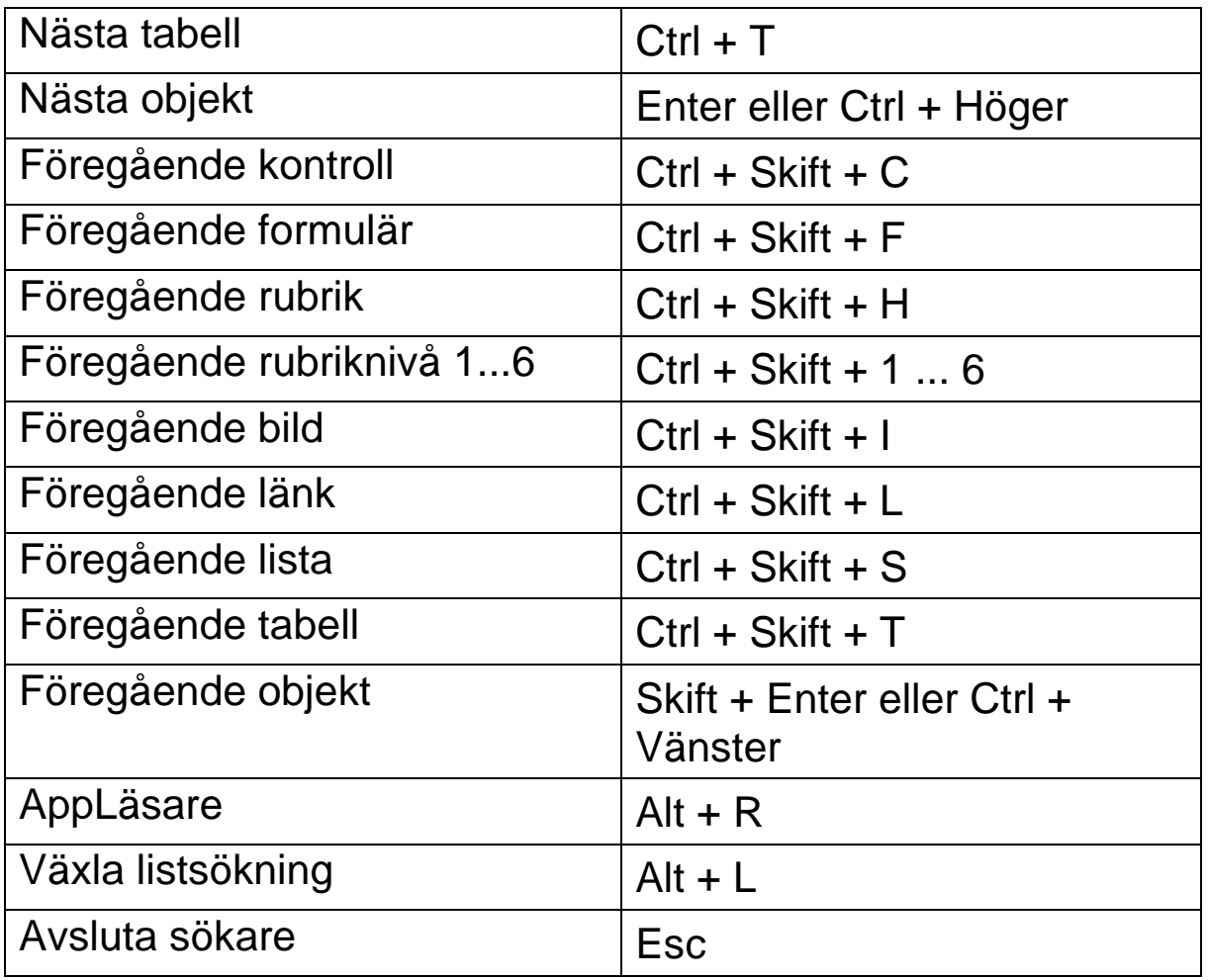

## **Sökarmarkering och talinställning**

Sökarinställningen gör att du kan ställa in markering och tal som ska användas för att skumma igenom hittade objekt. Sökare markeringen gör det lättare att se och följa det hittade objektet när man använder nästa och föregående kommandon. Sökarens markeringsinställning gör att du kan skräddarsy utseendet vad det gäller form, färg och genomskinlighet. Sökartalet annonserar varje objekt som hittas när du använder nästa och föregående kommandon. Sökarens talinställning gör att du kan slå på eller av annonsering av hittade objekt .

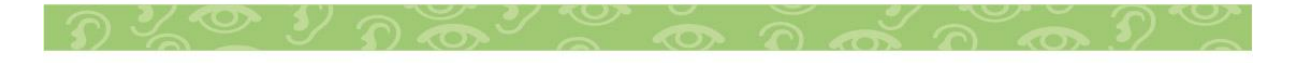

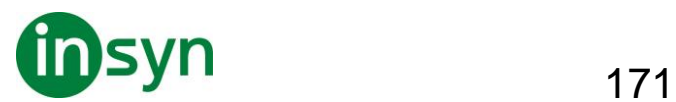

- **För att ställa in sökarmarkeringen**
- 1. I Verktyg meny, tryck på pilen bredvid Sökare eller navigera till Sökare och tryck **Pil Ner**.
- 2. I Sökare meny, välj Inställning.

Sökarens inställningsdialogruta visas.

- 3. Välj Markerad.
- 4. Ändra till önskade inställning.
- 5. Tryck **OK**.

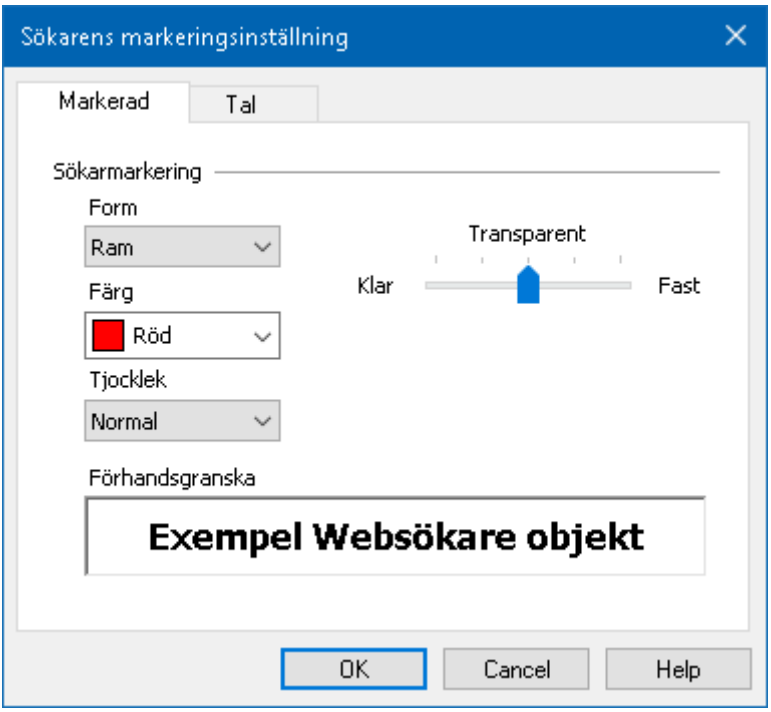

Sökarens markeringsinställningsflik.

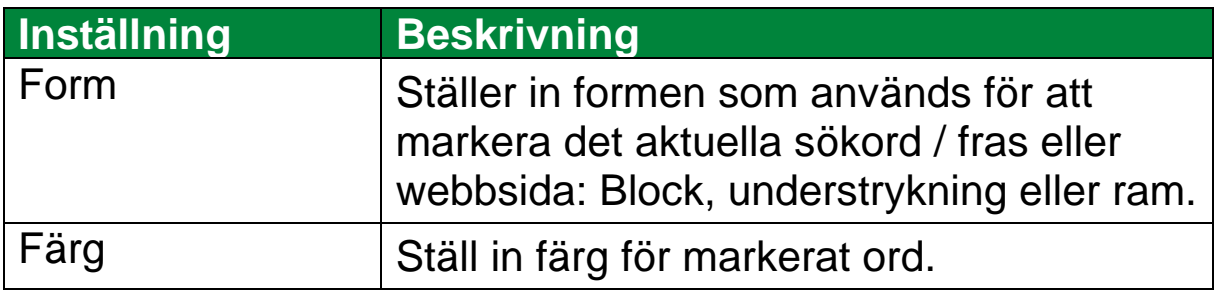

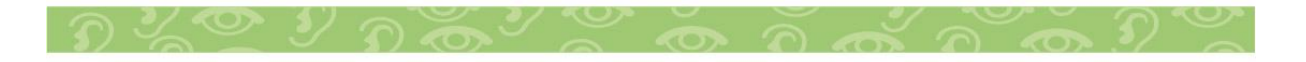

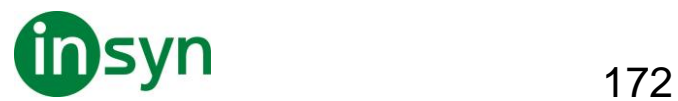

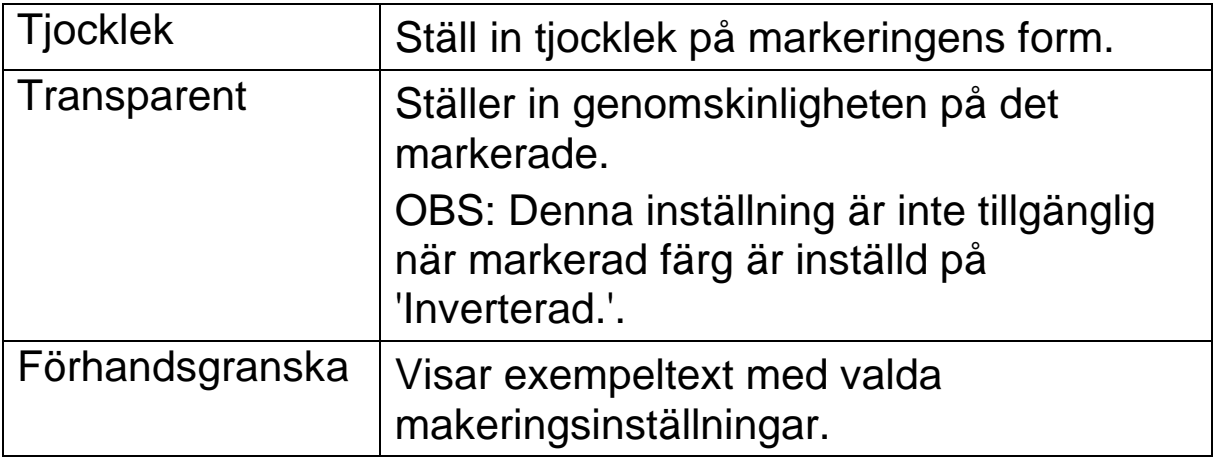

#### • **Att ändra Sökarens röstinställningar**

- 1. I Verktyg meny, tryck på pilen bredvid Sökare eller navigera till Sökare och tryck **Pil Ner**.
- 2. I Sökare meny, välj Inställning.

Sökarens inställningsdialogruta visas.

- 3. Välj Tal.
- 4. Ställ in önskade inställningar.
- 5. Tryck **OK**.

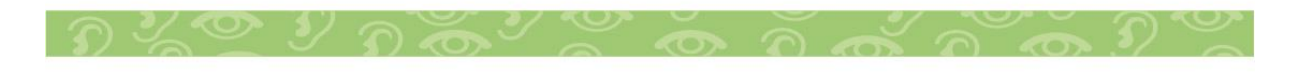

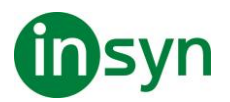

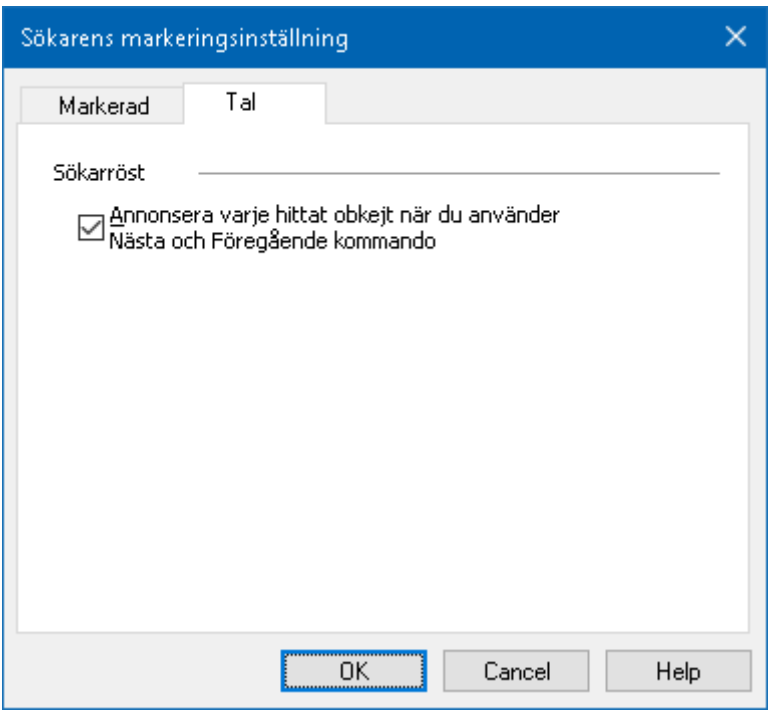

Sökarens inställningsflik.

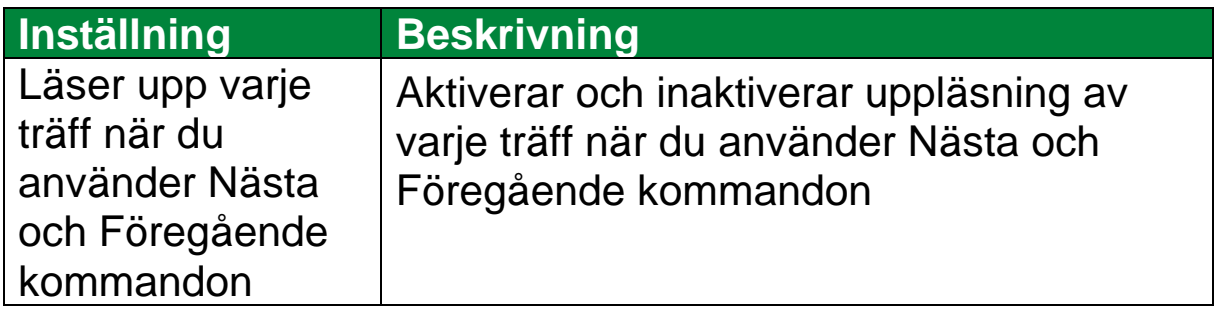

#### **ZoomText Kamera**

ZoomText Kamera funktion ger dig möjlighet att använda en HD-webbkamera för att förstora tryckt material och andra objekt direkt på din bildskärm, så som räkningar, tidningar, fotografier, recept, hantverk plus mycket annat. Enkla kontroller gör att du snabbt kan zoom in/ut och ändra mellan fullfärg eller falska färger. Du kan även skifta mellan hel eller delad kamerabild vilket gör att du ser både kamerabild och Windows skrivbordet

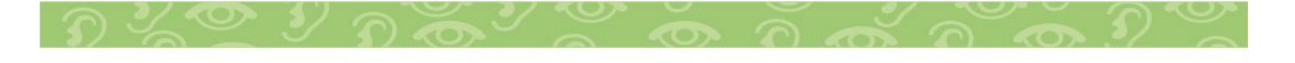

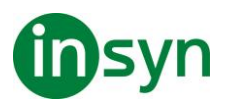

på samma gång. Genom att använda prisvärda och lättillgängliga HD webbkameror erbjuder ZoomText Kamera en portabel, billig och enkel lösning som komplement till din vanliga CCTV.

ZoomText 11 is a powerful compute impaired. Consisting of two adaptiv screen reading - ZoomText allows y computer screen, providing comple and the Internet. ZoomText 10 also standard HD webcam.

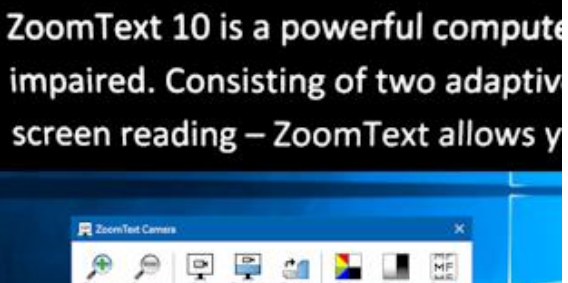

ZoomText Kamera: Helbild ZoomText Kamera: Delad bild

## **Börja använda ZoomText Kamera**

Innan du kan använda ZoomText Kamera funktionen måste du skaffa en webbkamera och stativ, montera upp kameran på din arbetsyta och välja din kamera i inställningen för ZoomText Kamera.

## **Skaffa en lämplig kamera och stativ**

För att använda ZoomText Kamera funktionen behöver du en HD-webbkamera med autofokus. För bästa kvalité, behöver din kamera 1080p upplösning med låg ljus korrektion. En ledig USB 2.0 port krävs också för att ansluta din webbkamera.

Ett tillägg till kameran är att använda ett stativ som håller kameran säkert ovanför materialet du vill läsa. Stativet ska helst vara justerbart och stabilt.

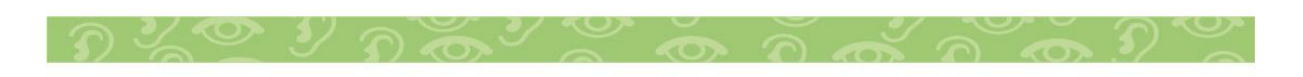

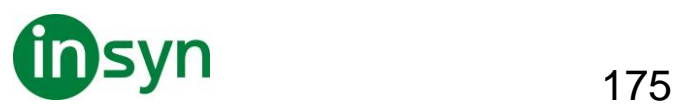

Freedom Scientific erbjuder hög kvalitéts webbkameror och kamerastativ som är flexibla, portabla och prisvärda. Mer information om dessa finns på Freedom Scientific hemsida www.freedomscientific.com, eller kontakta din Freedom Scientific återförsäljare.

## **Ställ upp din kamera på arbetsplatsen**

För att få fram bästa prestanda och användbarhet med ZoomText Kamera funktionen, använd följande tips när du ställer upp din kamera på arbetsplatsen:

- Ställ upp kameran så nära din bildskärm som möjligt. Detta gör att du enkelt kan manipulera material under kameran samtidigt som du tittar på bilden.
- Se till att det finns bra belysning runt kameran för att minimera skuggningar.

Justera stativet så att kameran hänger minst 10 cm från målet.

• Välj kamera (när du har fler än en kamera).

ZoomText hittar automatiskt alla webbkameror som finns på ditt system. Om du har fler kameror än en, måste du välja den kamera du ska använda med ZoomText. Denna inställning finns under kamera i ZoomText's Verktygsdialogruta.

## • **Att välja kamera**

- 1. I Verktyg fliken, tryck på pil bredvid Kamera eller navigera till Kamera och tryck **pil ner**.
- 2. I Kamera meny, välj Inställning.

Kamerans inställningsdialogruta visas.

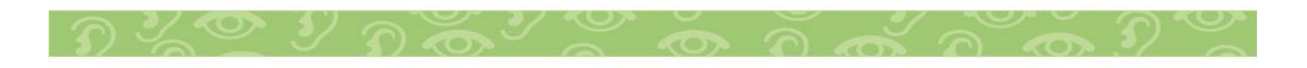

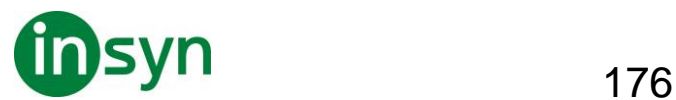

- 3. I Aktiva Kamera listan, välj den kamera som du vill använda.
- 4. Tryck **OK**.

#### **Använd ZoomText Kamera**

Använd följande steg för att starta, konfigurera och använda ZoomText Kamera.

- **Att starta ZoomText Kamera**
- 1. Gör enligt följande:
- I Verktyg fliken, tryck på Kamera knappen.
- Tryck Kamera På/Av kommando **Caps Lock + Ctrl + C**

Kamerabilden visas på övre delen av skärmen medan ZoomTexts förstorade bild visas på nedre delen. ZoomText Kamera verktygsfältet visas i nedre delen.

2. Om kameran verktygsfält inte visas, tryck **Caps Lock + Ctrl + C** för att aktivera kamerans alternativ kommando och tryck sedan **T** för att få fram verktygsfältet.

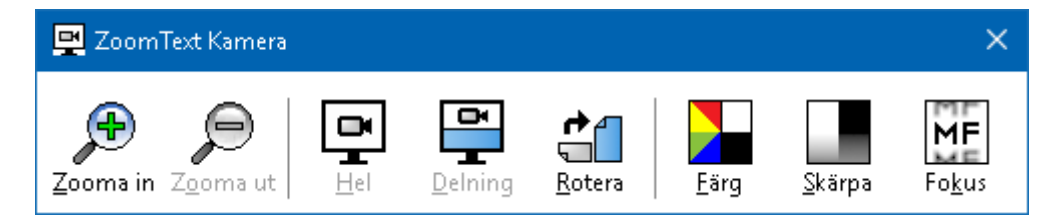

ZoomText Kamera verktygsfält

• **För att rotera kamerabilden**

Placera ett dokument under kameran a dokument under the Kamera så att det är den högra sidan uppåt från ditt perspektiv. Om dokumentet inte visas rätt, tryck på Rotera knappen till bilden blir rätt.

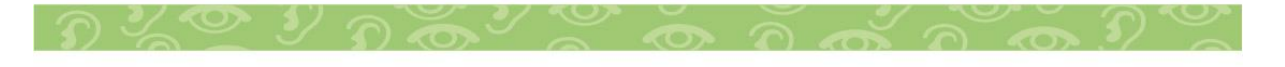

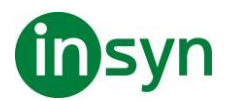

## • **För att zoom in och ut i bilden**

Tryck på Zoom + och Zoom - knapparna för att ändra förstoring till en bekväm lässtorlek.

## • **För att justera bildens färger**

1. Tryck på Färg

Färgmenyn visas.

- 2. Välj mellan Normal (fullfärg) och en mängd olika högkontrast Två-färgscheman.
- 3. För att växla mellan Normala färger och valda tvåfärgsschemat tryck **Caps Lock + Ctrl + C** för att starta alternativa kommando läget och tryck sedan **Alt + Enter** för att växla färgläge.
- **För att ändra kamerans bildkvalité (ljusstyrka/kontrast)**
- 1. Tryck på Skärpa.

Kamerans skärpeinställningsdialogruta visas.

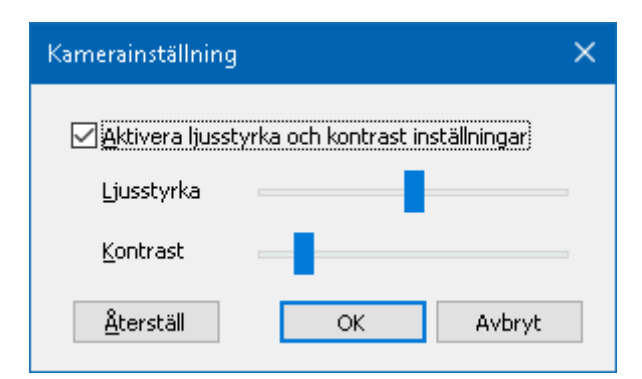

- 2. Kryssa i rutan för att Aktivera ljusstyrka och kontrastinställning.
- 3. Flytta Ljustyrka och Kontrast reglage för att ändra skärpan.

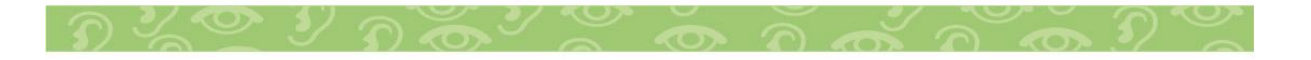

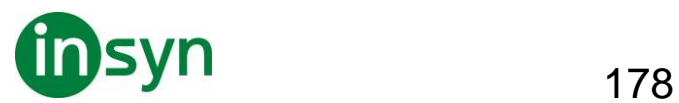

- 4. Tryck Reset för att gå tillbaks till grundinställning.
- 5. Tryck **OK**.

**Tips:** Använd ljusstyrka inställningen för att ta bort glansiga delar som kan finns på bilden.

**OBS:** Denna knapp avaktiveras om aktiv kamera inte stödjer justering av både ljusstyrka och kontrast.

## • **Att justera kamerans fokus**

1. Tryck på Fokus.

Kamerans fokusdialogruta visas.

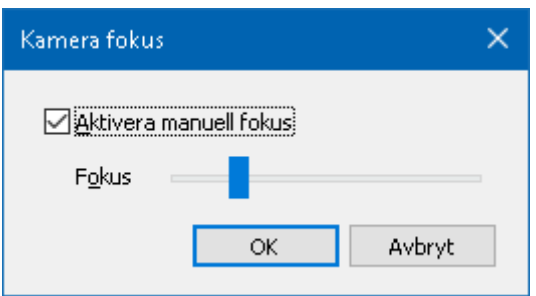

- 2. Kryssa i rutan Aktivera manuellt fokus.
- 3. Flytta Focus reglaget för att justera bildens fokus.
- 4. Tryck **OK**.

**OBS:** Denna knappen avaktiveras (gråas) om den aktiva kameran inte stödjer autofokus.

• **Att flytta den delade bildens placering**

Tryck på Delad bild. Varje tryck växlar genom de olika vyerna som följer: Delad Topp > Delad Höger > Delad Botten > Delad Vänster.

• **För att skifta mellan Hel- och Delad bild**

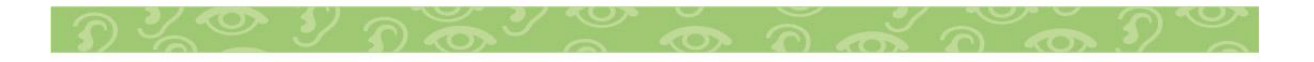

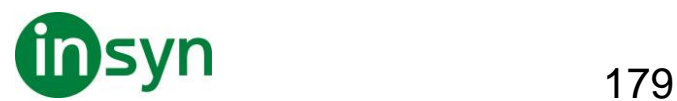

Gör enligt följande:

- För att växla mellan Helbild och delad bild tryck **Caps Lock + Ctrl + C** för att starta alternativa kommandoläget och tryck sedan **Tab** för att växla till Delad/Helbild.
- I delad bild, tryck på Hel i ZoomText Kamera verktygsfält.

**OBS:** Grundinställning är, när du startar eller byter till ZoomText Kamera i Helbild visas en dialogruta, som informerar om att verktygsfältet inte visas i helbild. Dialogrutan visar alla kortkommandon för att styra ZoomText Kamera i Helbild (eller Delad bild). Om du fastnar i Helbild, tryck **Esc** för att gå ur ZoomText Kamera.

• **Att avsluta ZoomText Kamera**

Gör enligt följande:

- I Helbild, tryck **Esc**.
- I delad bild tryck Exit.

#### **Kamera Video och systemprestanda**

På äldre datorer när du använder ZoomText Kamera kan du märka att systemet blir lite långsamt och även kameras bildrörelser. För att lösa problemet, ändra upplösningen till ett lägre värde tills dator och kameran fungerar normalt igen. Inställningen för upplösningen finns under kamera fliken i ZoomTexts Verktygs dialogruta. Se "ZoomText Kamera inställning" nedan.

## **ZoomText Kamera inställning**

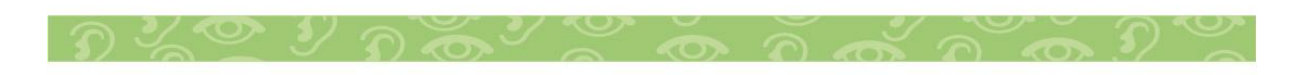

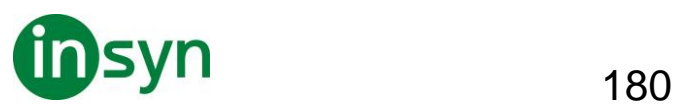

ZoomText Kamera inställning ger dig möjlighet att konfigurera och starta ZoomText Kamera.

- **För att konfigurera ZoomText Kamera inställning**
- 1. I Verktyg fliken, tryck på pil bredvid Kamera eller navigera till Kamera och tryck **pil ner**.
- 2. I Kamera meny, välj Inställning.

Kamerans inställningsdialogruta visas.

- 3. Ställ in önskade kamerainställningar.
- 4. Tryck **OK**.

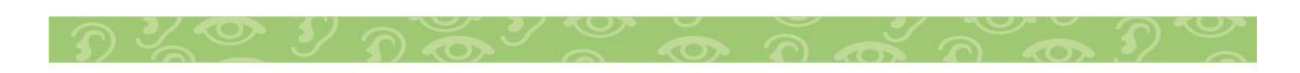
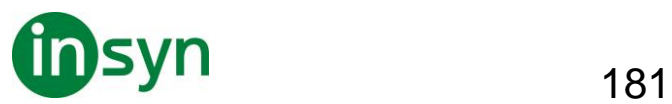

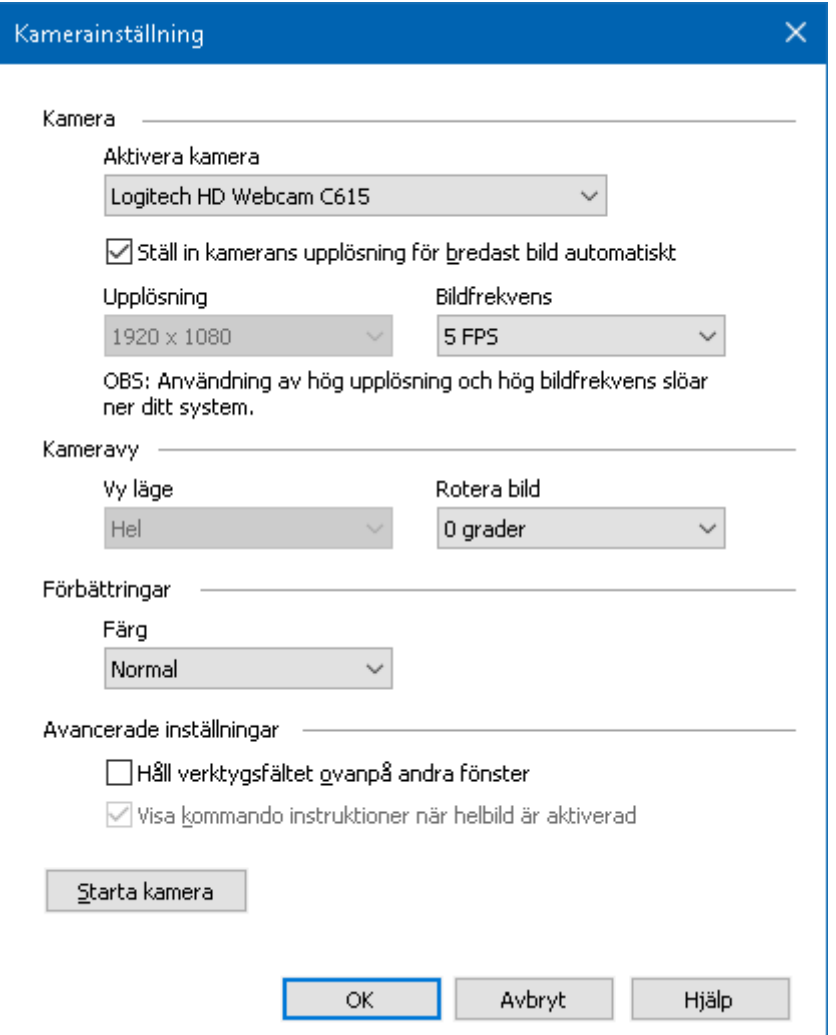

ZoomText kamera dialogruta visas.

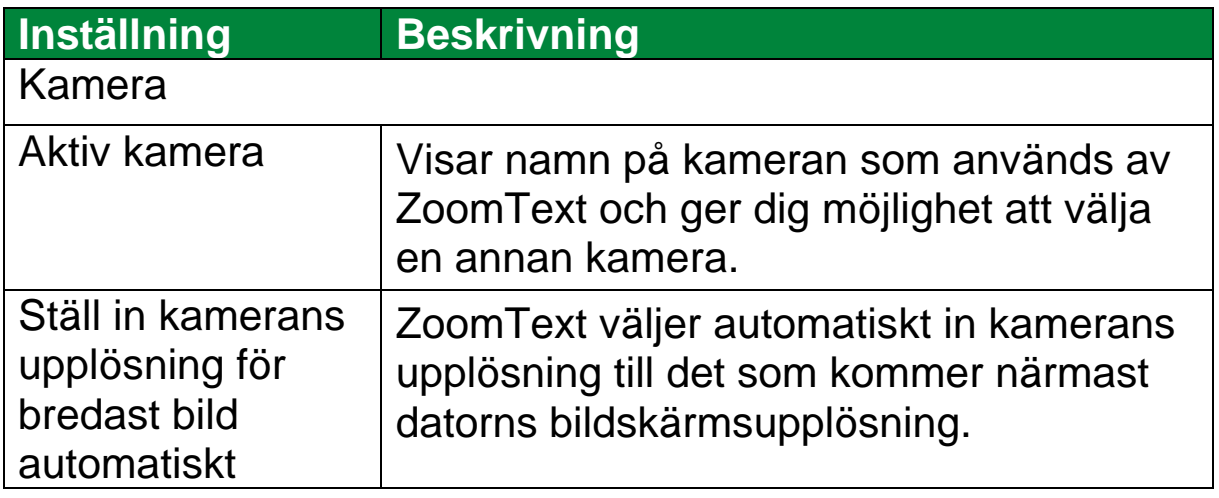

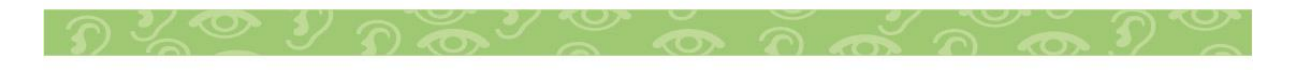

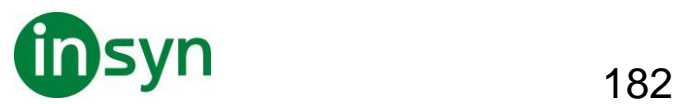

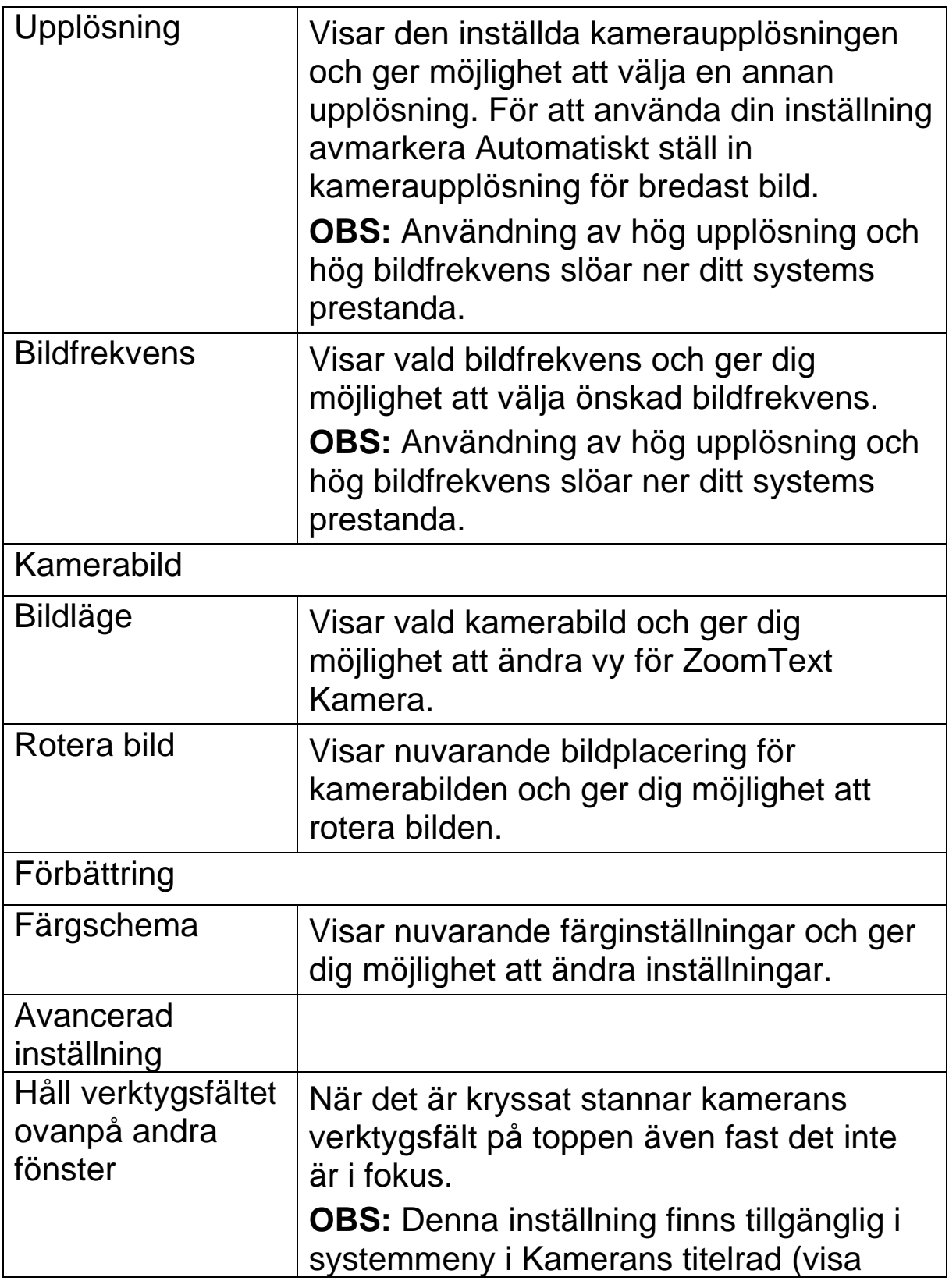

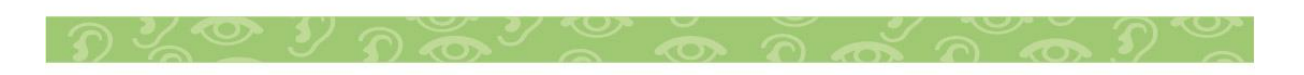

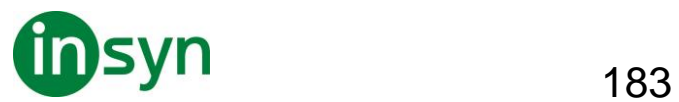

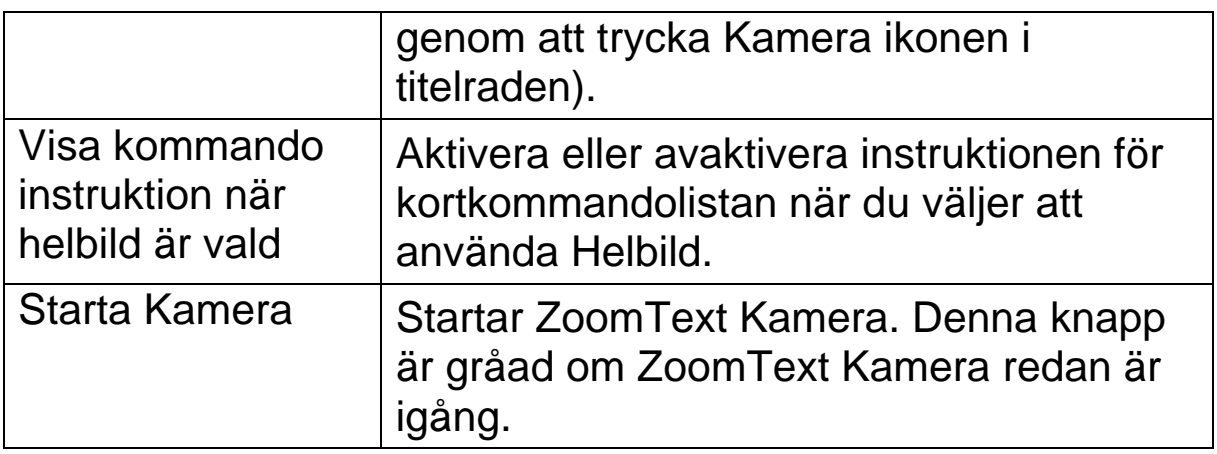

### **ZoomText Kamera kommando**

Följande snabbtangenter kan användas för att starta ZoomText Kamera.

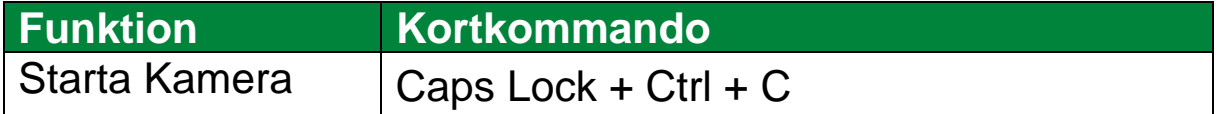

Följande alternativa kommando kan användas för att starta ZoomText Kamera.

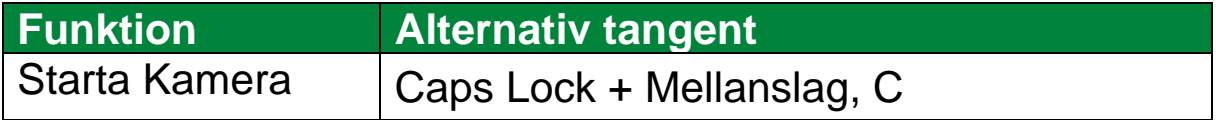

När Kameran är aktiverad kan följande tangenter användas för att styra ZoomText Kamera inställningar.

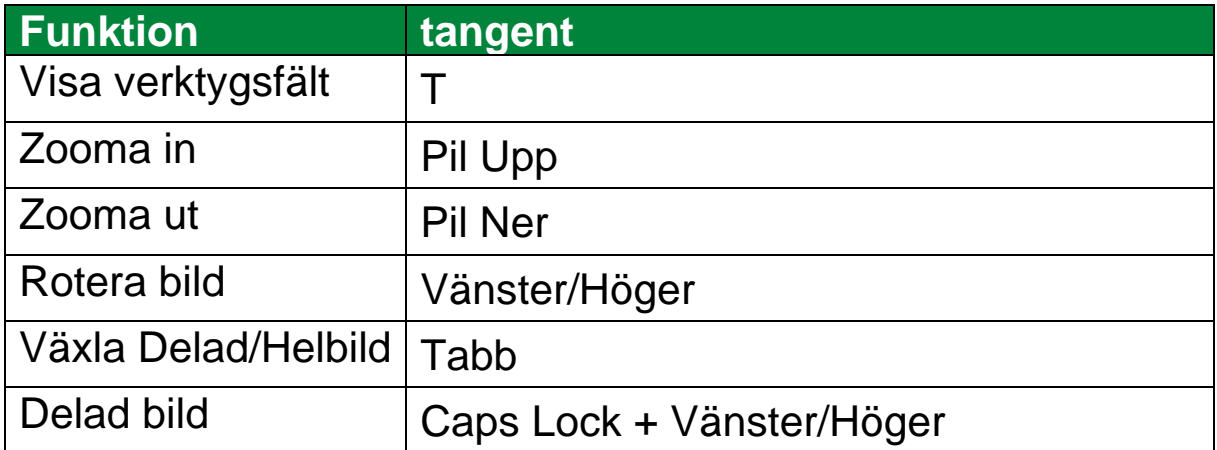

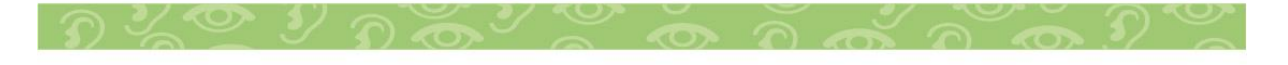

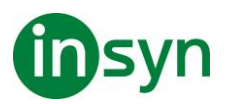

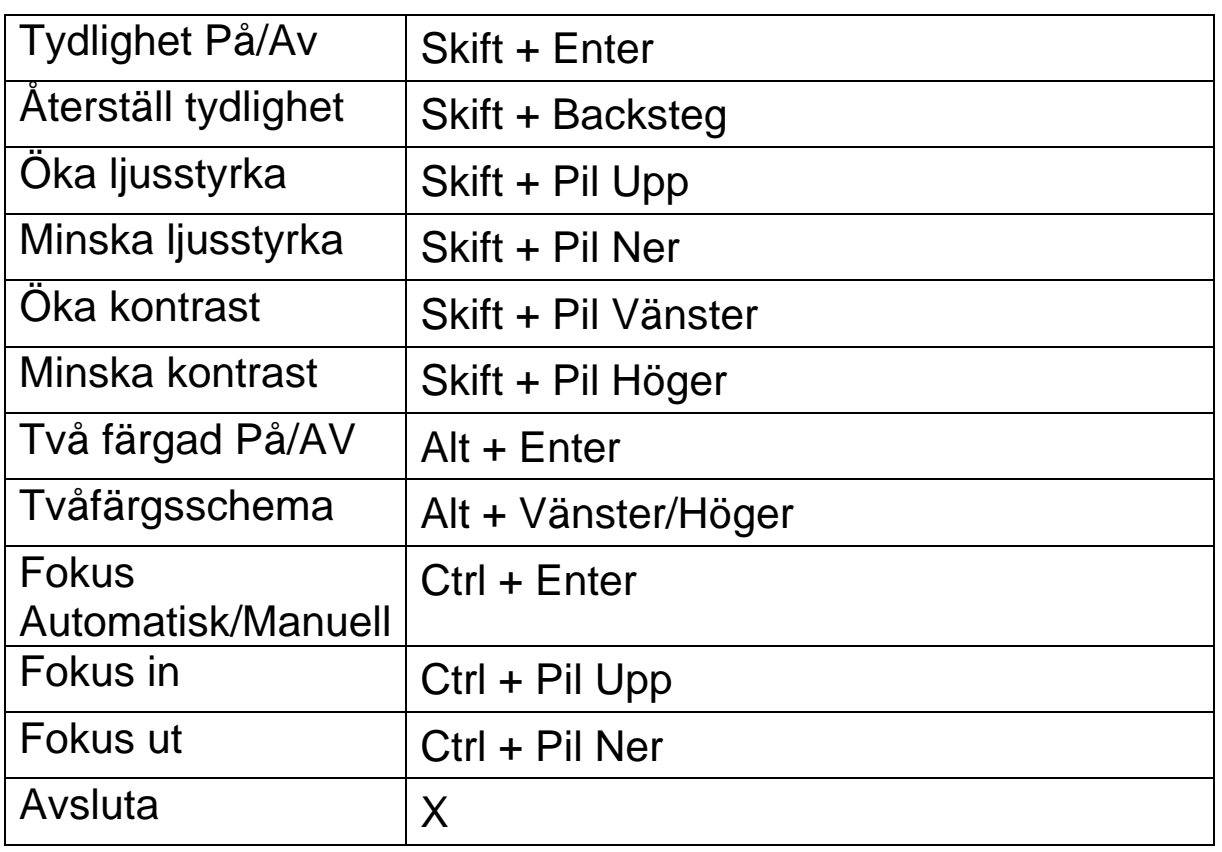

### **Bakgrundsläsare**

Bakgrundsläsare ger dig möjlighet att lyssna på dokument, hemsidor, epost eller annan text samtidigt som du jobbar med något annat. Du kopierar helt enkelt eller markera den text du vill spela in och startar Bakgrundsläsaren Medan texten läses högt, du är fri att skriva anteckningar, surfa på webben eller utföra annat arbete på datorn.

- **Starta Bakgrundsläsare**
- 1. Välj texten som du vill spela och kopiera till Windows Urklipp
- 2. Använd en av följande metoder för att starta ZoomText Inspelare:

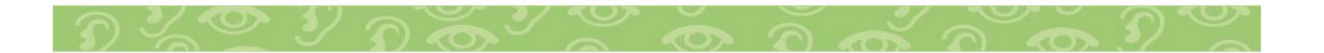

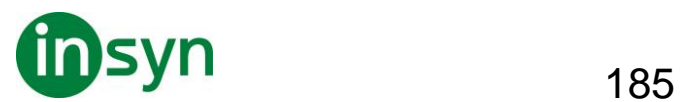

- I Verktyg fliken, välj Bakgrundsläsare knapp.
- Tryck Starta bakgrundsläsar kortkommando: **Caps Lock + Ctrl + B**

Bakgrundsläsares verktygsfält visas och uppläsning av texten som finns i Windows urklipp startas.

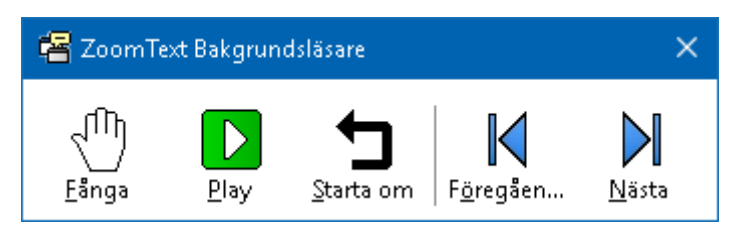

Bakgrundsläsarens kontrollpanel

**OBS:** Om verktygsfältet inte visas när du startar

Bakgrundsläsare kan "Starta verktygsfält minimerat" vara valt i Bakgrundsläsarens inställningar.

När du har startat Bakgrundsläsaren kan du styra antingen via verktygsfältet eller med snabbtangenter.

• **För att få fram Bakgrundsläsarens kontrollpanelen.**

Tryck Starta bakgrundsläsar kortkommando: **Caps Lock + Ctrl + B**, och tryck sedan **T**.

- För att använda Bakgrundsläsare med kontrollpanel
- 1. För att starta och stoppa läsning, tryck på Play/Paus.
- 2. För att skumma framåt och bakåt tryck på Nästa och Föregående.
- 3. För att starta om uppläsningen från början tryck Starta om.
- 4. För att läsa ny text som du har kopierat till Windows Urklipp, tryck Fånga.

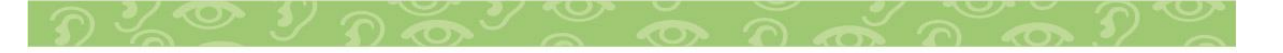

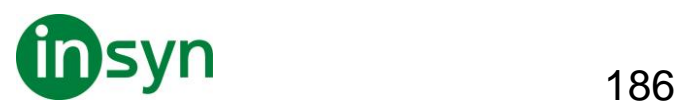

- 5. För att avsluta Bakgrundsläsare, tryck Stäng.
- **För att använda Bakgrundsläsare med kortkommando**
- 1. Om Bakgrundläsarens inte är aktiv tryck Bakgrundsläsare kortkommando: **Caps Lock + Ctrl + B**
- 2. För att starta och stoppa läsning, tryck på **Ente**r.
- 3. För att skumma framåt och bakåt tryck på nästa och föregående mening tryck Höger och Vänster pil.
- 4. För att skumma framåt och bakåt ordvis tryck **Ctrl + Höger** eller **Ctrl + Vänster pil**.
- 5. För att starta om uppläsningen från början tryck **Skift-Enter**.
- 6. För att läsa ny text som du har kopierat till Windows Urklipp, tryck **C**.
- 7. För att avsluta Bakgrundsläsaren tryck **X**.

## **Bakgrundsläsareinställning**

Bakgrundsläsarens inställning ger dig möjlighet att välja hur kontrollpanelen ska visas när du startar och kör Bakgrundsläsare.

- **För att ändra Bakgrundsläsarens inställning**
- 1. I Läsare fliken, tryck pilen bredvid Bakgrundsläsare eller navigera till Bakgrundsläsare och tryck **pil ner**.
- 2. I Bakgrundsläsare meny, välj Inställning.

Bakgrundsläsarens inställningsdialogruta visas

- 3. Ändra önskad inställning
- 4. Tryck **OK**.

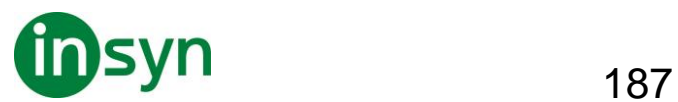

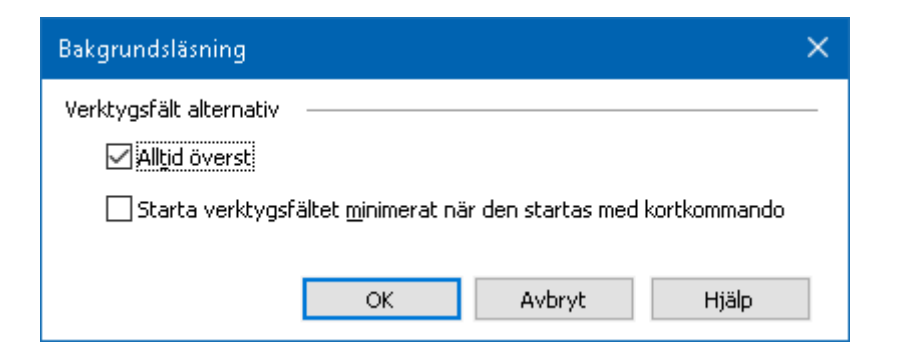

### Bakgrundsläsarens dialogruta

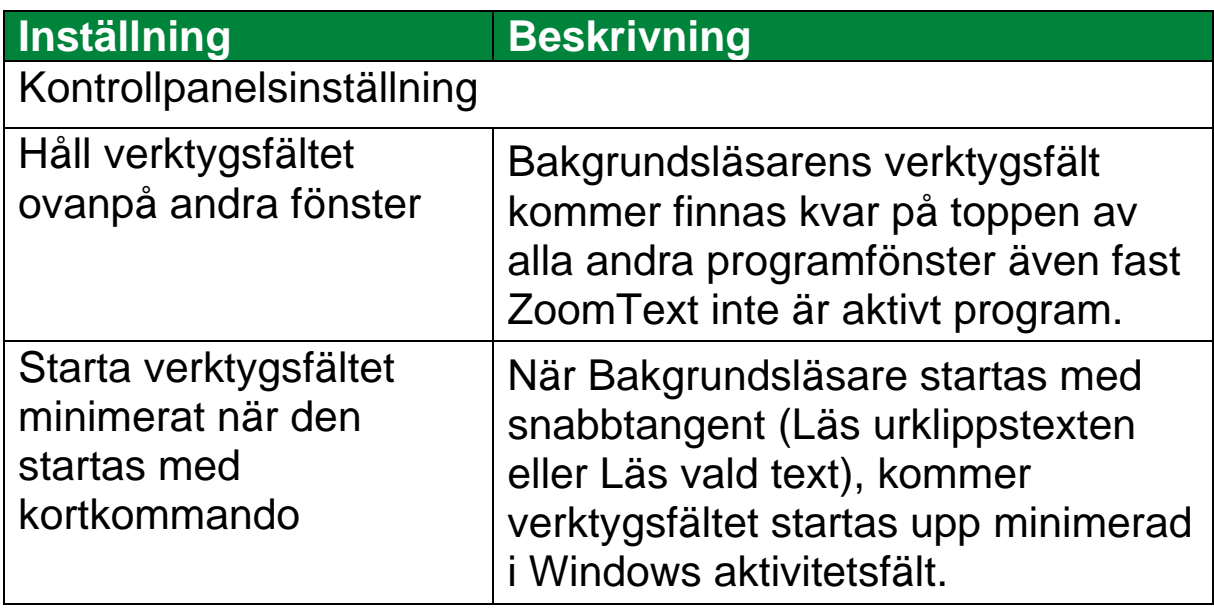

### **Bakgrundsläsarkommando**

Följande kommando kan användas för att starta Bakgrundsläsare

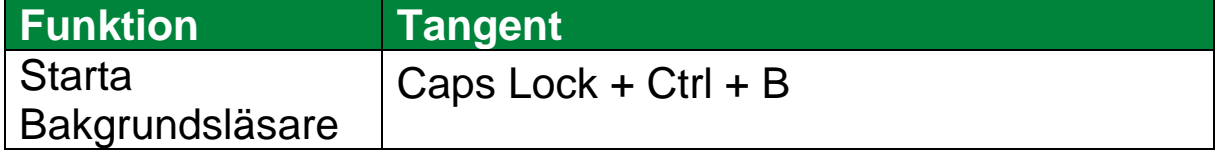

Följande kortkommando kan användas för att starta bakgrundsläsare

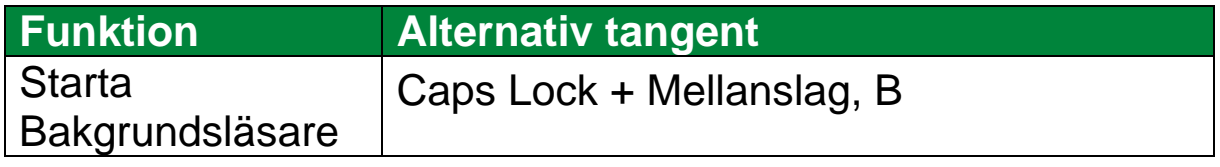

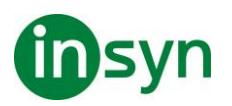

När Bakgrundsläsaren är aktiverad kan följande tangenter användas för att styra Bakgrundsläsare.

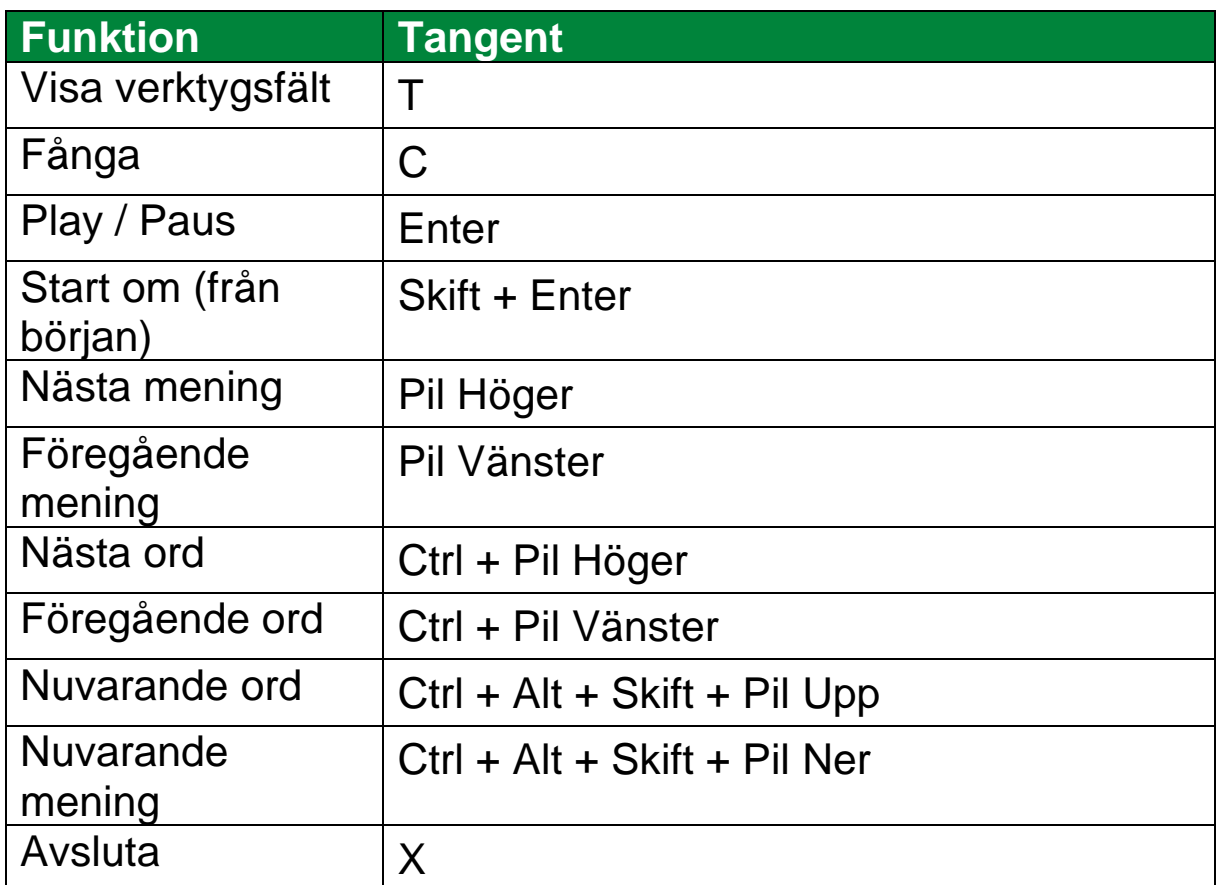

## **ZoomText Inspelare**

Med ZoomText Inspelare kan du göra om text från dokument, hemsidor, epost eller andra källor till ljud inspelningar för att lyssna på datorn eller överföra till din mobila enhet för att lyssna på när du är på språng. Du kopierar helt enkelt eller markera den text du vill spela in och startar ZoomText Inspelare. Med några enkla steg ger du din inspelning ett eget namn, välj en destination att spara inspelning på och tryck på Spela in knappen. Varje inspelning är skapad med ditt val av ZoomText talsyntes eller andra tillgängliga röster som finns på ditt system.

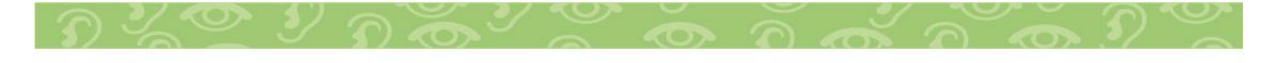

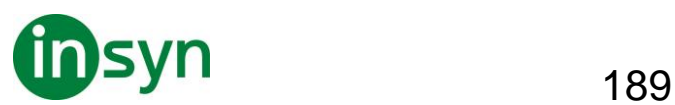

När du väljer iTunes eller Windows Media Player fil är dessa bekvämt placerade i en "ZoomText Inspelare" spellista. När du använder iTunes inspelning kan den synkroniseras när du kopplar in din iPod, iPhone eller andra objekt.

## • **Spela in text från Windows Urklipp**

- 1. Välj texten som du vill spela och kopiera till Windows Urklipp.
- 2. Använd en av följande metoder för att starta ZoomText Inspelare:
- I Läsare fliken, tryck Inspelare knappen.
- Tryck Spela in text från urklipp kommando: **Caps Lock + Ctrl + D**

När du startar Bakgrundsläsare kontrollpanel visas dialogrutan med fångad text som ska spelas in.

## **Avsluta inspelningsprocessen**

När du startar Bakgrundsläsare visas dialogrutan med fångad text som ska spelas in. Allt du behöver göra är att välja önskad inspelningsval och trycka på Spela in text knappen. En indikator visas för att visa hur långt inspelningen har kommit. Du kan stanna och ser hut inspelningen fortgår eller göra något annat till det är klart. Ett vänlig ton meddelar när det är klart.

Inspelningstiden varierar beroende på hur mycket text som är valt, vald talsyntes, plats och systemets hastighet. En generell regel är att inspelningstiden är ungefär 5 till 10 sekunder per textsida.

**OBS:** När "Spela in text till:" är inställd på iTunes då startar iTunes programmet i slutet av inspelningen.

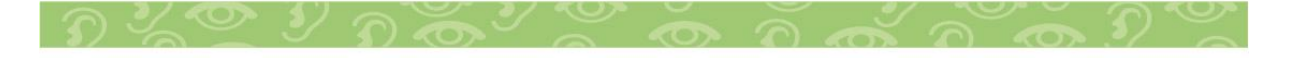

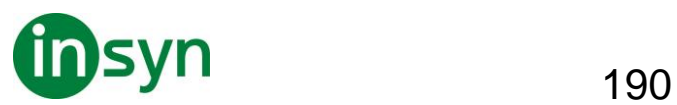

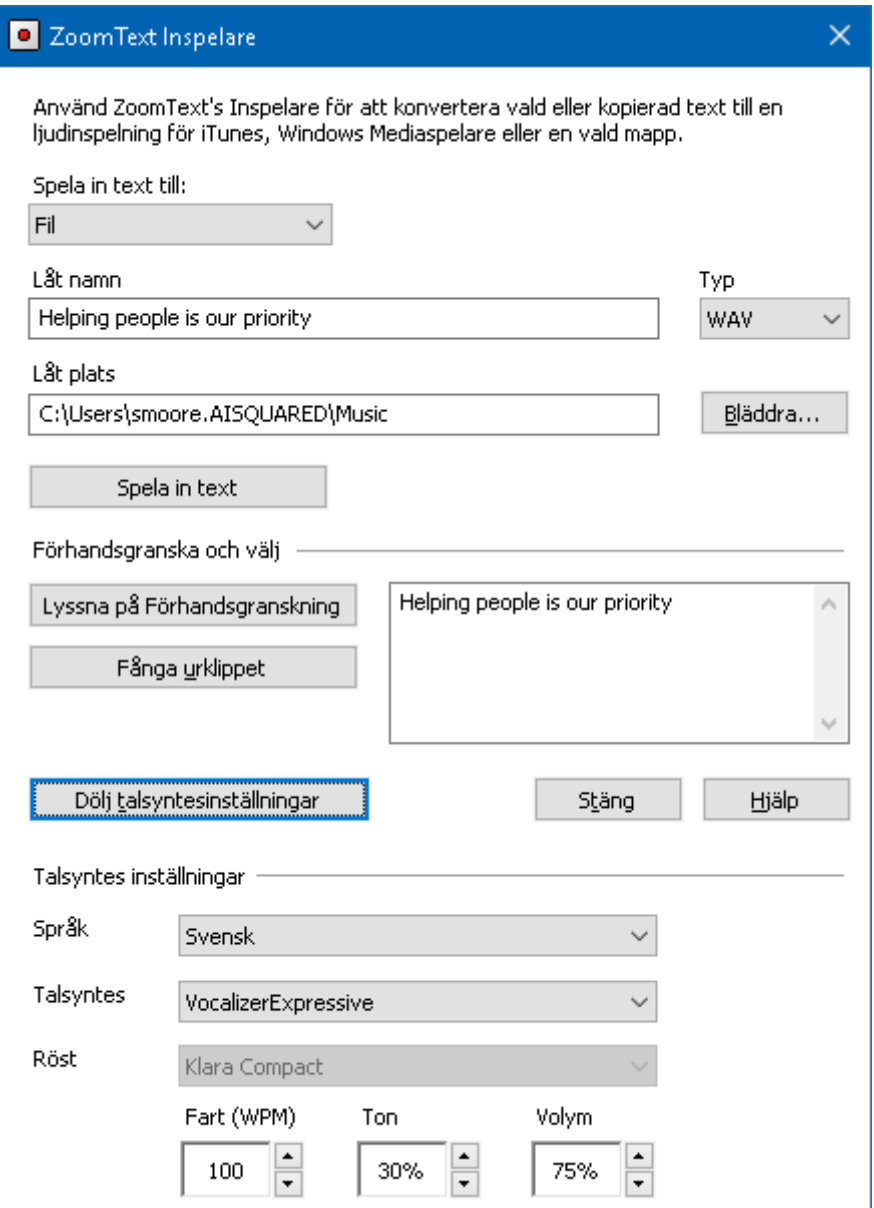

ZoomText Inspelare dialogruta.

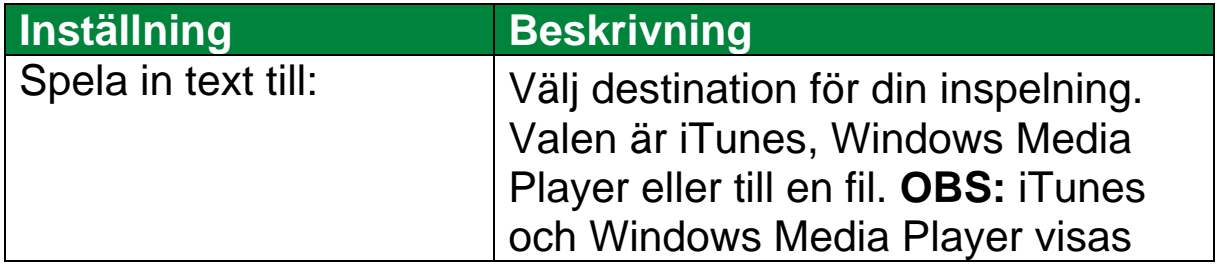

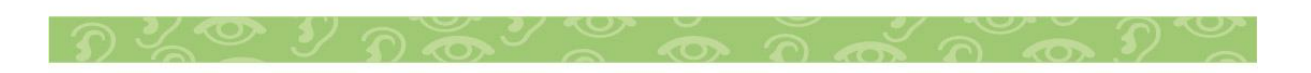

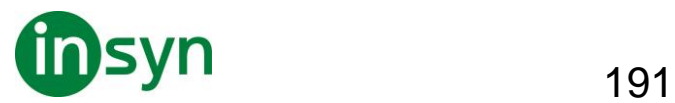

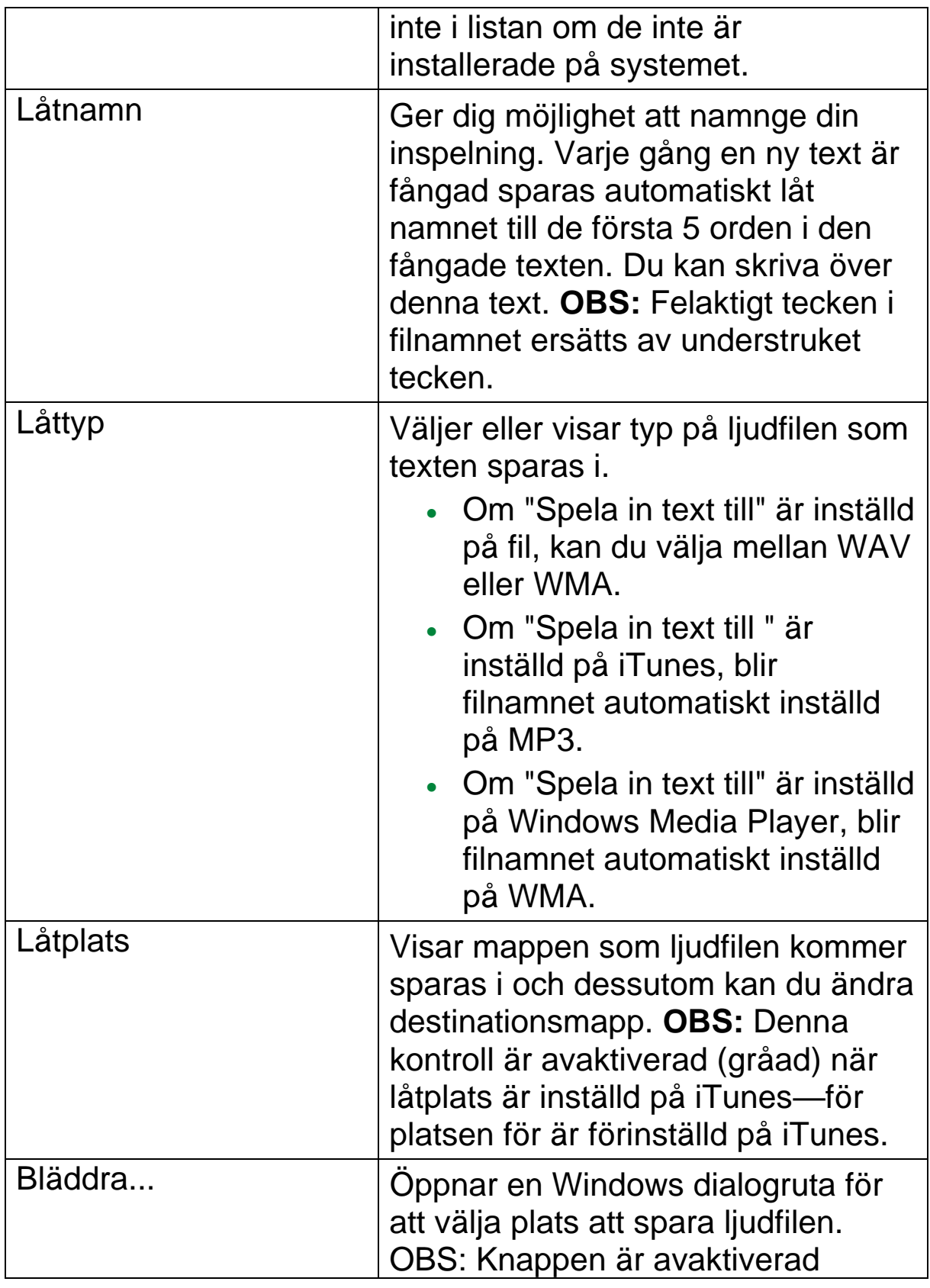

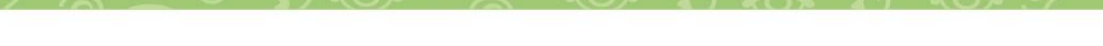

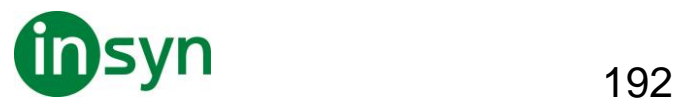

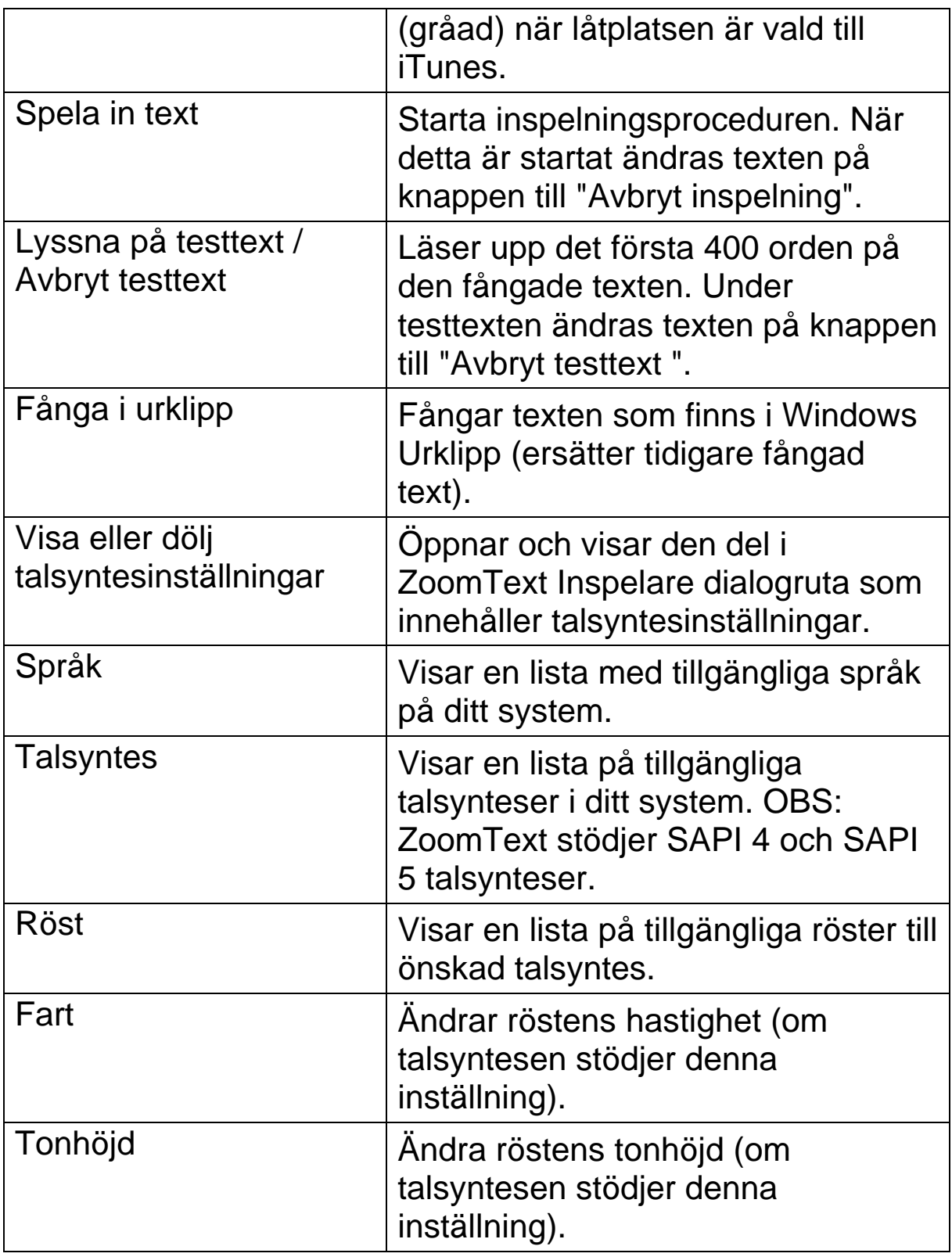

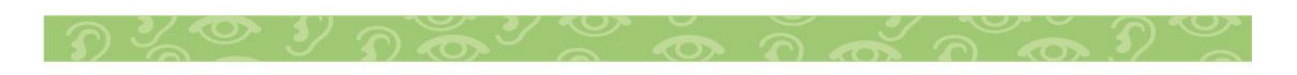

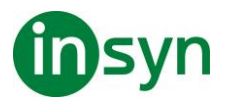

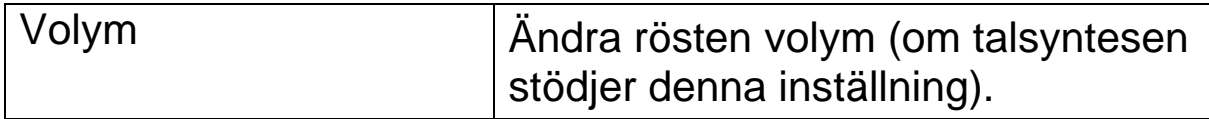

## **Konfiguration**

Alla ZoomText inställningar kan sparas och återställde i inställningsfiler. Inställningsfiler kontrollerar alla ZoomText funktioner inklusive förstoringsgrad, metod, förbättringar, läsval och programinställningar. Det finns inge gräns på hur många inställningsfiler du kan spara, så känn dig fri att göra och använda hur många du vill. Du kan även spara programinställningar som laddas automatiskt när ett program blir aktivt eller startas.

## **Grundinställning**

När du startar ZoomText, grundinställningsfilen ZT.ZXC, laddas automatiskt. Filen innehåller en grundinställning för alla inställningar i ZoomText. Du kan göra din egen grundinställning, som laddas automatiskt när du startar programmet. Fabriksinställda grundinställningen finns alltid kvar att hämtas ifall man behöver.

- **Spara en egen grundinställning**
- 1. Ställ in alla önskade ZoomText funktioner/finesser.
- 2. I ZoomText meny, välj Konfiguration > Spara som grundinställning.

En dialogruta visas och vill ha bekräftelse på sparad konfiguration.

3. Välj Ja för att skriva över nuvarande konfiguration.

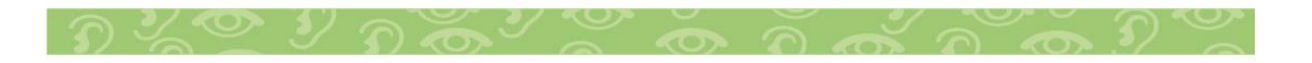

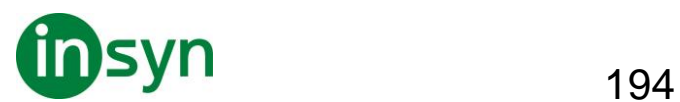

# • **Återställ till fabriksinställning**

1. I ZoomText meny, välj Konfiguration > Återställ fabriksinställningar.

En dialogruta visas och vill ha bekräftelse på sparad konfiguration.

2. Välj Ja för att skriva över nuvarande konfiguration.

## **Spara och ladda konfigurationen**

Alla inställningar som görs i ZoomText kan sparas och hämtas fram genom att använda inställningsfiler. Denna fil kan ladda vid ett senare tillfälle och de inställningarna aktiveras direkt.

## • **Spara inställningsfil**

- 1. Ställ in alla önskade ZoomText funktioner/finesser.
- 2. I ZoomText meny, välj Inställning > Spara inställning.

Spara inställningsdialog visas med nuvarande filer.

- 3. Skriv nytt namn för denna inställningsfil i Filnamn rutan.
- 4. Tryck **OK**.
- **Ladda inställningsfil**
- 1. I ZoomText meny, välj Öppna inställning.

Öppna inställningsdialog visas med befintliga filer.

- 2. Markera önskad fil.
- 3. Tryck på Öppna.

## **Konfigurera kortkommando**

Du kan använda kortkommando för att ladda inställningsfiler utan att gå genom ZoomTexts kontrollpanel. Innan ett Ladda

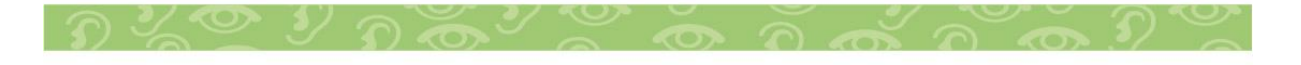

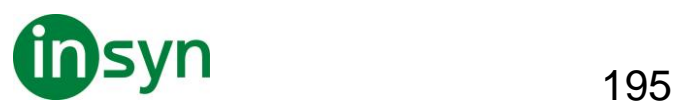

inställning-kommando kan användas måste detta tilldelas ett kortkommando. Nedan följer en tabell med en lista över grundinställningen som finns på dessa kortkommandon.

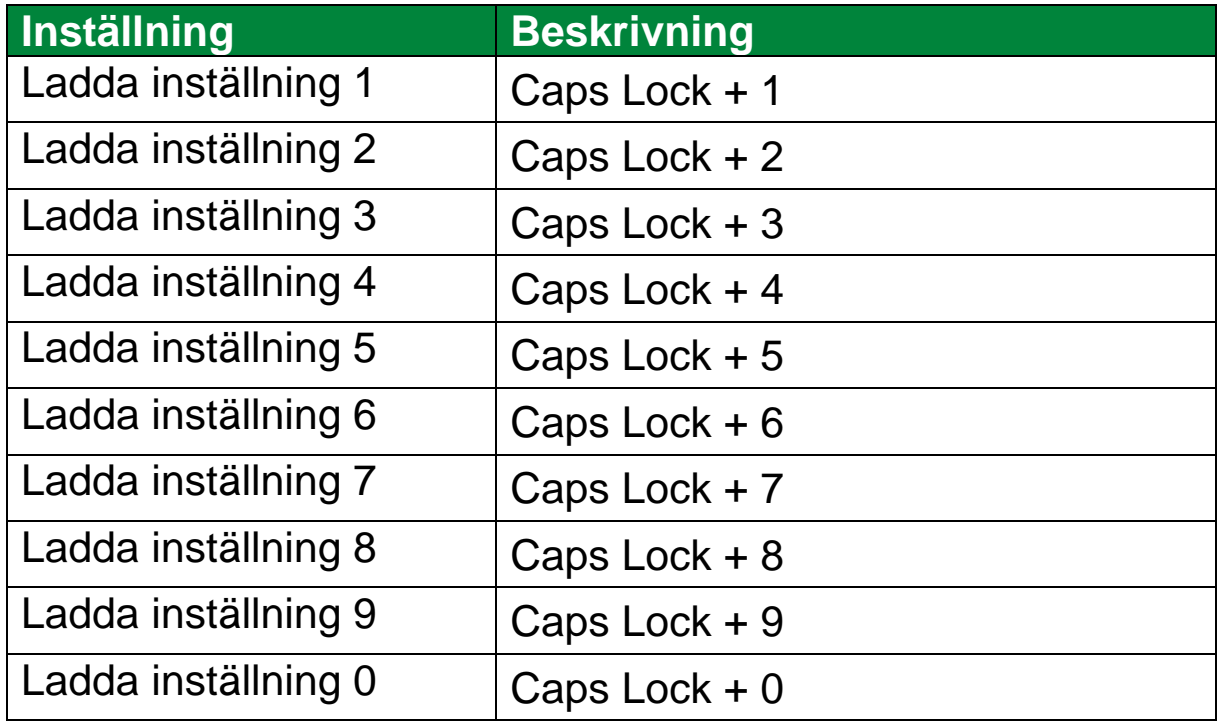

## **Programinställningar**

I varje ZoomText konfiguration, kan du definiera anpassade inställningar för varje program som du använder. Till exempel, du kan ha en förstoringsgrad i Internet Explorer och en annan i ordbehandlingen. När dessa program aktiveras laddas inställningarna automatiskt. Program som inte har en inställningsfil kommer använda grundinställningen.

## • **Att definiera och spara programinställning**

1. Öppna programmet som du ska ställa in inställningar till.

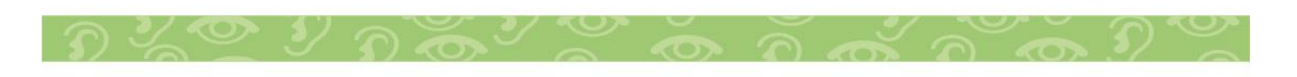

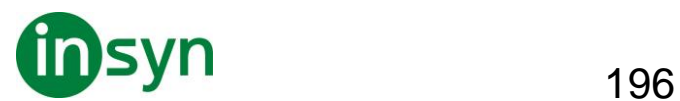

- 2. Använd ZoomText kortkommando för att välja önskad inställning eller gå genom Zoomtexts meny till önskad inställning.
- 3. Tryck Spara programinställning kortkommando: **Caps Lock + Ctrl + S**, eller på ZoomText menyn välj ZoomText > Programinställning > Spara programinställning.

En dialogruta meddelar att du ska spara programinställningsfilen.

4. Tryck Ja för att spara inställning.

Du kan när som helst avaktivera eller radera programinställningsfilen. Avaktiverad programfil finns kvar i systemet och kan aktiveras när som helst. Raderad programinställningsfil tas bort från konfigurationen.

- **Att avaktivera eller radera programinställningsfil**
- 1. Tryck Ändra programinställningskommando: **Caps Lock + Ctrl + M**, eller gå via ZoomText meny och välj ZoomText > Programinställning > Ändra programinställning.

Ändra programinställningsfil dialogruta visas.

2. För att avaktivera programinställningsfil i Använd programinställning för rutan list avmarkera önskat program.

Valda program finns kvar i listan men programinställningarna används inte.

3. För att radera programinställning, välj önskat program och Ta bort markerad.

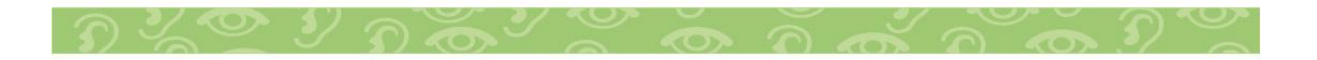

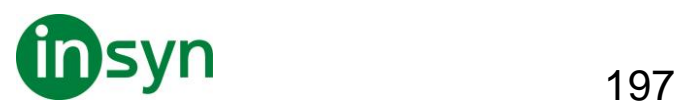

Valt program tas bort från listan.

4. Tryck **OK**.

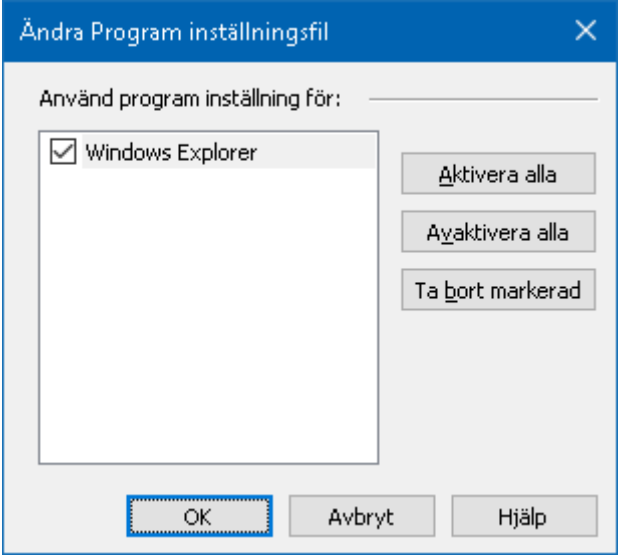

Ändra programinställningsdialogruta.

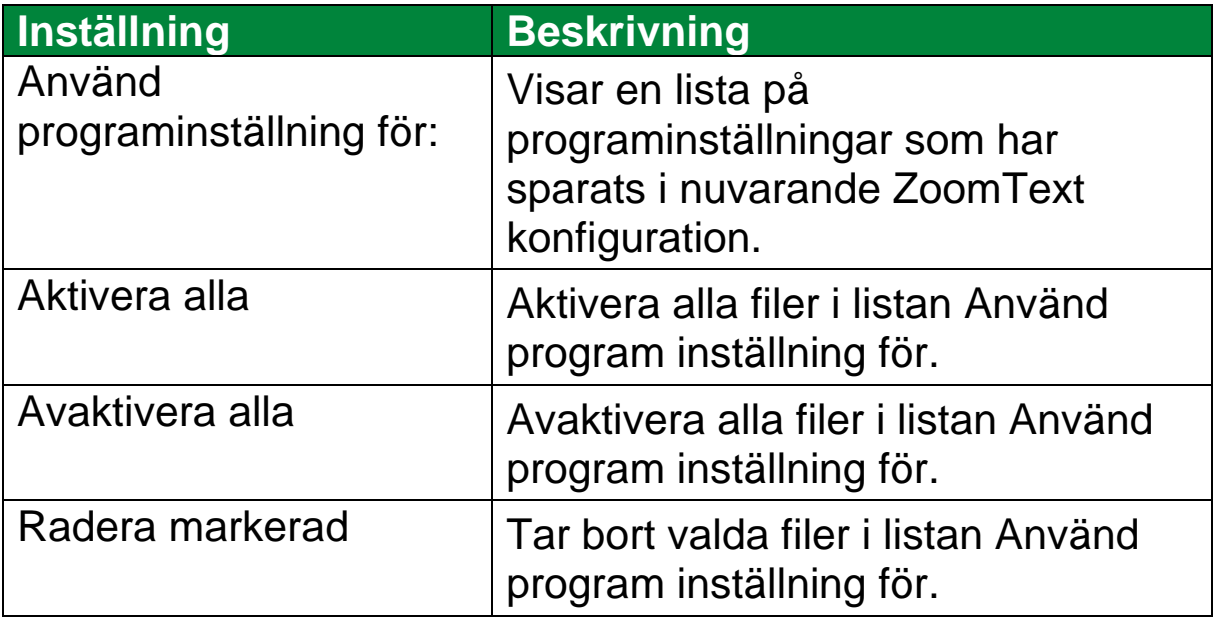

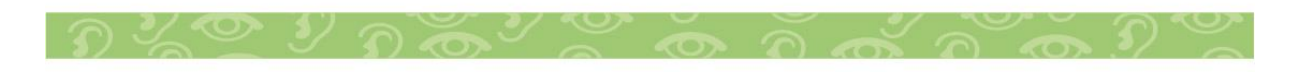

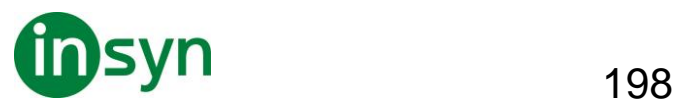

## **Programinställning**

Programinställningar ger dig tillgång att styra hur ZoomText startar, avslutas och hur det uppträder i dina program, om ZoomText ska kontrollera efter uppdateringar och om ZoomText ska felrapportera till Freedom Scientific, Dessa inställningar är indelade i tre områden: Program, Verktygsfält och Kör ZoomText som.

Programinställningar styr hur ZoomTexts startar och avslutas, dessutom kan du aktivera automatisk uppdatering.

- **För att ändra programinställning**
- 1. I ZoomText meny, välj Preferenser > Program.

Inställningsdialog visas med programfliken aktiv.

- 2. Ändra önskad inställning.
- 3. Välj **OK**.

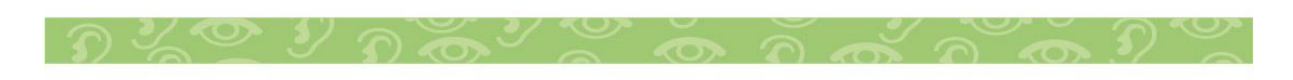

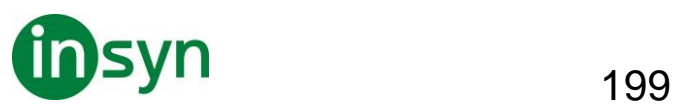

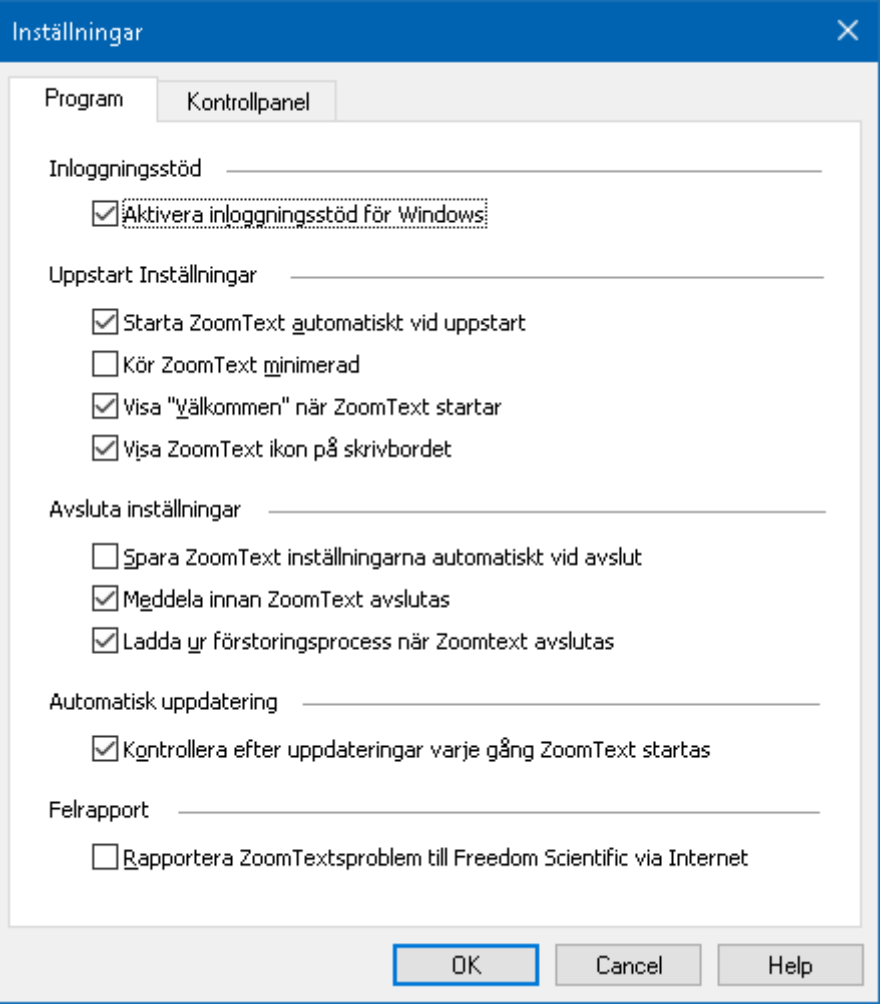

# Programfliken

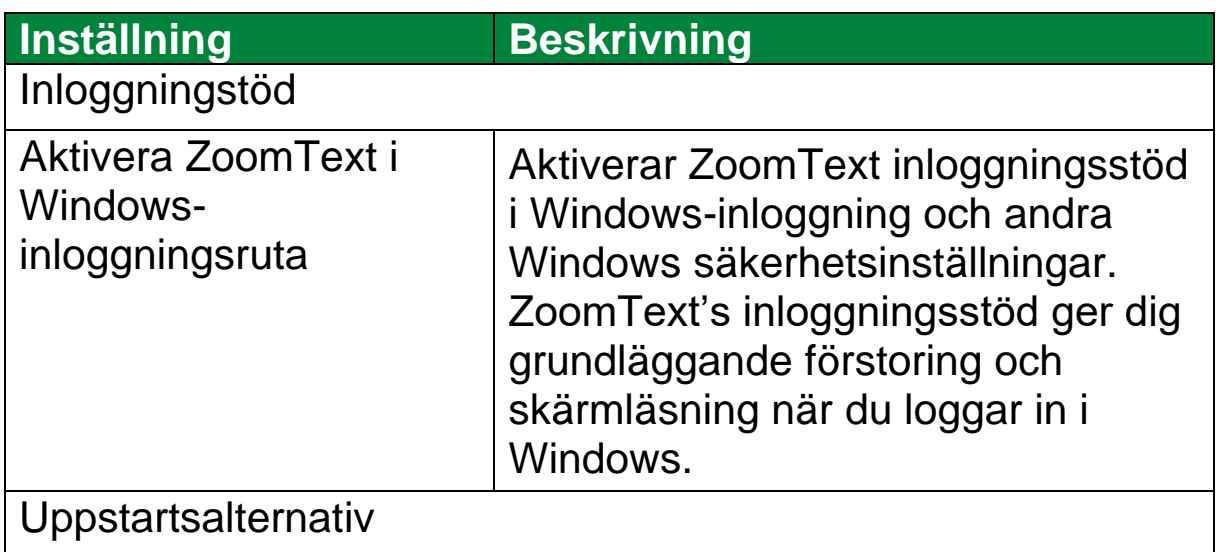

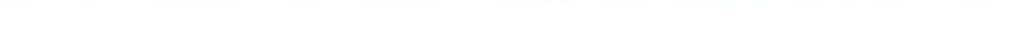

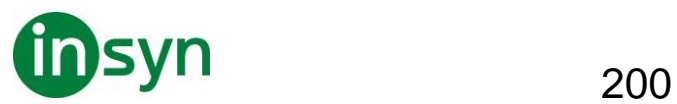

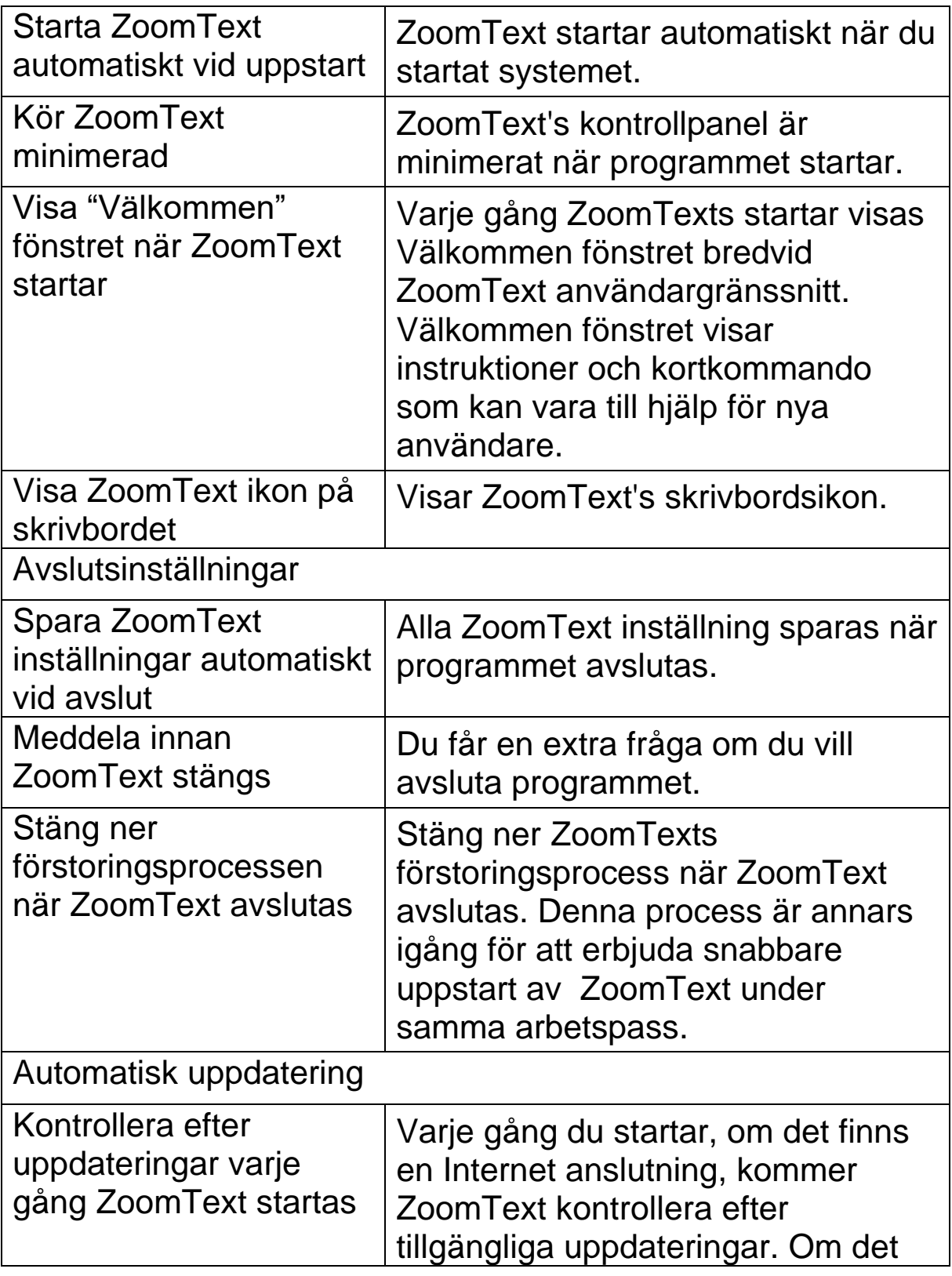

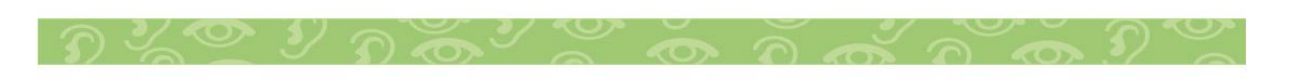

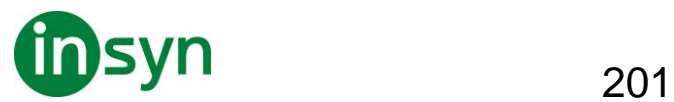

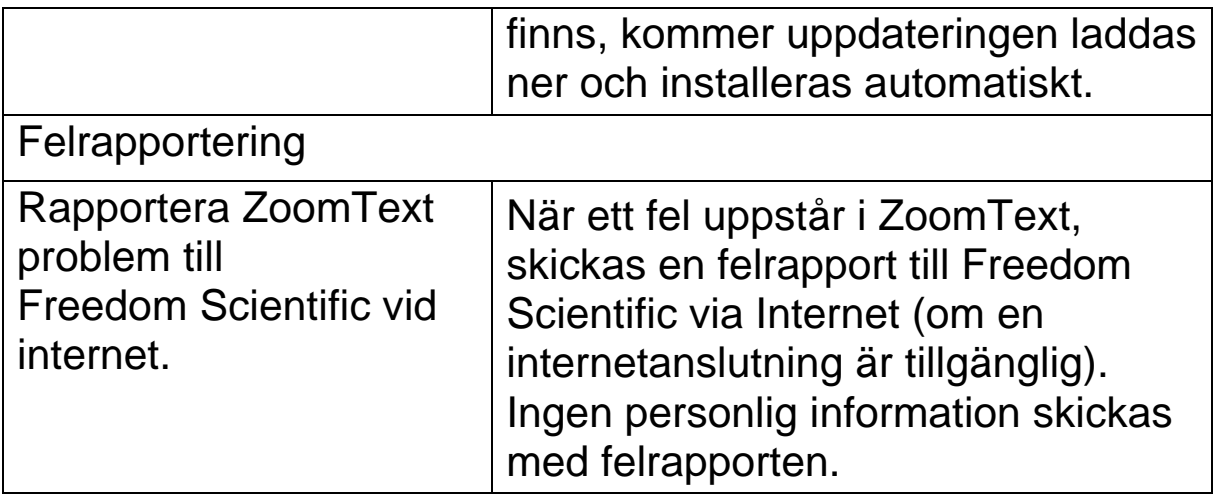

### **Kontrollpanel**

Kontrollpanels inställning kontrollera hur ZoomText kontrollpanel ska visas på Windows skrivbordet.

- **För att ändra inställning**
- 1. I ZoomText meny, tryck Preferenser > Kontrollpanel.

Inställningsdialogen visas och kontrollpanelfliken är aktiv.

- 2. Ändra önskade inställningar.
- 3. Välj **OK**.

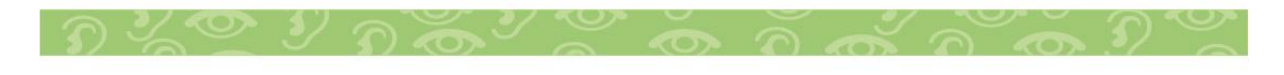

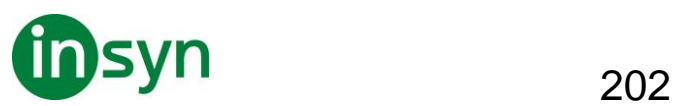

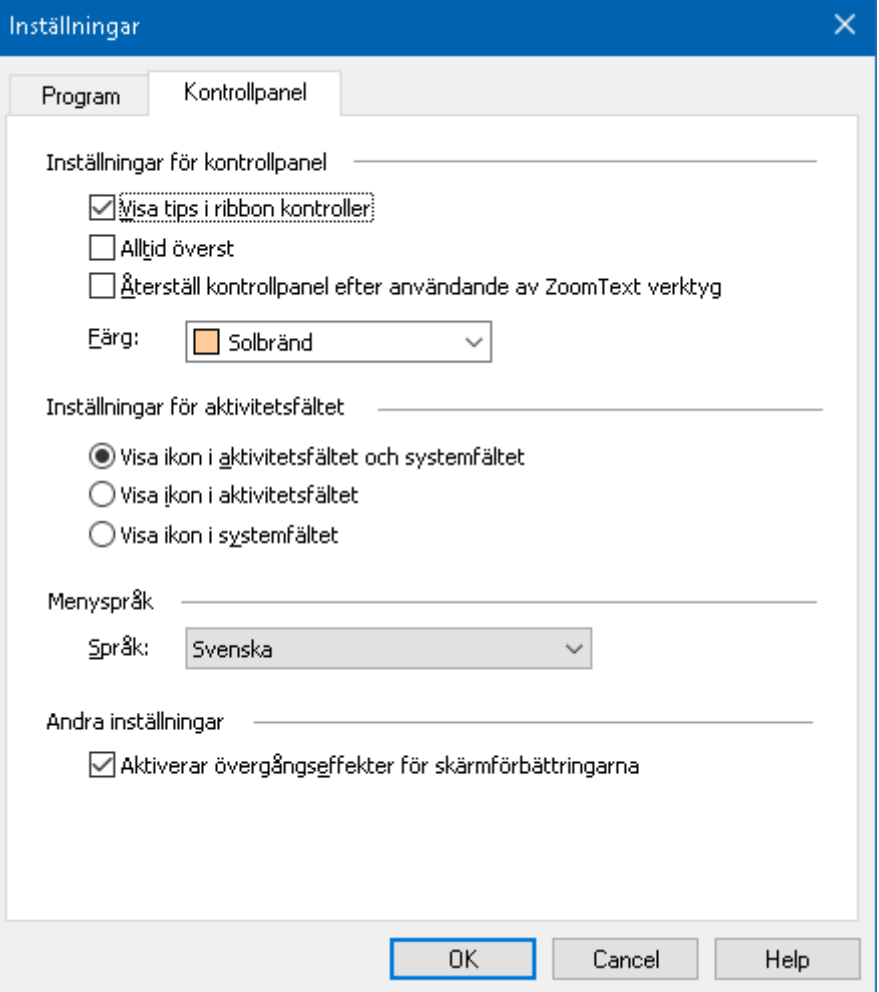

# Kontrollpanelflik.

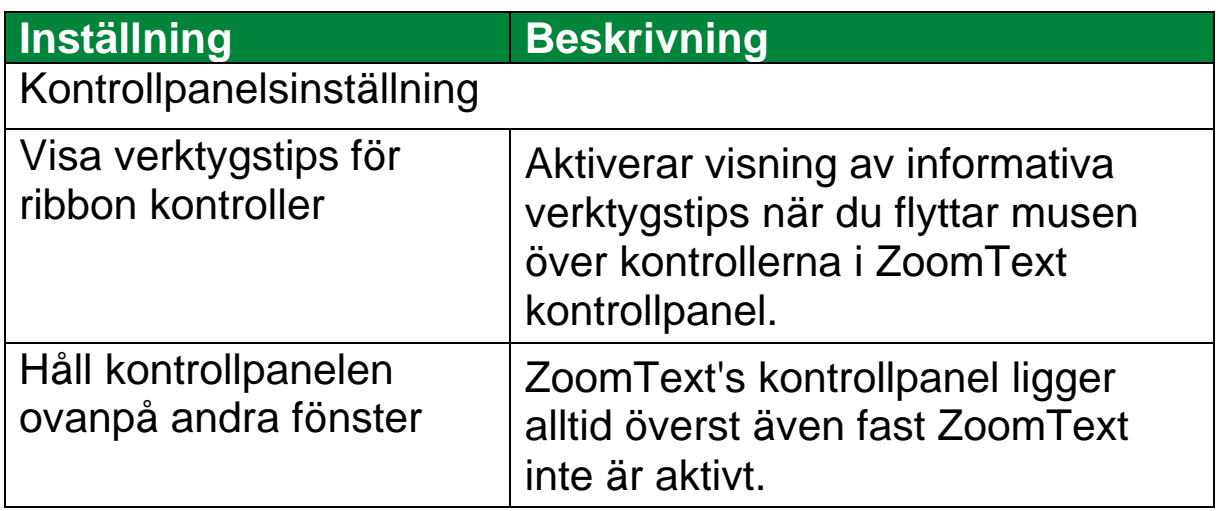

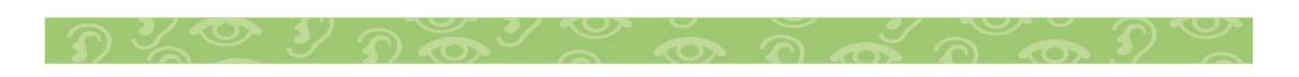

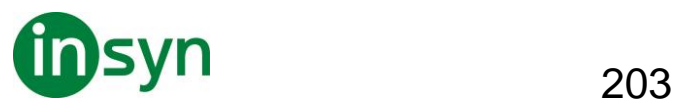

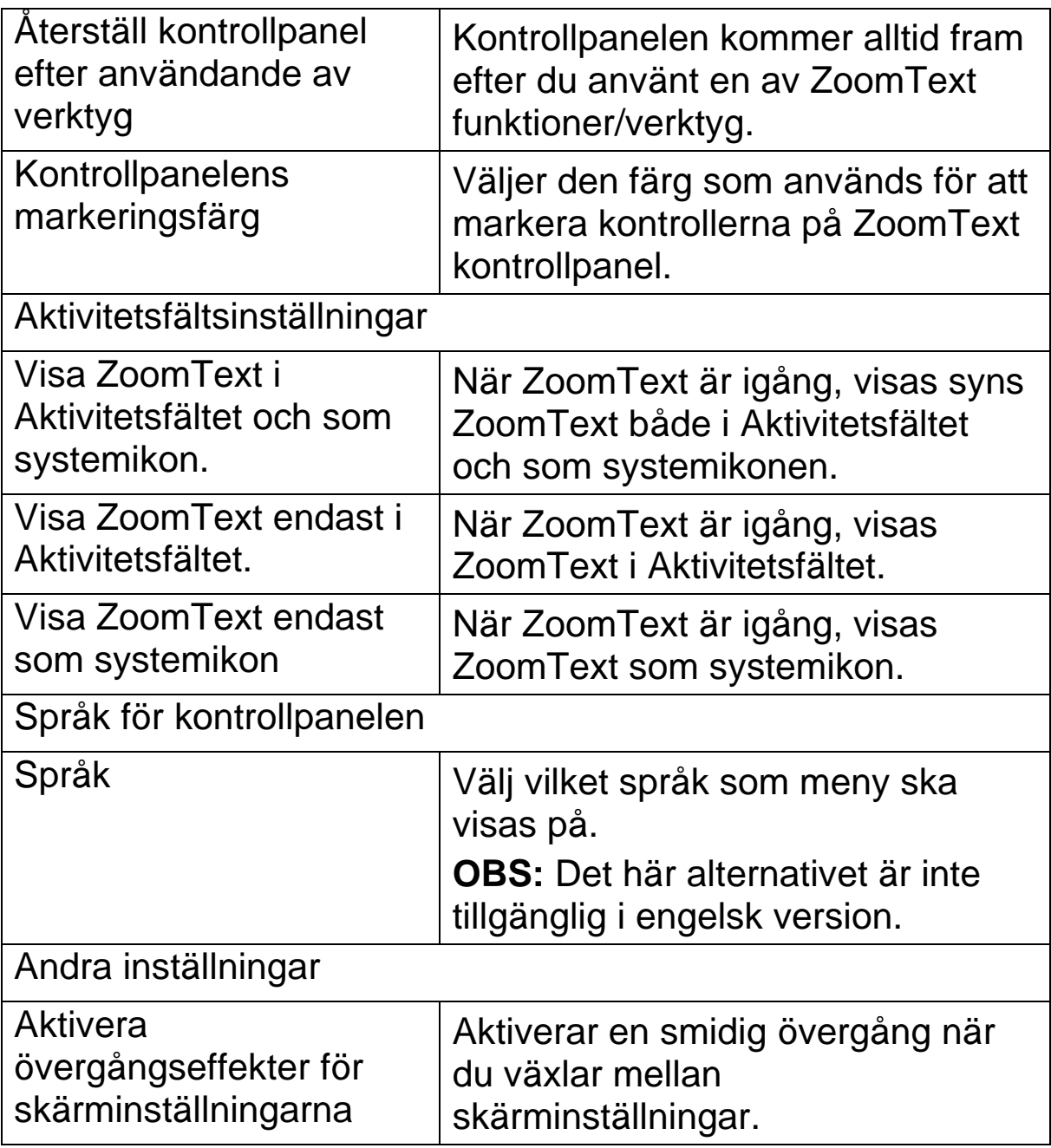

### **Kör ZoomText som**

Vid speciella tillfällen kanske du vill att en ZoomText Magnifier/Reader installation ska köras som en ZoomText Magnifier. Du kan göra detta i Kör ZoomText som dialogruta.

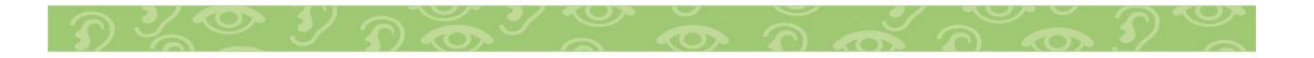

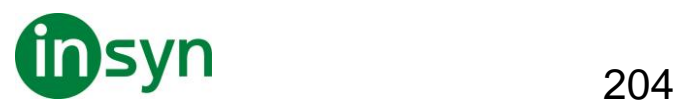

- **För att ändra vilken produkt ZoomText ska köras som**
- 1. I ZoomText meny, välj Inställning > Kör ZoomText som.

Kör ZoomText som dialogruta visas.

- 2. Välj den typen av produkt du vill att ZoomTexts ska köras som.
- 3. Tryck Starta om ZoomText.

ZoomText kommer avslutas och startas igen som önskad produkt.

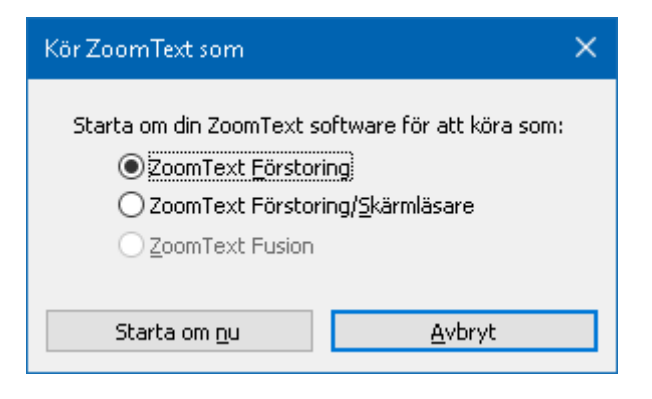

Kör ZoomText som dialogruta.

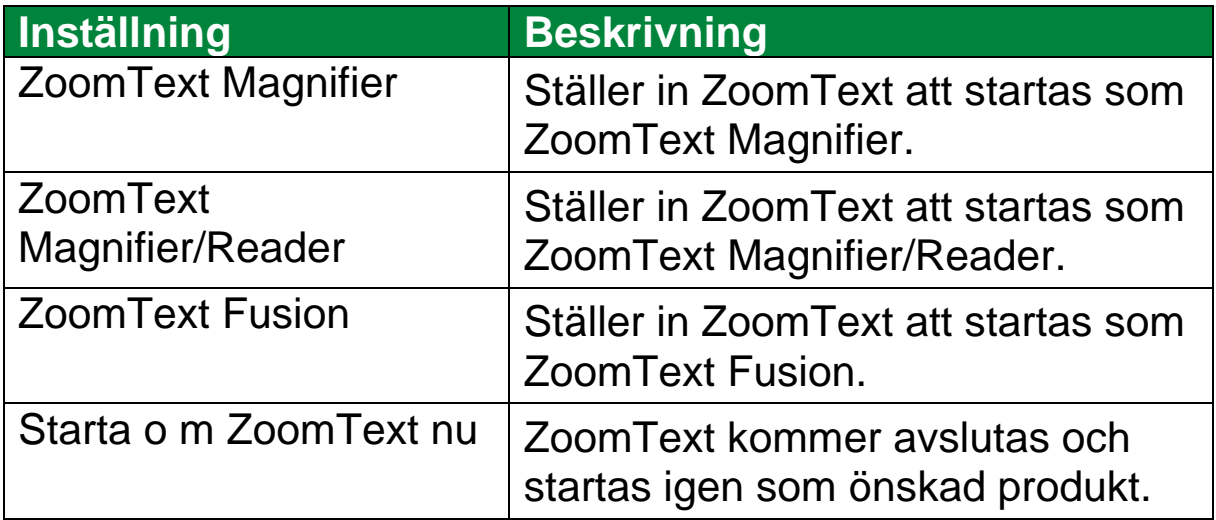

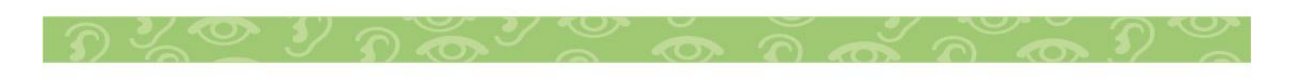

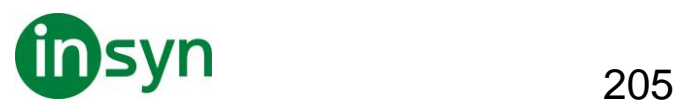

# **Zoomtext Support**

ZoomText levereras med några inbyggda supportverktyg och service som är tillgängligt 24 timmar om dagen, 7 dagar i veckan. Dessa verktyg och tjänster omfattar att inhämta upplysningar om verktyg, tekniska och hur-till-artiklar, funktionsvideo och ett snabbt sätt att rapportera ett problem till ZoomText support. Några av dessa verktyg kan också användas när man arbetar med ett problem med ZoomText support.

## **System**

System visar info som kan hjälpa till när man diagnoserar problem.

• **För att visa system** 

I ZoomText meny, välj ZoomText Support > System Info.

Dialogrutan Om ZoomText framträder med Systemfliken aktiv.

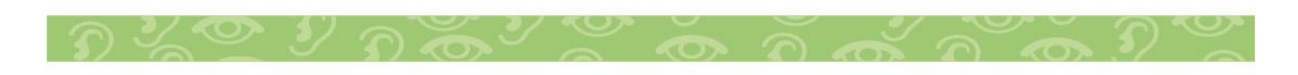

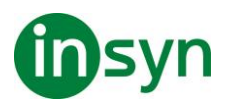

206

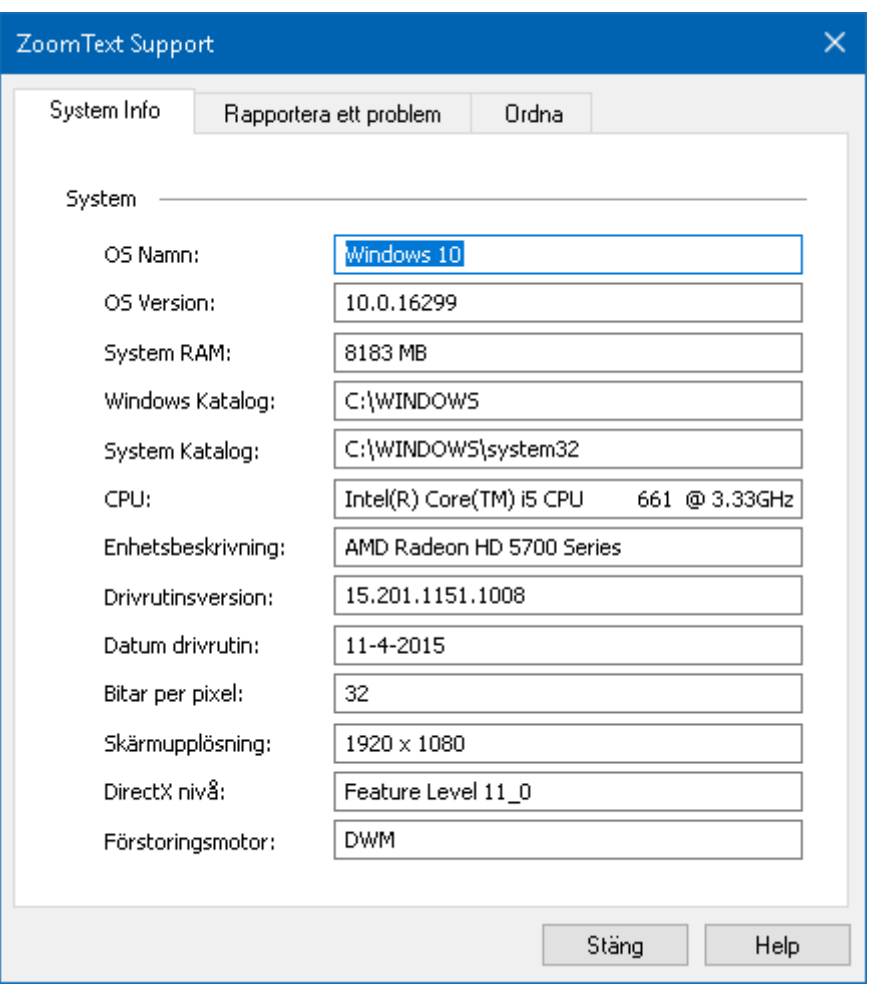

## **Rapportera ett problem**

Rapportera ett problem låter dig skicka ett rapport med problem som du har råkat ut för när du använt ZoomText. För att skicka en rapport måste du fylla i ett formulär där du beskriver problemet tillsammans med dina kontaktuppgifter. När du skickar rapporten kommer ZoomText prestanda och konfigurationsfiler skickas med. Dessa filer innehåller ingen personlig eller privat information.

• **Att använda Rapportera ett problem dialogruta**

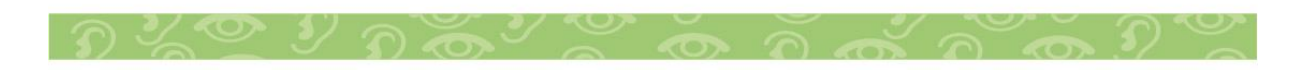

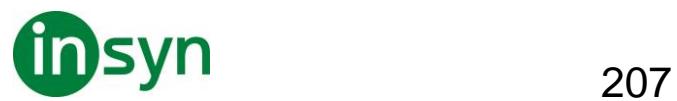

I ZoomText meny, välj ZoomText Support > Rapportera problem.

ZoomTexts support dialogruta kommer att visas med Rapportera ett problem fliken aktiverad**.**

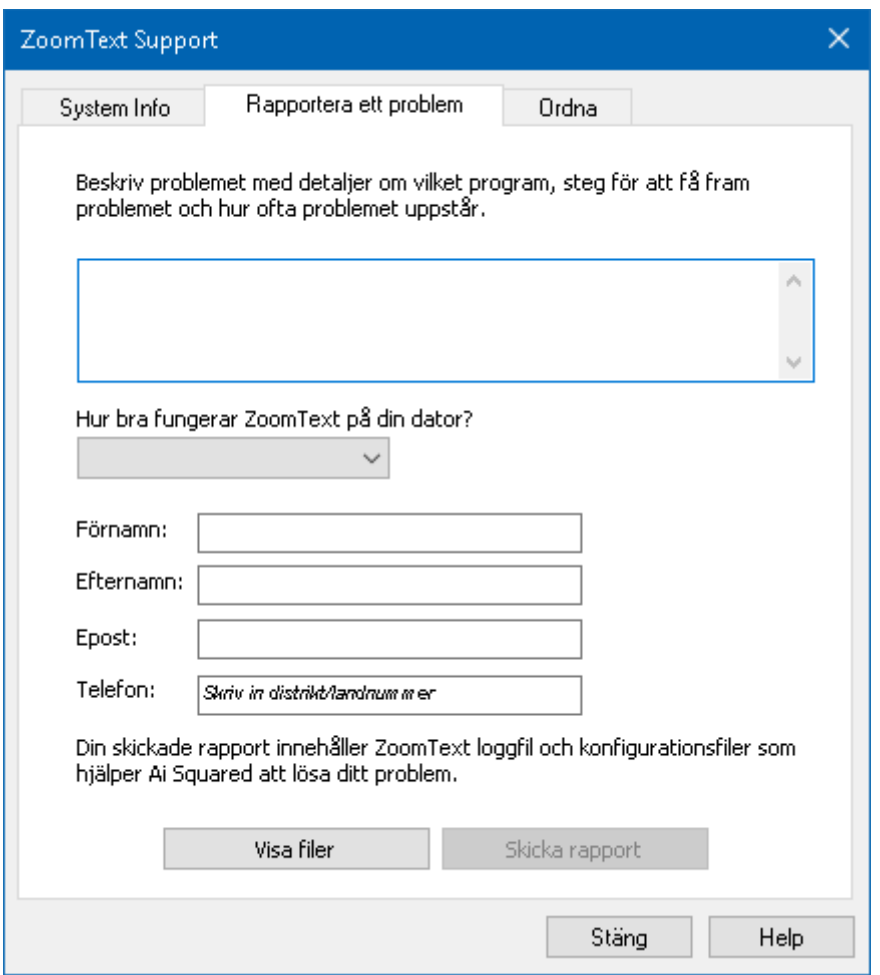

Rapportera ett problem flik.

## **ordna till-kommando**

Ordna till kommando är avsett för att ordna till problem med prestanda och uppförande som har diagnoserats av ZoomText support. Ordna till-kommando får du från supporten med utförlig information hur det ska användas.

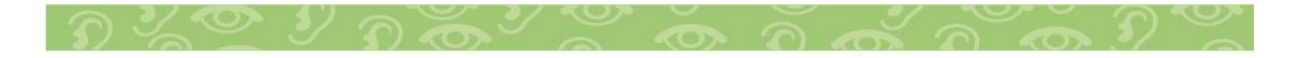

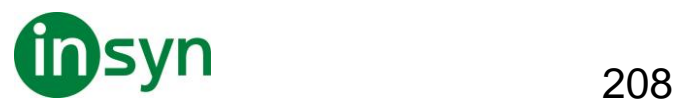

## • **Använda Ordna till-kommando**

I ZoomText meny, välj ZoomText Support > Ordna kommando.

Dialogrutan Om ZoomText framträder med Support-fliken aktiv.

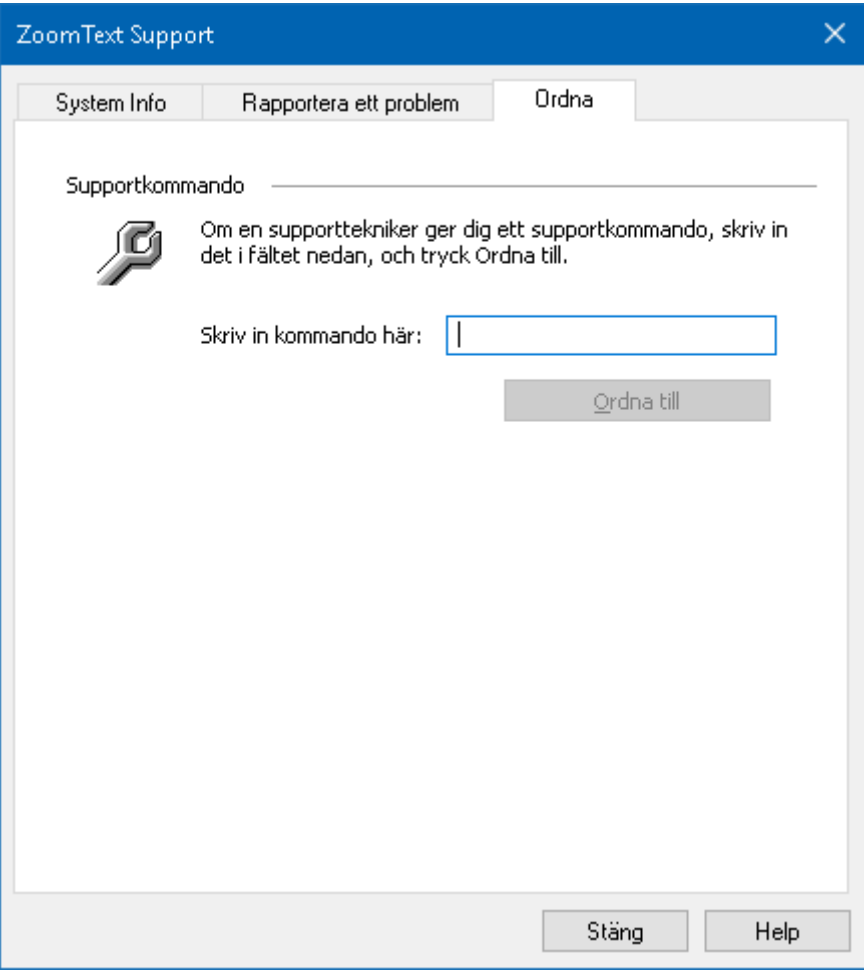

Ordna till flik

## **System problem**

ZoomText Problem identifierar problem i ditt system som kan försämra prestanda

## • **För att starta ZoomText Problem**

I ZoomText meny, välj ZoomText Support > System Profiler.

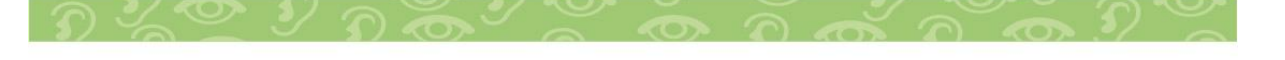

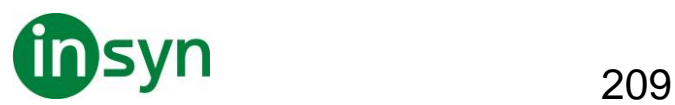

## ZoomText Problem dialogruta visas.

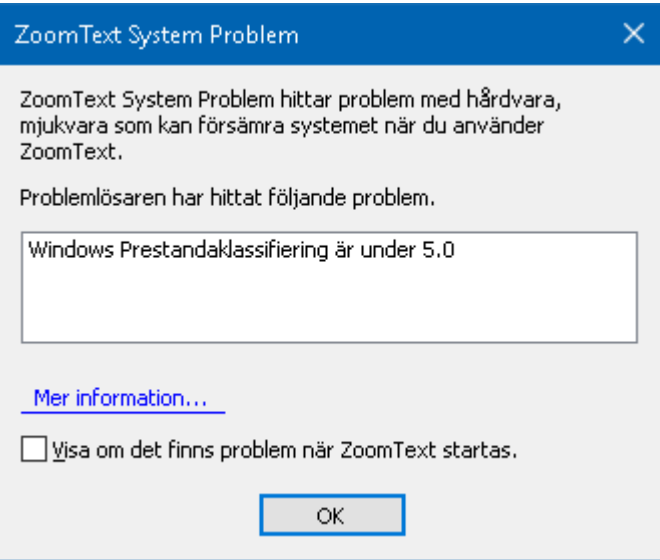

ZoomText Problem dialogruta.

## **ZoomText Online Support**

ZoomText Online support ger dig en rad möjligheter att lösa problem och teknisk artiklar om ZoomText.

- **Öppna online hjälp**
- I ZoomText meny, välj ZoomText Support > Online Hjälp

#### **Om ZoomText**

Om ZoomText visar produkt och licensinformation inklusive typ, serienummer och användare.

- **För att se Om ZoomText information**
- 1. I ZoomText meny, välj Om ZoomText.

Om ZoomText dialogruta visas.

2. När du är klar tryck **OK**.

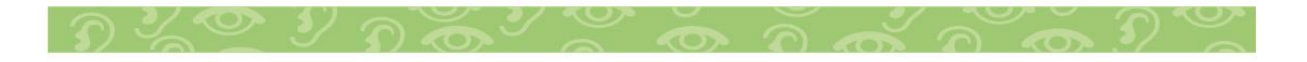

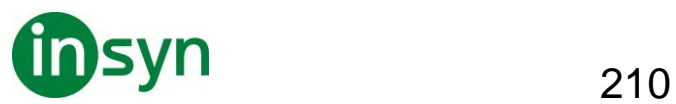

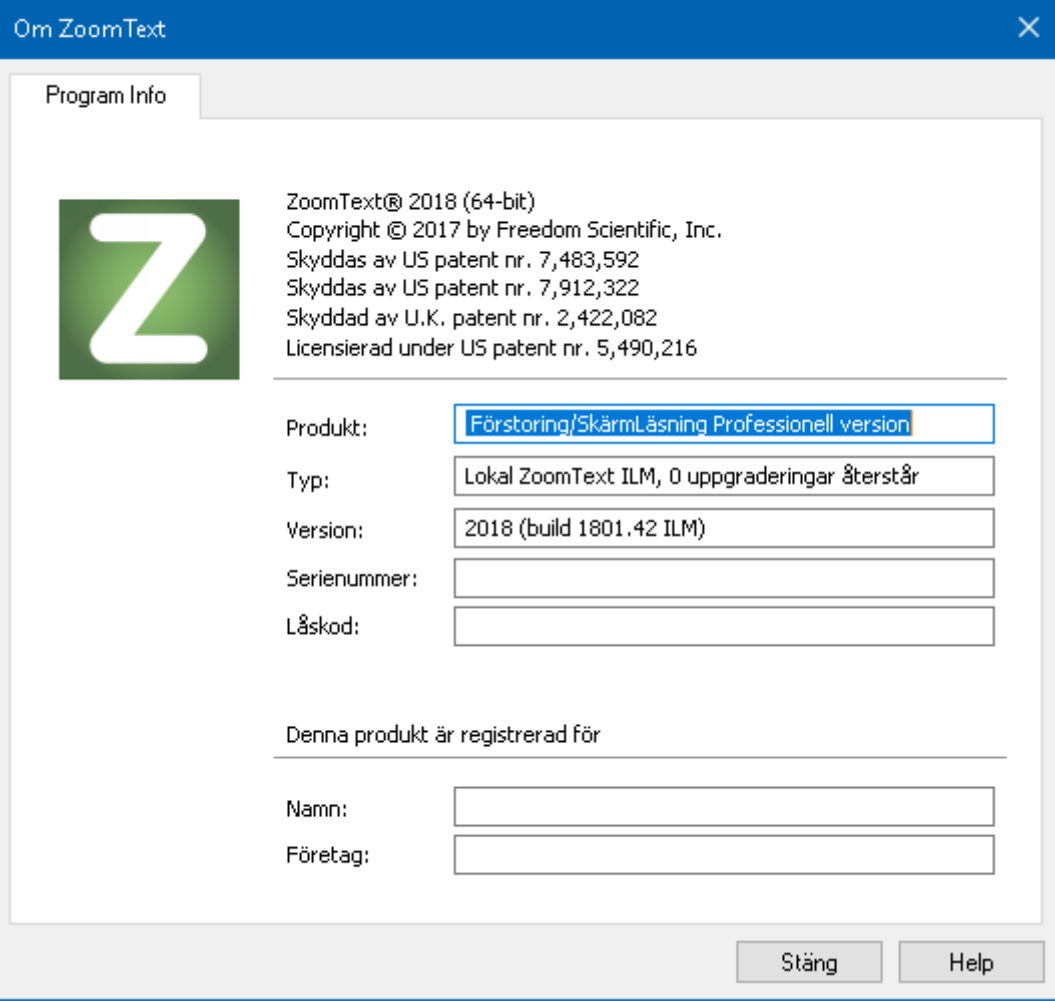

# Om ZoomText dialogruta

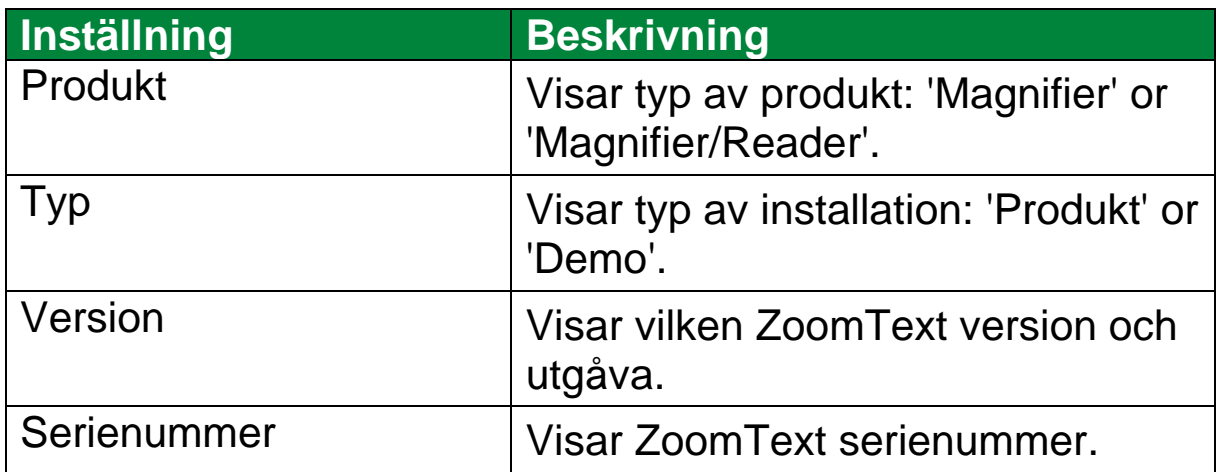

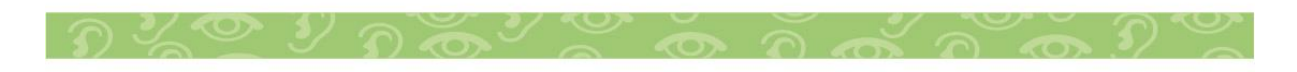

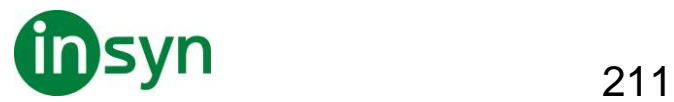

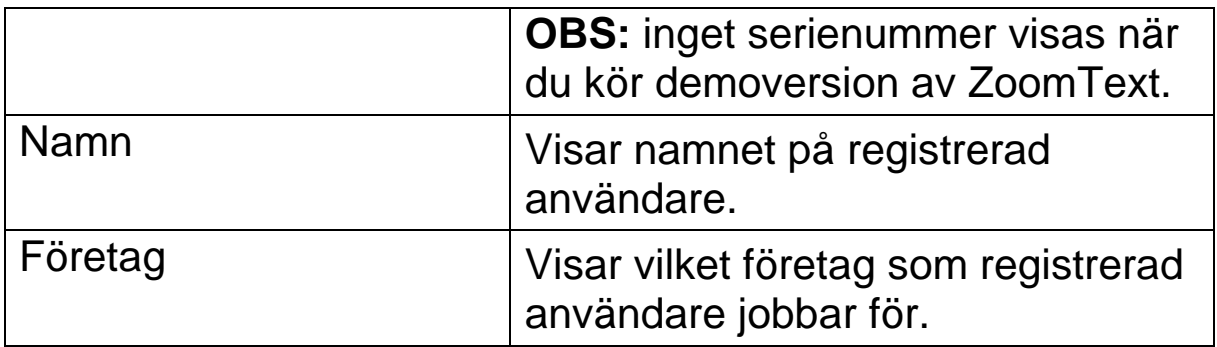

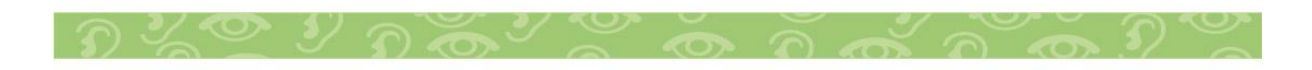